**S t u d e n t R e c o r d s S y s t e m U s e r G u i d e**

#### **Table of Contents Section 5**

#### Section Title

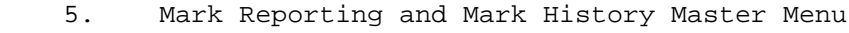

1. Report Card Notes & Comments Menu

 1. Display/Update General Note to All Parents ..... 3. Display/Update Teacher Comments ............... 4. Teacher Comments Report ....................... 2. Maintain/Print Department Description File ......... 3. Maintain/Print Credit Requirements ................. 4. Review Grades Not Reported ......................... 5. Credit Evaluation Report or Letter ................. 6. Mark Summary Data Base Management .................. 7. Display/Update All Students in an Individual Course Section .................................. 8. Maintain One Course at a Time (Individual Student) . 9. Maintain Mark Summary (Individual Student) ......... 10. Maintain Mark Detail (Individual Student) .......... 11. Interim Scan Sheets Menu 18. Print Interim Scan Sheets ..................... 20. Create Interim History Records & Print Interim Sheet Edit Listing for Current Reporting Period 22. Maintain/Print Interim History Records ......... 24. Print Interim Report for Current Reporting Period ........................... 12. Mark Scan Sheets and Gradebook Import Menu 10. Print Turnaround Class Lists .................. 12. Print Mark Entry Sheets (for numeric grades only) 18. Print Mark Scan Sheets ......................... 19. Reprint Scan Sheets ............................ 24. Create Mark History Records & Print Mark Edit Listing for Scan Sheets or Gradebook Import 13. Various Reports/Lists Menu 1. Grade Verification .............................. 2. Grade Analysis (Select Marks to be Printed) .... 3. Grade Distribution by Course & Teacher ......... 4. Honor Rolls 1, 2, &/or 3 ....................... 5. GPA/Class Rank .................................. 6. Report Cards ................................... 7. Transcript Labels (By Grade Level) .............

8. Transcript Labels (Selected Only) .............

 **S t u d e n t R e c o r d s S y s t e m U s e r G u i d e**

#### **Table of Contents Section 5**

#### Section Title

5. Mark Reporting and Mark History Master Menu (Continued)

13. Various Reports/Lists Menu (Continued)

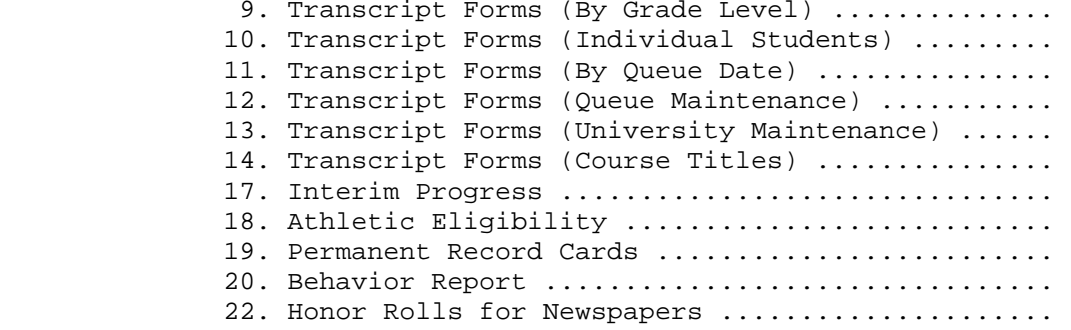

#### 14. Special Functions Menu

 1. Transfer Transcript Data Between Schools ....... 2. Remove Mark History Records ................... 3. List/Remove History for Specific School Year and Grade Level ................... 4. Create January Graduate Mark History ........... 5. Clear GPA Summary Fields ....................... 6. Clear Rank Info for One Semester or Gr Prd ..... 8. Print Grade Changes by Date Range ............. 9. Transfer Mark History from one Course to Another ........................ 12. Recover Mark History for One School/One Year ... 18. Display/Update Mark Reporting Control Data ......... From the STUDENT RECORD SYSTEM MASTER MENU (Figure 0), press F5 to display the MARK REPORTING AND MARK HISTORY MASTER MENU (Figure 5).

Mark Reporting/Mark History Master Menu

\_\_\_\_\_\_\_\_\_\_\_\_\_\_\_\_\_\_\_\_\_\_\_\_\_\_\_\_\_\_\_\_\_\_\_\_\_\_\_\_\_\_\_\_\_\_\_\_\_\_\_\_\_\_\_\_\_\_\_\_\_\_\_\_\_\_\_\_\_\_\_\_\_\_\_\_\_\_\_

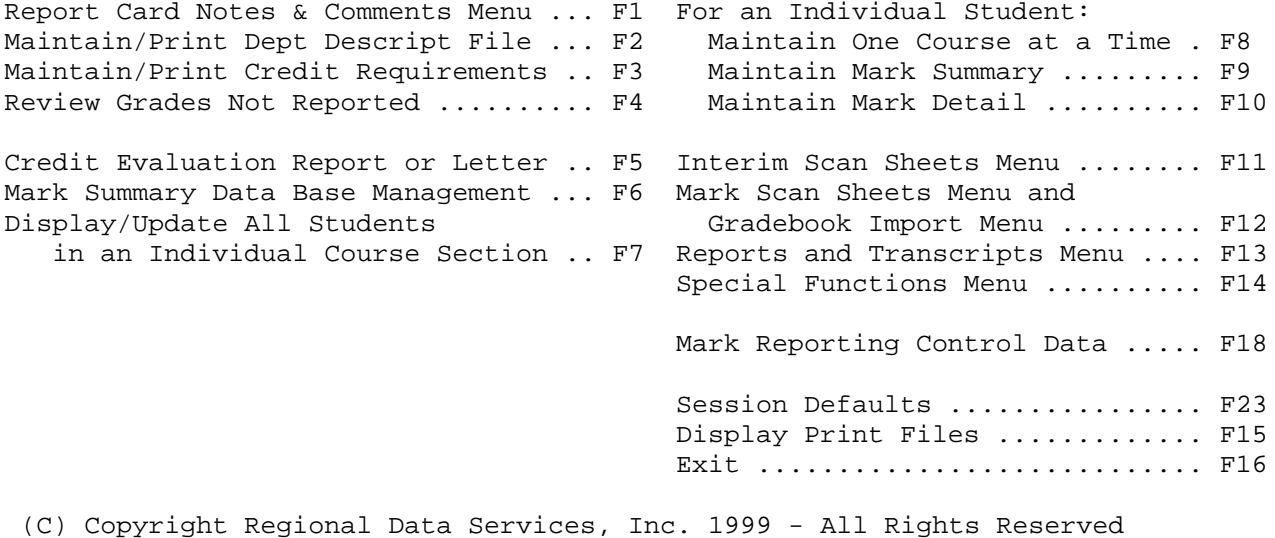

Figure 5. MARK REPORTING AND MARK HISTORY MASTER MENU

Through the Mark Reporting and Mark History Master Menu, all grade reporting and transcript information is processed.

\_\_\_\_\_\_\_\_\_\_\_\_\_\_\_\_\_\_\_\_\_\_\_\_\_\_\_\_\_\_\_\_\_\_\_\_\_\_\_\_\_\_\_\_\_\_\_\_\_\_\_\_\_\_\_\_\_\_\_\_\_\_\_\_\_\_\_\_\_\_\_\_\_\_\_\_\_\_\_

From the STUDENT RECORD SYSTEM MASTER MENU (Figure 0), press F1 to display the REPORT CARD NOTES & COMMENTS MENU (Figure 5-1).

\_\_\_\_\_\_\_\_\_\_\_\_\_\_\_\_\_\_\_\_\_\_\_\_\_\_\_\_\_\_\_\_\_\_\_\_\_\_\_\_\_\_\_\_\_\_\_\_\_\_\_\_\_\_\_\_\_\_\_\_\_\_\_\_\_\_\_\_\_\_\_\_\_\_\_\_\_\_\_

Report Card Notes & Comments Menu

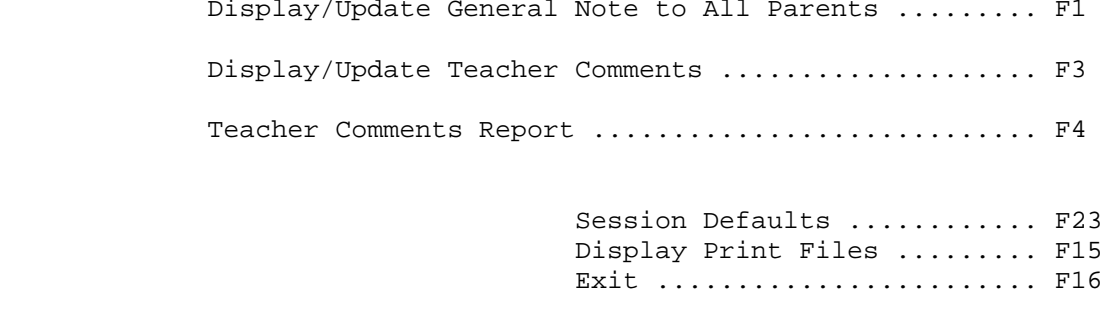

(C) Copyright Regional Data Services, Inc. 1990 - All Rights Reserved

\_\_\_\_\_\_\_\_\_\_\_\_\_\_\_\_\_\_\_\_\_\_\_\_\_\_\_\_\_\_\_\_\_\_\_\_\_\_\_\_\_\_\_\_\_\_\_\_\_\_\_\_\_\_\_\_\_\_\_\_\_\_\_\_\_\_\_\_\_\_\_\_\_\_\_\_\_\_\_

Figure 5-1. REPORT CARD NOTES AND COMMENTS MENU

#### **5-1-1.\_\_DISPLAY/UPDATE\_GENERAL\_NOTE\_TO\_ALL\_PARENTS 5-1-1**

From the REPORT CARD NOTES AND COMMENTS MENU (Figure 5-1), press F1 to add or update a general note to all parents. The DISPLAY/UPDATE GENERAL NOTE screen (Figure 5-1-1A) is displayed.

\_\_\_\_\_\_\_\_\_\_\_\_\_\_\_\_\_\_\_\_\_\_\_\_\_\_\_\_\_\_\_\_\_\_\_\_\_\_\_\_\_\_\_\_\_\_\_\_\_\_\_\_\_\_\_\_\_\_\_\_\_\_\_\_\_\_\_\_\_\_\_\_\_\_\_\_\_\_\_ CHS

Enter Report Card Note Number:

(LEAVE BLANK TO VIEW FIRST ENTRY ON FILE)

ENTER=Continue, F16=Exit

#### \_\_\_\_\_\_\_\_\_\_\_\_\_\_\_\_\_\_\_\_\_\_\_\_\_\_\_\_\_\_\_\_\_\_\_\_\_\_\_\_\_\_\_\_\_\_\_\_\_\_\_\_\_\_\_\_\_\_\_\_\_\_\_\_\_\_\_\_\_\_\_\_\_\_\_\_\_\_\_ Figure 5-1-1A. DISPLAY/UPDATE GENERAL NOTE SCREEN

These notes are printed on the report card for a grading period. You may use any numbering scheme, e.g., the report card note number could correspond to the grading period, so that note one is for grading period one, etc. Or, note nine could be for 9th grade, note ten could be for 10th grade, etc.

Enter the correct note number and press ENTER or just press ENTER to view the first entry on file. The GENERAL NOTE screen (Figure 5-1-1B) is displayed.

\_\_\_\_\_\_\_\_\_\_\_\_\_\_\_\_\_\_\_\_\_\_\_\_\_\_\_\_\_\_\_\_\_\_\_\_\_\_\_\_\_\_\_\_\_\_\_\_\_\_\_\_\_\_\_\_\_\_\_\_\_\_\_\_\_\_\_\_\_\_\_\_\_\_\_\_\_\_\_

CHS

Enter Report Card Note Number: 1

Note to be Printed on Report Cards:

LINE 1: Student\_scheduling\_for\_1996-97\_begins\_in\_January.\_\_Help\_your\_ LINE 2: child\_make\_sound\_educational\_plans.\_\_\_\_\_\_\_\_\_\_\_\_\_\_\_\_\_\_\_\_\_\_\_\_\_\_\_\_\_\_ LINE 3: \_\_\_\_\_\_\_\_\_\_\_\_\_\_\_\_\_\_\_\_\_\_\_\_\_\_\_\_\_\_\_\_\_\_\_\_\_\_\_\_\_\_\_\_\_\_\_\_\_\_\_\_\_\_\_\_\_\_\_\_\_\_\_\_\_ LINE 4: \_\_\_\_\_\_\_\_\_\_\_\_\_\_\_\_\_\_\_\_\_\_\_\_\_\_\_\_\_\_\_\_\_\_\_\_\_\_\_\_\_\_\_\_\_\_\_\_\_\_\_\_\_\_\_\_\_\_\_\_\_\_\_\_\_

ENTER=Update, F1=Next Entry on File, F16=Exit w/o updating

\_\_\_\_\_\_\_\_\_\_\_\_\_\_\_\_\_\_\_\_\_\_\_\_\_\_\_\_\_\_\_\_\_\_\_\_\_\_\_\_\_\_\_\_\_\_\_\_\_\_\_\_\_\_\_\_\_\_\_\_\_\_\_\_\_\_\_\_\_\_\_\_\_\_\_\_\_\_\_ Figure 5-1-1B. GENERAL NOTE SCREEN

The general note may be entered or changed by typing over the current text. The note will be printed exactly as displayed on the screen, so providing breaks at the correct location between or within words is the responsibility of the operator. When completed, press ENTER to update the note. F1 may be used to move to the next general note if no changes are required in the current note.

From the REPORT CARD NOTES AND COMMENTS MENU (Figure 5-1), press F3 to add or update teacher comments. The REPORT CARD COMMENTS SELECTION screen (Figure 5-1-3A) is displayed.

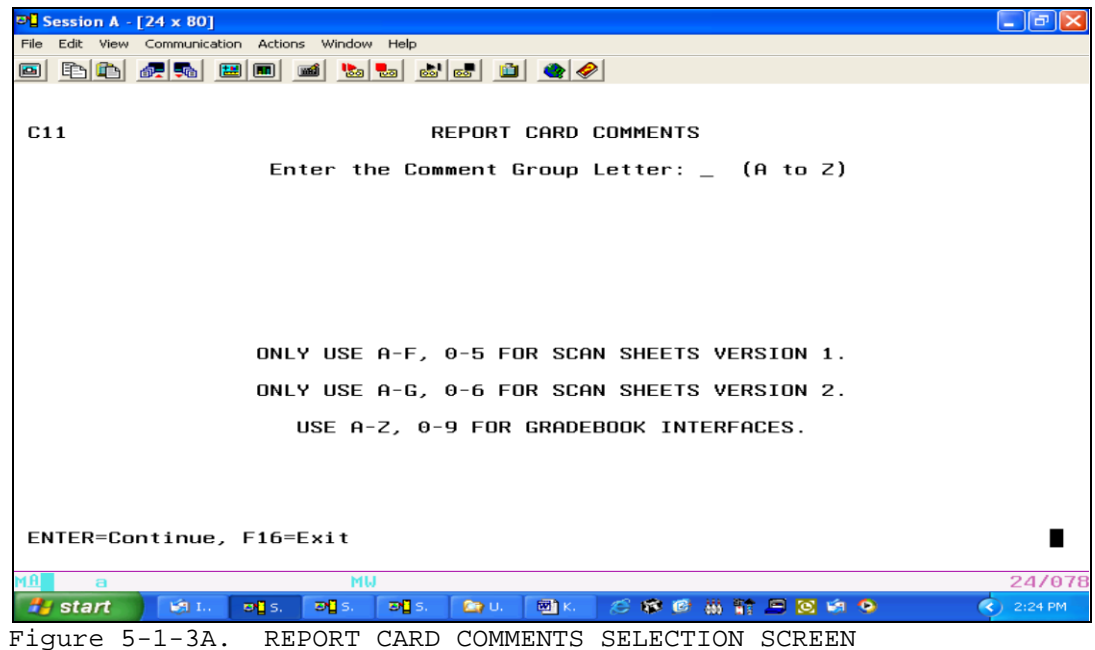

Teacher comments are maintained by group, with groups A through Z available. **Note:** Scan sheet capabilities can't be expanded past G.

Enter the desired group and press ENTER. The REPORT CARD COMMENTS screen (Figure 5-1-3B) is displayed.

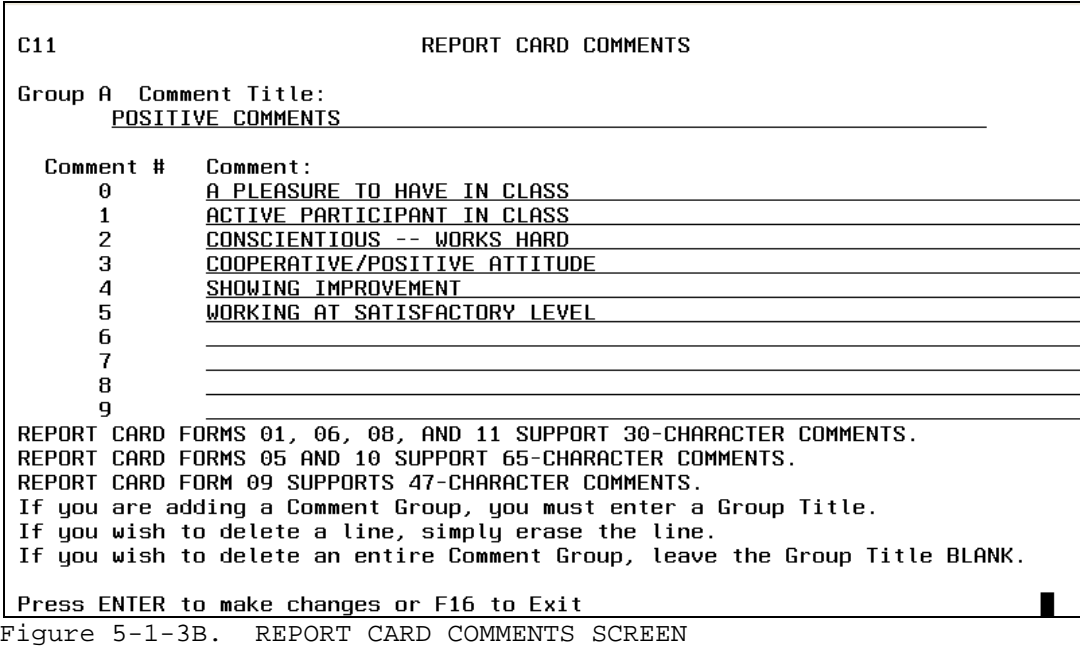

# **5-1-3.\_\_DISPLAY/UPDATE\_TEACHER\_COMMENTS 5-1-3**

 (Continued) Each comment group must have a title. If the title is erased, all comments will be removed. Within each group, nine comments are possible numbered 0 -9. The number of characters available for each comment varies, depending on the report card form used. Additional instructions for adding and deleting comments are shown on the screen.

#### **FOR EVANSVILLE-VANDERBURGH SCHOOL CORPORATION ONLY:**

To accommodate 3 comments per course instead of 2, the two 2-character comment fields are evaluated as 4 independent characters. Only the first 3 independent characters will be shown on the report cards. For form #8, the 3 independent characters are translated as follows:

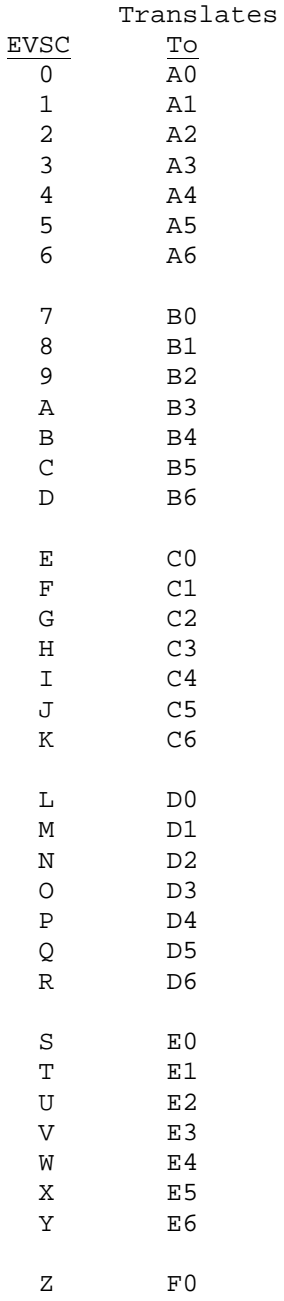

From the REPORT CARD NOTES AND COMMENTS MENU (Figure 5-1), press F4 to print the Teacher Comments Report. Please refer to the Student Records Reports Manual for a sample of the report.

From the MARK REPORTING AND MARK HISTORY MASTER MENU (Figure 5), press F2 to display the MAINTAIN/PRINT DEPT DESCRIPTION FILE SELECTION screen (Figure  $5 - 2A$ ).

\_\_\_\_\_\_\_\_\_\_\_\_\_\_\_\_\_\_\_\_\_\_\_\_\_\_\_\_\_\_\_\_\_\_\_\_\_\_\_\_\_\_\_\_\_\_\_\_\_\_\_\_\_\_\_\_\_\_\_\_\_\_\_\_\_\_\_\_\_\_\_\_\_\_\_\_\_\_\_

C11 Maintain Department Description File

Start with Dept: \_

ENTER=Continue, F15=Print File, F16=Exit

Figure 5-2A. MAINTAIN DEPARTMENT DESCRIPTION FILE SELECTION SCREEN

To start at a specific position in the file, enter the code for the department you would like displayed and press ENTER. Or, press ENTER without filling in a department code to start at the beginning of the file. Press F15 to print the Department Description File.

\_\_\_\_\_\_\_\_\_\_\_\_\_\_\_\_\_\_\_\_\_\_\_\_\_\_\_\_\_\_\_\_\_\_\_\_\_\_\_\_\_\_\_\_\_\_\_\_\_\_\_\_\_\_\_\_\_\_\_\_\_\_\_\_\_\_\_\_\_\_\_\_\_\_\_\_\_\_\_

After pressing ENTER, the MAINTAIN DEPARTMENT DESCRIPTION FILE screen (Figure 5-2B) will be displayed.

$$
\verb"C11"
$$

\_\_\_\_\_\_\_\_\_\_\_\_\_\_\_\_\_\_\_\_\_\_\_\_\_\_\_\_\_\_\_\_\_\_\_\_\_\_\_\_\_\_\_\_\_\_\_\_\_\_\_\_\_\_\_\_\_\_\_\_\_\_\_\_\_\_\_\_\_\_\_\_\_\_\_\_\_\_\_ C11 Maintain Department Description File

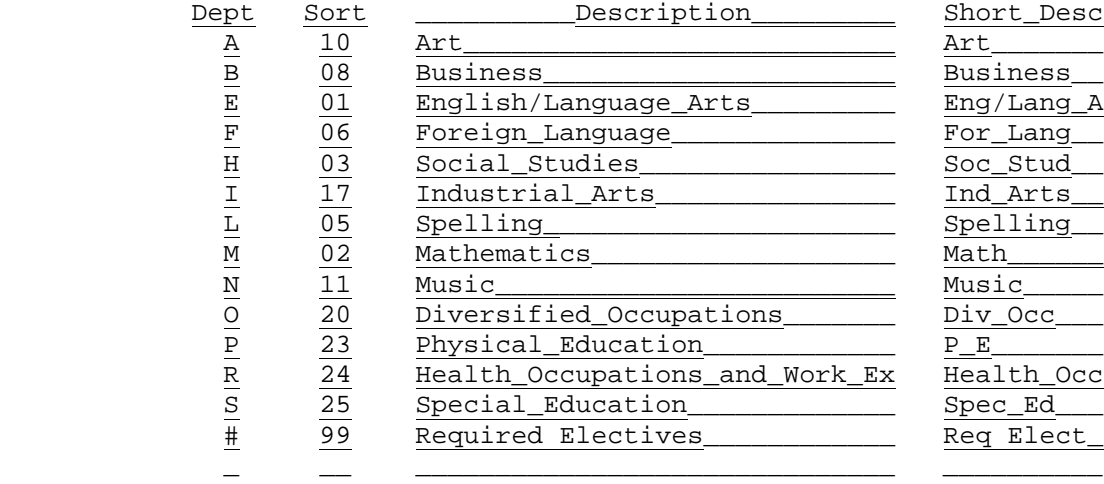

ENTER=Update & Next, F5=Next, F18=Previous, F16=Exit

Figure 5-2B. MAINTAIN DEPARTMENT DESCRIPTION FILE SCREEN

Follow the guidelines below when updating:

**-------------------- DATA ENTRY REQUIREMENTS -------------------**

**DEPARTMENT** Required. Enter the 1-character department code. The department code is the first character of each course number. Any letter, number, or special character can be entered with the exception  $of: (1 A/N)$ 

\_\_\_\_\_\_\_\_\_\_\_\_\_\_\_\_\_\_\_\_\_\_\_\_\_\_\_\_\_\_\_\_\_\_\_\_\_\_\_\_\_\_\_\_\_\_\_\_\_\_\_\_\_\_\_\_\_\_\_\_\_\_\_\_\_\_\_\_\_\_\_\_\_\_\_\_\_\_\_

 \* = an asterisk is used to mean "all depts" in some of the credit requirement programs. Do not use this character as a department code.

**DEPARTMENT**(Continued)

- # = a pound sign is used to mean "required electives" for the credit evaluation process. If you are going to define "required electives", then you need to define a department code of "#" in this section. The description for the department can be "required electives" or any similar descriptions.
- **SORT** Optional. Enter the number to indicate which position on the transcript this department should be listed. For example, if you would like the department to be listed first, enter a "01" in this field. (2 N)

**DESCRIPTION** Required. Enter a description for the department code. (30 A/N)

**SHORT** Optional. Enter an abbreviated description for the department **DESCRIPTION** code. (10 A/N)

Always press ENTER to update if data has been modified or added. Pressing F5 will take you to the next screen without updating and F18 will take you to the previous screen without updating. The F18 function will only take you as far back as the screen you originally started with.

# **5-3.\_\_MAINTAIN/PRINT\_CREDIT\_REQUIREMENTS\_\_ 5-3**

From the MARK REPORTING AND MARK HISTORY MASTER MENU (Figure 5), press F3 to display the MAINTAIN CREDIT REQUIREMENTS BY DEPT SELECTION screen (Figure  $5 - 3A$ ).

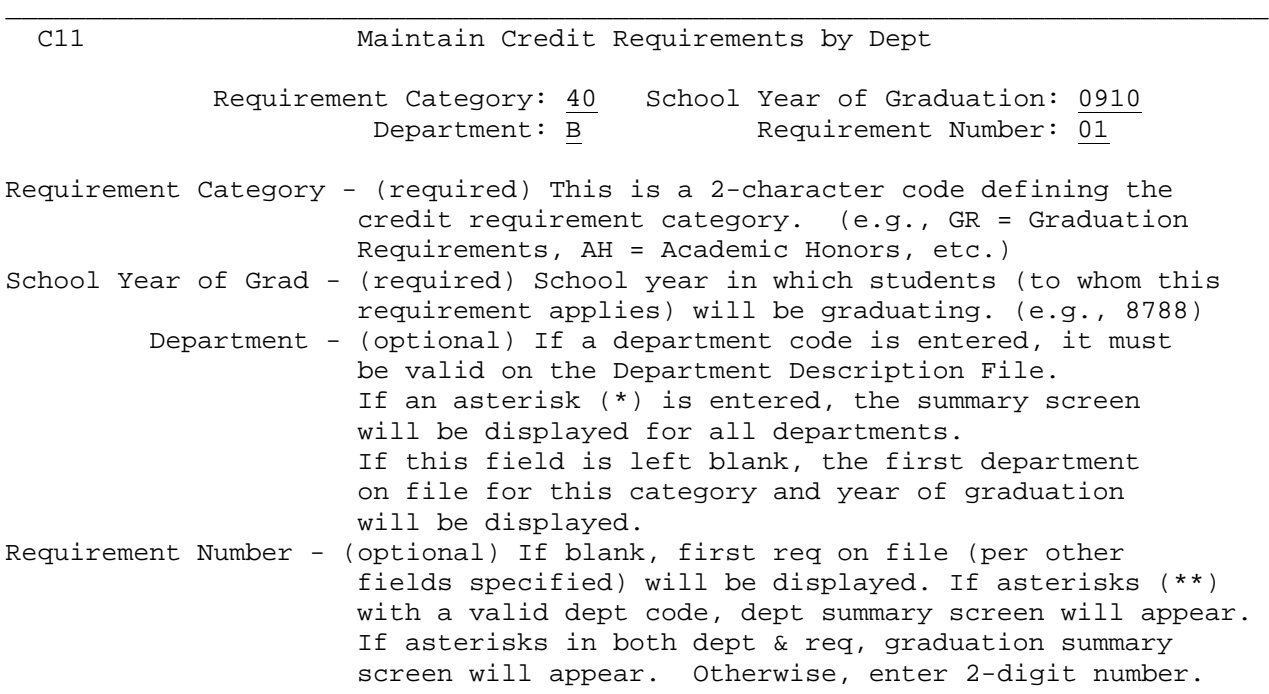

ENTER=Continue, F8=Copy options, F12=Delete this set, F15=Print options, F16=Ex \_\_\_\_\_\_\_\_\_\_\_\_\_\_\_\_\_\_\_\_\_\_\_\_\_\_\_\_\_\_\_\_\_\_\_\_\_\_\_\_\_\_\_\_\_\_\_\_\_\_\_\_\_\_\_\_\_\_\_\_\_\_\_\_\_\_\_\_\_\_\_\_\_\_\_\_\_\_\_

Figure 5-3A. MAINTAIN CREDIT REQUIREMENTS BY DEPT SELECTION SCREEN

To start at a specific position in the file or to add a credit requirement, enter the Requirement Category, School Year of Graduation, Department code, and Requirement Number for the credit requirement you would like displayed or added and press ENTER. Or, press ENTER without filling in any of the parameters, to start at the beginning of the file. Placing an \* in the Department field and pressing ENTER will display the GRADUATION SUMMARY FOR ALL DEPARTMENTS screen (Figure 5-3B). **NOTE:** The total credits required will not include credits for any "non-primary" requirements.

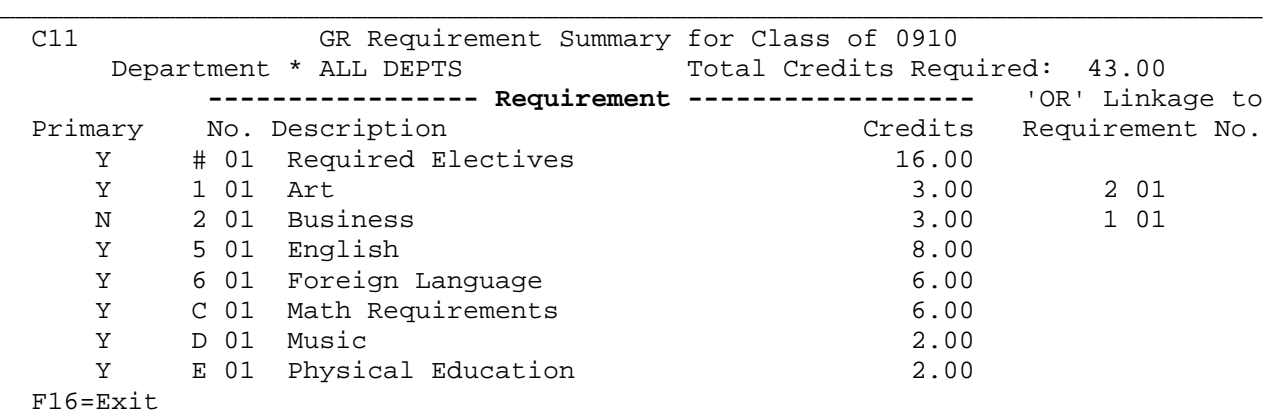

\_\_\_\_\_\_\_\_\_\_\_\_\_\_\_\_\_\_\_\_\_\_\_\_\_\_\_\_\_\_\_\_\_\_\_\_\_\_\_\_\_\_\_\_\_\_\_\_\_\_\_\_\_\_\_\_\_\_\_\_\_\_\_\_\_\_\_\_\_\_\_\_\_\_\_\_\_\_\_ Figure 5-3B. GRADUATION SUMMARY FOR ALL DEPARTMENTS SCREEN

Placing a \*\* in the Requirement Number field, after entering a valid department code in the department field and pressing ENTER, will display the GRADUATION SUMMARY BY DEPARTMENT screen (Figure 5-3C).

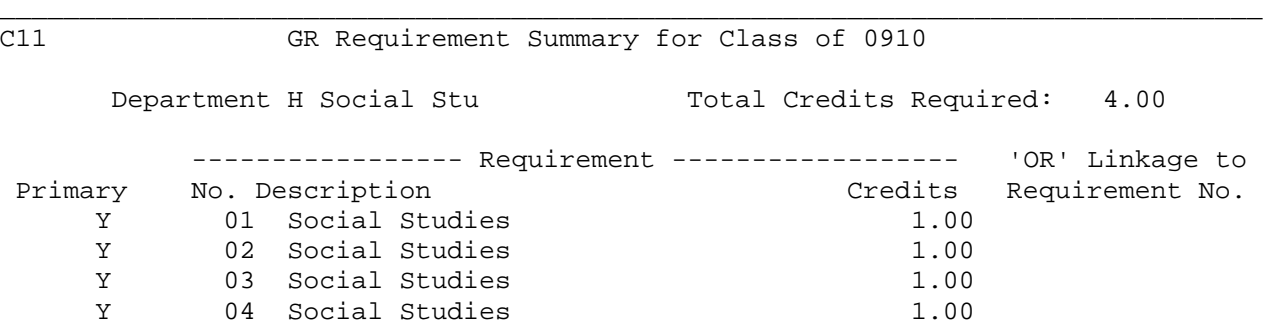

F16=Exit

Figure 5-3C. GRADUATION SUMMARY BY DEPARTMENT SCREEN

After entering the desired criteria and pressing ENTER from the MAINTAIN CREDIT REQUIREMENTS BY DEPT SELECTION SCREEN (Figure 5-3A), the REQUIREMENT DETAIL screen (Figure 5-3D) will be displayed.

\_\_\_\_\_\_\_\_\_\_\_\_\_\_\_\_\_\_\_\_\_\_\_\_\_\_\_\_\_\_\_\_\_\_\_\_\_\_\_\_\_\_\_\_\_\_\_\_\_\_\_\_\_\_\_\_\_\_\_\_\_\_\_\_\_\_\_\_\_\_\_\_\_\_\_\_\_\_\_

#### \_\_\_\_\_\_\_\_\_\_\_\_\_\_\_\_\_\_\_\_\_\_\_\_\_\_\_\_\_\_\_\_\_\_\_\_\_\_\_\_\_\_\_\_\_\_\_\_\_\_\_\_\_\_\_\_\_\_\_\_\_\_\_\_\_\_\_\_\_\_\_\_\_\_\_\_\_\_\_ C11 GR Requirement Detail for Class of 0910

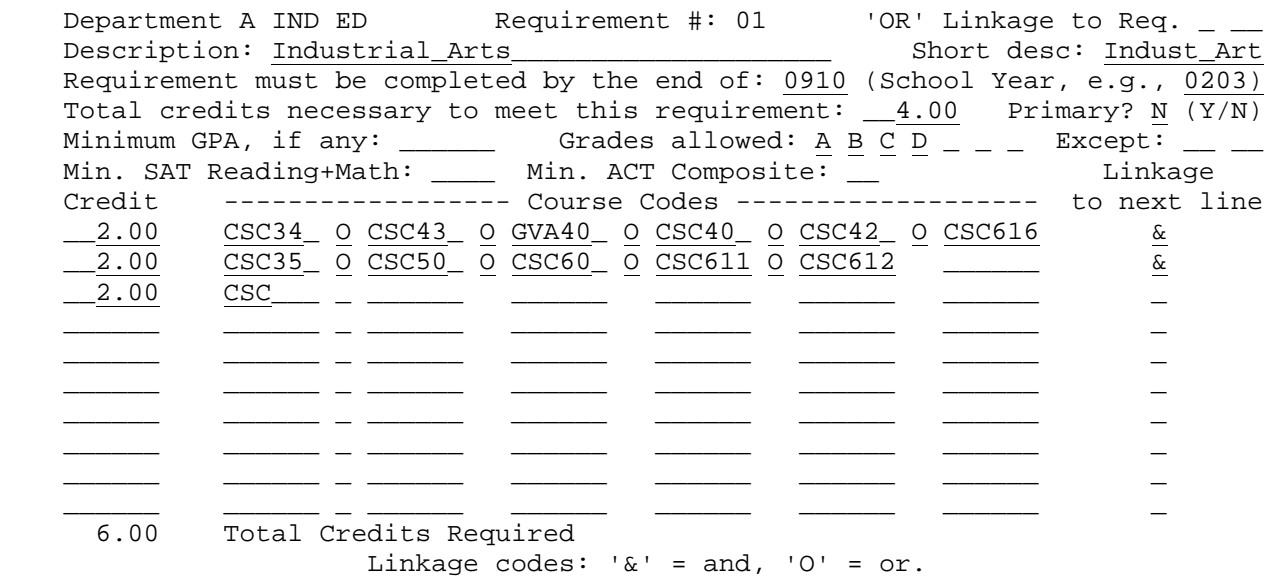

 ENTER=Validate, F5=Next Requirement, F7=Graduation Summary, F8=Next Department, F12=Delete Requirement, F16=Exit without Updating

# **5-3.\_\_MAINTAIN/PRINT\_CREDIT\_REQUIREMENTS\_\_ 5-3**

Follow the guidelines below when adding or updating:

**-------------------- DATA ENTRY REQUIREMENTS -------------------**

**DEPARTMENT** NON-MODIFIABLE. The description for the department code will appear here.

**REQUIREMENT** NON-MODIFIABLE. The requirement number will appear here. **NUMBER**

- **'OR'\_LINKAGE** Optional. Enter the Department code and Requirement # of the TO\_REQ. requirement you want to link this requirement detail to. Linl requirement you want to link this requirement detail to. Linkage is used when two completely different requirements can be met to fulfill one basic requirement. For example, if a student needs 4 credits in math or 4 credits in certain special ed math classes, linkage would not be needed. That type of "OR" condition can be defined on one screen. However, if a student needs 4 credits in math or 5 credits in various business courses and basic math courses, a linkage should be defined. (3 A/N)
- **DESCRIPTION** Optional. Enter a description for this requirement. (35 A/N)
- **SHORT** Optional. Enter an abbreviated description for this requirement. **DESCRIPTION** (10 A/N)
- **REQUIREMENT** Required. Enter the school year (YYYY format) in which this requirement must be completed. For example, a school year of 2005/2006 should be entered as 0506. This school year can never be greater than the school year of graduation, and should only be less if you plan to "break apart" your requirements by the grade level the student needs to meet the requirement. (4 N)
- **TOTAL** Optional. Enter the total number of credits needed to meet **CREDITS** this requirement. This number should equal the number of credits defined in the lower portion of the screen, but can be less than the number in the lower portion for the following type of situation: A student needs 4 credits in the science department, but must have a minimum of 2 credits in 2 of 4 science areas. In the "total credits" field, you would enter "4". In the lower portion of the screen, you would define 4 lines of 2 credits and 2 credits and 2 credits and 2 credits, thus making the total credits in the lower portion equal to 8. However, the student will meet the requirement as soon as 4 credits are earned in at least 2 areas. (6 N)
- **PRIMARY** Required. Enter a "Y" to indicate yes, or, enter an "N" to indicate "N". Each requirement should contain a value of "Y" in this field unless it is a secondary linked requirement. For example, if requirement D01 is linked to L01, one of those requirements should be marked as the primary requirement (value=Y) and the other one should not (value=N). Only those requirements with a value of "Y" in this field will be in the category total.

- **MINIMUM** Optional. Enter the minimum cumulative semester GPA that a **GPA** student must have achieved in order to have met this requirement category. If the category has more than one requirement, the minimum GPA only needs to be entered on one requirement. (6 N)
- **GRADES** Optional. Enter the acceptable letter grades for the courses listed on this screen. (7 N)
- **EXCEPT** Optional. This area is used for more specific grade exceptions. For example, if the previous field (GRADES ALLOWED) includes an A, B, & C, but you do not want to allow a grade of "CR" (credit given to a class when a student earned a grade of "F"), then the grade "CR" can be entered here. Or, if you want to allow grades of C+ and C, but not allow a grade of C-, enter "C-" in this field. Up to two grade exceptions can be entered per requirement.  $(2 A/N + 2 A/N)$
- **MIN SAT** Optional. Enter the minumum passing score needed. **READ+MATH**
- **MIN ACT** Optional. Enter the minumum passing score needed. **COMPOSITE**
- **CREDIT** Required. Enter the total number of credits needed to meet the requirement for the courses that are listed in the "Course Codes" fields on the same line as this credit entry. (5 N)
- **COURSE\_CODES** Required. Enter the courses that are needed to meet the requirement. Enter\_the\_least\_amount\_of\_characters\_possible. For example, if the requirement requires any courses within a department, then only the department code needs to be entered. The software will do a character by character match. (6 A/N)
- **LINKAGE** Optional. If more than one line of requirements is going to be entered, you need to enter a code of "&" (and) or "O" (or) in the "Linkage to Next Line" field. (1 A/N)

Always press ENTER once to validate and then again to update if data has been modified or added.

Press F5 to see the next requirement.

Press F7 to display the GRADUATION REQUIREMENT SUMMARY screen (Figure 5-3E).

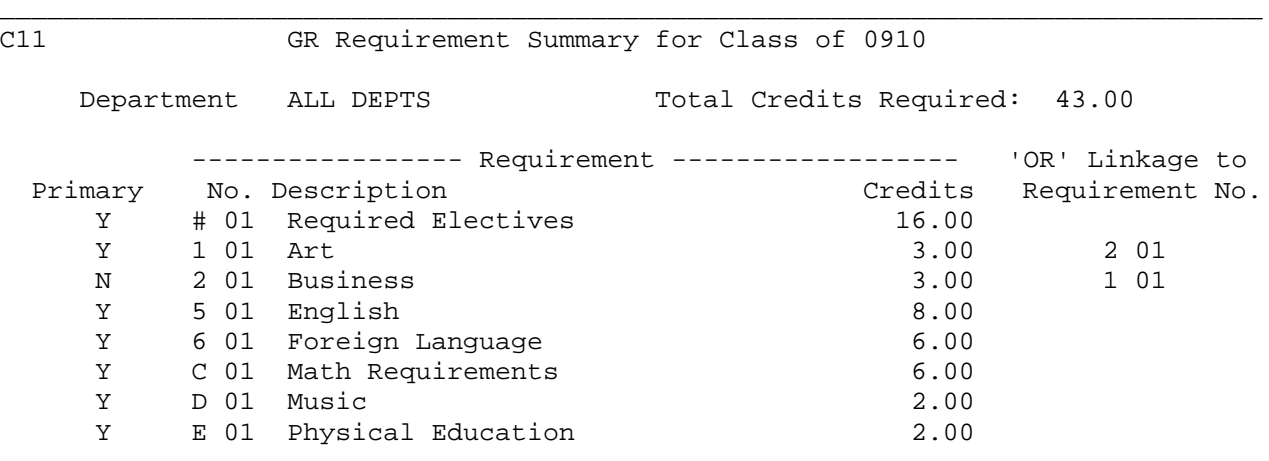

F16=Exit

Figure 5-3E. GRADUATION REQUIREMENT SUMMARY SCREEN

**NOTE:** Only the credits for "Primary" requirements will be added to the "Total Credits Required" on the GRADUATION REQUIREMENT SUMMARY screen.

\_\_\_\_\_\_\_\_\_\_\_\_\_\_\_\_\_\_\_\_\_\_\_\_\_\_\_\_\_\_\_\_\_\_\_\_\_\_\_\_\_\_\_\_\_\_\_\_\_\_\_\_\_\_\_\_\_\_\_\_\_\_\_\_\_\_\_\_\_\_\_\_\_\_\_\_\_\_\_

Press F8 to display the next department requrirement detail screen.

Press F12 to delete the currently displayed screen. The screen will be redisplayed with all fields closed. Press F18 to confirm the deletion.

# **ADDITIONAL OPTIONS AVAILABLE FROM THE MAINTAIN CREDIT REQUIREMENTS BY DEPT SELECTION screen (Figure 5-3A):**

Press\_F8 to display the COPY CREDIT REQUIREMENTS screen (Figure 5-3F). This screen allows you to copy credit requirements from one requirement to another, from one year of graduation to another, and from one school to another. Any combination of the options can be used.

#### \_\_\_\_\_\_\_\_\_\_\_\_\_\_\_\_\_\_\_\_\_\_\_\_\_\_\_\_\_\_\_\_\_\_\_\_\_\_\_\_\_\_\_\_\_\_\_\_\_\_\_\_\_\_\_\_\_\_\_\_\_\_\_\_\_\_\_\_\_\_\_\_\_\_\_\_\_\_\_ C11 COPY CREDIT REQUIREMENTS

From Category: \_\_ School Year of Graduation: \_\_\_\_

To Category: \_\_ School Year of Graduation: \_\_\_\_

Optionally, this can be copied to another school: C11

When requirements are copied, the 'Requirement must be completed by' school year will be adjusted accordingly. If you are copying requirements from one school to another, be sure that all departments have been defined at the school to which you are copying.

\_\_\_\_\_\_\_\_\_\_\_\_\_\_\_\_\_\_\_\_\_\_\_\_\_\_\_\_\_\_\_\_\_\_\_\_\_\_\_\_\_\_\_\_\_\_\_\_\_\_\_\_\_\_\_\_\_\_\_\_\_\_\_\_\_\_\_\_\_\_\_\_\_\_\_\_\_\_\_

F4=Copy requirements, F16=Return to previous screen

Figure 5-3F. COPY CREDIT REQUIREMENTS SCREEN

**5-3.\_\_MAINTAIN/PRINT\_CREDIT\_REQUIREMENTS\_\_ 5-3**

(Continued)

Follow the data entry requirements when entering the selection criteria:

**-------------------- DATA ENTRY REQUIREMENTS -------------------**

FROM Required. Enter the 2-character code that defines that credit<br> **CATEGORY** requirement of the requirement you want to copy from. (2 A/N) requirement of the requirement you want to copy from. (2 A/N)

**SCHOOL\_YEAR** Required. Enter the school year of the credit requirement you<br>OF are copying from. For example, school year 2005-2006 would be **OF** are copying from. For example, school year 2005-2006 would be entered as 0506. (4 N)

**TO** Required. Enter the 2-character code that defines that credit requirement of the requirement you want to copy to. (2 A/N)

**SCHOOL\_YEAR** Required. Enter the school year of the credit requirement you are copying to.  $(4 N)$ are copying to. (4 N) **GRADUATION**

**ANOTHER** Optional. Enter the school code of the school you want to copy this requirement to. Make sure that the departments in the requirement being copied have been defined at the school you are copying to. **NOTE:** This field will default to the school code displayed in the upper left-hand corner of the screen. (3 A/N)

After entering all the required selection criteria press F4 to execute the copy or F16 to exit. If F4 is pressed, the processing will occur and upon completion the screen will be redisplayed indicating how many records were copied and not copied. Press F16 to return to the MAINTAIN CREDIT REQUIREMENTS BY DEPT SELECTION screen.

Press F12 to delete the set of requirements displayed on the MAINTAIN CREDIT REQUIREMENTS BY DEPT SELECTION screen (Figure 5-3A). The message

 **"Are you sure you want to delete the entire set of requirements?"**

will be displayed. Press F18 to confirm that you want to continue with the deletion or press F16 to return to the MAINTAIN CREDIT REQUIREMENTS BY DEPARTMENT SELECTION screen (Figure 5-3A) without deleting the requirements.

Press\_F15 to print credit requirements from the MAINTAIN CREDIT REQUIREMENTS BY DEPT SELECTION screen (Figure 5-3A). The PRINT CREDIT REQUIREMENTS SELECTION screen (Figure 5-3G) will be displayed.

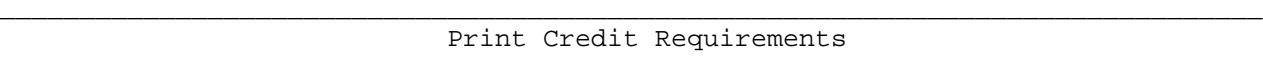

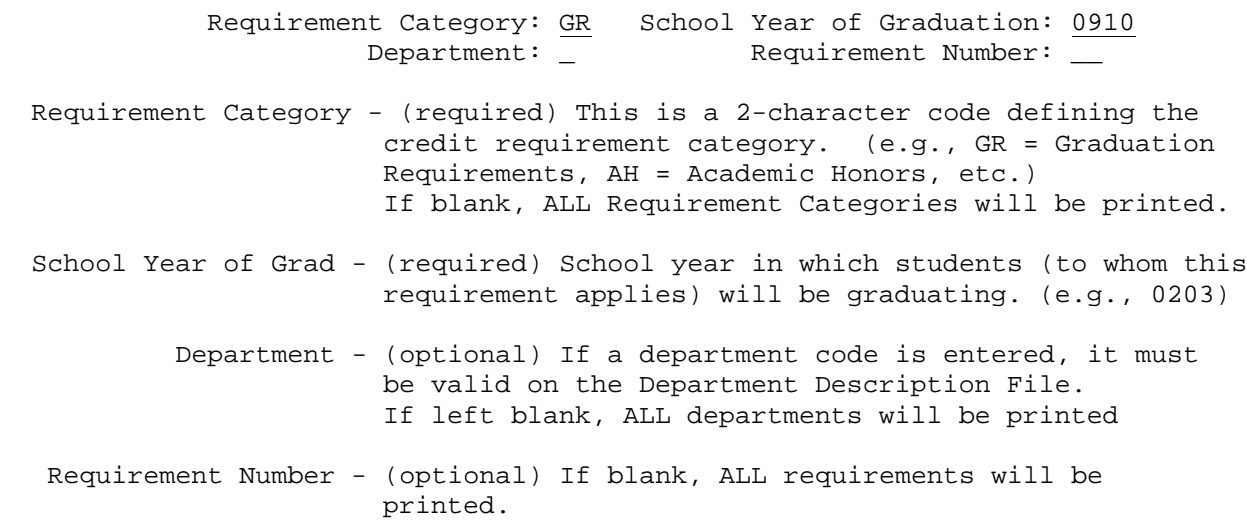

ENTER=Continue, F15=Go to Print Request Screen, F16=Exit

Figure 5-3G. PRINT CREDIT REQUIREMENTS SELECTION SCREEN

**-------------------- DATA ENTRY REQUIREMENTS --------------**-----

- **REQUIREMENT** Required. Enter the 2-character code which defines the credit CATEGORY requirement category. (2 A/N) requirement category. (2 A/N)
- **GRADUATION** Required. Enter the graduating school year for the students this requirement applies to. For example, school year 2005-2006 would be entered as  $0506.$  (4 N)

\_\_\_\_\_\_\_\_\_\_\_\_\_\_\_\_\_\_\_\_\_\_\_\_\_\_\_\_\_\_\_\_\_\_\_\_\_\_\_\_\_\_\_\_\_\_\_\_\_\_\_\_\_\_\_\_\_\_\_\_\_\_\_\_\_\_\_\_\_\_\_\_\_\_\_\_\_\_\_

- **DEPARTMENT** Optional. Enter a valid department code to print the requirements for a specific department. Leave this field blank to print all departments. (1 A/N)
- **REQUIREMENT** Optional. Enter the 2-character requirement number to print NUMBER a specific requirement. Leave this field blank to print all requirements. (2 N)

After entering all the selection criteria, press ENTER to print the credit requirement. The PRINT CREDIT REQUIEMENTS SELECTION screen will be redisplayed.

# **The following is an example of a special credit requirement situation and how it could be handled**.

The student must have either 4 credits in Home Economics or 1 credit in Physical Education. If the student goes for the 4 credits in Home Economics, then they must have 13 required electives. If the student is going for the 1 credit in Physical Education, then they would need 16 required electives. To define the requirement in F5-3, you would need to do the following:

# **5-3.\_\_MAINTAIN/PRINT\_CREDIT\_REQUIREMENTS\_\_ 5-3**

(Continued)

- 1. Set up the requirement for Required Electives at 13 credits.<br>2. Set up the Home Economics Requirement at 4 credits and link
- 2. Set up the Home Economics Requirement at 4 credits and link it to the Physical Education requirement that is also set up for 4 credits. The first line will show a requirement of 1 credit in P.E. The end of the line will need an "&" sign. The second line will show a requirement of 3 credits in "#" (required electives). Do not ever put the "#" on the line above a regular course or department! It must be last. The following two screens show how to set up the Home Economics and Physical Education Requirements.

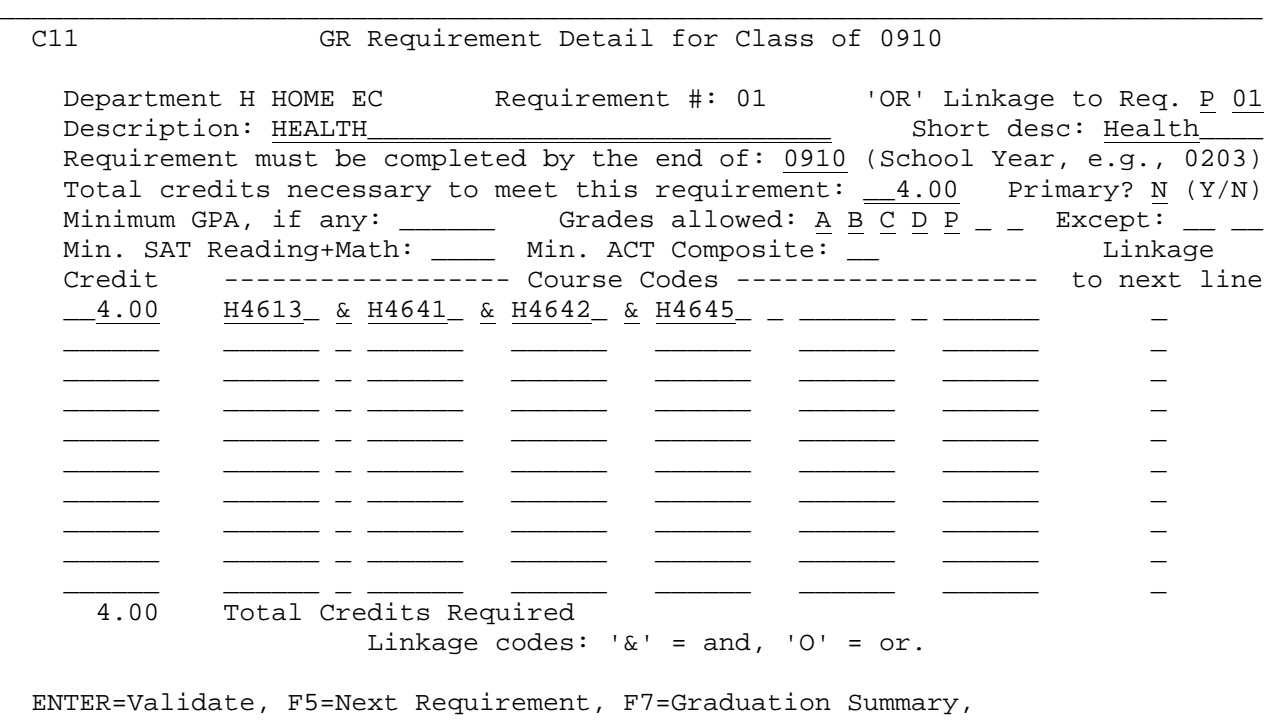

 F8=Next Department, F12=Delete Requirement, F16=Exit without Updating \_\_\_\_\_\_\_\_\_\_\_\_\_\_\_\_\_\_\_\_\_\_\_\_\_\_\_\_\_\_\_\_\_\_\_\_\_\_\_\_\_\_\_\_\_\_\_\_\_\_\_\_\_\_\_\_\_\_\_\_\_\_\_\_\_\_\_\_\_\_\_\_\_\_\_\_\_\_\_

HOME ECONOMICS REQUIREMENT DETAIL SCREEN

# **5-3 MAINTAIN/PRINT CREDIT REQUIRMENTS 5-3**

(Continued)

C11 GR Requirement Detail for Class of 0910

\_\_\_\_\_\_\_\_\_\_\_\_\_\_\_\_\_\_\_\_\_\_\_\_\_\_\_\_\_\_\_\_\_\_\_\_\_\_\_\_\_\_\_\_\_\_\_\_\_\_\_\_\_\_\_\_\_\_\_\_\_\_\_\_\_\_\_\_\_\_\_\_\_

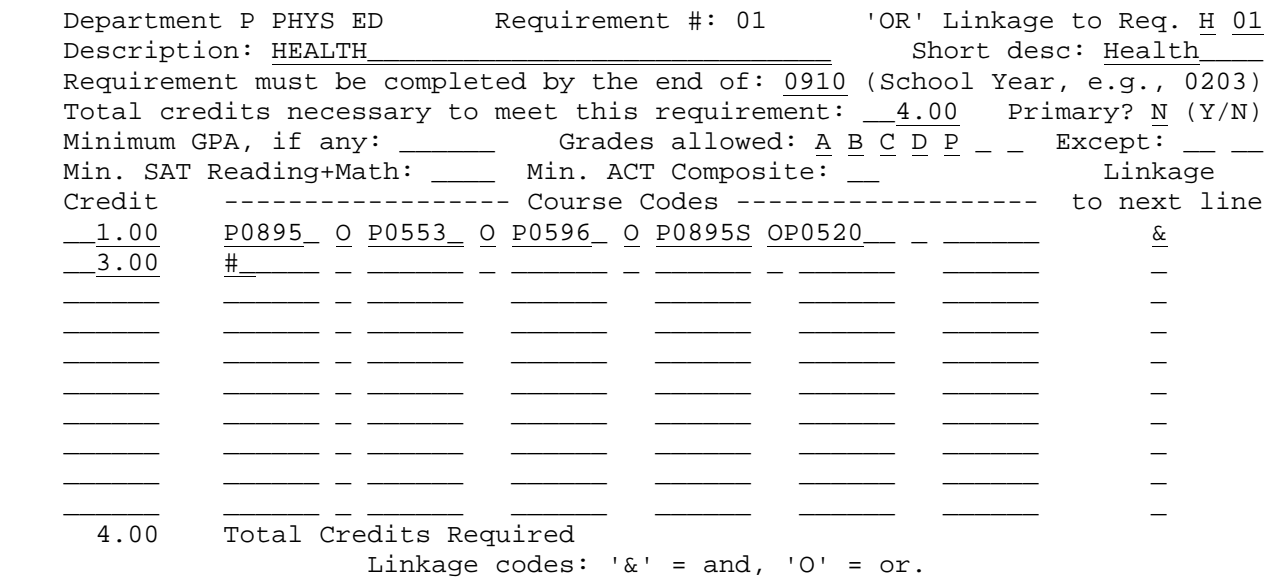

 ENTER=Validate, F5=Next Requirement, F7=Graduation Summary, F8=Next Department, F12=Delete Requirement, F16=Exit without Updating

\_\_\_\_\_\_\_\_\_\_\_\_\_\_\_\_\_\_\_\_\_\_\_\_\_\_\_\_\_\_\_\_\_\_\_\_\_\_\_\_\_\_\_\_\_\_\_\_\_\_\_\_\_\_\_\_\_\_\_\_\_\_\_\_\_\_\_\_\_\_\_\_\_\_\_\_\_\_\_ PHYSICAL EDUCATION REQUIREMENT DETAIL SCREEN

From the MARK REPORTING AND MARK HISTORY MASTER MENU (Figure 5), press F4 to display the REVIEW GRADES NOT REPORTED SELECTION screen (Figure 5-4A).

\_\_\_\_\_\_\_\_\_\_\_\_\_\_\_\_\_\_\_\_\_\_\_\_\_\_\_\_\_\_\_\_\_\_\_\_\_\_\_\_\_\_\_\_\_\_\_\_\_\_\_\_\_\_\_\_\_\_\_\_\_\_\_\_\_\_\_\_\_\_\_\_\_\_\_\_\_\_\_

CHS Review Grades Not Reported

Semester: 1 (1-4)

Term code(s) of courses to be checked:  $2 - - - - - - (0-5, 8, 9, A-F, S)$  GP1 GP2 GP3 GP4 GP5 GP6 EX FINAL Grades to be checked  $(X): X = 2$  Include withdrawn students: Y (Y/N) Teacher's Name: \_\_\_\_\_\_\_\_\_\_ Exact: N (Y/N)

Course number: E\_\_\_\_\_ Exact: Y (Y/N)

Enter all or part of a teacher's name to begin displaying missing grades. To display a specific teacher's missing grades, enter a 'Y' in the 'Exact' field. The same applies to the course number field, which can be used for masking the course/dept to be selected. This is for use in the current school year only. **ENTER**=Continue, F15=Print File, F16=Exit

\_\_\_\_\_\_\_\_\_\_\_\_\_\_\_\_\_\_\_\_\_\_\_\_\_\_\_\_\_\_\_\_\_\_\_\_\_\_\_\_\_\_\_\_\_\_\_\_\_\_\_\_\_\_\_\_\_\_\_\_\_\_\_\_\_\_\_\_\_\_\_\_\_\_\_\_\_\_\_

Figure 5-4A. REVIEW GRADES NOT REPORTED SELECTION SCREEN

Follow the guidelines below when entering selection criteria:

#### -------------------- **DATA ENTRY REQUIREMENTS** ------------------<br>**SEMESTER** Required. Enter the number for the semester you want to review. Required. Enter the number for the semester you want to review. Valid entries are:

- 1 = First Semester
- 2 = Second Semester
- 3 = Third Semester or Summer School
- 4 = Summer School for Trimester Schools

**GRADES\_TO** Required. Place an "X" under the grade(s) to be reported. "GP1" **BE\_CHECKED** through "GP6" refer to the grade period grades. "EX" refers to the exam grade. "FINAL" refers to the final grade.

**INCLUDE** Required. Indicate with a "Y" (yes) or an "N" (no) whether or not you want to include withdrawn students. If a "Y" is entered here, only withdrawn students with grades for the grading period being requested will be included. (1 A)

- **TEACHER'S** Optional. Enter all or part of a teacher's name to review<br>**NAME** qrades for a specific teacher or starting with a certain grades for a specific teacher or starting with a certain teacher. Entering "DR" would take the user to the first teacher whose last name started with the letters DR. Enter the entire teacher name and place a "Y" in the EXACT field to review only that teacher's grades.
- **COURSE** Optional. Enter all or part of a course number to review **NUMBER** grades not reported for a specific course number. Enter the entire course number and place a "Y" in the EXACT field to review only grades for that course.

Press ENTER after all the selection criteria has been completed. The REVIEW GRADES NOT REPORTED screen (Figure 5-4B) will be displayed.

CHS Review Grades Not Reported

\_\_\_\_\_\_\_\_\_\_\_\_\_\_\_\_\_\_\_\_\_\_\_\_\_\_\_\_\_\_\_\_\_\_\_\_\_\_\_\_\_\_\_\_\_\_\_\_\_\_\_\_\_\_\_\_\_\_\_\_\_\_\_\_\_\_\_\_\_\_\_\_\_\_\_\_\_\_\_

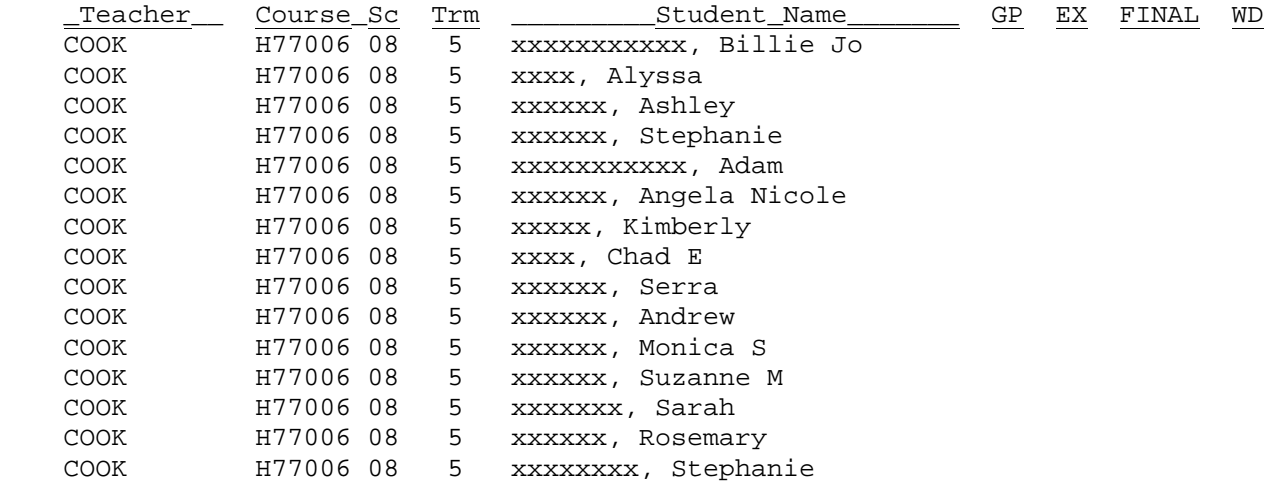

ENTER/F5=Next, F18=Previous, F16=Exit

Figure 5-4B. REVIEW GRADES NOT REPORTED SCREEN

**NOTE:** Only those courses whose course master record contains a value of "Y" for GRADED will appear here.

\_\_\_\_\_\_\_\_\_\_\_\_\_\_\_\_\_\_\_\_\_\_\_\_\_\_\_\_\_\_\_\_\_\_\_\_\_\_\_\_\_\_\_\_\_\_\_\_\_\_\_\_\_\_\_\_\_\_\_\_\_\_\_\_\_\_\_\_\_\_\_\_\_\_\_\_\_\_\_

Press ENTER or F5 to go to the next screen of grades. Press F18 to return to the previous screen. The F18 function will not take you back farther than you originally started. Press F16 to exit back to the REVIEW GRADES NOT REPORTED SELECTION screen, Figure 5-4A. You can print the file by pressing F15 from the selection screen.

From the MARK REPORTING AND MARK HISTORY MASTER MENU (Figure 5), press F5 to display the CREDIT EVALUATION REPORT OR LETTER SELECTION screen 1 (Figure 5- 5A).

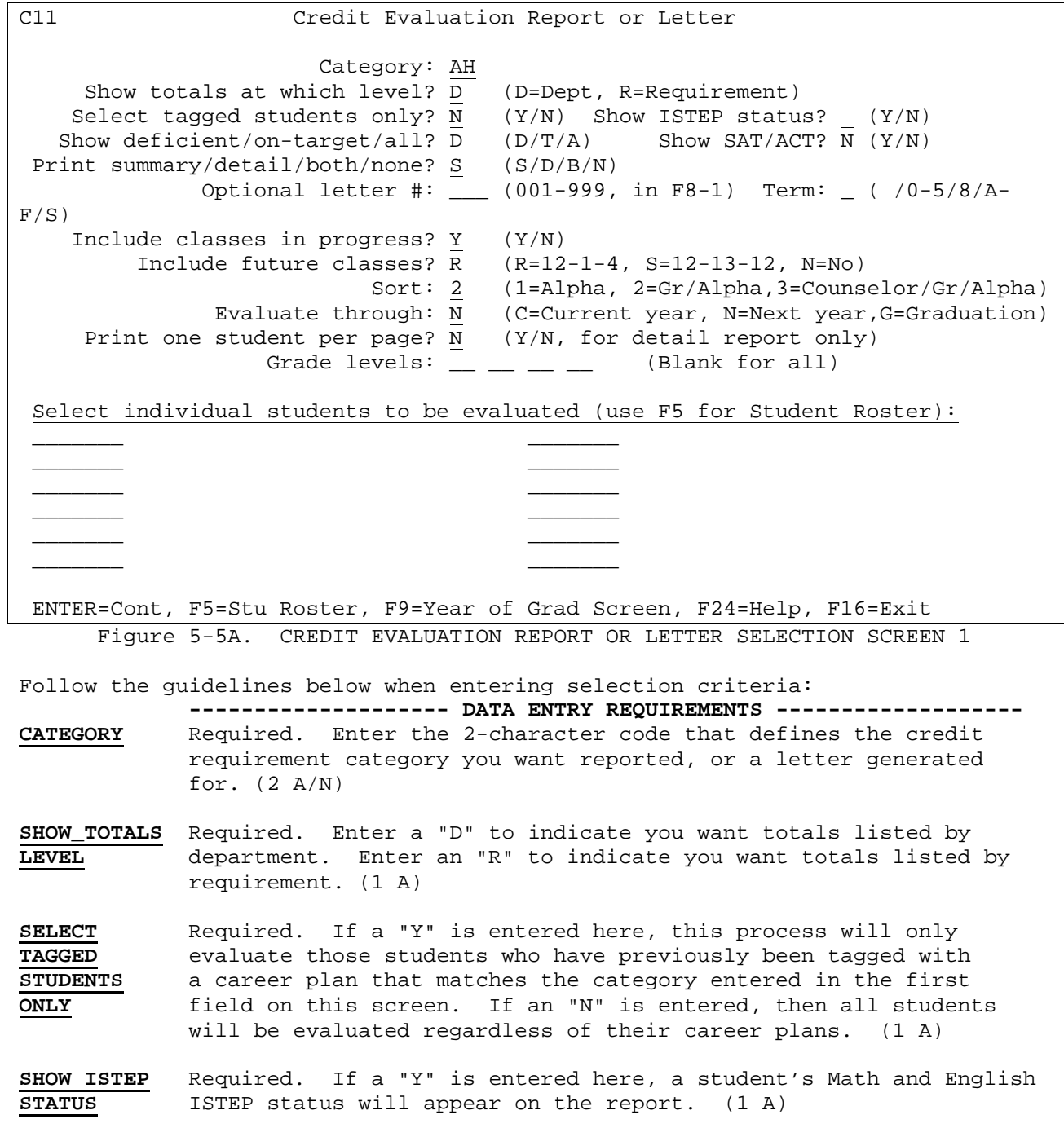

**SHOW** Required. Enter a "D" to only list students who are deficient. **DEFICIENT/ON** Enter a "T" to only list students who are on-target. Enter an "A" **TARGET/ALL** to list all students. (1 A)

**SHOW** Required. Enter a "Y" to in show SAT/ACT scores. Enter an "N<br>**SAT/ACT** to not show SAT/ACT scores. (1 A) to not show SAT/ACT scores. (1 A)

> Detail Reporting will print the highest achieved SAT and/or ACT score. Summary Reporting: If a minimum SAT/ACT score has been entered in F5-3, and a student has passed the minimum for either the SAT or ACT, then the passed test name will print in the 'EARNED' credits column. If a student has taken and passed both tests, the default test name to print will be 'SAT'. Please note that evaluation of SAT/ACT scores will ONLY take place if a minimum score has been entered in F5-3.

**SUM/DET/** Required. Enter the desired printing option (1 A). Valid entries are:

- S = summary of credits earned
- D = detail of credits earned
- B = print both a detail and a summary listing
- N = print no report (this option would be used if you want to generate letters without a credit evaluation report)
- **OPTIONAL** Optional. Enter the number of the letter (entered in F8-1) you<br>**LETTER** would like to print. If a letter number is not entered here, be would like to print. If a letter number is not entered here, be sure you don't enter an "N" in the previous field to indicate that a report is not to be generated. This process would then generate no output. (3 N)
- **TERM** Optional. A term code is required if the letter being generated has a reserved word that refers to a student's schedule. Valid entries are: (1 A/N) blank = no term 0 - 5 = 0=1st Quarter, 1=2nd Quarter, 2=1st Semester,
	- 3=3rd Quarter, 4=4th Quarter, 5=2nd Semester A - F = A=1st six weeks, B=2nd six weeks, C=3 six weeks, D=4th six weeks, E=5th six weeks, F=6th six weeks
- **INCLUDE\_IN** Required. Enter a "Y" to indicate yes, include the credits for any classes the student is enrolled in this current school year. Enter an "N" to indicate no, do not include the credits for the courses the student is currently enrolled in. If this process is being run for the first semester this would include any second semester classes the student was scheduled into. (1 A)

# **5-5.\_\_CREDIT\_EVALUATION\_REPORT\_OR\_LETTER 5-5**

(Continued)

- **INCLUDE** Required. Enter a "R" to include the credits for any courses the student has requested for next year. These courses would be listed on the student's F12-1-4 screen. Enter an "S" to include the credits for any courses the student has been scheduled into for next year. These courses would be listed on the student's F12-13-12 screen. Enter an "N" to not include any future credits. (1 A)
- **SORT** Required. Enter the desired sort. Valid entries are: (1 N)  $1 =$  Alpha 2 = Grade/Alpha

3 = Counselor/Grade/Alpha

- **EVALUATE** Required. Enter the letter for the desired "evaluate through" time period. Enter a "C" if you would like credits evaluated through the current school year. This choice will cause the software to ignore any requirements that do not have to be met by the current year. Enter an "N" if you would like credits evaluated through the next school year. Enter a "G" if you would like credits evaluated through graduation. (1 A)
- **ONE\_STUDENT** Required. You have the option of printing one student per page **PER\_PAGE?** when generating the detail report. Enter a "Y" to indicate yes, print one student per page. Enter an "N" to indicate no, do not print one student per page. (1 A)
- **GRADE\_LEVELS** Optional. Enter specific grade levels to be evaluated, or leave this field blank to indicate that all grade levels should be evaluated. (8 A/N)
- **INDIVIDUAL** Optional. Here you have the option of entering student ID numbers for up to twelve individual students. For assistance in entering students, press F5 to access the Student Roster Option screen. You cannot select both grade levels and individual students to be evaluated simultaneously. If you do, the grade level option will be ignored.

Press ENTER after entering all the selection criteria. The CREDIT EVALUATION REPORT OR LETTER SELECTION screen 2 (Figure 5-5B) will be displayed.

\_\_\_\_\_\_\_\_\_\_\_\_\_\_\_\_\_\_\_\_\_\_\_\_\_\_\_\_\_\_\_\_\_\_\_\_\_\_\_\_\_\_\_\_\_\_\_\_\_\_\_\_\_\_\_\_\_\_\_\_\_\_\_\_\_\_\_\_\_\_\_\_\_\_\_\_\_\_\_ Credit Evaluation Report or Letter Screen 2 of 3

ISTEP English: A P=Pass Only, F=Fail Only\*, N=Not Pass\*\*, A=All students) ISTEP Math: A P=Pass Only, F=Fail Only\*, N=Not Pass\*\*, A=All students)

-------IGNORE THIS AREA IF NOT WITHDRAWING SENIORS WHO DID NOT PASS ISTEP-----

To automatically withdraw seniors who did not pass ISTEP, enter the withdraw date (last day of school for seniors) and withdraw code below (a withdraw code that means 'did not graduate due to not passing ISTEP):

Withdraw date:  $\frac{1}{\sqrt{2}}$  (MMDDYY)

Do you want to DO this process now, UNDO it, or NOT do this process at all: NOT\_ (DO/UNDO/NOT)

For the UNDO process, enter a graduation date here if you want the graduation For the DO process, selected seniors graduation date will be cleared.

\_\_\_\_\_\_\_\_\_\_\_\_\_\_\_\_\_\_\_\_\_\_\_\_\_\_\_\_\_\_\_\_\_\_\_\_\_\_\_\_\_\_\_\_\_\_\_\_\_\_\_\_\_\_\_\_\_\_\_\_\_\_\_\_\_\_\_\_\_\_\_\_\_\_\_\_\_\_\_

\* FAIL means the student took the test and failed.

 \*\* NOT PASS means the student did not pass the test (below, undetermined, or diagnostic), or did not take the test.

ENTER=Validate, F16=Return to previous screen

Figure 5-5B. CREDIT EVALUATION REPORT OR LETTER SCREEN 2

You can optionally select students for evaluation based on their ISTEP scores. Enter a "P" to indicate you want to evaluate only those students that passed ISTEP English and/or ISTEP Math. Enter an "F" to indicate you want to evaluate only those students that failed ISTEP Math and/or ISTEP English. Enter an "N" to indicate you want to evaluate only those students that did not pass the ISTEP English and/or ISTEP Math. Not Pass means that the student did not pass the test, or did not take it. Enter an "A" to indicate you want to evaluate all students.

You have the option of automatically withdrawing any senior who did not pass ISTEP. (Regardless of the grade levels selected on the previous screen, only 12th graders would be withdrawn in this process.)

27

# (Continued)

In this automatic withdrawal process, any senior with the following entries in the ISTEP English and Math Proficiency fields in the Test Score System, will be withdrawn:

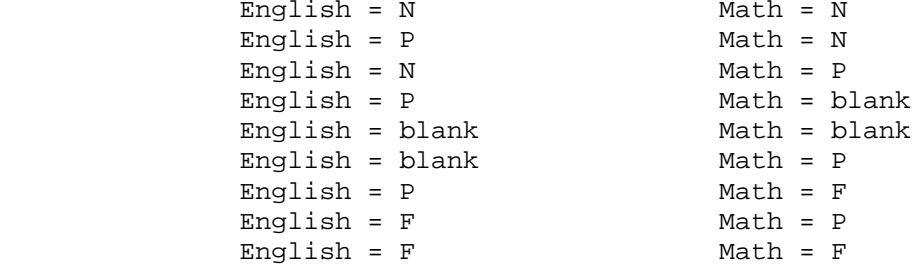

To use this option, a "Withdraw date" (entered in MMDDYY format) and a "Withdraw code" (the code should be a valid withdrawal code and defined as didn't pass ISTEP) must be entered in the appropriate fields. In addition to the "Withdraw date" and "Withdraw code", you must also indicate whether or not you want to "DO" the automatic withdrawal, "UNDO" the automatic withdrawl, or "NOT" do the automatic withdrawal. If you are processing the "UNDO", a graduation date can be entered to re-plug the graduation date for any senior being "undone".

Press ENTER after entering all the selection criteria. The CREDIT EVALUATION REPORT OR LETTER SELECTION screen 3 will be displayed.

\_\_\_\_\_\_\_\_\_\_\_\_\_\_\_\_\_\_\_\_\_\_\_\_\_\_\_\_\_\_\_\_\_\_\_\_\_\_\_\_\_\_\_\_\_\_\_\_\_\_\_\_\_\_\_\_\_\_\_\_\_\_\_\_\_\_\_\_\_\_\_\_\_\_\_\_\_\_\_ Credit Evaluation Report or Letter Screen 3 of 3

------IGNORE THIS AREA IF NOT PROCESSING DISTINGUISHED HONOR EVALUATION-----

Should distinguished honor students be tagged in this run? N  $(Y/N)$ 

 For those students tagged as distinguished honor, OPTIONALLY enter a club/ honors/award code here:

> Type: \_ Code: \_\_\_\_ \_\_\_\_\_\_\_\_\_\_\_\_\_\_\_\_\_\_\_\_\_\_\_\_\_\_\_\_\_\_

#### ENTER=Validate, F16=Return to previous screen

#### \_\_\_\_\_\_\_\_\_\_\_\_\_\_\_\_\_\_\_\_\_\_\_\_\_\_\_\_\_\_\_\_\_\_\_\_\_\_\_\_\_\_\_\_\_\_\_\_\_\_\_\_\_\_\_\_\_\_\_\_\_\_\_\_\_\_\_\_\_\_\_\_\_\_\_\_\_\_\_ Figure 5-5C. CREDIT EVALUATION REPORT OR LETTER SELECTION SCREEN 3

You can also optionally use the Credit Evaluation System to tag distinguished honor students. Distinguished Honors Requirements would first need to be defined in the Maintain/Print Credit Requirements function (F5-3) before using the tagging process. Enter a "Y" to indicate that you want to use this option. You can also optionally enter a valid club/honors/award Type and Code in the appropriate field to log a record in the Clubs, Honors, Activities file for the distinguished honor students being tagged. (This code can be printed on transcripts.)

Press F9 from the CREDIT EVALUATION REPORT OR LETTER SELECTION screen 1 (Figure 5-5A) to display the YEAR OF GRADUATION screen (Figure 5-5D).

\_\_\_\_\_\_\_\_\_\_\_\_\_\_\_\_\_\_\_\_\_\_\_\_\_\_\_\_\_\_\_\_\_\_\_\_\_\_\_\_\_\_\_\_\_\_\_\_\_\_\_\_\_\_\_\_\_\_\_\_\_\_\_\_\_\_\_\_\_\_\_\_\_\_\_\_\_\_\_

 C11 Credit Evaluation Report or Letter Year of Graduation Screen

 All grade levels for your school should be listed below. Do not erase a grade

level unless it is no longer valid for your school.

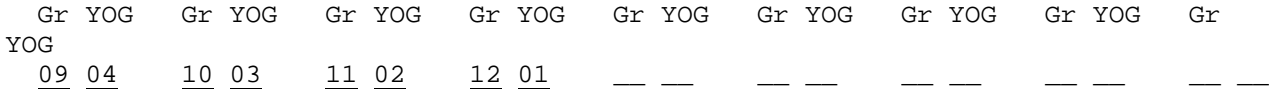

ENTER=Validate, F16=Return to previous screen

Figure 5-5D. YEAR OF GRADUATION SCREEN

It is important that each grade level at your school has the "YEAR OF GRADUATION" field filled in correctly on this screen. Press ENTER to validate and then press ENTER again to update to save any changes made to this screen.

\_\_\_\_\_\_\_\_\_\_\_\_\_\_\_\_\_\_\_\_\_\_\_\_\_\_\_\_\_\_\_\_\_\_\_\_\_\_\_\_\_\_\_\_\_\_\_\_\_\_\_\_\_\_\_\_\_\_\_\_\_\_\_\_\_\_\_\_\_\_\_\_\_\_\_\_\_\_\_

**\* \*** If your grade levels and Year of Graduation are incorrect, you will get unpredictable results.

**NOTE:** The software will place any excess credits for a requirement into the "electives" or "other" category and label them " "EXCESS FROM OTHER" (i.e., excess from other departments). For example, a student must have 4 credits in Math to meet the requirement. One student has 3 courses at 1 credit apiece and 1 course at 1.5 credits for a total of 4.5 credits. The extra .5 credit will be added to "electives" or "other" as "EXCESS FROM OTHER".

#### **5-6.\_\_MARK\_SUMMARY\_DATA\_BASE\_MANAGEMENT 5-6**

From the MARK REPORTING AND MARK HISTORY MASTER MENU (Figure 5), press F6 to display the MARK SUMMARY DATA BASE MANAGEMENT SELECTION screen (Figure 5-6A). You may use this function for easy maintenance of fields in the Rank History file (RHISFILE) and Student History file (KHISFILE).

\_\_\_\_\_\_\_\_\_\_\_\_\_\_\_\_\_\_\_\_\_\_\_\_\_\_\_\_\_\_\_\_\_\_\_\_\_\_\_\_\_\_\_\_\_\_\_\_\_\_\_\_\_\_\_\_\_\_\_\_\_\_\_\_\_\_\_\_\_\_\_\_\_\_\_\_\_\_\_ CHS Mark Summary Data Base Management Field to be updated: \_\_ School Year:  $\_\_$  Semester or Grade Period: \_ (1-6) Sort sequence: \_ (1=Alpha, 2=Grade/Alpha) History grade level:  $\_\_$   $\_\_$   $\_\_$   $\_\_$  (Blank for all) Incl/Excl:  $\_$  (I/E) 1. Cumulative Semester GPA, Rank & Class Size 2. Current Semester GPA, Rank & Class Size 3. Cumulative Grade Period GPA, Rank & Class Size 4. Current Grade Period GPA, Rank & Class Size 5. Semester GPA and Honor Roll Indicator 6. Grade Period GPA and Honor Roll Indicator 7. Graduation Date, Diploma Type, Post Graduate Education 8. History Grade Level, Current Grade Level ENTER=Continue, F16=Exit \_\_\_\_\_\_\_\_\_\_\_\_\_\_\_\_\_\_\_\_\_\_\_\_\_\_\_\_\_\_\_\_\_\_\_\_\_\_\_\_\_\_\_\_\_\_\_\_\_\_\_\_\_\_\_\_\_\_\_\_\_\_\_\_\_\_\_\_\_\_\_\_\_\_\_\_\_\_\_ Figure 5-6A. MARK SUMMARY DATA BASE MANAGEMENT SCREEN Enter the field number you wish to update. Follow the data entry guidelines when filling in the remaining selection criteria: **-------------------- DATA ENTRY REQUIREMENTS -------------------** Required. Enter the school year (YY YY format) of the mark summary you want displayed. (4 N) **SEMESTER\_OR** Required. Indicate the number that corresponds to the semester GRADE PERIOD or grade period you want displayed. Valid entries are: or grade period you want displayed. Valid entries are: **1**=First Grading Period or First Semester **2**=Second Grading Period or Second Semester **3**=Third Grading Period or Third Semester (Summer School) **4**=Fourth Grading Period **5**=Fifth Grading Period **6**=Sixth Grading Period You will need to enter the correct semester/grade period for the field you are updating. Use the following: Field\_to\_be\_updated Semester/GP<br>1, 2, or 5 1, 2 or 3 1, 2, or 5  $3, 4, \text{ or } 6$  1-6<br>  $7 \text{ can}$ can be left blank **SORT\_SEQUENCE** Required. Enter a 1 to sort alphabetically. Enter a 2 to sort alphabetically within grade level. (1 N)

**GRADE\_LEVEL** Optional. You can restrict the display of students by filling in the grade level field. Place an "I" in the "INCLUDE/EXLUDE" field to include the grade levels entered. Place an "E" in the "INCLUDE/EXCLUDE field to exclude the grade levels entered. (2  $A/N$ )

#### **Field\_1\_-\_Cumulative\_Semester\_GPA,\_Rank\_&\_Class\_Size**

Entering the number 1 and pressing ENTER displays the CUMULATIVE SEMESTER GPA, RANK & CLASS SIZE SCREEN (Figure 5-6B).

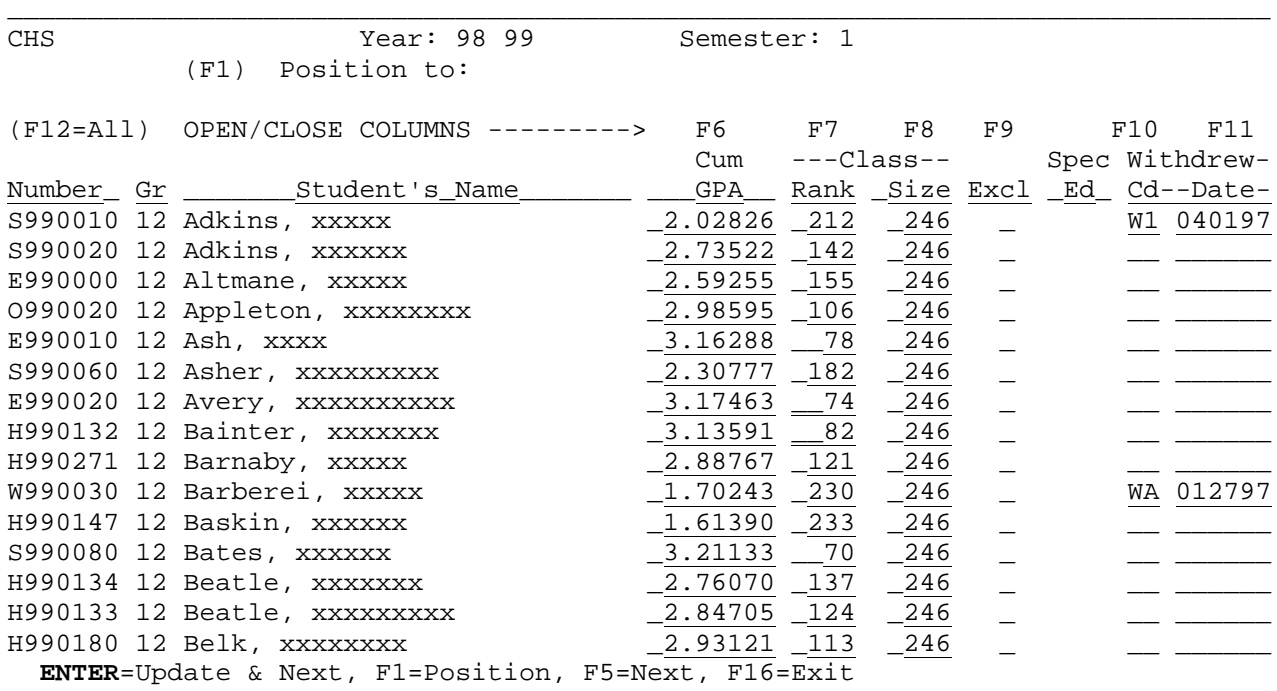

Figure 5-6B. CUMULATIVE SEMESTER GPA, RANK & CLASS SIZE SCREEN

#### **FUNCTION\_KEY\_OPTIONS:**

You have options for opening and closing the various columns of data on each of the Mark Summary Data Base Management screens using function keys F6, F7, F8, F9, or F12. Pressing the desired function key will either open or close the column(s), depending on the status of the column when the key is pressed. For example, pressing F12 with all the columns open will close all the columns. Pressing F12 again will reopen the columns.

\_\_\_\_\_\_\_\_\_\_\_\_\_\_\_\_\_\_\_\_\_\_\_\_\_\_\_\_\_\_\_\_\_\_\_\_\_\_\_\_\_\_\_\_\_\_\_\_\_\_\_\_\_\_\_\_\_\_\_\_\_\_\_\_\_\_\_\_\_\_\_\_\_\_\_\_\_\_\_

Press **ENTER** to update and go to the next screen. Press **F1** to give you the option of positioning to a particular name in the file. The "Position to:" field will appear asking you to enter a full or partial name. Type in a student name, last name first, and press ENTER to go to that student's record in the file.

Press **F5** to go to the next screen. Only use the F5 option when you have not made any modifications to the screen because the changes will not be updated when F5 is used.

Press **F16** to exit the screen.

# **5-6.\_\_MARK\_SUMMARY\_DATA\_BASE\_MANAGEMENT 5-6**

(Continued)

#### **Field\_2\_-\_Current\_Semester\_GPA,\_Rank\_&\_Class\_Size**

Entering the number 2 and pressing ENTER displays the CURRENT SEMESTER GPA, RANK & CLASS SIZE SCREEN (Figure 5-6C).

#### \_\_\_\_\_\_\_\_\_\_\_\_\_\_\_\_\_\_\_\_\_\_\_\_\_\_\_\_\_\_\_\_\_\_\_\_\_\_\_\_\_\_\_\_\_\_\_\_\_\_\_\_\_\_\_\_\_\_\_\_\_\_\_\_\_\_\_\_\_\_\_\_\_\_\_\_\_\_\_ CHS Year: 98 99 Semester: 1

(F1) Position to:

(F12=All) OPEN/CLOSE COLUMNS ---------> F6 F7 F8 F9 F10 F11

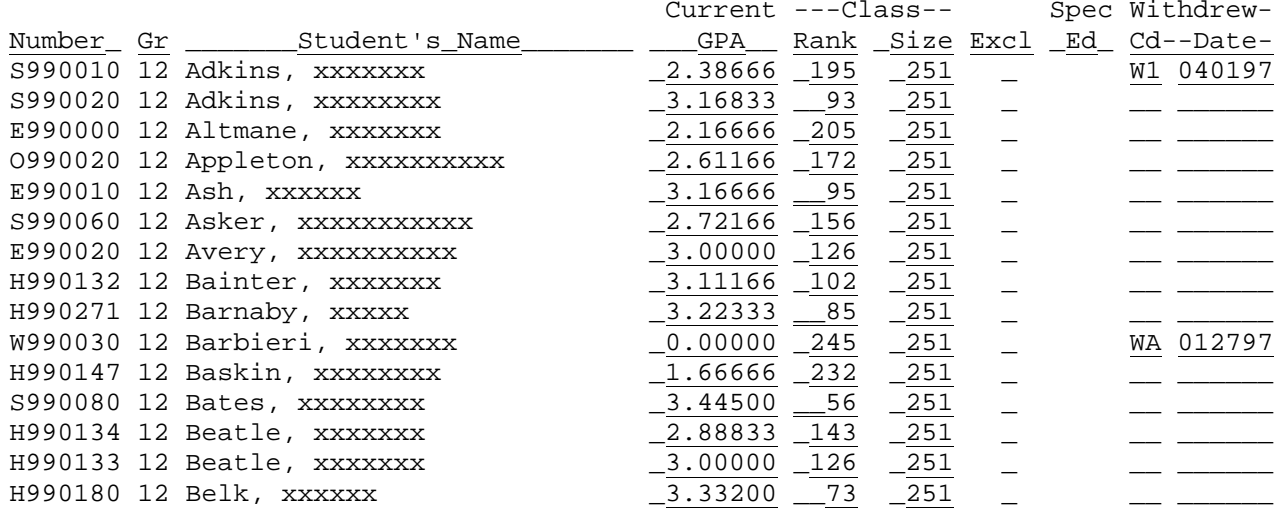

\_\_\_\_\_\_\_\_\_\_\_\_\_\_\_\_\_\_\_\_\_\_\_\_\_\_\_\_\_\_\_\_\_\_\_\_\_\_\_\_\_\_\_\_\_\_\_\_\_\_\_\_\_\_\_\_\_\_\_\_\_\_\_\_\_\_\_\_\_\_\_\_\_\_\_\_\_\_\_

ENTER=Update & Next, F1=Position, F5=Next, F16=Exit

Figure 5-6C. CURRENT SEMESTER GPA, RANK & CLASS SIZE SCREEN

# **Field\_3\_-\_Cumulative\_Grade\_Period\_GPA,\_Rank\_&\_Class\_Size**

Entering the number 3 and pressing ENTER displays the CUMULATIVE GRADE PERIOD GPA, RANK & CLASS SIZE SCREEN (Figure 5-6D).

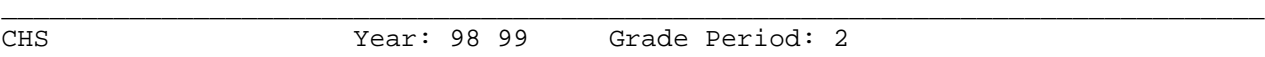

(F1) Position to:

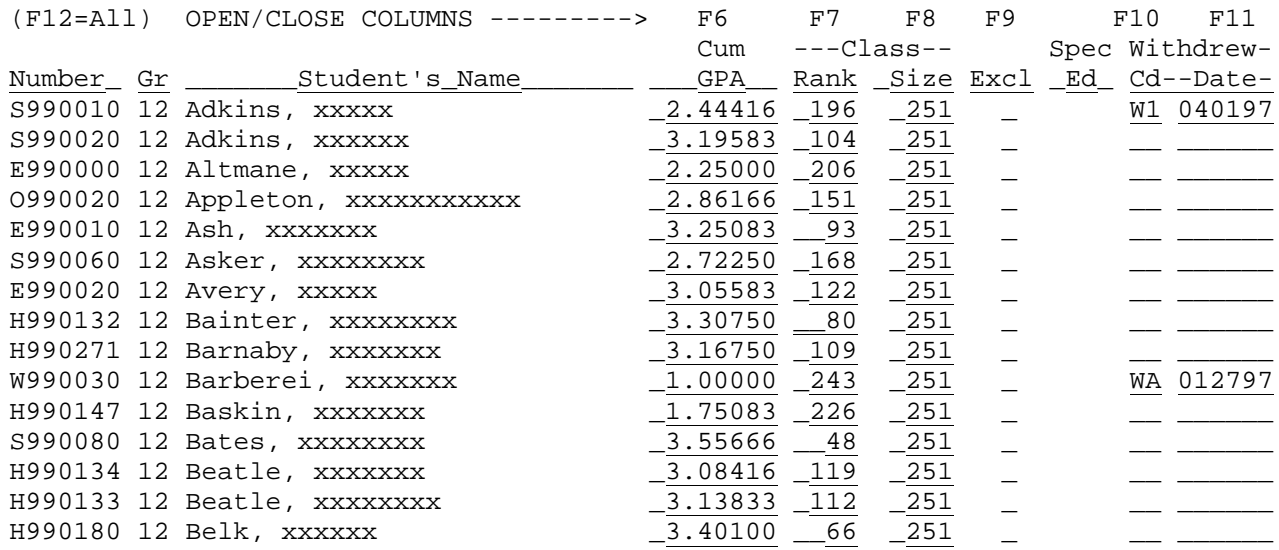

\_\_\_\_\_\_\_\_\_\_\_\_\_\_\_\_\_\_\_\_\_\_\_\_\_\_\_\_\_\_\_\_\_\_\_\_\_\_\_\_\_\_\_\_\_\_\_\_\_\_\_\_\_\_\_\_\_\_\_\_\_\_\_\_\_\_\_\_\_\_\_\_\_\_\_\_\_\_\_

ENTER=Update & Next, F1=Position, F5=Next, F16=Exit

Figure 5-6D. CUMULATIVE GRADE PERIOD GPA, RANK & CLASS SIZE SCREEN

# **5-6.\_\_MARK\_SUMMARY\_DATA\_BASE\_MANAGEMENT 5-6**

(Continued)

#### **Field\_4\_-\_Current\_Grade\_Period\_GPA,\_Rank\_&\_Class\_Size**

Entering the number 4 and pressing ENTER displays the CURRENT GRADE PERIOD GPA, RANK & CLASS SIZE SCREEN (Figure 5-6E).

#### \_\_\_\_\_\_\_\_\_\_\_\_\_\_\_\_\_\_\_\_\_\_\_\_\_\_\_\_\_\_\_\_\_\_\_\_\_\_\_\_\_\_\_\_\_\_\_\_\_\_\_\_\_\_\_\_\_\_\_\_\_\_\_\_\_\_\_\_\_\_\_\_\_\_\_\_\_\_\_ CHS Year: 98 99 Grade Period: 1

(F1) Position to:

(F12=All) OPEN/CLOSE COLUMNS ---------> F6 F7 F8 F9 F10 F11

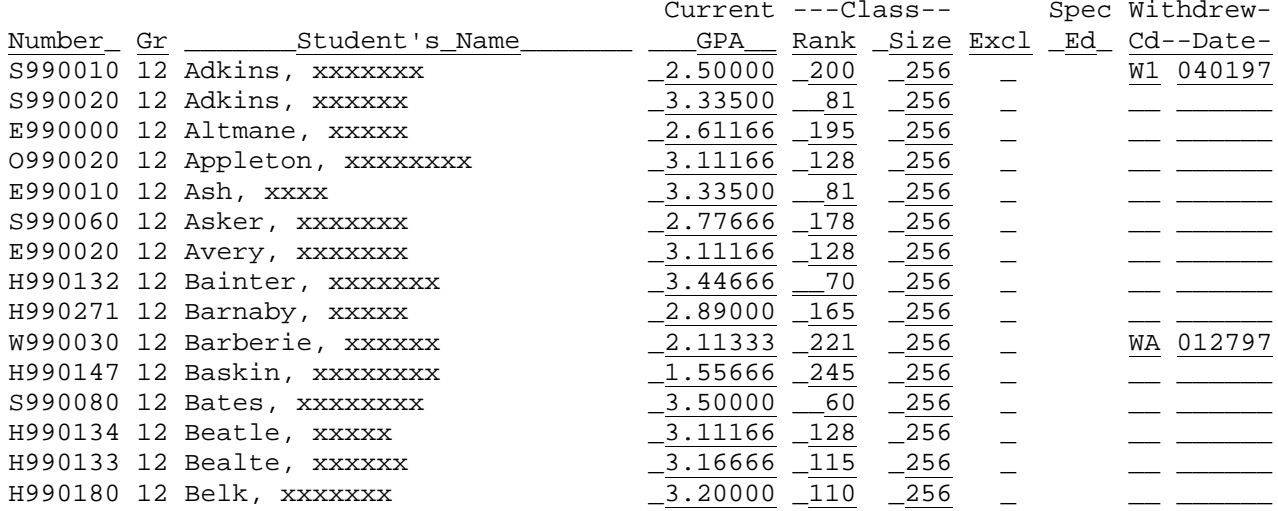

\_\_\_\_\_\_\_\_\_\_\_\_\_\_\_\_\_\_\_\_\_\_\_\_\_\_\_\_\_\_\_\_\_\_\_\_\_\_\_\_\_\_\_\_\_\_\_\_\_\_\_\_\_\_\_\_\_\_\_\_\_\_\_\_\_\_\_\_\_\_\_\_\_\_\_\_\_\_\_

ENTER=Update & Next, F1=Position, F5=Next, F16=Exit

Figure 5-6E. CURRENT GRADE PERIOD GPA, RANK & CLASS SIZE SCREEN

CHS Tear: 98 99 Semester: 1

# **Field\_5\_-\_Semester\_GPA\_and\_Honor\_Roll\_Indicator**

Entering the number 5 and pressing ENTER displays the SEMESTER GPA AND HONOR ROLL INDICATOR SCREEN (Figure 5-6F).

\_\_\_\_\_\_\_\_\_\_\_\_\_\_\_\_\_\_\_\_\_\_\_\_\_\_\_\_\_\_\_\_\_\_\_\_\_\_\_\_\_\_\_\_\_\_\_\_\_\_\_\_\_\_\_\_\_\_\_\_\_\_\_\_\_\_\_\_\_\_\_\_\_\_\_\_\_\_\_

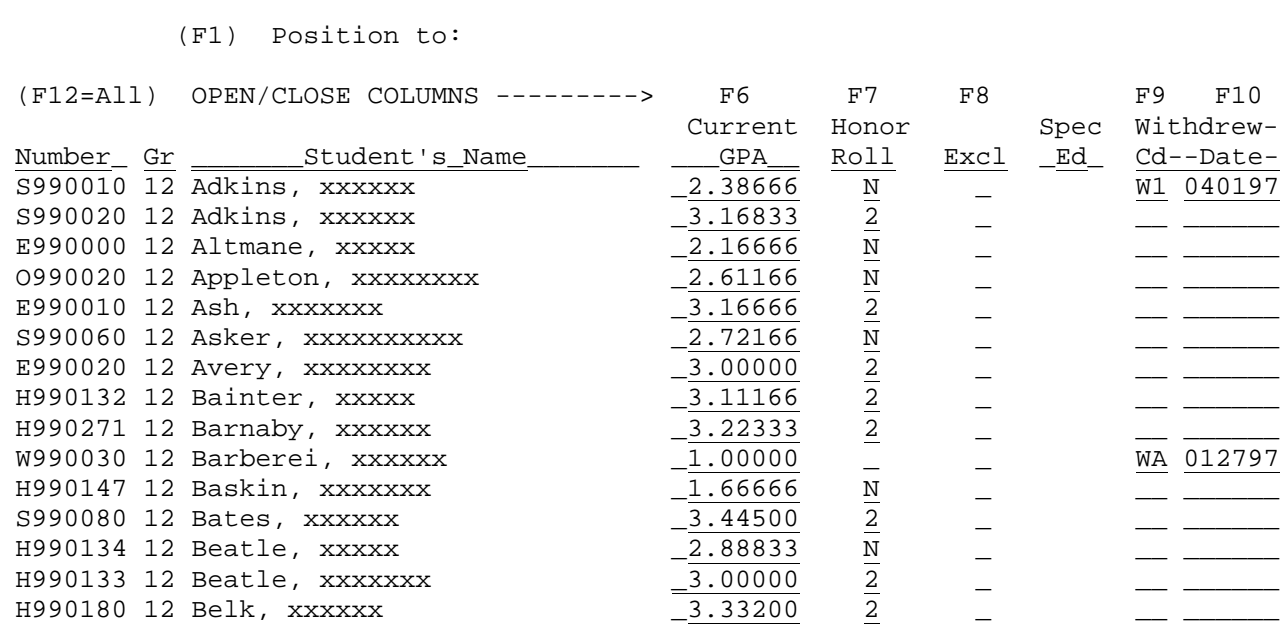

\_\_\_\_\_\_\_\_\_\_\_\_\_\_\_\_\_\_\_\_\_\_\_\_\_\_\_\_\_\_\_\_\_\_\_\_\_\_\_\_\_\_\_\_\_\_\_\_\_\_\_\_\_\_\_\_\_\_\_\_\_\_\_\_\_\_\_\_\_\_\_\_\_\_\_\_\_\_\_

ENTER=Update & Next, F1=Position, F5=Next, F16=Exit

Figure 5-6F. SEMESTER GPA AND HONOR ROLL INDICATOR SCREEN

# **5-6.\_\_MARK\_SUMMARY\_DATA\_BASE\_MANAGEMENT 5-6**

(Continued)

# **Field\_6\_-\_Grade\_Period\_GPA\_and\_Honor\_Roll\_Indicator**

Entering the number 6 and pressing ENTER displays the GRADE PERIOD GPA AND HONOR ROLL INDICATOR SCREEN (Figure 5-6G).

\_\_\_\_\_\_\_\_\_\_\_\_\_\_\_\_\_\_\_\_\_\_\_\_\_\_\_\_\_\_\_\_\_\_\_\_\_\_\_\_\_\_\_\_\_\_\_\_\_\_\_\_\_\_\_\_\_\_\_\_\_\_\_\_\_\_\_\_\_\_\_\_\_\_\_\_\_\_\_ CHS Year: 98 99 Grade Period: 1

# (F1) Position to:

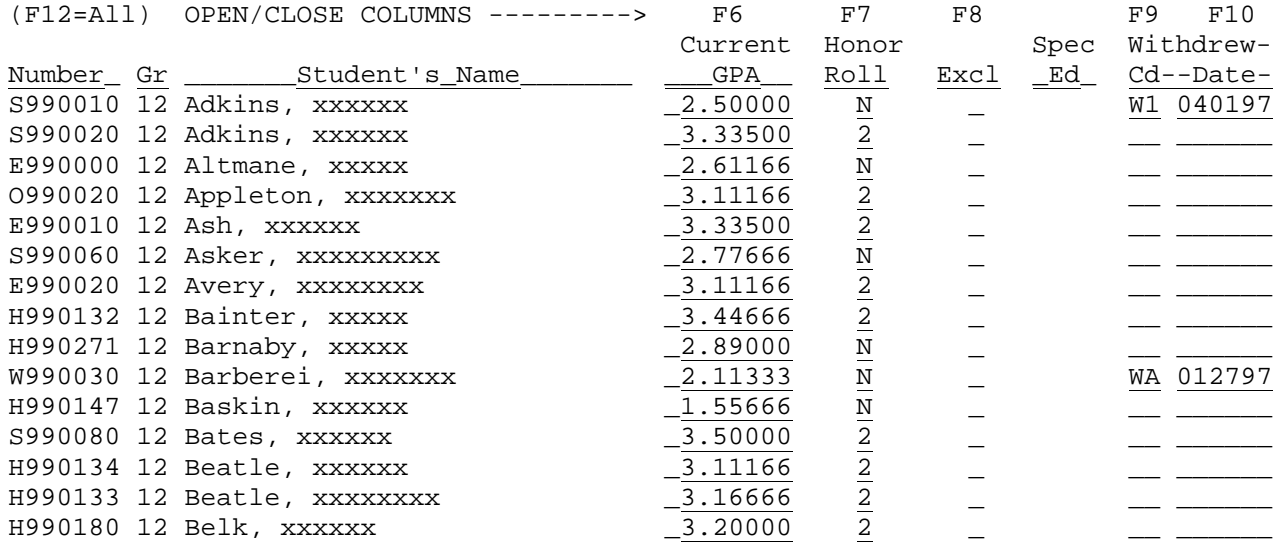

\_\_\_\_\_\_\_\_\_\_\_\_\_\_\_\_\_\_\_\_\_\_\_\_\_\_\_\_\_\_\_\_\_\_\_\_\_\_\_\_\_\_\_\_\_\_\_\_\_\_\_\_\_\_\_\_\_\_\_\_\_\_\_\_\_\_\_\_\_\_\_\_\_\_\_\_\_\_\_

ENTER=Update & Next, F1=Position, F5=Next, F16=Exit

Figure 5-6G. GRADE PERIOD GPA AND HONOR ROLL INDICATOR SCREEN

# **Field\_7\_-\_Graduation\_Date\_and\_Diploma\_Type**

Entering the number 7 and pressing ENTER displays the GRADUATION DATE AND DIPLOMA TYPE SCREEN (Figure 5-6H). These fields can be viewed by individual students in F5-9.

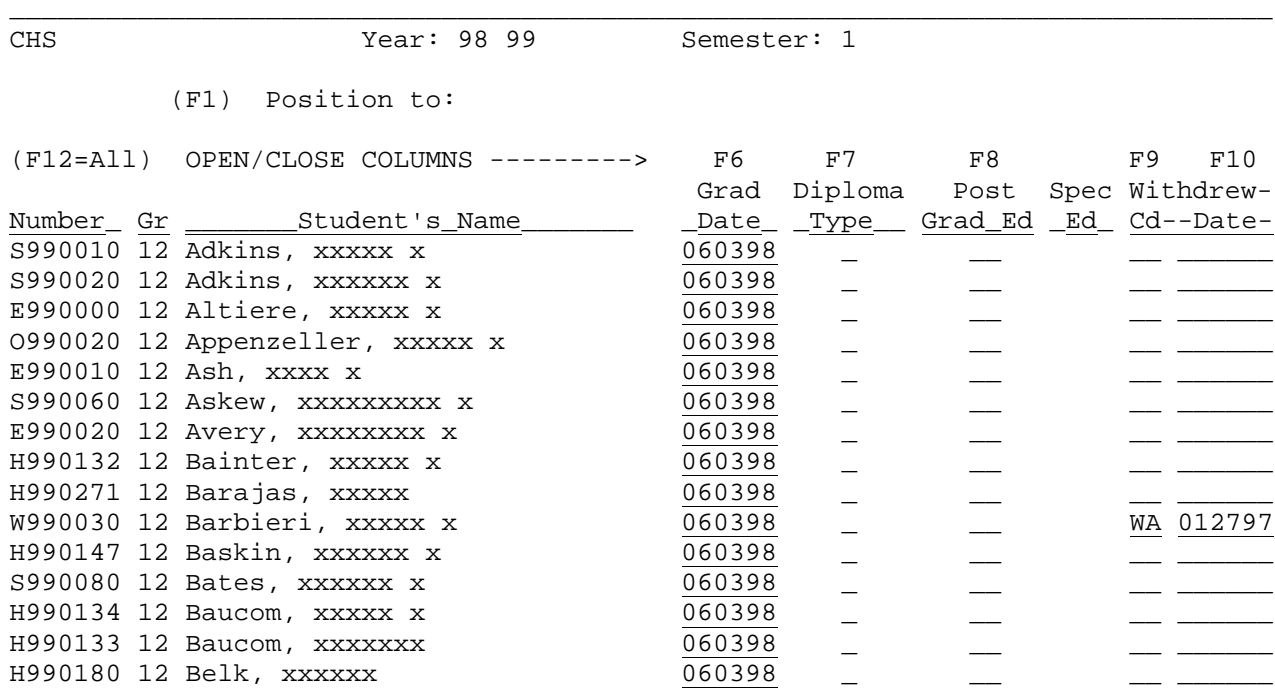

ENTER=Update & Next, F1=Position, F5=Next, F16=Exit

Figure 5-6H. GRADUATION DATE, DIPLOMA TYPE, POST GRADUATE EDUCATION SCREEN

\_\_\_\_\_\_\_\_\_\_\_\_\_\_\_\_\_\_\_\_\_\_\_\_\_\_\_\_\_\_\_\_\_\_\_\_\_\_\_\_\_\_\_\_\_\_\_\_\_\_\_\_\_\_\_\_\_\_\_\_\_\_\_\_\_\_\_\_\_\_\_\_\_\_\_\_\_\_\_
For the "Diploma Type", enter a 1-character (user definable) code that indicates the student's diploma type, such as regular, academic honors plus core 40, core 40 only, GED, etc. This field will be edited for a valid value if any entries have been made in the diploma type code file in F1-6.

The "Post Grad Ed" (Post Graduate Education) field is used for Section II of the DOE-PE Report. Enter a 2 character (user definable) code that indicates the student's post graduate educational choice, such as 4-year college, military, etc.

# **Field\_8\_-\_History\_Grade\_Level,\_Current\_Grade\_Level**

Entering the number 8 and pressing ENTER displays the HISTORY GRADE LEVEL, CURRENT GRADE LEVEL SCREEN (Figure 5-6I).

\_\_\_\_\_\_\_\_\_\_\_\_\_\_\_\_\_\_\_\_\_\_\_\_\_\_\_\_\_\_\_\_\_\_\_\_\_\_\_\_\_\_\_\_\_\_\_\_\_\_\_\_\_\_\_\_\_\_\_\_\_\_\_\_\_\_\_\_\_\_\_\_\_\_\_\_\_\_\_ CHS Year: 95 96 Grade Period: 1

(F1) Position to:

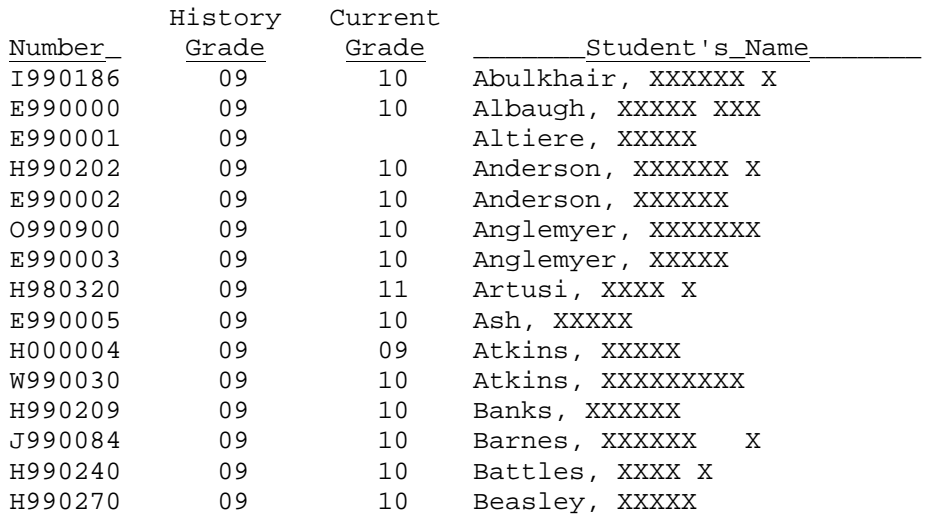

ENTER=Update & Next, F1=Position, F5=Next, F16=Exit

Figure 5-6I. HISTORY GRADE LEVEL, CURRENT GRADE LEVEL SCREEN

The purpose of this option is to review/modify students' prior year grade levels while being able to see each student's current grade level. If the current grade is blank, the student has not been at your school at anytime during the current school year.

\_\_\_\_\_\_\_\_\_\_\_\_\_\_\_\_\_\_\_\_\_\_\_\_\_\_\_\_\_\_\_\_\_\_\_\_\_\_\_\_\_\_\_\_\_\_\_\_\_\_\_\_\_\_\_\_\_\_\_\_\_\_\_\_\_\_\_\_\_\_\_\_\_\_\_\_\_\_\_

From the MARK REPORTING AND MARK HISTORY MASTER MENU (Figure 5), press F7 to display/update all students in an individual course. This can be used to update the grades and teacher comments for a grade period or semester for each individual in a particular class section. The course and section number DO NOT have to exist on the Course Master file. You may use this function to enter courses taken at other schools in addition to entering grades earned at your own school.

\_\_\_\_\_\_\_\_\_\_\_\_\_\_\_\_\_\_\_\_\_\_\_\_\_\_\_\_\_\_\_\_\_\_\_\_\_\_\_\_\_\_\_\_\_\_\_\_\_\_\_\_\_\_\_\_\_\_\_\_\_\_\_\_\_\_\_\_\_\_\_\_\_\_\_\_\_\_\_

\_\_\_\_\_\_\_\_\_\_\_\_\_\_\_\_\_\_\_\_\_\_\_\_\_\_\_\_\_\_\_\_\_\_\_\_\_\_\_\_\_\_\_\_\_\_\_\_\_\_\_\_\_\_\_\_\_\_\_\_\_\_\_\_\_\_\_\_\_\_\_\_\_\_\_\_\_\_\_

If your school's control information has not yet been defined, the MARK CONTROL ERROR screen (Figure 5-7A) is displayed.

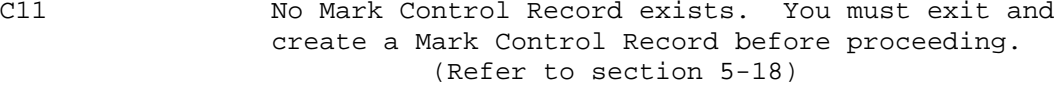

ENTER/F16=Exit

Figure 5-7A. Mark Control Error Screen

#### Mark\_Control\_Error

If the school ID in the upper left corner of the screen above ends in "00", it means that you attempted to update mark history for the district. You can only update mark history by individual school. If the school ID in the upper left corner of the screen is valid, then contact your system administrator so that the proper mark control information can be entered through section 5-18. Once the system administrator has finished that process, you may then go back into this function.

If your school's Mark Control screen has been defined, the INDIVIDUAL COURSE SECTION screen 1 (Figure 5-7B) is displayed.

\_\_\_\_\_\_\_\_\_\_\_\_\_\_\_\_\_\_\_\_\_\_\_\_\_\_\_\_\_\_\_\_\_\_\_\_\_\_\_\_\_\_\_\_\_\_\_\_\_\_\_\_\_\_\_\_\_\_\_\_\_\_\_\_\_\_\_\_\_\_\_\_\_\_\_\_\_\_\_ C11 Mark Reporting System Individual Course Section

Course & Section: \_\_\_\_

Within the semester,<br>Semester (1-4): \_ Grade Period (1-3) Grade Period  $(1-3):$  \_ School Year: 03 04

The course & section number must be entered, along with the semester number, grade period, and school year. You will then be able to add or update the mark history for the students in that particular class. Due to the size of the Mark History file, it will take a few moments to locate all of the students in the course section requested.

For Course Master help (F12), you can mask all or part of the course number in the 'Course & Section' field above, & the semester in the 'Semester' field.

\_\_\_\_\_\_\_\_\_\_\_\_\_\_\_\_\_\_\_\_\_\_\_\_\_\_\_\_\_\_\_\_\_\_\_\_\_\_\_\_\_\_\_\_\_\_\_\_\_\_\_\_\_\_\_\_\_\_\_\_\_\_\_\_\_\_\_\_\_\_\_\_\_\_\_\_\_\_\_

F12=Review the Course Master file for a particular course (can mask above). ENTER=Continue, F16=Exit

Figure 5-7B. INDIVIDUAL COURSE SECTION SCREEN 1

Enter the course & section desired, plus the semester, grade period, and school year, and press ENTER. If you are uncertain about the course and/or section number, select F12 for Course Master help. All or part of the course number to be matched can be entered in the course number field above.

(Continued)

For example, to search the courses in department 5, enter a 5 in the first position of the course number and then press F12. Only those courses in department 5 will be displayed. If semester 1 is entered, only those courses in department 5 that are available in first semester will be displayed.

To start at the beginning of the Course Master, leave the course number blank and press F12. The section number will always be ignored when selecting F12. The semester code entered should correspond with the term code of the course, unless you enter a course that is not on the Course Master file. In that case, if the course was previously entered, the semester code should match the term code that is defined on the INDIVIDUAL COURSE SECTION screen 3 (Figure 5-7D). The semester number will flash if the term code of the course does not match, but you will still be able to proceed.

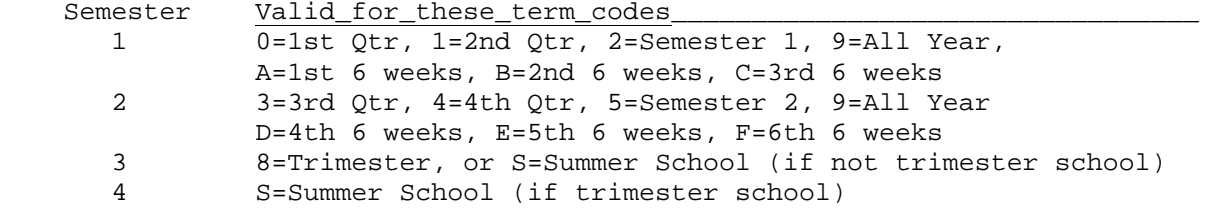

After pressing ENTER, the INDIVIDUAL COURSE SECTION screen 2 (Figure 5-7C) is displayed.

\_\_\_\_\_\_\_\_\_\_\_\_\_\_\_\_\_\_\_\_\_\_\_\_\_\_\_\_\_\_\_\_\_\_\_\_\_\_\_\_\_\_\_\_\_\_\_\_\_\_\_\_\_\_\_\_\_\_\_\_\_\_\_\_\_\_\_\_\_\_\_\_\_\_\_\_\_\_\_ C11 Mark Reporting System Individual Course Section

Course & Section: E10403 01

Within the semester,<br>Semester (1-4): 1 Grade Period (1-3) Grade Period  $(1-3): 1$  School Year: 03 04

TITLE: ENGLISH 8 TEACHER: JONES PERIOD: 05-05 TERM: 9 GPA: N

The course & section number must be entered, along with the semester number, grade period, and school year. You will then be able to add or update the mark history for the students in that particular class. Due to the size of the Mark History file, it will take a few moments to locate all of the students in the course section requested.

**IF ABOVE INFO LOOKS CORRECT, PRESS ENTER .... OTHERWISE, PRESS F16 TO REENTER.**

\_\_\_\_\_\_\_\_\_\_\_\_\_\_\_\_\_\_\_\_\_\_\_\_\_\_\_\_\_\_\_\_\_\_\_\_\_\_\_\_\_\_\_\_\_\_\_\_\_\_\_\_\_\_\_\_\_\_\_\_\_\_\_\_\_\_\_\_\_\_\_\_\_\_\_\_\_\_\_ Figure 5-7C. INDIVIDUAL COURSE SECTION SCREEN 2

If the course and section entered are not in the current course master, the message "COURSE NOT ON CURRENT MASTER. IF OK, PRESS ENTER .... OTHERWISE, F16/REENTER." will be displayed. This will likely occur when looking at class sections prior to the current year. If the course IS found on the current course master, the message "IF ABOVE INFO LOOKS CORRECT, PRESS ENTER .... OTHERWISE, PRESS F16 TO REENTER." will be displayed. If the course information looks correct, press ENTER. "One Moment Please" will appear on the screen while the data is being collected. Then, the INDIVIDUAL COURSE SECTION screen 3 (Figure 5-7D) is displayed.

(Continued)

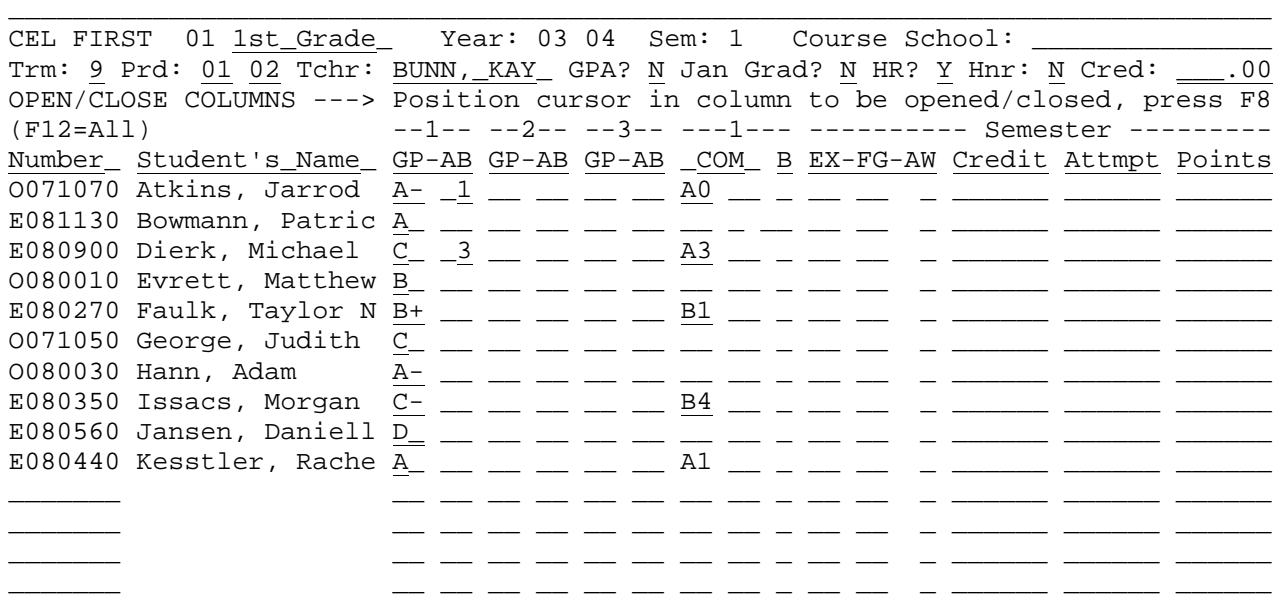

F13=Pull in students currently enrolled but not appearing on the screen (To delete a student's grades from this class, erase the student's ID number)

ENTER=Validate, F2=Next Grade Prd, F5=Next Screen, F10=Skills, F16=Exit

Figure 5-7D. INDIVIDUAL COURSE SECTION SCREEN 3

Follow the guidelines below when updating:

# -------------------- **DATA ENTRY REQUIREMENTS** ------------------<br>**SCHOOL\_ID** MON-MODIFIABLE. Will show the 3-characher ID of the school NON-MODIFIABLE. Will show the 3-characher ID of the school whose records are being added/modified.

\_\_\_\_\_\_\_\_\_\_\_\_\_\_\_\_\_\_\_\_\_\_\_\_\_\_\_\_\_\_\_\_\_\_\_\_\_\_\_\_\_\_\_\_\_\_\_\_\_\_\_\_\_\_\_\_\_\_\_\_\_\_\_\_\_\_\_\_\_\_\_\_\_\_\_\_\_\_\_

**COURSE\_&\_SEC#** NON-MODIFIABLE. Will show the course and section number specified on the INDIVIDUAL COURSE SECTION screen 1 (Figure 5-7B).

- **COURSE\_TITLE** Required. Will default to the current year course title upon initial entry, but can be modified. This field will allow both upper and lower case letters. (10 A/N)
- **YEAR** NON-MODIFIABLE. Will show the school year specified on the INDIVIDUAL COURSE SECTION screen 1 (Figure 5-7B).
- **SEMESTER\_#** NON-MODIFIABLE. Will show the semester specified on the INDIVIDUAL COURSE SECTION screen 1 (Figure 5-7B).
- **COURSE\_SCHOOL** Optional. If entered, this field should contain the name of the school where the course is offered. Do not enter a school name if the course is offered at your school. (15 A/N)

(Continued)

- **\*F13** Pressing F13 will pull in students currently enrolled but not appearing on the screen. If you select F13 and there are already students listed on the screen, it will not create a second record for the students shown. It will only create records for those students who are missing. The program will edit the screen to verify that the correct term code appears.
- **TERM** Required. Will default to term specified on the course master file, but may be modified as long as it's in the same semester. Valid entries are:

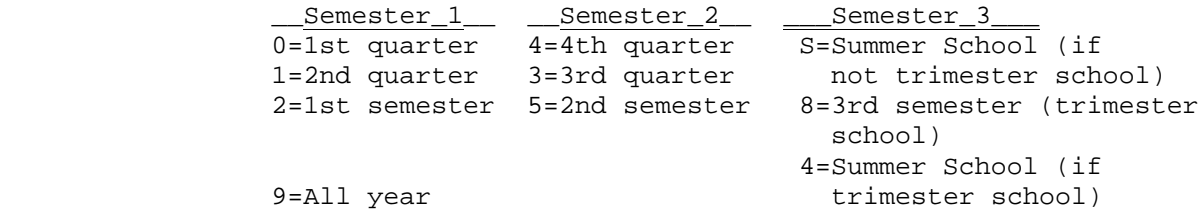

- **PERIOD** Required. Will default to beginning and ending range of periods specified on the course master file, but may be modified. Valid entries are 01-99, EB or LB. (2 A/N each)
- **TEACHER** Required. Will default to the teacher specified on the course master file, but may be modified. (10 A/N)
- GPA Required. This field should contain a "Y" or an "N" as to whether this course section should be included for GPA calculations. If this course section's grades are being added for the school year, this field will default to the value for this field on the course master file. It is up to the user to set this indicator correctly. If an "N" is entered, no attempts or points should be entered for each student entered on the screen.  $(1 A/N)$
- JAN\_GRAD Required. This field should contain a "Y" or an "N" as to whether this is a January Grad course. By entering a January Grad course, you will be causing the course title (e.g., JAN GRAD) to appear on the transcript of each student entered on the screen.  $(1 A/N)$
- **HONOR\_ROLL** Required. Enter a "Y" or "N" to indicate if this course section should be used to determine eligibility for honor roll.  $(1 A/N)$
- **HONORS\_COURSE** Required. This field should contain a "Y" or an "N" to indicate whether or not this is an honors course. If this is an honors course, it is up to the user to enter the correct points for each student entered on the screen, unless the "auto points update" option is used on the Mark Control Screen  $(F5-18)$ .  $(1 A/N)$

# (Continued)

**CREDIT** Required. This field should contain the amount of credit that can be earned for each final grade given. If no credit is given for this course, leave the entry blank (or enter .00). (5 N, 2 DEC)

#### **GRADE\_PERIOD\_GRADES**

Three grade periods are shown under the headings  $"--1--", "--2--", and "-3--".$ If your school only has two grade periods per semester, only use the first two grade period columns and leave the third one blank. Under the heading "--1--" the letters "GP" mean "Grade Period grade". The letters "AB" mean "Absences for grade period for this class".

A withdrawal code of "W" can be entered as part of the grade period grade but must only be entered in the first position. For example: WF is valid, but FW is not. The final grade must be entered separately from the final audit/withdrawal field. For example, "F" would be entered in the "final grade" field and "W" would be entered in the audit/withdrawal field.

Also, an audit code of "X" can be entered as part of the grade period grade but must only be entered in the second position. For example: AX is valid, but XA is not. The final grade must be entered separately from the final audit/withdrawal field. For example, "A" would be entered in the "final grade" field and "X" would be entered in the audit/withdrawal field.

The "COM" sub-column heading refers to teacher comments for the grading period indicated by the number appearing in the "--#--" heading above this sub-column.

The "B" sub-column heading refers to behavior grades for the grading period indicated by the number appearing in the "--#--" heading above this sub-column. You can control the behavior grades allowed here by entering them on the Mark Control Screen (F5-18). If behavior grades have been entered on the Mark Control Screen, they will be edited for proper values. If no values have been entered in F5-18, any values will be allowed in the behavior grade field. Behavior grades can be entered for each grade period, but only one grade period can be seen on the screen at a time.

#### **SEMESTER\_GRADES**

Under the heading "------------- Semester -------------", the sub-column headings are described here:

 **EX** Final exam grade **FG** Final grade **AW** Audit/withdrawal code. X=Audit, W=Withdraw **CREDIT** Number of credits received for this course **ATTEMPT** Number of credits attempted for this course **POINTS** Number of points received for this course

(Continued)

The following functions are available to facilitate data entry:

- F2 **Pressing F2 allows the user to leaf through each grade period's**  comments and behavior grades. The comment and behavior columns have the number of the grade period at the top of that column. Notice that this number changes each time F2 is pressed. This is indicating the grade period that the comments and behavior grades are referring to.
- F10 For elementary schools only, F10 is available to access another screen to maintain each student's skill scores. Acceptable values for skills scores are:

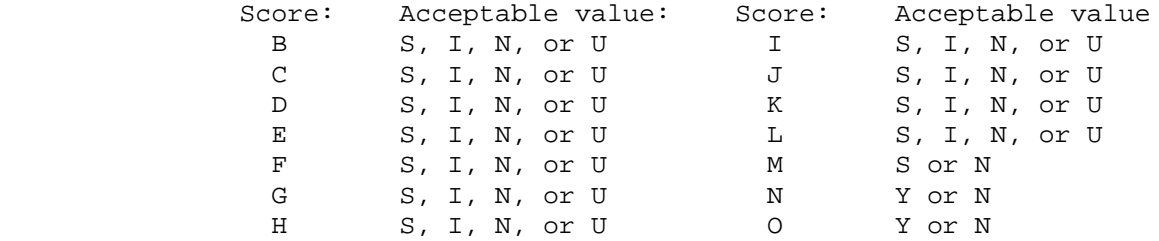

Skill score definitions are as follows:

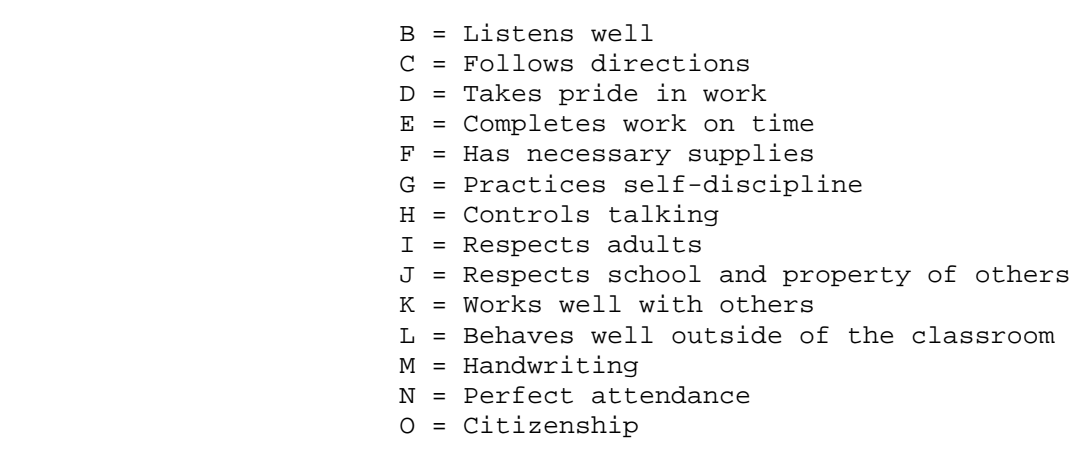

- **F12** Pressing F12 allows the user to close all data entry columns (GP1, GP2, GP3, Comments, EX, FG, AW, Credit, Attempts, and Points) to not allow modification. Pressing F12 a second time will OPEN all of these columns to allow modification.
- **F8** Positioning the cursor in the column to be opened or closed and pressing F8 gives the user the ability to open/close specific columns for ease of data entry.

(Continued)

Examples of how the F12 and F8 function keys would be used are:

- 1. When entering grades for grade period 1, press F12 to close all columns. Then position the cursor in the grade period 1 "GP" column. Press F8 to open the grade period 1 "GP" column only. If you would also like the "AB" column to be open, simply position the cursor in that column and press F8. You could also position the cursor in the "COM" or "B" columns and press F8 to open these columns as well.
- 2. When entering final grades for summer school, press F12 to close all columns. Position the cursor in the "FG" column, and press F8 to open that column only.

After all information has been entered/changed, press ENTER to validate the entries. If it is correct, press **ENTER** to update and exit, press **F5** to update and display the next group of students in the course section, or, press **F8** to update and stay on the same screen.

**NOTE:** If F1, F2, F5, F13 or F16 has been selected without changes to one or more fields being saved, a "Notification of Changes Not Saved" screen will appear. At that point, F1 can be selected to proceed without saving the changes or F12 can be selected to return to the previous screen and save the changes.

Notification of Changes Not Saved

\_\_\_\_\_\_\_\_\_\_\_\_\_\_\_\_\_\_\_\_\_\_\_\_\_\_\_\_\_\_\_\_\_\_\_\_\_\_\_\_\_\_\_\_\_\_\_\_\_\_\_\_\_\_\_\_\_\_\_\_\_\_\_\_\_\_\_\_\_\_\_\_\_\_\_\_\_\_\_

You have chosen to leave the previous screen without saving the changes made

Press F1 to continue without saving the changes

Press F12 to return to save the changes

If you choose to return to the previous screen to save the changes, you should press F12 as stated above. Then, press ENTER to validate and ENTER to update, or, press ENTER to validate and F5 to update and go to the next screen of students in this class.

Figure 5-7E. NOTIFICATION OF CHANGES NOT SAVED SCREEN

**NOTE:** If any changes are made to the fields at the top of the screen, make sure that you update each full screen of information making the same changes at the top of each screen. Continue with this process until all screens have been updated.

\_\_\_\_\_\_\_\_\_\_\_\_\_\_\_\_\_\_\_\_\_\_\_\_\_\_\_\_\_\_\_\_\_\_\_\_\_\_\_\_\_\_\_\_\_\_\_\_\_\_\_\_\_\_\_\_\_\_\_\_\_\_\_\_\_\_\_\_\_\_\_\_\_\_\_\_\_\_\_

(Continued)

# CREDITS,\_ATTEMPTS\_&\_POINTS

The credits, attempts, and points columns can be controlled by setting the "auto update points" on the Mark Reporting Control Data Screen (F5-18). The possible values are:

- N= do not automatically compute credits, attempts, and points. These will need to be adjusted/entered manually.<br>V= ves automatically compute credits attempts an
- yes, automatically compute credits, attempts, and points, but warn the user first and allow the user to accept or override the computer's calculation.<br>X= override any manual entry a
- override any manual entry and have the computer automatically compute credits, attempts and points.

Why\_would\_the\_computer's\_computation\_differ\_from\_your\_own? Sometimes course credits change from year to year. The points also vary, depending on weighting and the point-value system in effect for the year that the mark history is being entered/adjusted. If you are using the "auto update points" feature with a value of "X" (override), be careful when changing grades for prior school years if course credits have changed.

#### GPA/RANKING\_CONSIDERATIONS

When final grades are altered/entered on this screen, the students' current and cumulative semester GPA are also updated. The Class Rank is not affected by modifications on this screen.

**NOTE:** There is a feature available for logging grade and skill changes. This feature is controlled by the System Administrator at the district level. These changes can be printed in F5-14-8.

**FOR SCHOOLS WHO USE NUMERIC GRADES**: The software will now compute the final grade as long as the final grade is blank and all three grade period grades are numeric or contain the value "++". (This applies to current year only). The computation will occur when you press ENTER to validate.

# **5-8.\_\_MAINTAIN\_ONE\_COURSE\_AT\_A\_TIME\_FOR\_AN\_INDIVIDUAL\_STUDENT 5-8**

From the MARK REPORTING AND MARK HISTORY MASTER MENU (Figure 5), press F8 to maintain one course at a time for an individual student. The MAINTAIN INDIVIDUAL STUDENT COURSE screen (Figure 5-8A) is displayed.

\_\_\_\_\_\_\_\_\_\_\_\_\_\_\_\_\_\_\_\_\_\_\_\_\_\_\_\_\_\_\_\_\_\_\_\_\_\_\_\_\_\_\_\_\_\_\_\_\_\_\_\_\_\_\_\_\_\_\_\_\_\_\_\_\_\_\_\_\_\_\_\_\_\_\_\_\_\_\_

C11 Maintain One Course at a Time for an Individual Student

Student's Current ID: \_\_\_\_\_\_\_ -OR- Name: \_\_\_\_\_\_\_\_\_\_\_\_\_\_\_\_\_\_\_\_\_\_\_\_\_\_\_\_

Course/Section to be added, displayed, updated, or deleted: \_\_\_\_\_\_ \_\_

Semester #: 2 School Year: 96 97

If only the Student's ID or Name is entered, the system will display the student's first history record in the file. You may then leaf through all history records in the file for that particular student.

If Course/Section is left blank, the system will display the student's first history record for the particular school year entered.

By entering only the first character of the Course/Section, the system will display the student's first history record beginning with that particular department. Otherwise, blanks are not valid within a course #. A Course/Section No., whether it is entered as an entire course #, or as a department only, will not be accepted without a School Year.

\_\_\_\_\_\_\_\_\_\_\_\_\_\_\_\_\_\_\_\_\_\_\_\_\_\_\_\_\_\_\_\_\_\_\_\_\_\_\_\_\_\_\_\_\_\_\_\_\_\_\_\_\_\_\_\_\_\_\_\_\_\_\_\_\_\_\_\_\_\_\_\_\_\_\_\_\_\_\_

ENTER=Continue, F16=Exit

Figure 5-8A. MAINTAIN INDIVIDUAL STUDENT COURSE SCREEN

Entry information is displayed on the first screen. When the appropriate information is entered, press ENTER to continue. The INDIVIDUAL STUDENT screen (Figure 5-8B) is displayed.

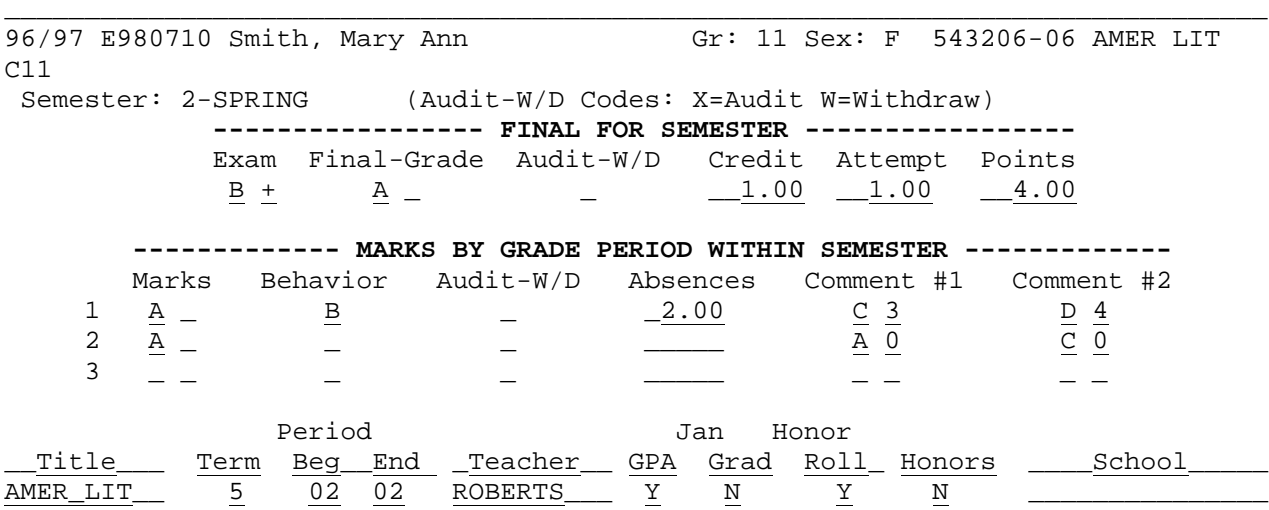

\_\_\_\_\_\_\_\_\_\_\_\_\_\_\_\_\_\_\_\_\_\_\_\_\_\_\_\_\_\_\_\_\_\_\_\_\_\_\_\_\_\_\_\_\_\_\_\_\_\_\_\_\_\_\_\_\_\_\_\_\_\_\_\_\_\_\_\_\_\_\_\_\_\_\_\_\_\_\_

ENTER=Validate Modifications, F1=Next Record for Same Student, F12=Delete, F19=Next Student's 1st Course, F16=Exit

Figure 5-8B. INDIVIDUAL STUDENT SCREEN

# **5-8 MAINTAIN ONE COURSE AT A TIME FOR AN INDIVIDUAL STUDENT 5-8**

(Continued)

If grades are available for the requested student, course, semester and school year, they will be displayed. If none are available, all fields will be blank.

If the course is from the current year, the course description information will be moved into the Title, Term, Period, etc., fields at the bottom. Otherwise, that information must be entered.

#### **NO\_CHANGES\_REQUIRED:**

Use F1 to display the next record for the same student.

Use F12 to delete the currently displayed record for the student. F18 must be pressed to confirm the delete request.

Use F19 to display the 1st course of the next student (alphabetically).

#### **CHANGES\_REQUIRED:**

Make appropriate changes then press ENTER to validate. If everything is correct, press ENTER again to update. Always\_check\_the\_student's\_number,\_name,\_course\_number,\_and\_section\_information \_before\_making\_changes.

**ADD:** To add a record, enter the student's ID number and appropriate course number. This will display a screen with blank fields.

**NOTE\_1**: When you are adding or changing a Final Grade, the credits, attempts, and points will be automatically calculated for you if you have answered either "Y" or "X" to the "Auto Update Points" field on the Mark Control Screen (F5-18).

**NOTE\_2:** If the mark information being entered is transferred from another school district, the school name may be entered in the school field. Also the course number used should begin with the appropriate department code, so that the credit given will be used correctly for the "Print Credit Deficiencies" report. See Section 5-5-9.

### **5-9.\_\_MAINTAIN\_MARK\_SUMMARY 5-9**

From the MARK REPORTING AND MARK HISTORY MASTER MENU (Figure 5), press F9 to maintain mark summary for an individual student. The MAINTAIN INDIVIDUAL STUDENT MARK SUMMARY screen (Figure 5-9A) is displayed.

\_\_\_\_\_\_\_\_\_\_\_\_\_\_\_\_\_\_\_\_\_\_\_\_\_\_\_\_\_\_\_\_\_\_\_\_\_\_\_\_\_\_\_\_\_\_\_\_\_\_\_\_\_\_\_\_\_\_\_\_\_\_\_\_\_\_\_\_\_\_\_\_\_\_\_\_\_\_\_ C11 **Maintain Mark Summary** for an Individual Student

Student's ID: \_\_\_\_\_\_\_ -OR- Name: \_\_\_\_\_\_\_\_\_\_\_\_\_\_\_\_\_\_\_\_\_\_\_\_\_\_\_\_

School Year: 01 02

 If the Student's ID or Name is entered without entering a School Year, the the system will display the student's first mark history year on file. You may then leaf through all of the history records for the student. If the Student's ID or Name is entered along with the School Year, the system will either display the record requested, or allow you to create a new record for the student.

ENTER=Continue, F16=Exit

### Figure 5-9A. MAINTAIN INDIVIDUAL STUDENT MARK SUMMARY SCREEN

To view mark summary on an individual student, enter that student's ID or name (all or part), along with the school year desired, and press ENTER. The MARK SEMESTER SUMMARY screen (Figure 5-9B) is displayed. (If the MARK GRADE PERIOD SUMMARY screen appears instead, F10 can be used to switch to the MARK SEMESTER SUMMARY screen if desired.)

\_\_\_\_\_\_\_\_\_\_\_\_\_\_\_\_\_\_\_\_\_\_\_\_\_\_\_\_\_\_\_\_\_\_\_\_\_\_\_\_\_\_\_\_\_\_\_\_\_\_\_\_\_\_\_\_\_\_\_\_\_\_\_\_\_\_\_\_\_\_\_\_\_\_\_\_\_\_\_

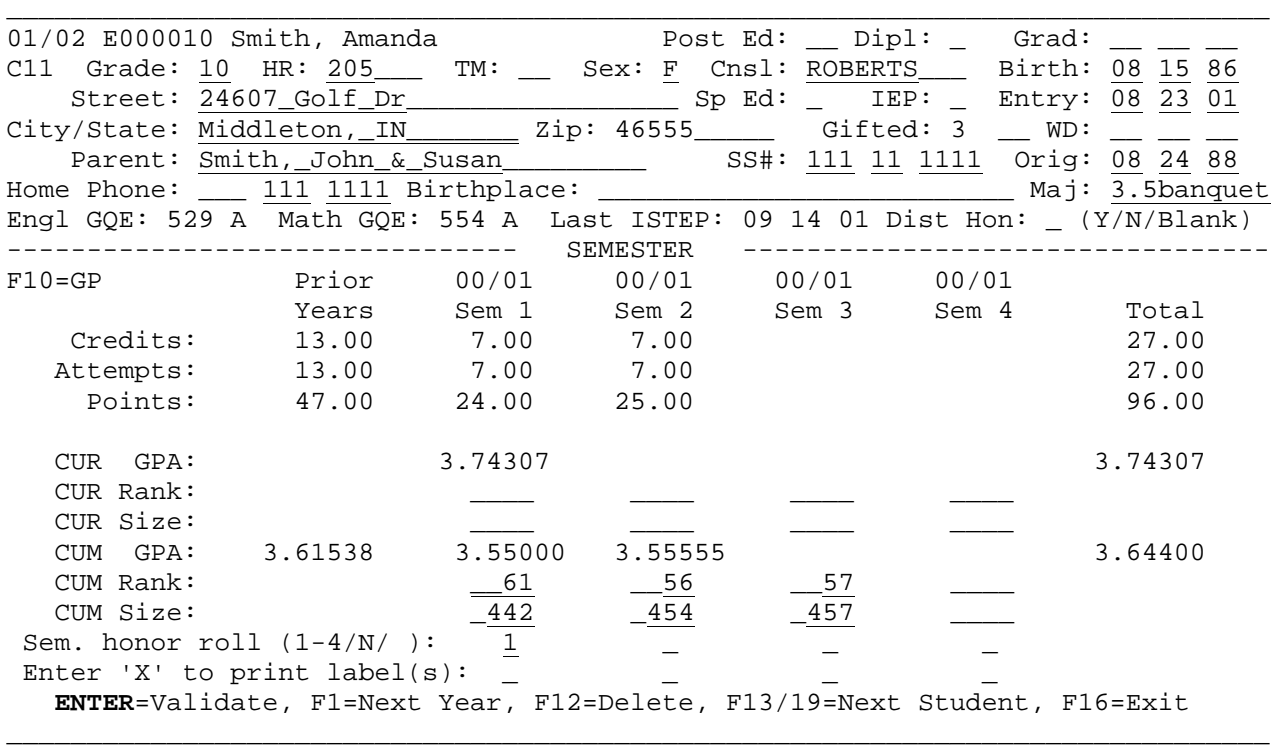

Figure 5-9B. MARK SEMESTER SUMMARY SCREEN

Follow the data entry requirements when updating:

# **5-9.\_\_MAINTAIN\_MARK\_SUMMARY 5-9**

(Continued)

**-------------------- DATA ENTRY REQUIREMENTS -------------------**

- **POST\_ED** Optional. Enter a 2 character code (user definable) that indicates the student's post graduate educational choice, such as 4-year college, military, etc. This field can also be maintained in Data Base Management (F5-6 field #7). (2 A/N)
- **DIPL** Optional. Enter a 1 character code (user definable) that indicates the student's diploma type, such as regular, Academic Honors + Core 40, Core 40 only, GED, etc. This field can also be maintained in Data Base Management (F5-6 field #7). If diploma type codes have been established in F1-6, the system will edit this field to ensure that valid codes are used.(1 A/N)
- **GRAD** Optional. The date of graduation (MM DD YY) can be entered here or in Data Base Management (F8-8-14 field number 38, or F5-6 field number 7). (6 N)
- **IEP** Optional. This field indicates whether the student has an IEP (Individualized Education Plan) and is used in the production of the DOE-SU and DOE-EX reports. Acceptable values are "Y", "N" and blank. (If all special ed students have IEP's, this field can be left blank.) (1 N)
- **WD\_CODE** Optional. If the student is withdrawn, the 2 character field to the left of the withdrawal date will show the withdrawal code.  $(2 A/N)$
- **ENGL\_GQE** NON-MODIFIABLE. The student's English score and GQE status will be shown here. This status is based on the ISTEP scores entered into the Test Score System.
- **MATH\_GQE** NON-MODIFIABLE. The student's Math score and GQE status will be shown here. This status is based on the ISTEP scores entered into the Test Score System.
- LAST ISTEP NON-MODIFIABLE. The date the student last took an ISTEP test is shown here.
- **DIST\_HON** Optional. If the student has been tagged with "Distinguished Honors" a "Y" will be shown here. Students can be tagged with this honor in the Credit Evaluation Report or Letter feature (F5-5). This field will only appear when the current school year is displayed. (1 A)
- **CREDITS** NON-MODIFIABLE. Credits are shown for prior years (cumulative), fall, spring, summer, and total cumulative through the end of the school year shown on this screen.
- **ATTEMPTS** NON-MODIFIABLE. Attempts are shown for prior years (cumulative), fall, spring, summer, and total cumulative through the end of the school year shown on this screen.

(Continued)

**-------------------- DATA ENTRY REQUIREMENTS -------------------**

**POINTS** NON-MODIFIABLE. Points earned are shown for prior years (cumulative), fall, spring, summer, and total cumulative through the end of the school year shown on this screen.

The following fields can also be updated in Data Base Management (F5-6).

- **GPA** NON-MODIFIABLE. GPA is shown for prior years (cumulative), fall, spring, summer, and total cumulative through the end of the school year shown on this screen.
- **CLASS\_SIZE** Optional. Class size is shown for the fall, spring, summer semesters of the school year shown on this screen.
- **RANK** Optional. The student's rank within the class is shown for the fall, spring, summer semesters of the school year shown on this screen.
- **HONOR\_ROLL** Optional. This field will indicate the level (1/2/3/4) of the honor roll this student achieved for the appropriate semester or grade period. An "N" will appear if the honor roll was not achieved. This field will be blank if the honor roll was not calculated or the student was excluded from the calculation.
- **PRINT\_LABELS** Optional. Placing an "X" in this field indicates that a transcript label(s) should be printed for this student when the "Print Pre-selected Transcript Labels", (F5-13-8) function is used. (This field is not available in Data Base Management.)

#### **CHANGES\_REQUIRED**

Make any necessary changes and press ENTER to validate, and then ENTER to update or F13/19 to update and move to the next student by grade level.

#### **NO\_CHANGES\_REQUIRED**

If changes are not necessary you may use F1 to view the next record for this student.

F12 to delete the current record displayed.

F13 to view the next student in the same grade.

F19 to view the next student in the same school, regardless of grade level.

**NOTE:** If the information on this screen is not up-to-date, request that the system operator execute the Class Rank/GPA program.

# **5-9.\_\_MAINTAIN\_MARK\_SUMMARY 5-9**

(Continued)

F10 can be used to view grade period mark data for one school year. The MARK GRADE PERIOD screen (Figure 5-9C) is displayed.

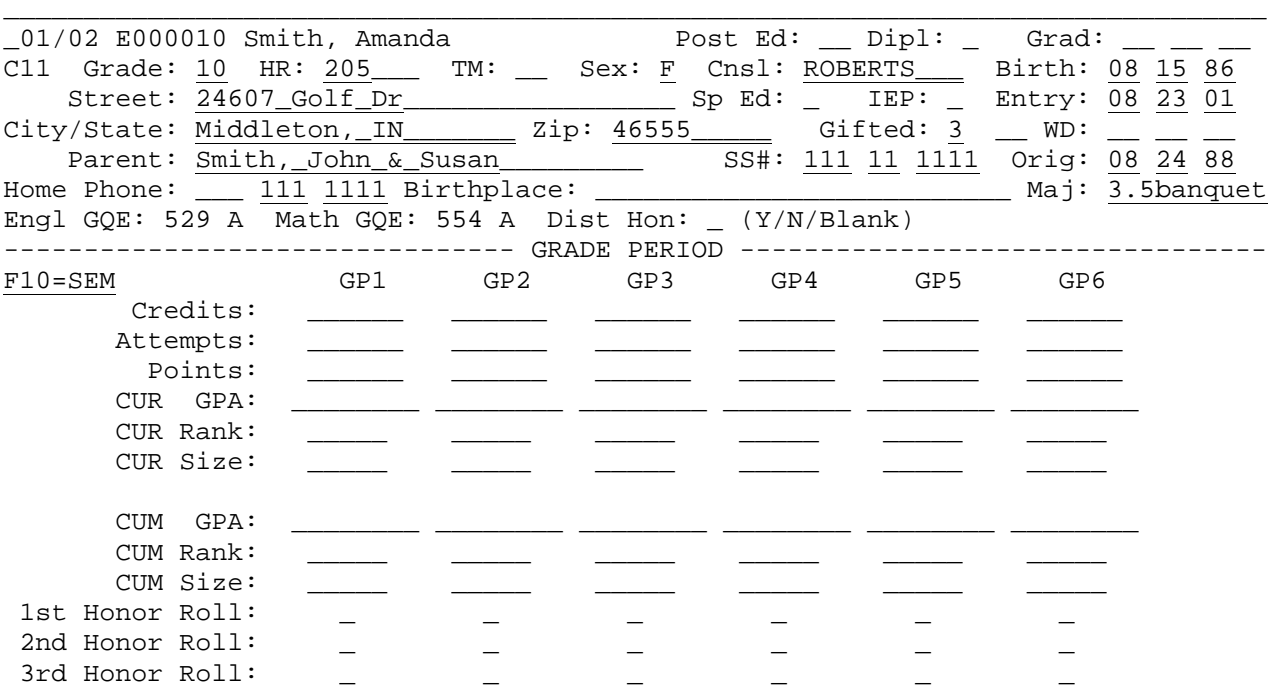

ENTER=Validate, F1=Next Year, F12=Delete, F13/19=Next Student, F16=Exit

\_\_\_\_\_\_\_\_\_\_\_\_\_\_\_\_\_\_\_\_\_\_\_\_\_\_\_\_\_\_\_\_\_\_\_\_\_\_\_\_\_\_\_\_\_\_\_\_\_\_\_\_\_\_\_\_\_\_\_\_\_\_\_\_\_\_\_\_\_\_\_\_\_\_\_\_\_\_\_

Figure 5-9C. MARK GRADE PERIOD SCREEN

Follow the guidelines below when updating:

**-------------------- DATA ENTRY REQUIREMENTS -------------------**

- **CREDITS** MODIFIABLE. Credits are shown for up to 6 grading periods for the school year shown in the upper left-hand corner of the screen.
- **ATTEMPTS** MODIFIABLE. Attempts are shown for up to 6 grading periods for the school year shown in the upper left-hand corner of the screen.
- **POINTS** MODIFIABLE. Points earned are shown for up to 6 grading periods for the school year shown in the upper left-hand corner of the screen.
- **CUR\_GPA** MODIFIABLE. Current GPA is shown for up to 6 grading periods for the school year shown in the upper left-hand corner of the screen.
- **CUR\_RANK** MODIFIABLE. The student's rank within the class is shown for up to 6 grading periods for the school year shown in the upper left-hand corner of the screen.
- **CUR\_SIZE** MODIFIABLE. Current class size is shown for up to 6 grading periods for the school year shown in the upper left-hand corner of the screen.

(Continued)

- **1st\_HONOR** Optional. A 'Y' will appear in each grade period that the 1st level honor roll was achieved. An 'N' will appear if the honor roll was not achieved. This field will be blank if the honor roll was not calculated or the student was excluded from the calculation.
- **2nd\_HONOR** Optional. A 'Y' will appear in each grade period that the 2nd **ROLL** level honor roll was achieved. An 'N' will appear if the honor level honor roll was achieved. An 'N' will appear if the honor roll was not achieved. This field will be blank if the honor roll was not calculated or the student was excluded from the calculation.
- **3rd\_HONOR** Optional. A 'Y' will appear in each grade period that the 3rd **ROLL** level honor roll was achieved. An 'N' will appear if the honor roll was not achieved. This field will be blank if the honor roll was not calculated or the student was excluded from the calculation.

#### **NO\_CHANGES\_REQUIRED**:

Use F1 to display the next year's record for the same student.

Use F12 to delete the currently displayed record for the student. F18 must be pressed to confirm the delete request.

Use F19 to display the record for same year of the next student (alphabetically).

# **CHANGES\_REQUIRED**:

Make appropriate changes then press ENTER to validate. If everything is correct, press ENTER again to update.

#### **NOTE:**

If the student has not been enrolled in the school during the current school year, and a record needs to be added (e.g. to enter a GED diploma), the software will present the screen, but you may need to enter the grade level. If the student earned a GED after leaving your school, a grade level of "GR" (graduated) would be appropriate if it has been defined on the district and school control screens (F1-2) as a valid grade level.

From the MARK REPORTING AND MARK HISTORY MASTER MENU (Figure 5), press F10 to maintain mark detail for an individual student. The INDIVIDUAL STUDENT MARK DETAIL SELECTION screen (Figure 5-10A) is displayed.

\_\_\_\_\_\_\_\_\_\_\_\_\_\_\_\_\_\_\_\_\_\_\_\_\_\_\_\_\_\_\_\_\_\_\_\_\_\_\_\_\_\_\_\_\_\_\_\_\_\_\_\_\_\_\_\_\_\_\_\_\_\_\_\_\_\_\_\_\_\_\_\_\_\_\_\_\_\_\_ CHS Maintain Mark Detail for an Individual Student

Student's ID: \_\_\_\_\_\_\_\_\_\_\_\_\_\_\_\_\_**-OR-** Name: Within the semester,<br>Semester (1-4): 2 Grade Period (1-3): Grade Period  $(1-3): 2$  School Year: 99 00

 The student's ID or name must be entered, along with the semester code, grade period (within the semester), and the school year. You will then be able to add or update that student's mark history for that particular semester. **ENTER**=Continue, F16=Exit

\_\_\_\_\_\_\_\_\_\_\_\_\_\_\_\_\_\_\_\_\_\_\_\_\_\_\_\_\_\_\_\_\_\_\_\_\_\_\_\_\_\_\_\_\_\_\_\_\_\_\_\_\_\_\_\_\_\_\_\_\_\_\_\_\_\_\_\_\_\_\_\_\_\_\_\_\_\_\_ \_Figure 5-10A. INDIVIDUAL STUDENT MARK DETAIL SELECTION SCREEN

To view detailed mark data on an individual student, enter that student's ID or name (all or part), along with the semester, grade period within that semester, and school year desired, and then press ENTER. The MARK DETAIL screen (Figure 5-10B) is displayed.

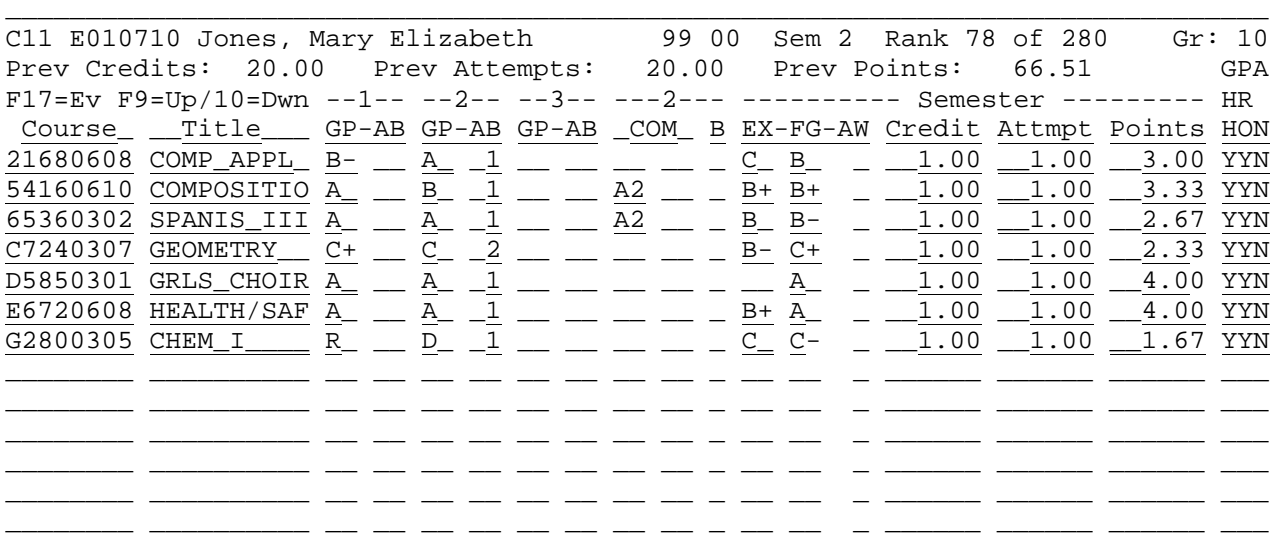

F6=For matching courses, pull in sect #s from cur schedule, then UPDATE to save F21=CLOSE/OPEN (To delete an item, erase the COURSE #) LABEL (X): \_  $\frac{GP2: 3.14285}{3.14285} - \frac{3.32076}{3.32076}$  GP3: Cur. Credit: 7.00 Cur. Attempts: 7.00 Cur. Points: 21.00 SEM GPA: 3.00000<br>Tot. Credit: Tot. Attempts: Tot. Points: CUM GPA: 3.24111 Tot. Points: CUM GPA: 3.24111 Enter school name ONLY if it applies to ALL of above courses: ENTER=Val 1=Nxt-Sem 2=Nxt-GP 3=Nxt-Yr 4=Sched 5=P-Yr 13/19=Nxt-Stu 18=Hlp 16=Ex

\_\_\_\_\_\_\_\_\_\_\_\_\_\_\_\_\_\_\_\_\_\_\_\_\_\_\_\_\_\_\_\_\_\_\_\_\_\_\_\_\_\_\_\_\_\_\_\_\_\_\_\_\_\_\_\_\_\_\_\_\_\_\_\_\_\_\_\_\_\_\_\_\_\_\_\_\_\_\_

Figure 5-10B. MARK DETAIL SCREEN

The information on this screen shows all mark history for the year and semester indicated in the upper middle portion of the screen. Grades entered here can be either letter (A, B, C, etc.) or numeric (99, 86, 42 etc.), depending on the entry in the "Numeric/Letter Grades:" field on the MARK REPORTING CONTROL DATA screen)

Follow the guidelines listed below when entering/modifying data:

**-------------------- DATA ENTRY REQUIREMENTS -------------------**

- **GRADE** Required. The grade level for the school year indicated will automatically be displayed here. Once this grade level has been entered, it will be locked into the history for that school year. If no history exists for the school year for this student, the computer will attempt to calculate the student's grade level. Watch this closely. You might have to change it if the student was retained. If the student's current grade level is not numeric (e.g., SE) then the computer will not be able to determine the grade level for a prior school year. In that case, the current grade level will be assumed, but you can type over it. (2 A/N)
- **COURSE\_&** Required. Normally, this would match the course and section **SEC#** number on the student's schedule and would be loaded in the Mark Scan (F5-12-24) process. For those courses not offered by your school, but being given credit from another school, add those courses to your Course Title File (F4-5). If you don't want to put those courses on your school's title file, then add them to the District Course Title File instead (F4-5, school =00). You will find it extremely helpful when the computer already knows the course title and amount of credit to be assigned. Section numbers are not required. (8 A/N)
- **COURSE** Required. Will default to the current year course title upon initial entry, but can be modified. If an "X" (override) is filled in on the "auto points" field on the Mark Control Screen (5-18), and a course number is changed on the MARK DETAIL SCREEN, the new course's title will automatically be pulled in. **IMPORTANT:** Changing a course title for an individual student in F5-10 will only affect the mark history for that student. However, if this student appears first on the Display/Update All Students in an Individual Course Section screen (5-7), then changing that student's course title will change the title for all students. (This is because the title of the class is stored in the first student's record.) You can use a section number that is not valid (does not appear on the course master file), to prevent this from happening. (10 A/N)

#### **GRADE\_PERIOD\_GRADES**

Three grade periods are shown under the headings  $"--1--", "--2--", and "-3--".$ If your school only has two grade periods per semester, only use the first two grade period columns and leave the third one blank. Under the heading "--1--" the letters "GP" mean "Grade Period grade". The letters "AB" mean "Absences for grade period for this class".

A withdrawal code of "W" can be entered as part of the grade period grade but must only be entered in the first position. For example: WF is valid, but FW is not. The final grade must be entered separately from the final audit/withdrawal field. For example, "F" would be entered in the "final grade" field and "W" would be entered in the audit/withdrawal field.

# **5-10.\_\_MAINTAIN\_MARK\_DETAIL 5-10**

(Continued)

Also, an audit code of "X" can be entered as part of the grade period grade but must only be entered in the second position. For example: AX is valid, but XA is not. The final grade must be entered separately from the final audit/withdrawal field. For example, "A" would be entered in the "final grade" field and "X" would be entered in the audit/withdrawal field.

A grade of "R" will be interpreted as an audited grade even without the "audit" column having an "X" in it.

The grade period entry on the INDIVIDUAL STUDENT MARK DETAIL SELECTION screen affects which "comment" field will be displayed on the MARK DETAIL screen. The "COM" sub-column heading refers to teacher comments for the grading period indicated by the number appearing in the "--#--" heading above this sub-column.

If your school uses numeric grades (an "N" is entered in the "Numeric/Letter Grades:" field on the MARK REPORTING CONTROL DATA screen), then you will see effort, "EF" and conduct "CO", column headings instead of comment. This is shown in the following screen.

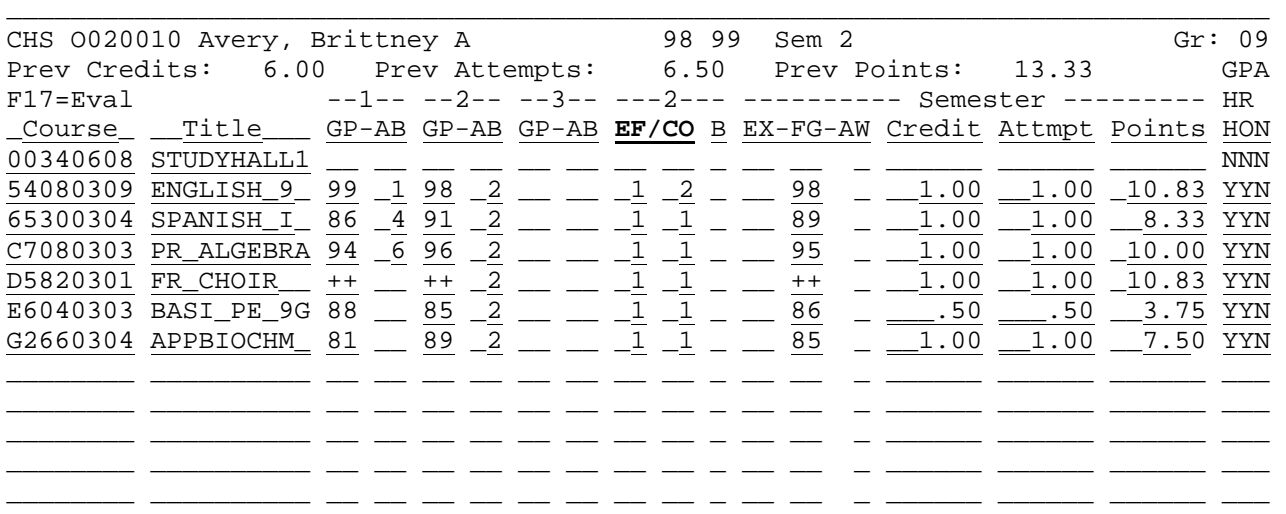

\_\_\_\_\_\_\_\_ \_\_\_\_\_\_\_\_\_\_ \_\_ \_\_ \_\_ \_\_ \_\_ \_\_ \_\_ \_\_ \_ \_\_ \_\_ \_ \_\_\_\_\_\_ \_\_\_\_\_\_ \_\_\_\_\_\_ \_ F6=For matching courses, pull in sect #s from cur schedule, then UPDATE to save<br>F21=CLOSE/OPEN (To delete an item, erase the COURSE #) LABEL (X): F21=CLOSE/OPEN (To delete an item, erase the COURSE #) GP1: \_\_\_\_\_\_\_\_ \_\_\_\_\_\_\_\_\_\_ GP2: \_<u>3.72727</u> \_\_\_\_\_\_\_\_\_ GP3: \_\_\_\_\_\_\_\_\_ \_\_\_\_\_\_\_\_\_\_\_\_\_\_\_ Cur. Credit: 5.50 Cur. Attempts: 5.50 Cur. Points: 51.24 SEM GPA: 9.31636 Tot. Credit: 9.50 Tot. Attempts: 9.50 Tot. Points: 101.58 CUM GPA: 5.38083 Enter school name ONLY if it applies to ALL of above courses: ENTER=Val 1=Nxt-Sem 2=Nxt-GP 3=Nxt-Yr 4=Sched 5=P-Yr 13/19=Nxt-Stu 18=Hlp 16=Ex

\_\_\_\_\_\_\_\_\_\_\_\_\_\_\_\_\_\_\_\_\_\_\_\_\_\_\_\_\_\_\_\_\_\_\_\_\_\_\_\_\_\_\_\_\_\_\_\_\_\_\_\_\_\_\_\_\_\_\_\_\_\_\_\_\_\_\_\_\_\_\_\_\_\_\_\_\_\_\_

Figure 5-10B. MARK DETAIL SCREEN FOR NUMERIC GRADES

Valid effort and conduct grade entries are either single character numbers such as 1, 2, 3, or 4, or letter grades such as A+, B, etc. If using the number grades, be sure to put the number in the second position of the field as shown in the sample above. The effort and conduct grade fields can also be left blank. Effort and conduct grades can be entered for each grade period, but only one grade period can be seen on the screen at a time.

The "B" sub-column heading refers to behavior grades for the grading period indicated by the number appearing in the "--#--" heading above this sub-column. You can control the behavior grades allowed here by entering them on the Mark Control Screen (F5-18). If behavior grades have been entered on the Mark Control Screen, they will be edited for proper values. If no values have been entered in F5-18, any values will be allowed in the behavior grade field. Behavior grades can be entered for each grade period, but only one grade period can be seen on the screen at a time.

### **SEMESTER\_GRADES**

Under the heading "------------- Semester -------------", the sub-column headings are described following:

 **EX** Final exam grade **FG** Final grade **AW** Audit/withdrawal code. X=Audit, W=Withdraw **CREDIT** Number of credits received for this course **ATTEMPT** Number of credits attempted for this course **POINTS** Number of points received for this course

Changing the credit, attempts and points will cause the total credit, attempts, points, & GPA at the bottom to be updated. The credits, attempts, and points can be automatically calculated for you depending on the "auto points" response on the Mark Control Screen (F5-18).

For schools using numeric grades, the following point system applies:

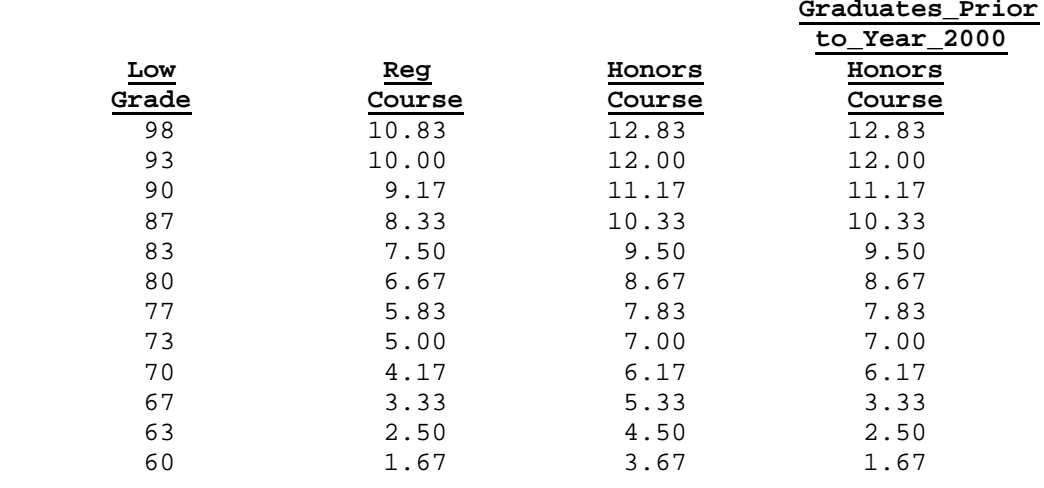

If you have answered "Y" (yes), to the question "Should grade changes be logged?" on the district control screen (section 1-2), grade and skills changes can be printed in F5-14-8.

- **GPA** Required. If this course section should be included for GPA calculations, enter Y; otherwise enter N. In grade reporting and mark detail, an N will allow the course credit to be used in the total earned credits for graduation but the system will not assign any attempted credits or points to the course. As a result, it will not affect the GPA of a student. (1 A/N)
- **HR** Required. Enter a Y or N to indicate if this course section should be used to determine eligibility for honor roll. (1 A/N)
- **HON** Required. Enter a Y or N to indicate if this course section is an Honors course. If this course section has a Y in this field, a different number of points will be assigned to a grade depending on the values entered on the MARK HISTORY CONTROL SCREEN.  $(1 A/N)$

# **GP1** Optional. Grade Period GPA, found on the 20th line of this GP2 screen, is NOT automatically updated, but can be modified on<br>GP3 this screen or on the Mark Summary Screen. The GP1, GP2, and **GP3** this screen or on the Mark Summary Screen. The GP1, GP2, and GP3 entries represent the Grade Period GPA for CURRENT followed by CUMULATIVE or MULTI-YEAR CUMULATIVE.

If an 'X' is placed in the Label space at the bottom right, a transcript label would be printed for the student if menu choice Transcript Labels (Pre-selected) were selected from the Mark Reporting/Mark History Reports Menu. See 5-13-8.

If the mark information being entered is transferred from another school district, the school name may be entered in the school field. Also the course number used should begin with the appropriate department code so that the credit given will be used correctly for the student mark report.

Mark history can be entered for a student who had no rank history record for the school year being processed, but you will need to specify the student's grade level as of the school year for which the mark history is being entered .

Press ENTER to validate any changes made to the MARK DETAIL screen. The screen will be redisplayed for verification of data entered. Press ENTER to process or F16 to reenter the screen.

Pressing\_F1 will display the next semester in the same school year. For example, if semester 3 is displayed and F1 is selected, you will be returned to semester 1 within the same school year.

Pressing\_F2 will display the next grade period in the same school year and semester. This will rotate the COM (comment) and B (behavior grade) columns only. If grade period 3 is displayed and F2 is selected, you will be returned to grade period 1 within the same school year and semester.

Pressing\_F3 will display the next school year for the same student. This will take you to grade period 1, semester 1 of the next school year, even if the student has no grades.

Pressing F4 will display the student's current schedule. From the schedule screen the user can access the student's Emergency, Medical, Withdrawal, Attendance, Clubs, Honors, Activities screens and also optionally print the schedule.

Pressing\_F5 will display the prior school year. If the 94/95 school year is currently displayed, pressing F5 would take you to semester 1, grade period 1 of school year 93/94.

Also, if course numbers are consistent between schools (for a "transfer within district"), pressing\_F6 can be used to load section numbers from the student's new schedule for those course numbers that match. This option will appear on the screen only when working with current year mark history.

This option is helpful when students transfer into your school in the middle of the school year and you want their grades from the other school to print on the same line as their grades from your school wherever possible. **NOTE:** The section numbers pulled in from the schedule will not be stored until you press ENTER to validate and ENTER to update.

F7 (see Figure 5-10G) will only appear if there are no courses displayed on the screen. Pressing\_F7 will pull in the student's current schedule for the school year and semester listed at the top of the screen. This is helpful when you want to hand-enter grades for a student's current schedule. Press ENTER to validate and ENTER to update.

Pressing\_F9 will take the user up a line at a time. This function key works in conjunction with F10 that allows movement down a line at a time.

Pressing\_F10 displays an additional blank line for course entry. This feature allows for entry of more than 13 courses on a screen. This would be useful if a student has more than 13 courses in a single semester. An additional blank line is displayed each time F10 is pressed.

Pressing\_F13 will display the next student alphabetically in the same grade level for the same school year.

Pressing\_F17 will allow you to access the CREDIT EVALUATION SELECTION screen for the student whose record you are working with. Refer to Appendix M of the user guide for assistance with this screen.

Pressing\_F19 will display the next student alphabetically, regardless of grade level, within the building for the same school year.

(Continued)

Pressing\_F18 will display the MARK DETAIL HELP screen (Figure 5-10C) for additional information regarding this function.

#### \_\_\_\_\_\_\_\_\_\_\_\_\_\_\_\_\_\_\_\_\_\_\_\_\_\_\_\_\_\_\_\_\_\_\_\_\_\_\_\_\_\_\_\_\_\_\_\_\_\_\_\_\_\_\_\_\_\_\_\_\_\_\_\_\_\_\_\_\_\_\_\_\_\_\_\_\_\_\_ Mark Detail Help Screen

Detailed mark history is stored in a SEMESTER record which contains up to 3 grade periods of marks (GP columns) and absences (AB columns). Also, for the semester: final exam marks (EX), final grades (FG), and an audit or withdraw code (AW) can be stored. Yes/No indicators are stored in the 'include in GPA?' (GPA), 'include in Honor Roll?' (HR), and 'honors class?' (HON) columns.

Making grade changes:

- 1. Valid grade entries are: A, B, C, D, F, P, S, U, I, N, G (F due to absence), CR (failure but credit received), R (Retake/Audit), EA (excessive absence, no credit, attempts, or points), or blank.
- 2. The 'Credit', 'Attempt', and 'Point' columns must be manually changed unless an option on the Mark Control Screen (F5-18) is used to have the computer automatically assign the new point value when a grade is changed.
- 3. If values in the 'Attempt' and/or 'Point' columns are changed, the computer will automatically compute a new CURRENT SEMESTER GPA. Also, this semester's and subsequent semester's CUM SEMESTER GPA will be automatically updated.
- 4. GRADE PERIOD GPA is NOT automatically updated, but can be modified on this screen or on the Mark Summary Screen. The GP1, GP2, GP3 entries on the 20th line of the screen, represent the GRADE PERIOD GPA for CURRENT followed by CUMULATIVE. Grade period GPA can be calculated by using F5-13-5.

\_\_\_\_\_\_\_\_\_\_\_\_\_\_\_\_\_\_\_\_\_\_\_\_\_\_\_\_\_\_\_\_\_\_\_\_\_\_\_\_\_\_\_\_\_\_\_\_\_\_\_\_\_\_\_\_\_\_\_\_\_\_\_\_\_\_\_\_\_\_\_\_\_\_\_\_\_\_\_

ENTER/F16=Return to previous screen

Figure 5-10C. TRANSCRIPT DETAIL HELP SCREEN

Pressing F21 will also display the MARK DETAIL screen (Figure 5-10D) but with all fields closed off except for the course number and final grade fields for ease of entering grade history for incoming students.

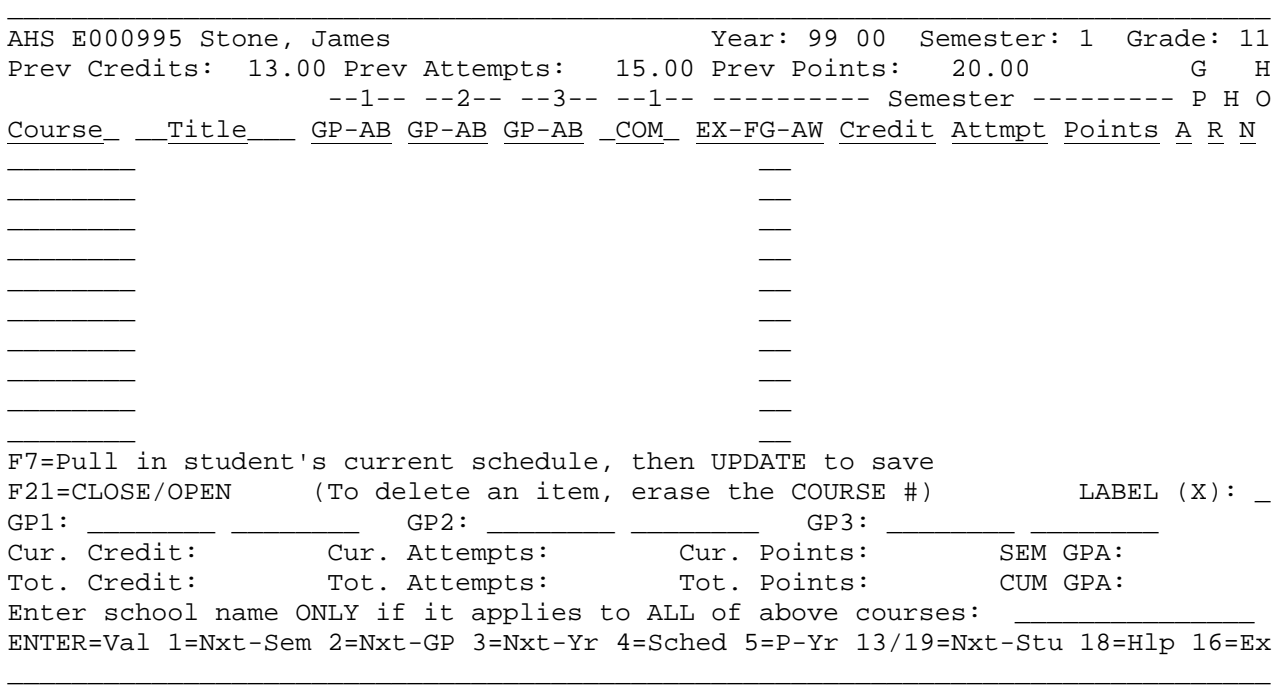

Figure 5-10D. MARK DETAIL SCREEN SHOWING F21 OPTION

Pressing F21 again will display the MARK DETAIL screen (Figure 5-10B) with all fields open for modification.

Printing\_transcripts\_for\_Withdrawn\_students: If you would like to be able to print transcripts for students who were enrolled but withdrew early in the school year, follow either option 1 or 2.

- 1. If there have already been courses entered on the screen, enter an "N" for the final grade and a "W" in the audit-withdraw column. Press ENTER to validate and ENTER to update.
- 2. If no courses have been entered, select F7 to pull in the student's current schedule. Then enter an "N" for the final grade and a "W" in the AW field for each course. Press ENTER to validate and ENTER to update. **NOTE: The F7 option will not appear if there are already some courses**

 **on the F5-10 screen.**

You would then withdraw the student using your normal procedures in F8-8-3. When the transcript is printed for the student, it will show the withdrawal date.

**FOR\_HIGHLAND\_SCHOOLS\_ONLY**: The MARK DETAIL screen (Figure 5-10B) will accommodate numeric grades. The MARK REPORTING CONTROL DATA screen (Figure 5-18A) has to have an "N" in the "Numeric/Letter Grades" field for numeric grades to be accepted. Enter "++" to indicate a grade of 100.

**IMPORTANT:** The RCTLFILE (rank control file) needs to be updated by the system administrator in F1-12, to ensure that this screen works correctly.

From the MARK REPORTING AND MARK HISTORY MASTER MENU (Figure 5), press F11 to display the INTERIM SCAN SHEET MENU (Figure 5-11). WANG VERSION

\_\_\_\_\_\_\_\_\_\_\_\_\_\_\_\_\_\_\_\_\_\_\_\_\_\_\_\_\_\_\_\_\_\_\_\_\_\_\_\_\_\_\_\_\_\_\_\_\_\_\_\_\_\_\_\_\_\_\_\_\_\_\_\_\_\_\_\_\_\_\_\_\_\_\_\_\_\_\_

 Mark Reporting/Mark History Interim Scan Sheet Menu

 The following steps must be run in the sequence specified and be complete PRIOR to beginning the next scan cycle! Sequence<br>(1) Print Interim Scan Sheets ........................ F18 (2) Prior to selecting F20, Scan Sheets must be scanned into a PC and then transferred to the VS (3) Create Interim History Records & Print Interim Sheet Edit Listing for Current Reporting Period (Form# MM91362:3 A1602) .... F20 Maintain/Print Interim History Records .................. F22 Print Interim Report for Current Reporting Period ....... F24 Display Print Files ..... F15 Exit ................... F16 (C) Copyright Regional Data Services, Inc. 1990 - All Rights Reserved \_\_\_\_\_\_\_\_\_\_\_\_\_\_\_\_\_\_\_\_\_\_\_\_\_\_\_\_\_\_\_\_\_\_\_\_\_\_\_\_\_\_\_\_\_\_\_\_\_\_\_\_\_\_\_\_\_\_\_\_\_\_\_\_\_\_\_\_\_\_\_\_\_\_\_\_\_\_\_

Figure 5-11W. INTERIM SCAN SHEET PROCESSING MENU

# **IBM VERSION**

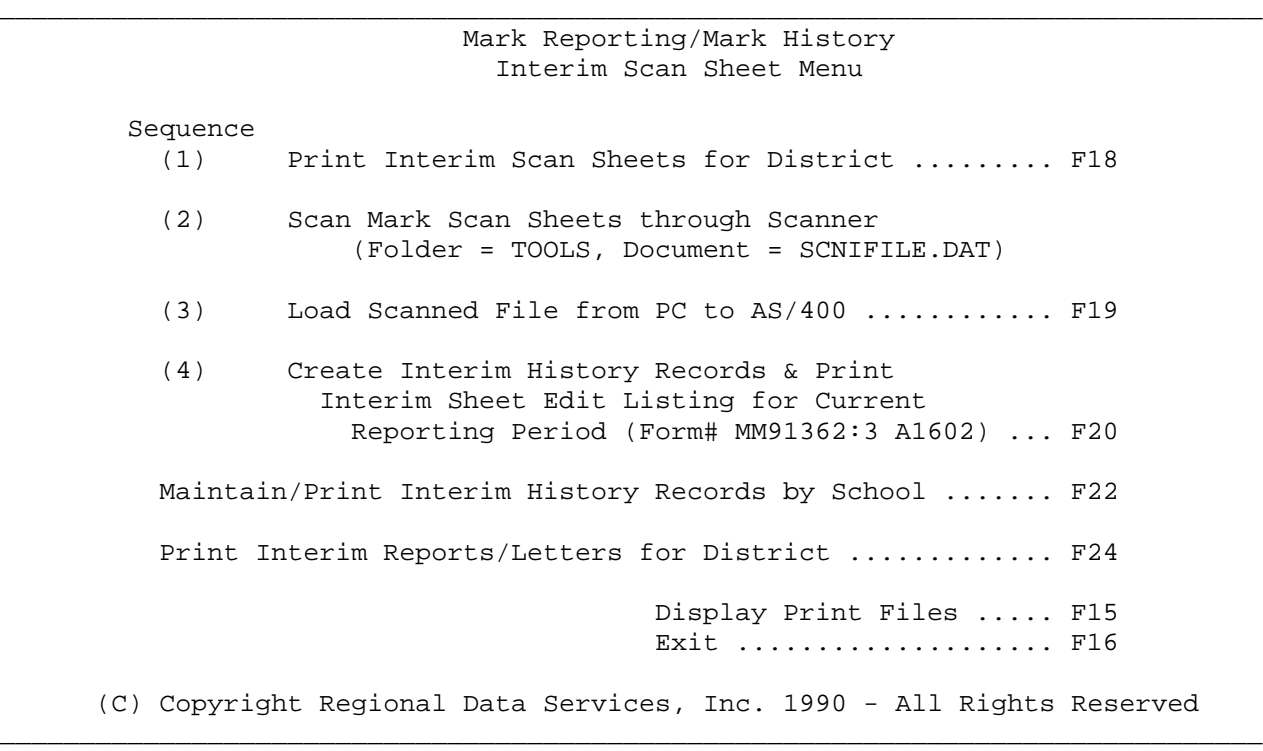

Figure 5-11I. INTERIM SCAN SHEET PROCESSING MENU

Interim Scan Sheets are run at the district level with the option to select the schools to be included for the current grade period. Scan sheets from all schools must be collected and scanned together, then loaded from a PC or folder. The interim history records must then be created by using F20. All records will be created in a file called KINTFILE in K12DATA which will be replaced each grade period and not retained for historical purposes.

# **5-11-18.\_\_PRINT\_INTERIM\_SCAN\_SHEETS 5-11-18**

From the INTERIM SCAN SHEET PROCESSING MENU (Figure 5-11), press F18 to print interim scan sheets for the current grade period. The PRINT INTERIM SCAN SHEETS screen (Figure 5-11-18A) is displayed.

\_\_\_\_\_\_\_\_\_\_\_\_\_\_\_\_\_\_\_\_\_\_\_\_\_\_\_\_\_\_\_\_\_\_\_\_\_\_\_\_\_\_\_\_\_\_\_\_\_\_\_\_\_\_\_\_\_\_\_\_\_\_\_\_\_\_\_\_\_\_\_\_\_\_\_\_\_\_\_ You have selected the option to print interim scan sheets.

> In addition to printing the interim scan sheets, this procedure creates a file called ISCNFILE which stores the page and line number of each student, to match up with the scan sheets when scanned into the computer.

 Do NOT rerun this procedure for the SAME grade period unless you plan to redistribute all scan sheets produced from this run.

Press ENTER to continue

or press ANY function key to EXIT.

\_\_\_\_\_\_\_\_\_\_\_\_\_\_\_\_\_\_\_\_\_\_\_\_\_\_\_\_\_\_\_\_\_\_\_\_\_\_\_\_\_\_\_\_\_\_\_\_\_\_\_\_\_\_\_\_\_\_\_\_\_\_\_\_\_\_\_\_\_\_\_\_\_\_\_\_\_\_\_

Figure 5-11-18A. PRINT MARK SCAN SHEETS SCREEN

This screen is a warning to not rerun interim scan sheets for a grade period unless you plan to redistribute them. After you read the screen and are certain that you want to generate interim scan sheets, press ENTER to continue. If you wish to exit without printing, press ANY function key to exit. If ENTER is pressed, the INTERIM SCAN SHEETS SELECTION screen (Figure 5-11-18B) is displayed.

\_\_\_\_\_\_\_\_\_\_\_\_\_\_\_\_\_\_\_\_\_\_\_\_\_\_\_\_\_\_\_\_\_\_\_\_\_\_\_\_\_\_\_\_\_\_\_\_\_\_\_\_\_\_\_\_\_\_\_\_\_\_\_\_\_\_\_\_\_\_\_\_\_\_\_\_\_\_\_

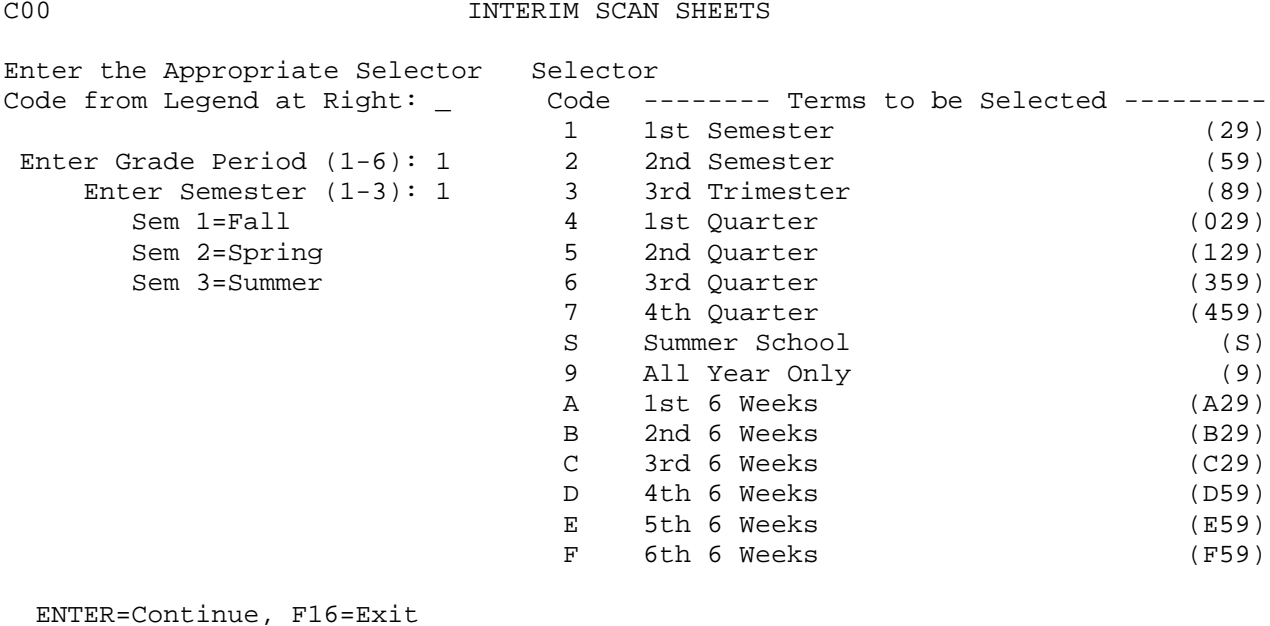

# **5-11-18.\_\_PRINT\_INTERIM\_SCAN\_SHEETS 5-11-18**

The first field on the screen, the Selector\_Code, will default to the value used the last time the scan sheets were run. The Selector\_Code defines which Term Codes (shown in the far right column) will be selected to be printed from the Course Master File. The Grade Period and Semester fields will default to whatever was last entered in those fields using processes such as report cards, grade analysis, etc.

Courses\_will\_be\_selected\_for\_printing\_on\_scan\_sheets\_if:

- 1. The term code in the Course Master File record matches the term codes shown in the right hand column corresponding to the selector code entered in the first field on the INTERIM SCAN SHEETS SELECTION screen (Figure 5-11-18B).
- 2. The "graded" field in the Course Master File record contains a value of "Y". BE CAREFUL! Review your Course Master File (display in section 4-1 or 4-22, or print in section 4-4) before you run interim scan sheets for the first time to make sure that you didn't accidentally give the graded field a value of "Y" for non-graded courses such as Study Hall!
- 3. Students are enrolled in the course.

After typing in the appropriate Selector Code, Grade Period and Semester, press ENTER. The INTERIM SCAN SHEETS SORT screen (Figure 5-11-18C) is displayed.

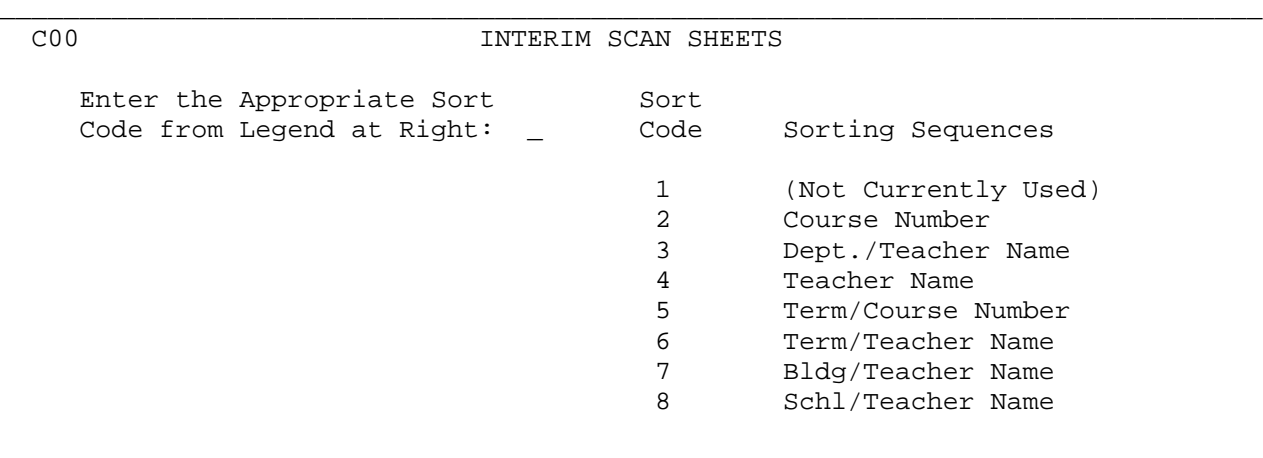

\_\_\_\_\_\_\_\_\_\_\_\_\_\_\_\_\_\_\_\_\_\_\_\_\_\_\_\_\_\_\_\_\_\_\_\_\_\_\_\_\_\_\_\_\_\_\_\_\_\_\_\_\_\_\_\_\_\_\_\_\_\_\_\_\_\_\_\_\_\_\_\_\_\_\_\_\_\_\_

ENTER=Continue, F16=Exit

Figure 5-11-18C. MARK SCAN SHEETS SORT SCREEN

### **5-11-18 PRINT INTERIM SCAN SHEETS 5-11-18**

Enter the sort code and press ENTER to continue. Sort codes 7 and 8 look very similar. The difference is that sort code 7 will sort by the building code in the building room field on the course master whereas sort code 8 will sort by the school ID. Press F16 to return to the INTERIM SCAN SHEETS SELECTION screen (Figure 5-11-18B). If ENTER is selected, the INTERIM SCAN SHEETS SCHOOL SELECTION screen (Figure 5-11-18D) will be displayed.

#### \_\_\_\_\_\_\_\_\_\_\_\_\_\_\_\_\_\_\_\_\_\_\_\_\_\_\_\_\_\_\_\_\_\_\_\_\_\_\_\_\_\_\_\_\_\_\_\_\_\_\_\_\_\_\_\_\_\_\_\_\_\_\_\_\_\_\_\_\_\_\_\_\_\_\_\_\_\_\_ C00 INTERIM SCAN SHEETS

Select\_all\_schools\_to\_be\_printed,\_by\_entering\_an\_'X':\_\_\_

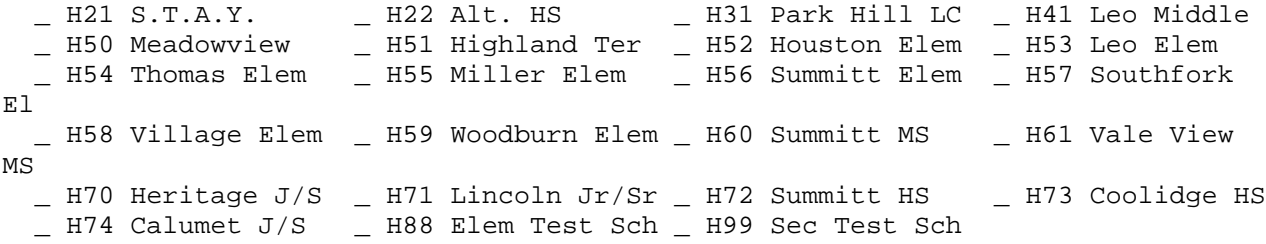

ENTER=Continue, F16=Exit

Figure 5-11-18D. INTERIM SCAN SHEETS SCHOOL SELECTION SCREEN

Place an "X" next to the schools to be printed and press ENTER to continue. You will be returned to the INTERIM SCAN SHEET PROCESSING MENU after the scan sheets have been printed.

\_\_\_\_\_\_\_\_\_\_\_\_\_\_\_\_\_\_\_\_\_\_\_\_\_\_\_\_\_\_\_\_\_\_\_\_\_\_\_\_\_\_\_\_\_\_\_\_\_\_\_\_\_\_\_\_\_\_\_\_\_\_\_\_\_\_\_\_\_\_\_\_\_\_\_\_\_\_\_

### **Now\_that\_I've\_printed\_scan\_sheets,\_can\_I\_update\_student's\_records?**

Yes

#### **When\_can\_I\_start\_making\_modifications\_again?**

As soon as the scan sheets are printed

What\_happens\_if\_I\_print\_scan\_sheets\_for\_classes\_that\_shouldn't\_have\_been\_printe d

- 1. If you discover the error right away, you could correct the "graded" field in the Course Master File and rerun the scan sheets. BUT IF YOU HAVE ALREADY DISTRIBUTED THE SCAN SHEETS, DO NOT RERUN THEM!
- 2. If you discover the error after scan sheets have already been distributed, go ahead and correct the "graded" field in the Course Master File so that it will have the correct value for next grade period. Discard the unneeded scan sheets. The worst that is going to happen is that you will have an error line on your scan sheet edit listing (section 5-11-20) for each line printed on the unwanted scan sheets. The error will tell you that the scanner did not find any scanned information, but nothing "bad" will happen. No interim history records are created for the erroneous scan sheets. On your scan sheet edit listing, cross off the errors caused by the missing scan sheets and ignore those error lines.

#### **5-11-18 PRINT INTERIM SCAN SHEETS 5-11-18**

### **\* F O R I B M U S E R S O N L Y \***

This step is available to IBM AS/400 users only, and provides the means to transfer a file from a PC folder onto the AS/400.

Make sure you follow these steps:

- 1. Before selecting F19, scan the scan sheets for all schools using the scanner which is hooked up to a PC that is hooked up to the AS/400.
- 2. Run this step (F19) to load the scanned data from the PC onto the AS/400.
- 3. After the F19 step is completed, select F20 to load the scanned data from the AS/400 work file into the Interim History File. Proceed to Section 5-11-20 in this User Guide (Create Interim History Records & Print Interim Sheet Edit Listing).

 **\* I N S T R U C T I O N S O N U S I N G F 20 \*** From the SCAN SHEET PROCESSING MENU (Figure 5-11), press F19 to load the scanned grade sheets from the PC to the AS/400. The AS/400 work file will be called SCNIFILE. The LOAD SCANNED FILE FROM PC TO AS/400 screen (Figure 5-11-18E) is displayed.

\_\_\_\_\_\_\_\_\_\_\_\_\_\_\_\_\_\_\_\_\_\_\_\_\_\_\_\_\_\_\_\_\_\_\_\_\_\_\_\_\_\_\_\_\_\_\_\_\_\_\_\_\_\_\_\_\_\_\_\_\_\_\_\_\_\_\_\_\_\_\_\_\_\_\_\_\_\_\_ \* \* Load Scanned File from PC to AS/400 \* \*

> The purpose of this procedure is to load the scanned interim file from the PC folder to the AS/400 data library.

**ENTER** = Continue & Load, ANY Function Key = Exit

Figure 5-11-18E. LOAD SCANNED FILE FROM PC TO AS/400

If the scanned file cannot be located, the SCANNED FILE NOT FOUND error screen (Figure 5-11-18F) will be displayed.

\_\_\_\_\_\_\_\_\_\_\_\_\_\_\_\_\_\_\_\_\_\_\_\_\_\_\_\_\_\_\_\_\_\_\_\_\_\_\_\_\_\_\_\_\_\_\_\_\_\_\_\_\_\_\_\_\_\_\_\_\_\_\_\_\_\_\_\_\_\_\_\_\_\_\_\_\_\_\_

#### \_\_\_\_\_\_\_\_\_\_\_\_\_\_\_\_\_\_\_\_\_\_\_\_\_\_\_\_\_\_\_\_\_\_\_\_\_\_\_\_\_\_\_\_\_\_\_\_\_\_\_\_\_\_\_\_\_\_\_\_\_\_\_\_\_\_\_\_\_\_\_\_\_\_\_\_\_\_\_ **\* \* \* P R O C E S S I N G S E Q U E N C E E R R O R \* \* \***

 An error has occurred when attempting to copy the scanned interim file from the PC to the AS/400!

 The scanned file SCNIFILE.DAT in folder TOOLS cannot be located! Either the scan sheets have not yet been scanned or the scan sheets were scanned and the file then deleted! In either case, the scan sheets must be scanned (again) and this step can then be rerun.

 Press **ENTER** or **ANY** Function to Acknowledge & Exit \_\_\_\_\_\_\_\_\_\_\_\_\_\_\_\_\_\_\_\_\_\_\_\_\_\_\_\_\_\_\_\_\_\_\_\_\_\_\_\_\_\_\_\_\_\_\_\_\_\_\_\_\_\_\_\_\_\_\_\_\_\_\_\_\_\_\_\_\_\_\_\_\_\_\_\_\_\_\_

# Figure 5-11-18F. SCANNED FILE NOT FOUND

If the scanned file IS found, that file will be copied onto the AS/400, and you will be returned to the INTERIM SCAN SHEET PROCESSING MENU (Figure 5-11) upon completion. Once this step (F19) is completed, the next school can use the scanner even though you have not yet selected F20 to create the Mark History records. F20 does not have to be run immediately following F19. You may run F20 (see section 5-11-20), either from the PC menu or from your own school's workstation later in the day, or on the next day.

# **5-11-20.\_\_CREATE\_INTERIM\_HISTORY\_RECORDS\_&\_PRINT\_INTERIM\_EDIT\_LISTING 5-11-20**

After you have scanned the interim scan sheets, this step must be run to load the scanned data into your interim history file. Up to this point, your interim comments have not been loaded into your files, even though you have scanned the interim scan sheets. This step will match the scanned data file (called SCNIFILE.DAT) with the scan sheet file (ISCNFILE) that you generated when you printed the scan sheets (section 5-11-18), and then create/update interim history records for the appropriate students in a file called KINTFILE in K12DATA.

From the INTERIM SCAN SHEET PROCESSING MENU (Figure 5-11), press F20 to create/update your school's interim history records and print edit listing. The SCAN SHEET UPDATE WARNING screen (Figure 5-11-20A) is displayed.

> You have selected the option to create interim records from your interim scan sheets, and to print the edit listing.

\_\_\_\_\_\_\_\_\_\_\_\_\_\_\_\_\_\_\_\_\_\_\_\_\_\_\_\_\_\_\_\_\_\_\_\_\_\_\_\_\_\_\_\_\_\_\_\_\_\_\_\_\_\_\_\_\_\_\_\_\_\_\_\_\_\_\_\_\_\_\_\_\_\_\_\_\_\_\_

(F20 was selected, for Scan Form #MM91362:3 A1602)

Press ENTER to continue

or press ANY function key to exit.

\_\_\_\_\_\_\_\_\_\_\_\_\_\_\_\_\_\_\_\_\_\_\_\_\_\_\_\_\_\_\_\_\_\_\_\_\_\_\_\_\_\_\_\_\_\_\_\_\_\_\_\_\_\_\_\_\_\_\_\_\_\_\_\_\_\_\_\_\_\_\_\_\_\_\_\_\_\_\_ Figure 5-11-20A. SCAN SHEET UPDATE WARNING SCREEN

This screen is a warning to allow you the option to exit, in case you did not intend to edit your interim scan sheets and update your interim history files. After you read the screen and are certain that you want to continue, press ENTER. If you wish to exit instead, press ANY function key. If ENTER is pressed, the INTERIM SCAN SHEET UPDATE screen (Figure 5-11-20B) is displayed.

\_\_\_\_\_\_\_\_\_\_\_\_\_\_\_\_\_\_\_\_\_\_\_\_\_\_\_\_\_\_\_\_\_\_\_\_\_\_\_\_\_\_\_\_\_\_\_\_\_\_\_\_\_\_\_\_\_\_\_\_\_\_\_\_\_\_\_\_\_\_\_\_\_\_\_\_\_\_\_ CWS Interim Scan Sheet Update From Scanner to Disk

> This program will take the scanned information, create interim history records, and produce a listing of errors only. To produce an edit listing of interim comments, use the Maintain/ Print Interim Report File function on the Interim Scan Sheet Menu.

ENTER=Continue, F16=Exit without any updating

Figure 5-11-20B. INTERIM SCAN SHEET UPDATE SCREEN

Press ENTER to continue or F16 to exit without creating the interim records.

\_\_\_\_\_\_\_\_\_\_\_\_\_\_\_\_\_\_\_\_\_\_\_\_\_\_\_\_\_\_\_\_\_\_\_\_\_\_\_\_\_\_\_\_\_\_\_\_\_\_\_\_\_\_\_\_\_\_\_\_\_\_\_\_\_\_\_\_\_\_\_\_\_\_\_\_\_\_\_

When scanning the interim scan sheets, it is best to scan them in page number order because it makes it easier to review the INTERIM SCAN SHEET ERROR listing. However, it is not required.

# **5-11-20 CREATE INTERIM HISTORY RECORDS & PRINT INTERIM REPORT LISTING 5-11-20**

To check the error listing, use the page number and line number in the left column of the error listing to locate the potential error on the scan sheet. For example, the first item on the report might show that the error occurred on scan sheet page 28 line 3. Since the comment was probably not bubbled correctly, we are able to locate scan sheet page 28 to find the comments and manually enter the information (using sections 5-11-22). The hand written information on the error listing verifies the errors and provides any information for manual entry which is completed prior to any other updates or interim report printing. This method provides for best possible accuracy on the interim reports.

The following is a list of potential error messages which may appear on the interim scan sheet error listing:

> Possible Invalid Comment Code More than 3 Comments Scan Sheet Missing Duplicate/Invalid Page number Invalid Line on Scan Sheet Line Missing from Scan Sheet

From the INTERIM SCAN SHEET PROCESSING MENU (Figure 5-11), press F22 to maintain/print your school's interim history records. The MAINTAIN INTERIM REPORT FILE SELECTION screen (Figure 5-11-22A) is displayed.

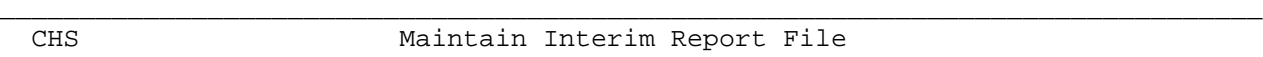

Start with Page-Ln: \_\_\_\_\_ \_\_

 $-$  OR  $-$ 

Start with Student: \_\_\_\_\_\_\_

\_\_\_\_\_\_\_\_\_\_\_\_\_\_\_\_\_\_\_\_\_\_\_\_\_\_\_\_\_\_\_\_\_\_\_\_\_\_\_\_\_\_\_\_\_\_\_\_\_\_\_\_\_\_\_\_\_\_\_\_\_\_\_\_\_\_\_\_\_\_\_\_\_\_\_\_\_\_\_

ENTER=Continue, F15=Print File, F16=Exit

Figure 5-11-22A. MAINTAIN INTERIM REPORT FILE SELECTION SCREEN

Enter either the page-line number or student ID number of the interim report you want to update. Press ENTER to continue or F15 to print the file. F16 may be used to exit at any time. If Enter is pressed, the MAINTAIN INTERIM REPORT FILE screen, (Figure 5-11-22B) is displayed.

\_\_\_\_\_\_\_\_\_\_\_\_\_\_\_\_\_\_\_\_\_\_\_\_\_\_\_\_\_\_\_\_\_\_\_\_\_\_\_\_\_\_\_\_\_\_\_\_\_\_\_\_\_\_\_\_\_\_\_\_\_\_\_\_\_\_\_\_\_\_\_\_\_\_\_\_\_\_\_ CHS Maintain Interim Report File

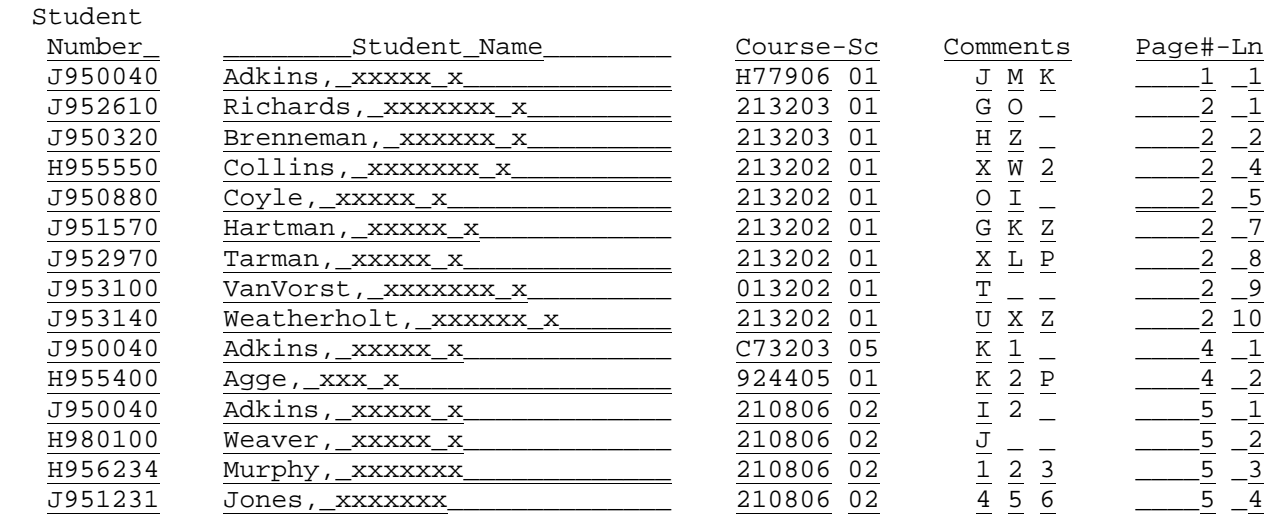

ENTER=Update & Next, F5=Next, F18=Previous, F20=Print Screen, F16=Exit

\_\_\_\_\_\_\_\_\_\_\_\_\_\_\_\_\_\_\_\_\_\_\_\_\_\_\_\_\_\_\_\_\_\_\_\_\_\_\_\_\_\_\_\_\_\_\_\_\_\_\_\_\_\_\_\_\_\_\_\_\_\_\_\_\_\_\_\_\_\_\_\_\_\_\_\_\_\_\_ Figure 5-11-22B. MAINTAIN INTERIM REPORT FILE SCREEN

The Student Number, Course-Section, Comments, and Page#-Line fields are available for updating. If changes are made, press ENTER to update the screen and go to the next set of records. Press F5 to go to the next screen or F18 to go to the previous screen without making changes. Pressing F20 will print the screen.

If a student needs to be added, go to the first blank line and enter the student's information. Be sure to use a unique page and line # and not one that already exists or you will override that information.

From the INTERIM SCAN SHEET PROCESSING MENU (Figure 5-11), press F24 to print the interim report for the current reporting period. The PRINT INTERIM PROGRESS REPORT SELECTION screen (Figure 5-11-24A) is displayed. The interim reports are run by individual school even though the scan sheets are processed by district.

\_\_\_\_\_\_\_\_\_\_\_\_\_\_\_\_\_\_\_\_\_\_\_\_\_\_\_\_\_\_\_\_\_\_\_\_\_\_\_\_\_\_\_\_\_\_\_\_\_\_\_\_\_\_\_\_\_\_\_\_\_\_\_\_\_\_\_\_\_\_\_\_\_\_\_\_\_\_\_

 CHS PRINT INTERIM PROGRESS Grade levels to be printed (blank for all)  $\_\_$   $\_\_$  Sort sequence: 1 (1=Alpha, 2=Homeroom, 3=Grade/Alpha) Number of copies: 1 (1-9) Letter number: 001 (000-999) Include withdrawn? N (Y/N)

Optionally,\_enter\_individual\_student(s)\_to\_be\_printed:

 $\frac{1}{\sqrt{2}}$  ,  $\frac{1}{\sqrt{2}}$  ,  $\frac{1}{\sqrt{2}}$  ,  $\frac{1}{\sqrt{2}}$  ,  $\frac{1}{\sqrt{2}}$  ,  $\frac{1}{\sqrt{2}}$  ,  $\frac{1}{\sqrt{2}}$  ,  $\frac{1}{\sqrt{2}}$  ,  $\frac{1}{\sqrt{2}}$  ,  $\frac{1}{\sqrt{2}}$  ,  $\frac{1}{\sqrt{2}}$  ,  $\frac{1}{\sqrt{2}}$  ,  $\frac{1}{\sqrt{2}}$  ,  $\frac{1}{\sqrt{2}}$  ,  $\frac{1}{\sqrt{2}}$  $\overline{\phantom{a}}$  , and the contract of the contract of the contract of the contract of the contract of the contract of the contract of the contract of the contract of the contract of the contract of the contract of the contrac

 Grade levels AND individual students cannot be selected at the same time. For individual students, F5 can be used for help for a Student Roster.

\_\_\_\_\_\_\_\_\_\_\_\_\_\_\_\_\_\_\_\_\_\_\_\_\_\_\_\_\_\_\_\_\_\_\_\_\_\_\_\_\_\_\_\_\_\_\_\_\_\_\_\_\_\_\_\_\_\_\_\_\_\_\_\_\_\_\_\_\_\_\_\_\_\_\_\_\_\_\_

ENTER=Continue, F5=Student Roster, F16=Exit

 $\frac{1}{\sqrt{2}}$  ,  $\frac{1}{\sqrt{2}}$  ,  $\frac{1}{\sqrt{2}}$  ,  $\frac{1}{\sqrt{2}}$  ,  $\frac{1}{\sqrt{2}}$  ,  $\frac{1}{\sqrt{2}}$  ,  $\frac{1}{\sqrt{2}}$  ,  $\frac{1}{\sqrt{2}}$  ,  $\frac{1}{\sqrt{2}}$  ,  $\frac{1}{\sqrt{2}}$  ,  $\frac{1}{\sqrt{2}}$  ,  $\frac{1}{\sqrt{2}}$  ,  $\frac{1}{\sqrt{2}}$  ,  $\frac{1}{\sqrt{2}}$  ,  $\frac{1}{\sqrt{2}}$ 

 $\frac{1}{2}$  ,  $\frac{1}{2}$  ,  $\frac{1$  $\frac{1}{2}$  ,  $\frac{1}{2}$  ,  $\frac{1$ 

Figure 5-11-24A. PRINT INTERIM PROGRESS REPORT SELECTION SCREEN

- Follow the guidelines listed below when entering the selection criteria: **-------------------- DATA ENTRY REQUIREMENTS -------------------** Optional. Enter grade levels to be printed on the report, or **LEVEL** leave blank to print all. (8 A/N)
- **SORT** Required. Enter a "1" to print in alpha sequence. Enter a "2"<br>**SEQUENCE** to print in homeroom sequence. Or, enter "3" to print in to print in homeroom sequence. Or, enter "3" to print in grade/alpha sequence. (1 A)
- **NUMBER\_OF** Required. Enter the number, (1-9) of copies to be printed. (1<br>**COPIES** N) **COPIES**
- **LETTER** Required. Any number from 000-999 can be entered. This letter comes from the FREE FORMAT LETTER file that is also used for printing schedules and course requests. (3 N)
- **INCLUDE** Required. Enter a "Y" if withdrawn students are to be included on the report. Enter an "N" if withdrawn students should not be included. (1 N)
- **INDIVIDUAL** Optional. Here you have the option of entering up to 10 student **STUDENTS** ID numbers to run this report for one to ten individuals. For assistance in entering students, press F5 to access the Student Roster Option. Refer to section 8-8 for help in using this function.

# **5-11-24.\_\_PRINT\_INTERIM\_REPORT\_FOR\_CURRENT\_REPORTING\_PERIOD 5-11-24**

(Continued)

 **NOTE:** you cannot select both grade levels and individual student(s) to appear on the report at the same time.

After pressing ENTER to continue, you will be given the option to type in a new free-format letter or modify an existing one (based on the number entered in the letter number field).

\_\_\_\_\_\_\_\_\_\_\_\_\_\_\_\_\_\_\_\_\_\_\_\_\_\_\_\_\_\_\_\_\_\_\_\_\_\_\_\_\_\_\_\_\_\_\_\_\_\_\_\_\_\_\_\_\_\_\_\_\_\_\_\_\_\_\_\_\_\_\_\_\_\_\_\_\_\_\_ ENTER=Validate, F2=1st 15 Lines, F5=Next 15 Lines, F16=Exit TO NEXT SCREEN F8=Select a different free-format letter F10=Copy letter in from district level

Please enter free-format letter to contain each student's interim progress:

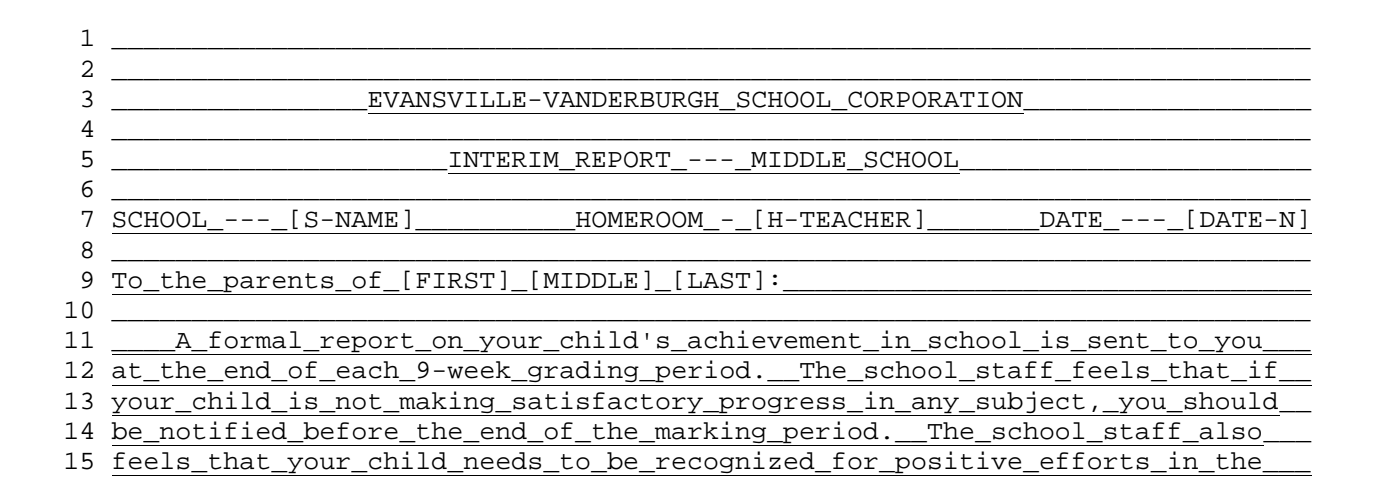

\_\_\_\_\_\_\_\_\_\_\_\_\_\_\_\_\_\_\_\_\_\_\_\_\_\_\_\_\_\_\_\_\_\_\_\_\_\_\_\_\_\_\_\_\_\_\_\_\_\_\_\_\_\_\_\_\_\_\_\_\_\_\_\_\_\_\_\_\_\_\_\_\_\_\_\_\_\_\_

The following reserved words are available:

- [DATE-N] Date of letter as MM-DD-YY
- [FIRST] Student's first name
- [H-TEACHER] Homeroom teacher's name
- [LAST] Student's last name
- [MIDDLE] Student's middle name/initial
- [PROGRESS] Shows course, teacher and comments, (type this word the maximum number of times courses could appear when running this report).
- [S-NAME] School name
- [S-PHONE] School phone

From the MARK REPORTING AND MARK HISTORY MASTER MENU (Figure 5), press F12 to display the MARK SCAN SHEETS MENU (Figure 5-12).

\_\_\_\_\_\_\_\_\_\_\_\_\_\_\_\_\_\_\_\_\_\_\_\_\_\_\_\_\_\_\_\_\_\_\_\_\_\_\_\_\_\_\_\_\_\_\_\_\_\_\_\_\_\_\_\_\_\_\_\_\_\_\_\_\_\_\_\_\_\_\_\_\_\_\_\_\_\_\_

 Mark Scan Sheets and Gradebook Import Menu Print Turnaround Class Lists .................................. F10 Print Mark Entry Sheets ..................................... F12 The following steps must be run in the sequence specified and be complete PRIOR to beginning the next scan cycle! Sequence<br>(1) Print Mark Scan Sheets ............................. F18 (Option to reprint scan sheets) ................. F19 (2) Scan Mark Scan Sheets through Scanner or Create Gradebook Import File (3) Load Scanned File from PC to AS/400.................F21 (4) Create Mark History Records & Print Mark Edit Listing for Scan Sheets or Gradebook Import ..... F24 Session Defaults ........ F23 Display Print Files ..... F15 Exit .................... F16 (C) Copyright Regional Data Services, Inc. 1999 - All Rights Reserved

Figure 5-12I. MARK SCAN SHEETS AND GRADEBOOK IMPORT MENU

Each school can process its own scan sheet cycle (i.e., the steps shown on the screen) independently of other schools and also concurrently with other schools. If multiple schools are using the same scanner, Steps 2 & 3 must be completed before the next school can use the same scanner. F24 does not have to be selected before the next school can scan. Each school can run F24 from their own terminals rather than running it from the scanner location.

\_\_\_\_\_\_\_\_\_\_\_\_\_\_\_\_\_\_\_\_\_\_\_\_\_\_\_\_\_\_\_\_\_\_\_\_\_\_\_\_\_\_\_\_\_\_\_\_\_\_\_\_\_\_\_\_\_\_\_\_\_\_\_\_\_\_\_\_\_\_\_\_\_\_\_\_\_\_\_
## **5-12-10.\_\_PRINT\_TURNAROUND\_CLASS\_LISTS 5-12-10**

From the MARK SCAN SHEETS MENU (Figure 5-12), press F10 to print the turnaround class list for the same students who would be listed if the mark scan sheets were printed. The TURNAROUND CLASS LISTS SELECTION screen (Figure 5-12-10A) is displayed.

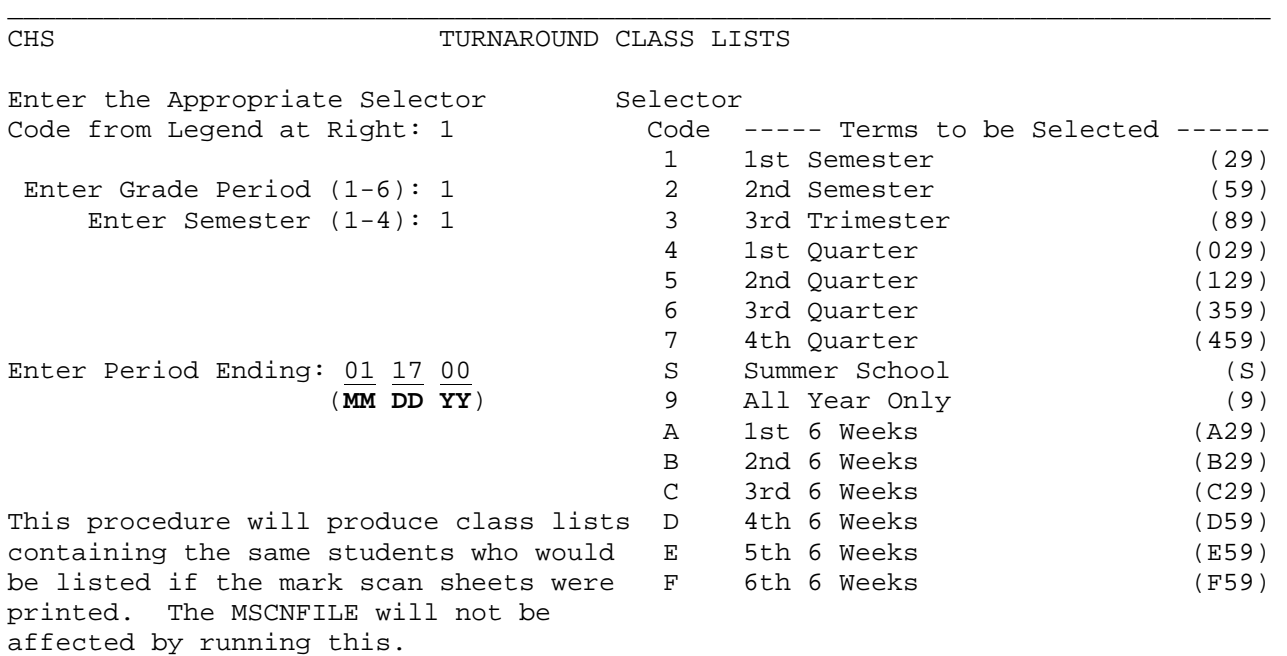

ENTER=Continue, F16=Exit

Figure 5-12-10A. TURNAROUND CLASS LISTS SELECTION SCREEN

The first field on the screen, the Selector\_Code, will default to the value used the last time the class lists were run. The Selector\_Code defines which Term\_Codes (shown in the far right column) will be selected to be printed from the Course Master File. The Grade Period, Semester, and Ending Period fields will default to whatever was last entered in those fields using processes such as report cards, grade analysis, etc.

\_\_\_\_\_\_\_\_\_\_\_\_\_\_\_\_\_\_\_\_\_\_\_\_\_\_\_\_\_\_\_\_\_\_\_\_\_\_\_\_\_\_\_\_\_\_\_\_\_\_\_\_\_\_\_\_\_\_\_\_\_\_\_\_\_\_\_\_\_\_\_\_\_\_\_\_\_\_\_

Courses\_will\_be\_selected\_for\_printing\_on\_the\_turnaround\_list\_if:

- 1. The term code in the Course Master File record matches the term codes shown in the right hand column corresponding to the selector code entered in the first field on the TURNAROUND CLASS LISTS SELECTION screen (Figure  $5 - 12 - 10A$ ).
- 2. The "graded" field in the Course Master File record contains a value of "Y".
- 3. Students are enrolled in the course.

After typing in the appropriate Selector Code, Grade Period and Semester, press ENTER. The TURNAROUND CLASS LISTS SORT screen (Figure 5-12-10B) is displayed.

\* The "Enter Period Ending: 00 00 00 (**MM DD YY**)" field will only appear for East Allen and Evansville-Vanderburgh Schools.

# **5-12-10.\_\_PRINT\_TURNAROUND\_CLASS\_LISTS 5-12-10**

(Continued)

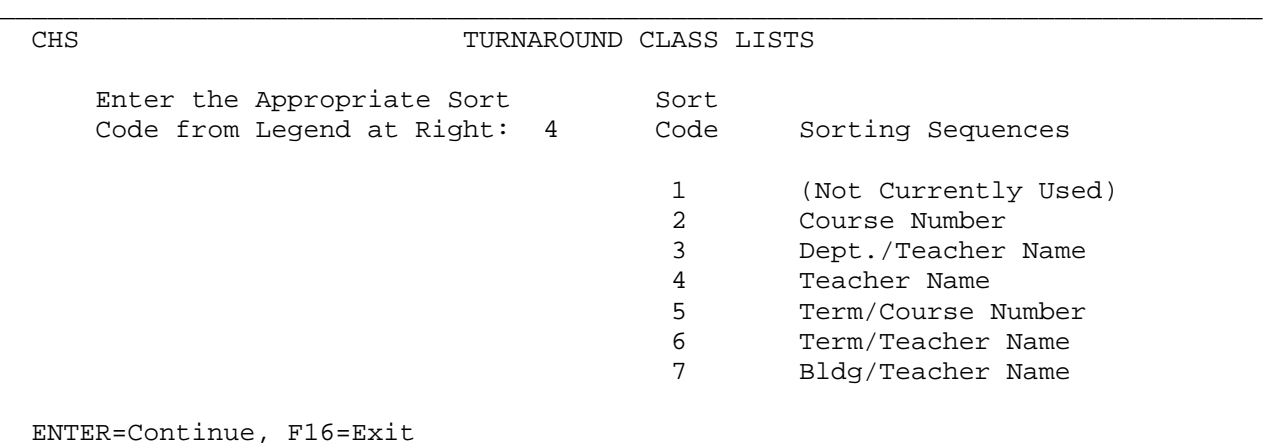

\_\_\_\_\_\_\_\_\_\_\_\_\_\_\_\_\_\_\_\_\_\_\_\_\_\_\_\_\_\_\_\_\_\_\_\_\_\_\_\_\_\_\_\_\_\_\_\_\_\_\_\_\_\_\_\_\_\_\_\_\_\_\_\_\_\_\_\_\_\_\_\_\_\_\_\_\_\_\_ Figure 5-12-10B. TURNAROUND CLASS LISTS SORT SCREEN

Enter the desired sort code and press ENTER to continue or press F16 to return to the TURNAROUND CLASS LISTS SELECTION screen (Figure 5-12-10A). If ENTER is pressed, the TURNAROUND CLASS LISTS will be generated and you will be returned to the MARK REPORTING/MARK HISTORY MARK SCAN SHEETS MENU (Figure 5-12) upon their completion.

## **5-12-12.\_\_PRINT\_MARK\_ENTRY\_SHEETS\_\_\_\_\_\_\_\_\_\_\_\_\_\_\_\_\_\_\_\_\_\_\_\_\_\_\_\_\_\_\_\_\_\_\_\_\_\_\_5-12-12**

From the MARK SCAN SHEETS MENU (Figure 5-12), press F12 to print the mark entry sheets. This feature is helpful for schools that hand enter grades. The MARK ENTRY SHEETS SELECTION screen (Figure 5-12-12A) is displayed.

\_\_\_\_\_\_\_\_\_\_\_\_\_\_\_\_\_\_\_\_\_\_\_\_\_\_\_\_\_\_\_\_\_\_\_\_\_\_\_\_\_\_\_\_\_\_\_\_\_\_\_\_\_\_\_\_\_\_\_\_\_\_\_\_\_\_\_\_\_\_\_\_\_\_\_\_\_\_\_

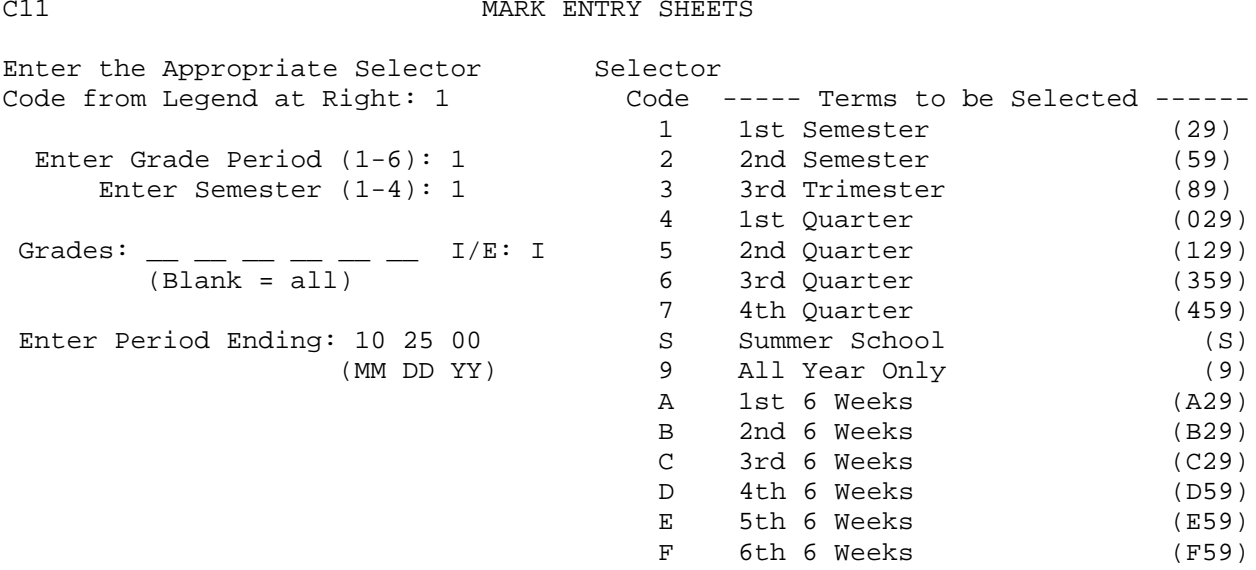

ENTER=Continue, F16=Exit

Figure 5-12-12A. MARK ENTRY SHEETS SELECTION SCREEN

The first field on the screen, the Selector\_Code, will default to the value used the last time mark entry sheets were run but can be modified. The Selector Code defines which Term Codes (shown in the far right column) will be used when selecting the courses to be printed. The Grade Period and Semester fields will default to whatever was last entered in those fields using processes such as report cards, grade analysis, etc. but can also be modified. Enter the appropriate grade period, (1=1st grade period, 2=2nd grade period, 3=3rd grade period, 4=4th grade period, 5=5th grade period, 6=6th grade period). Enter the appropriate semester, (1=1st semester, 2=2nd semester, 3=summer or 3rd semester for a trimester school, 4=summer for a trimester school). Optionally enter up to six grade levels to print the Mark Entry Sheets for selected grade levels. Leave blank to print for all grade levels. The I/E field is used for including (I) or excluding (E) the grade levels entered in the previous field(s). \* The Enter Period Ending field will only appear for East Allen County Schools and Evansville-Vanderburgh School Corporation.

\_\_\_\_\_\_\_\_\_\_\_\_\_\_\_\_\_\_\_\_\_\_\_\_\_\_\_\_\_\_\_\_\_\_\_\_\_\_\_\_\_\_\_\_\_\_\_\_\_\_\_\_\_\_\_\_\_\_\_\_\_\_\_\_\_\_\_\_\_\_\_\_\_\_\_\_\_\_\_

Press ENTER after entering the desired selection criteria. The MARK ENTRY SHEETS SORT screen (Figure 5-12-12B) is displayed.

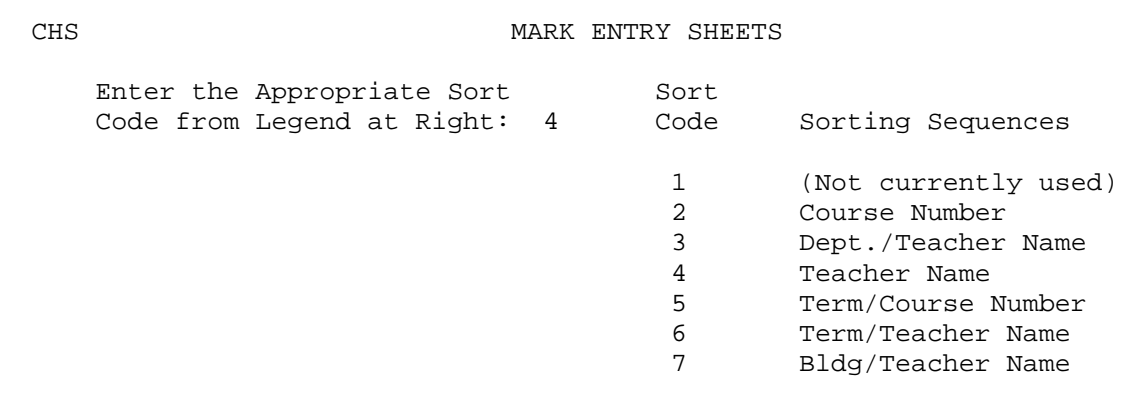

\_\_\_\_\_\_\_\_\_\_\_\_\_\_\_\_\_\_\_\_\_\_\_\_\_\_\_\_\_\_\_\_\_\_\_\_\_\_\_\_\_\_\_\_\_\_\_\_\_\_\_\_\_\_\_\_\_\_\_\_\_\_\_\_\_\_\_\_\_\_\_\_\_\_\_\_\_\_\_

ENTER=Continue, F16=Exit

Figure 5-12-12B. MARK ENTRY SHEETS SORT SCREEN

Enter the desired sort code and press ENTER to continue or press F16 to return to the MARK ENTRY SHEETS SELECTION screen (Figure 5-12-12A). If ENTER is pressed, the MARK ENTRY SHEETS will be generated and you will be returned to the MARK REPORTING/MARK HISTORY MARK SCAN SHEETS MENU (Figure 5-12) upon their completion.

\_\_\_\_\_\_\_\_\_\_\_\_\_\_\_\_\_\_\_\_\_\_\_\_\_\_\_\_\_\_\_\_\_\_\_\_\_\_\_\_\_\_\_\_\_\_\_\_\_\_\_\_\_\_\_\_\_\_\_\_\_\_\_\_\_\_\_\_\_\_\_\_\_\_\_\_\_\_\_

## **5-12-18.\_\_PRINT\_MARK\_SCAN\_SHEETS 5-12-18**

From the MARK SCAN SHEETS MENU (Figure 5-12), press F18 to print mark scan sheets for the current grade period. The PRINT MARK SCAN SHEETS screen (Figure 5-12-18A) is displayed.

\_\_\_\_\_\_\_\_\_\_\_\_\_\_\_\_\_\_\_\_\_\_\_\_\_\_\_\_\_\_\_\_\_\_\_\_\_\_\_\_\_\_\_\_\_\_\_\_\_\_\_\_\_\_\_\_\_\_\_\_\_\_\_\_\_\_\_\_\_\_\_\_\_\_\_\_\_\_\_ You have selected the option to print mark scan sheets.

> In addition to printing the mark scan sheets, this procedure creates a file called MSCNFILE which stores the page and line number of each student, to match up with the scan sheets when scanned into the computer.

 Do NOT rerun this procedure for the SAME grade period unless you plan to redistribute all scan sheets produced from this run.

\_\_\_\_\_\_\_\_\_\_\_\_\_\_\_\_\_\_\_\_\_\_\_\_\_\_\_\_\_\_\_\_\_\_\_\_\_\_\_\_\_\_\_\_\_\_\_\_\_\_\_\_\_\_\_\_\_\_\_\_\_\_\_\_\_\_\_\_\_\_\_\_\_\_\_\_\_\_\_

 Press **ENTER** to continue or press **ANY** function key to EXIT.

## Figure 5-12-18A. PRINT MARK SCAN SHEETS SCREEN

This screen is a warning to not rerun scan sheets for a grade period unless you plan to redistribute them. After you read the screen and are certain that you want to generate mark scan sheets, press ENTER to continue. If you wish to exit without printing, press ANY function key to exit.

This function will print the scan sheets and create a mirror file called MSCNFILE in the school library. A standard scan sheet will be printed (interpreted as form 01 or 04 in F5-12-24), or form 02 for Evansville-Vanderburgh Schools, form 03 for East Allen County Schools, or form 05 for School Town of Highland.

\_\_\_\_\_\_\_\_\_\_\_\_\_\_\_\_\_\_\_\_\_\_\_\_\_\_\_\_\_\_\_\_\_\_\_\_\_\_\_\_\_\_\_\_\_\_\_\_\_\_\_\_\_\_\_\_\_\_\_\_\_\_\_\_\_\_\_\_\_\_\_\_\_\_\_\_\_\_\_ C11 MARK SCAN SHEETS Enter the Appropriate Selector Selector<br>Code from Legend at Right: 1 Code -Code ----- Terms to be Selected ------1 1st Semester (29)<br>2 2nd Semester (59) Enter Grade Period (1–6): <u>1</u>  $\qquad \qquad$  2 2nd Semester (59) Enter Semester  $(1-4):$   $\frac{1}{2}$  3 3rd Trimester (89) 4 1st Quarter (029) Grades: \_\_ \_\_ \_\_ \_\_ \_\_ I/E:  $\frac{1}{2}$  5 2nd Quarter 129) (Blank = all) 6 3rd Quarter (359) 7 4th Quarter (459)<br>S Summer School (S)<br>9 All Year Only (9) Enter Period Ending:  $\underline{01}$   $\underline{19}$   $\underline{01}$ <br> $(\overline{MN}$  DD  $\overline{YY})$ (9) All Year Only (9)<br>A 1st 6 Weeks (A29) 1st 6 Weeks B 2nd 6 Weeks (B29)<br>C 3rd 6 Weeks (C29) C 3rd 6 Weeks (C29)<br>D 4th 6 Weeks (D59) 4th 6 Weeks E 5th 6 Weeks (E59)<br>F 6th 6 Weeks (F59) F 6th 6 Weeks

\_\_\_\_\_\_\_\_\_\_\_\_\_\_\_\_\_\_\_\_\_\_\_\_\_\_\_\_\_\_\_\_\_\_\_\_\_\_\_\_\_\_\_\_\_\_\_\_\_\_\_\_\_\_\_\_\_\_\_\_\_\_\_\_\_\_\_\_\_\_\_\_\_\_\_\_\_\_\_

If ENTER is pressed, the MARK SCAN SHEETS SELECTION screen (Figure 5-12-18B) is displayed.

ENTER=Continue, F16=Exit

Figure 5-12-18B. MARK SCAN SHEETS SELECTION SCREEN

# **5-12-18.\_\_PRINT\_MARK\_SCAN\_SHEETS 5-12-18**

The first field on the screen, the Selector\_Code, will default to the value used the last time the scan sheets were run. (This value can also be seen on the Mark Control Screen F5-18). The Selector Code defines which Term Codes (shown in the far right column) will be selected to be printed from the Course Master File. The Grade Period and Semester fields will default to whatever was last entered in those fields using processes such as report cards, grade analysis, etc.

Courses\_will\_be\_selected\_for\_printing\_on\_scan\_sheets\_if:

- 1. The term code in the Course Master File record matches the term codes shown in the right hand column corresponding to the selector code entered in the first field on the MARK SCAN SHEETS SELECTION screen (Figure 5-12-18B).
- 2. The "graded" field in the Course Master File record contains a value of "Y". BE CAREFUL! Review your Course Master File (display in section 4-1 or 4-22, or print in section 4-4) before you run scan sheets for the first time to make sure that you didn't accidentally give the graded field a value of "Y" for non-graded courses such as Study Hall!
- 3. Students are enrolled in the course.
- \* The "Enter Period Ending: 00 00 00 (**MM DD YY**)" field will only appear for East Allen and Evansville-Vanderburgh Schools.

Type in the appropriate Selector Code (refer to the legend on the right of the screen), Grade Period and Semester. Optionally generate scan sheets for select grade levels by using the "Grades" field. Be sure to use the "I" to include the desired grade level(s). This option might be used when you need to process grades for 12th graders ahead of other grade levels. If you select individual grade levels, you must bubble, scan, and load the grades into mark history for those grade levels before printing scan sheets for the rest of the grade levels. You can also use the "Grades" and "I/E" fields to exclude "E" specific grade levels.

Press ENTER after the selection parameters have been typed in. The MARK SCAN SHEETS SORT screen (Figure 5-12-18C) is displayed. \_\_\_\_\_\_\_\_\_\_\_\_\_\_\_\_\_\_\_\_\_\_\_\_\_\_\_\_\_\_\_\_\_\_\_\_\_\_\_\_\_\_\_\_\_\_\_\_\_\_\_\_\_\_\_\_\_\_\_\_\_\_\_\_\_\_\_\_\_\_\_\_\_\_\_\_\_\_\_

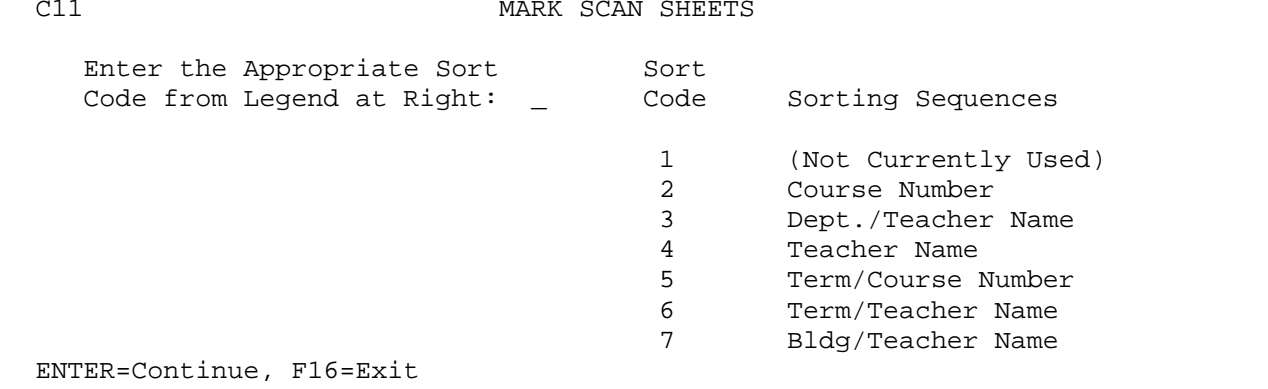

\_\_\_\_\_\_\_\_\_\_\_\_\_\_\_\_\_\_\_\_\_\_\_\_\_\_\_\_\_\_\_\_\_\_\_\_\_\_\_\_\_\_\_\_\_\_\_\_\_\_\_\_\_\_\_\_\_\_\_\_\_\_\_\_\_\_\_\_\_\_\_\_\_\_\_\_\_\_\_

Figure 5-12-18C. MARK SCAN SHEETS SORT SCREEN

Enter the sort code and press ENTER to continue or press F16 to return to the MARK SCAN SHEETS SELECTION screen (Figure 5-12-18B).

#### **USE\_OF\_SCAN\_SHEET**

1. Use of the BEHAVIOR column is optional.

- 2. There are two columns for teacher comments. Be sure to record comments separately. For example, if a teacher wants to record comments A1 and A5 for a single student, A1 should be bubbled in the COMMENT 1 column, and A5 should be bubbled in the COMMENT 2 column. DO NOT bubble A in COMMENT 1 column and then bubble both 1 and 5 in the same column.
- 3. Teachers may either bubble final semester grades on the scan sheets or have\_the\_computer\_automatically\_calculate\_final\_semester\_grades, as follows:
	- a. In Section 5-18 (Mark Control Screen), you must define your school's requirements for calculating final grades.
	- b. Inform the teachers that they should NOT bubble the final grades on the scan sheets. The only exception would be if the teachers want to override the computer's calculation, then they would bubble the final grade that they want for certain individual students.

## **Now\_that\_I've\_printed\_scan\_sheets,\_can\_I\_update\_students'\_records?**

Once you've printed the scan sheets, you need for the current grade period's class lists to remain unchanged until you've scanned in the student's grades IF YOU PLAN TO LOAD ATTENDANCE USING F6-4. Otherwise, updates can occur immediately after printing scan sheets.

## Acceptable\_student\_record\_modifications\_after\_printing\_scan\_sheets:

- 1. Modifying student demographics (name, address, parents' names, phone, emergency and medical information).
- 2. Modifying a student's schedule that does not affect the current grade period. For example, if you are in the process of gathering grades for grade period #2, you can make a schedule change for semester 2, but NOT a change for semester 1. If the student is in GENERAL MATH all year and you want to put the student in a different class for the second semester, you could put a term code of "2" (1st semester) on the student's schedule screen on the GENERAL MATH line, then add the appropriate second semester class or an all-year class with a term code of "5" (2nd semester) on the all-year course's line. This allows your 1st semester to remain in tact while grades are being processed, yet allows you to print 2nd semester schedules if you wish.
- 3. Adding a new student.
- 4. Reentering a student (grades, if any for this grade period, would have to be hand-entered).

Unacceptable\_student\_record\_modifications\_after\_printing\_scan\_sheets\_(ONLY\_IF YOU PLAN TO LOAD ATTENDANCE USING F6-4):

(Continued)

- 1. Withdrawing a student.
- 2. Making a change to a student's schedule that affects the current grade period.

#### **When\_can\_I\_start\_making\_modifications\_again?**

1. As soon as you have gone through the scan sheet edit process (section 5-12-24), all grades have been loaded into the mark history file for your school. From that point on, all reporting is done from the history file and not from the students' schedules.

 This means that Report Cards, Grade Verification, Grade Analysis, Grade Distribution, Honor Roll, GPA/Class Ranking, etc. are all done from the history. Therefore, if you change a student's schedule after the scan sheet edit process, it will not disrupt the processes just listed.

# **AFTER THE SCAN SHEET EDIT PROCESS (5-12-24) HAS BEEN RUN FOR YOUR SCHOOL, YOU CAN START MAKING CHANGES AGAIN.**

#### What\_happens\_if\_I\_print\_scan\_sheets\_that\_shouldn't\_have\_been\_printed?

- 1. If you discover the error right away, you could correct the "graded" field in the Course Master File and rerun the scan sheets. BUT IF YOU HAVE ALREADY DISTRIBUTED THE SCAN SHEETS, DO NOT RERUN THEM!
- 2. If you discover the error after scan sheets have already been distributed, go ahead and correct the "graded" field in the Course Master File so that it will have the correct value for next grade period. Discard the unneeded scan sheets. The worst that is going to happen is that you will have an error line on your scan sheet edit listing (section 5-12-24) for each line printed on the unwanted scan sheets. The error will tell you that the scanner did not find any scanned information, but nothing "bad" will happen. No mark history records are created for the erroneous scan sheets. On your scan sheet edit listing, cross off the errors caused by the missing scan sheets and ignore those error lines.

**\*** F O R I B M U S E R S O N L Y **\***

This step is available to IBM AS/400 users only, and provides the means to transfer a file from a PC folder onto the AS/400.

Make sure you follow these steps:

1. Before selecting F21, scan the scan sheets using the scanner which is hooked up to a PC that is hooked up to the AS/400. IF MULTIPLE SCHOOLS ARE USING THE SAME SCANNER, make sure that the next school does not start scanning until after your school has selected F21 to transfer your scanned File from the PC to the AS/400.

- 2. Run this step (F21) to load the scanned data from the PC onto the AS/400. IF MULTIPLE SCHOOLS ARE USING THE SAME SCANNER, the next school can start scanning as soon as this step has been successfully completed. This step is done when you have been returned to the MARK SCAN SHEETS MENU (Figure 5-12) with no error messages.
- 3. After the F21 step is completed, select F24 to load the scanned data from the AS/400 work file into the Mark History File. Proceed to Section 5-12-24 in this User Guide (Create Mark History Records & Print Mark Scan Sheet Edit Listing).

 **\* I N S T R U C T I O N S O N U S I N G F 2 1 \***

From the MARK SCAN SHEETS MENU (Figure 5-12), press F21 to load the scanned grade sheets from the PC to the AS/400. The AS/400 work file will be called SCAN0001. The LOAD SCANNED FILE FROM PC TO AS/400 screen (Figure 5-12-18D) is displayed.

\_\_\_\_\_\_\_\_\_\_\_\_\_\_\_\_\_\_\_\_\_\_\_\_\_\_\_\_\_\_\_\_\_\_\_\_\_\_\_\_\_\_\_\_\_\_\_\_\_\_\_\_\_\_\_\_\_\_\_\_\_\_\_\_\_\_\_\_\_\_\_\_\_\_\_\_\_\_\_ \* \* Load Scanned File from PC to AS/400 \* \*

> The purpose of this procedure is to load the scanned report card file from the PC folder to the AS/400 data library. This process must be run each time report card scan sheets have been scanned. This must be done PRIOR to the next school beginning their scan process!

> > ENTER = Continue & Load, ANY Function Key = Exit

\_\_\_\_\_\_\_\_\_\_\_\_\_\_\_\_\_\_\_\_\_\_\_\_\_\_\_\_\_\_\_\_\_\_\_\_\_\_\_\_\_\_\_\_\_\_\_\_\_\_\_\_\_\_\_\_\_\_\_\_\_\_\_\_\_\_\_\_\_\_\_\_\_\_\_\_\_\_\_

Figure 5-12-18D. LOAD SCANNED FILE FROM PC TO AS/400

If the scanned file cannot be located, the SCANNED FILE NOT FOUND error screen (Figure 5-12-18E) will be displayed.

\_\_\_\_\_\_\_\_\_\_\_\_\_\_\_\_\_\_\_\_\_\_\_\_\_\_\_\_\_\_\_\_\_\_\_\_\_\_\_\_\_\_\_\_\_\_\_\_\_\_\_\_\_\_\_\_\_\_\_\_\_\_\_\_\_\_\_\_\_\_\_\_\_\_\_\_\_\_\_ \* \* \* P R O C E S S I N G S E Q U E N C E E R R O R \* \* \*

> An error has occurred when attempting to copy the scanned report card file from the PC to the AS/400!

 The scanned file SCAN0001.DAT in folder TOOLS cannot be located! Either the scan sheets have not yet been scanned or the scan sheets were scanned and the file then deleted! In either case, the scan sheets must be scanned (again) and this step can then be rerun. Press ENTER or ANY Function to Acknowledge & Exit

\_\_\_\_\_\_\_\_\_\_\_\_\_\_\_\_\_\_\_\_\_\_\_\_\_\_\_\_\_\_\_\_\_\_\_\_\_\_\_\_\_\_\_\_\_\_\_\_\_\_\_\_\_\_\_\_\_\_\_\_\_\_\_\_\_\_\_\_\_\_\_\_\_\_\_\_\_\_\_

Figure 5-12-18E. SCANNED FILE NOT FOUND

If the scanned file IS found, that file will be copied onto the AS/400, and you will be returned to the MARK SCAN SHEETS MENU (Figure 5-12) upon completion. Once this step (F21) is completed, the next school can use the scanner even though you have not yet selected F24 to create the Mark History records. F24 does not have to be run immediately following F21. You may run F24 (see section 5-12-24), either from the PC menu or from your own school's workstation later in the day, or on the next day.

From the MARK SCAN SHEETS MENU (Figure 5-12), press F19 to reprint mark scan sheets for the current grade period after scan sheets have been run in F5-12-18. The REPRINT SCAN SHEETS screen (Figure 5-12-19A) is displayed.

\_\_\_\_\_\_\_\_\_\_\_\_\_\_\_\_\_\_\_\_\_\_\_\_\_\_\_\_\_\_\_\_\_\_\_\_\_\_\_\_\_\_\_\_\_\_\_\_\_\_\_\_\_\_\_\_\_\_\_\_\_\_\_\_\_\_\_\_\_\_\_\_\_\_\_\_\_\_\_ C11 Reprint Scan Sheets

Optionally, enter specific teachers to be reprinted (F15=Teacher Help):

Optionally, enter specific classes to be reprinted\* (F12=Crs Mstr Help):

 $\frac{1}{2}$  , and the set of the set of the set of the set of the set of the set of the set of the set of the set of the set of the set of the set of the set of the set of the set of the set of the set of the set of the set \* Course sections can be blank, and course numbers can be masked.

\_\_\_\_\_\_ \_\_\_\_\_\_ \_\_\_\_\_\_ \_\_\_\_\_\_ \_\_\_\_\_\_ \_\_\_\_\_\_ \_\_\_\_\_\_ \_\_\_\_\_\_ \_\_\_\_\_\_ \_\_\_\_\_\_

Optionally, enter a range of pages to be reprinted:

\_\_\_\_ \_\_\_\_ \_\_\_\_ \_\_\_\_ \_\_\_\_ \_\_\_\_ \_\_\_\_ \_\_\_\_ \_\_\_\_ \_\_\_\_

\_\_\_\_\_\_ thru \_\_\_\_\_\_

Optionally, enter specific pages to be reprinted:

 Only use one option for your reprinting selection. You can run this more than once if you need to use different options. Leave all fields blank to reprint all scan sheets.

\_\_\_\_\_\_\_\_\_\_\_\_\_\_\_\_\_\_\_\_\_\_\_\_\_\_\_\_\_\_\_\_\_\_\_\_\_\_\_\_\_\_\_\_\_\_\_\_\_\_\_\_\_\_\_\_\_\_\_\_\_\_\_\_\_\_\_\_\_\_\_\_\_\_\_\_\_\_\_

\_\_\_\_\_\_ \_\_\_\_\_\_ \_\_\_\_\_\_ \_\_\_\_\_\_ \_\_\_\_\_\_ \_\_\_\_\_\_ \_\_\_\_\_\_ \_\_\_\_\_\_ \_\_\_\_\_\_ \_\_\_\_\_\_

ENTER=Continue, F16=Exit

Figure 5-12-19A. REPRINT SCAN SHEETS SCREEN

Follow the guidelines listed below when entering the selection criteria:

 **-------------------- DATA ENTRY REQUIREMENTS ------------------- SPECIFIC** Optional. Enter the teacher number for specific teachers you **TEACHERS** want to reprint scan sheets for. Press F15 for assistance with teacher numbers. (4 N)

**SPECIFIC** Optional. Enter the course and section number for specific classes<br>CLASSES you want to reprint scan sheets for. Press F12 for assistance with **CLASSES** you want to reprint scan sheets for. Press F12 for assistance with course and section numbers. (8 A/N)

- **PAGE** Optional. Enter the beginning and ending page numbers for the range of scan sheets you would like reprinted. The page numbers would be on the original scan sheets. (6 N)
- **SPECIFIC** Optional. Enter the page numbers for up to twenty individual scan **PAGES** sheets you would like reprinted. The page numbers would be on the sheets you would like reprinted. The page numbers would be on the original scan sheets. (6 N)

Press ENTER to generate the reprinting of scan sheets.

You can only use one option for each reprinting process. If you need to use multiple options you can run this process as many times as needed. Leave all the fields blank to reprint all scan sheets.

## **5-12-24.\_\_CREATE\_MARK\_HISTORY\_RECORDS\_&\_PRINT\_MARK\_EDIT\_LISTING 5-12-24**

After you have scanned the mark scan sheets, this step must be run to load the scanned data into your mark history file. Up to this point, your grades have not been loaded into your files, even though you have scanned the mark scan sheets. This step will match the scanned data file (called SCAN0001) with the scan sheet file (MSCNFILE) that you generated when you printed the scan sheets (section 5-12-18), and then create/update mark history records for the appropriate students.

From the MARK SCAN SHEETS MENU (Figure 5-12), press F24 to create/update your school's mark history records and print edit listing. The MARK EDIT LISTING SELECTION screen 1 (Figure 5-12-24A) is displayed.

\_\_\_\_\_\_\_\_\_\_\_\_\_\_\_\_\_\_\_\_\_\_\_\_\_\_\_\_\_\_\_\_\_\_\_\_\_\_\_\_\_\_\_\_\_\_\_\_\_\_\_\_\_\_\_\_\_\_\_\_\_\_\_\_\_\_\_\_\_\_\_\_\_\_\_\_\_\_\_ CHS Create Mark History Records & Print Mark Edit Listing

 You have selected the option to create mark history records from your scanned mark sheets or from your teachers' gradebooks.

Scan form or gradebook used: 01 01 --> File = SCAN0001 Library = K\*\*\*DATA 02 --> File = SCN2FILE Library = K\*\*\*DATA 03 --> File = SCN3FILE Library =  $K***$ DATA<br>04 --> File = SCN4FILE Library =  $K***$ DATA File = SCN4FILE Library = K\*\*\*DATA 05 --> File = SCANNUM Library =  $K***$ DATA<br>06 --> File = SCANPGB Library =  $K***$ DATA  $06$  --> File = SCANPGB 07 --> File = SCN7FILE Library = K\*\*\*DATA<br>08 --> File = SCANGQ Library = K\*\*\*DATA  $08$  --> File = SCANGQ

(\*\*\* = 3-character school ID)

ENTER=Continue, F16=Exit without processing

Figure 5-12-24A. MARK EDIT LISTING SELECTION SCREEN 1

Enter the appropriate form number (01-07) and press ENTER. If you wish to exit instead, press F16. If ENTER is pressed, the MARK EDIT LISTING SELECTION screen 2 (Figure 5-12-24B) is displayed.

\_\_\_\_\_\_\_\_\_\_\_\_\_\_\_\_\_\_\_\_\_\_\_\_\_\_\_\_\_\_\_\_\_\_\_\_\_\_\_\_\_\_\_\_\_\_\_\_\_\_\_\_\_\_\_\_\_\_\_\_\_\_\_\_\_\_\_\_\_\_\_\_\_\_\_\_\_\_\_

\_\_\_\_\_\_\_\_\_\_\_\_\_\_\_\_\_\_\_\_\_\_\_\_\_\_\_\_\_\_\_\_\_\_\_\_\_\_\_\_\_\_\_\_\_\_\_\_\_\_\_\_\_\_\_\_\_\_\_\_\_\_\_\_\_\_\_\_\_\_\_\_\_\_\_\_\_\_\_ CHS Mark Scan Sheet Update from Scanner to Disk

> This program will take the scanned information, create mark history records, and produce a listing of errors only. To produce an edit listing of all grades, the appropriate report must be selected from the Report Menu after running this program. The following information is crucially important for the proper creation of mark history records. If any data is incorrect, it must be corrected at this time.

 School Year: 00 01 Current Semester: 1 Current Grade Period: 1 Total Grade Periods in School Year: 4 **IF SCAN SHEETS WERE USED TO REFLECT DAILY ATTENDANCE RATHER THAN CLASS-PERIOD ATTENDANCE, ENTER AN 'X' HERE: \_** ENTER=Continue, F16=Exit without any updating

\_\_\_\_\_\_\_\_\_\_\_\_\_\_\_\_\_\_\_\_\_\_\_\_\_\_\_\_\_\_\_\_\_\_\_\_\_\_\_\_\_\_\_\_\_\_\_\_\_\_\_\_\_\_\_\_\_\_\_\_\_\_\_\_\_\_\_\_\_\_\_\_\_\_\_\_\_\_\_ Figure 5-12-24B. MARK EDIT LISTING SELECTION SCREEN 2

**5-12-24.\_\_CREATE\_MARK\_HISTORY\_RECORDS\_&\_PRINT\_MARK\_EDIT\_LISTING 5-12-24** (Continued)

Follow the guidelines listed below when entering the selection criteria:

**-------------------- DATA ENTRY REQUIREMENTS -------------------**

**SCHOOL** Required. Enter the current school year in YY YY format. (4 N) **YEAR**

**CURRENT** Required. Enter the current semester. Valid entries are: **SEMESTER** 1=Semester 1 2=Semester 2 3=Summer School

**CURRENT** Required. Indicate the current grade period by entering a number<br>GRADE 1-6. For example, if you are working with the first grading **GRADE** 1-6. For example, if you are working with the first grading period of second semester and you have a total of four grading periods, then you would enter a "3". If there are 4 grade periods in the school year, the current grade period must be 1 or 2 in semester 1 and must be 3 or 4 in semester 2. If there are 6 grade periods in the school year, the current grade period must be 1, 2, or 3 in semester 1 and must be 4, 5, or 6 in semester 2. If your school has two semesters in the regular school year and you are processing Summer school grades, use Semester 3 grade period 1 for first session and grade period 2 for second session. If your school has three semesters in the regular school year and you are processing Summer school grades, use Semester 4 grade period 1 for first session and grade period 2 for second session. (1 N)

# **TOTAL\_GRADE** Required. Indicate the total number of regular grading periods **PERIODS\_IN** for your school. When processing summer school grades enter the **SCHOOL\_YEAR** total number of grade periods in the regular school year. Valid entries would be 4 or 6. (1 N)

#### **IS\_A\_BEHAVIOR\_GRADE\_REQUIRED?**

This question will appear for form #04 only. A response of "Y" will edit for a valid behavior grade for each student. A response of "N" will not report missing or invalid behavior grades.

# **GRADE\_TO\_PLUG\_IF\_TEACHER\_DOESN'T\_BUBBLE\_ONE:**

This question will appear for form #04 only. If a teacher fails to bubble a grade period or final grade for a student, you have the option to plug a grade of "N" or "\*". The asterisk (\*) will always flash as an invalid grade for a student when in F5-7, F5-9, or F5-10; therefore requiring a valid grade to be obtained from the teacher. It also clearly lets you know that the teacher did not bubble a grade of "N", but bubbled no grade.

# **IF\_SCAN\_SHEETS\_WERE\_USED\_TO\_REFLECT\_DAILY\_ATTENDANCE\_RATHER\_THAN\_CLASS-PERIOD\_ ATTENDANCE,\_ENTER\_AN\_'X'\_HERE**

This question appears for forms 01 and 04 only. If the scan sheets were used to reflect daily attendance (usually done by the homeroom teacher) rather than class-period attendance, place an 'X' in the box on the screen. If no 'X' is entered, any absences bubbled will be interpreted as class period attendance. This will always default to whatever was last used.

# **5-12-24.\_\_CREATE\_MARK\_HISTORY\_RECORDS\_&\_PRINT\_MARK\_EDIT\_LISTING 5-12-24** (Continued)

If absences were not bubbled, class period absences can be transferred into your mark history (refer to section 6-4 of your Attendance User Guide) after the scan sheets have been edited.

After making the necessary screen entries, double check to make sure they are correct. Press ENTER to continue. The updating of your mark history will begin.

Credit, attempts, and points will be assigned for all schools based on the final grade. Courses that are audited, will receive no credits, attempts or points.

**IMPORTANT\_-\_FOR\_ALL\_SCHOOLS\_EXCEPT\_EAST\_ALLEN\_COUNTY\_SCHOOLS** If a student's course is marked as "audited" on the Display/Update Transcript/GPA Detail screen (F5-10), and then in the next grading period of the same semester the teacher doesn't bubble the "audited" bubble on the scan sheet, the "X" will NOT be erased in the "audited" field.

**"N"\_GRADE** The program will plug an "N" into any grade period slot for which the student was not withdrawn and no grade was assigned. This method causes the student to appear on the grade verification report with an "N" for no grade. Without the "N" being plugged into the grade period slot, the student would not appear on the grade verification report.

**NOTE:** For those schools who are using the "Last Transcript Year/Sem:" fields in F5-18 (Mark Reporting Control Data), this process (F5-12-24) will update those fields with the school year and semester being used in the process.

## **SCANNING**

When scanning the grade scan sheets, it is best to scan them in page number order because it makes it easier to review the MARK SCAN SHEET ERROR listing.

To check the error listing, use the page number and line number in the left column of the error listing to locate the potential error on the scan sheet. For example, the first item on the report might show that the error occurred on scan sheet page 28 line 3. Since the grade was probably not bubbled correctly, we are able to locate scan sheet page 28 to find the grade(s) and manually enter the information (using sections 5-7 or 5-8).

The hand written information on the error listing verifies the errors and provides any information for manual entry which is completed prior to any other updates, reports or report card printing. This method provides for best possible accuracy on printed report cards.

The following is a list of potential error messages which may appear on the mark scan sheet error listing:

> Grade - F No Comment France Consible Invalid Sem. Ave.<br>Audit with No Grade France Communicate/Invalid Page num Possible Invalid Final Grade<br>Possible Invalid Final Exam

 Scholarship grade missing Possible Invalid Attendance Duplicate/Invalid Page number<br>Invalid Line on Scan Sheet Possible Invalid Final Exam Possible Invalid Final Average Scan Sheet Missing Fossible Invalid Grade<br>\* Invalid Comment \*\* Final Grade not compute \*\* Final Grade not computed!

# **5-12-24.\_\_CREATE\_MARK\_HISTORY\_RECORDS\_&\_PRINT\_MARK\_EDIT\_LISTING 5-12-24**

(Continued)

**\*** Invalid Comment generally means that the comment code was not found to be a valid code as defined in Section 5-1-3. However, if on the Mark History Control Screen, there is an entry that says that at least one comment is required for each student by each teacher, then this error message will appear when NO comment was bubbled by the teacher.

**\*\*** Final Grade not computed means that the teacher overrode the grade on the scan sheet or that one or more of the grade period grades is missing and, therefore, the final grade could not be computed. This error message will never appear unless you are using the optional feature to have the computer calculate the final grade (Refer to Section 5-18).

This program will load the final grade that is bubbled on the scan sheet even if the student's mark history already reflects a final grade.

**FORM #04 ONLY**: The edit listing will differentiate between a missing behavior grade and an invalid behavior grade.

**FORM #07** is for processing elementary scan sheets. NOTE: If skills B thru M are not bubbled on the scan sheet, they will default to a value of "S" (satisfactory).

**GRIFFITH HIGH SCHOOL (45-4173) ONLY:** The software will not print an error message if the behavior grade is missing.

**FOR EAST ALLEN COUNTY SCHOOLS ONLY**: If a final grade was bubbled in for a grade period when a final grade should not have been recorded, the "Possible Invalid Final Grade" message will appear. It will not appear if the final grade is a "WF".

**FOR LOWELL MIDDLE SCHOOL ONLY**: The software will edit for final grades at the end of the course's term and print an error message if missing. For all other middle schools and junior high schools, this edit will not be done.

**Transferring\_students\_within\_the\_district\_after\_printing\_scan\_sheets** When creating the mark history and a student is found to have transferred to another school within the district, the *EdEase* software will place the grades at the other school. This is very helpful at semester break, or for summer school.

At semester break, the transferred student's report card will print at his/her new school as will the student's transcript label and permanent record card. The report card will show the teacher's names from the school the student transferred from.

After rollover, a student who was attending middle school may now be in high school. This student's grades will be placed in his/her high school records with a summer school code of 3. This is for a situation where scan sheets were produced before rollover but scanned back in after rollover. In that case, all scan sheets should be scanned back into the school that originally printed them, even if the students are now at other schools. The summer school courses will need to be in the current year course master (the one AFTER rollover) and be sure to reference semester 3 of the prior school year (as you normally would) when editing your scanned grades.

From the MARK REPORTING AND MARK HISTORY MASTER MENU (Figure 5), press F13 to display the MARK REPORTING/MARK HISTORY REPORTS AND TRANSCRIPTS MENU (Figure 5-13).

\_\_\_\_\_\_\_\_\_\_\_\_\_\_\_\_\_\_\_\_\_\_\_\_\_\_\_\_\_\_\_\_\_\_\_\_\_\_\_\_\_\_\_\_\_\_\_\_\_\_\_\_\_\_\_\_\_\_\_\_\_\_\_\_\_\_\_\_\_\_\_\_\_\_\_\_\_\_\_

 Mark Reporting/Mark History Reports and Transcripts Menu

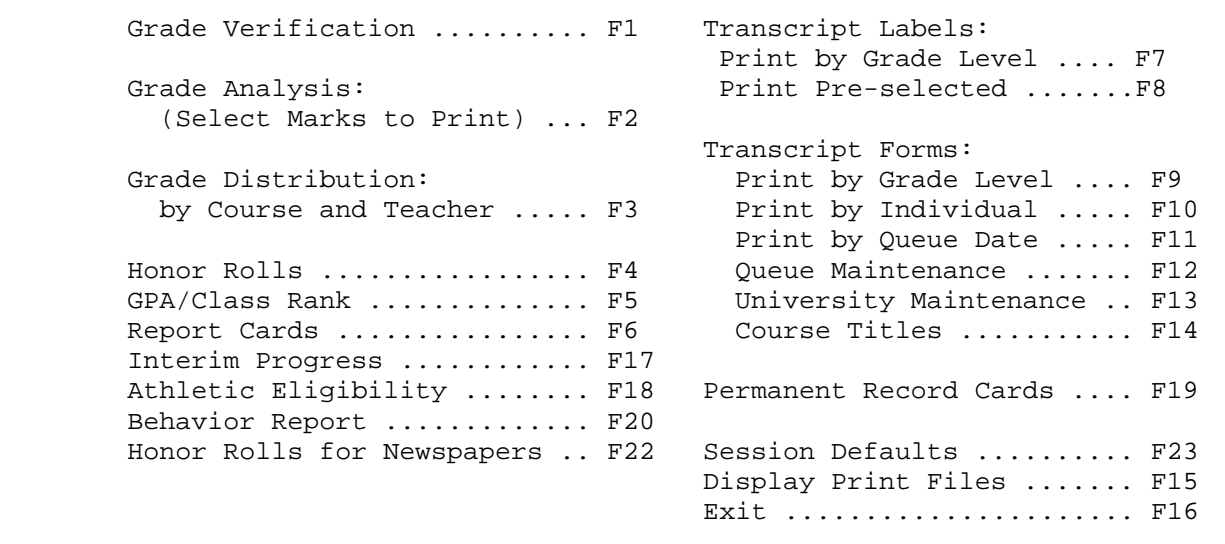

(C) Copyright Regional Data Services, Inc. 1990, 95, 97 - All Rights Reserved

\_\_\_\_\_\_\_\_\_\_\_\_\_\_\_\_\_\_\_\_\_\_\_\_\_\_\_\_\_\_\_\_\_\_\_\_\_\_\_\_\_\_\_\_\_\_\_\_\_\_\_\_\_\_\_\_\_\_\_\_\_\_\_\_\_\_\_\_\_\_\_\_\_\_\_\_\_\_\_ Figure 5-13. MARK REPORTING/MARK HISTORY REPORTS MENU

## **5-13-1.\_\_GRADE\_VERIFICATION 5-13-1**

From the MARK REPORTING/MARK HISTORY REPORTS AND TRANSCRIPTS MENU (Figure 5-13), press F1 to print the grade verification report. The GRADE VERIFICATION SELECTION screen (Figure 5-13-1A) is displayed.

\_\_\_\_\_\_\_\_\_\_\_\_\_\_\_\_\_\_\_\_\_\_\_\_\_\_\_\_\_\_\_\_\_\_\_\_\_\_\_\_\_\_\_\_\_\_\_\_\_\_\_\_\_\_\_\_\_\_\_\_\_\_\_\_\_\_\_\_\_\_\_\_\_\_\_\_\_\_\_ C11 GRADE VERIFICATION Select sort code: 1 ----------------> Code \_\_\_Sorting\_Sequences\_\_\_ 1 Homeroom Tchr/Alpha Special ed: <u>I</u> (I/E/O=Incl/Excl/Only) 2 Course Number 3 Dept/Teacher Name 4 Teacher Name Grade levels:  $\frac{1}{\sqrt{5}} = \frac{1}{\sqrt{5}} = \frac{5}{\sqrt{5}} = \frac{7}{\sqrt{5}} = \frac{7}{\sqrt{$ 6 Term/Teacher Name<br>7 Bldg/Teacher/Cours 7 Bldg/Teacher/Course Incl xfers from  $\_\_$   $\_\_$  thru  $\_\_$   $\_\_$  Include withdrawn: N (Y/N) Copies: \_1 (01-99) School Year: 00 01 Current Semester: 1 Current Grade Period: 1 (within the school year) Total Grade Periods in School Year: 4 ENTER=Continue, F16=Exit \_\_\_\_\_\_\_\_\_\_\_\_\_\_\_\_\_\_\_\_\_\_\_\_\_\_\_\_\_\_\_\_\_\_\_\_\_\_\_\_\_\_\_\_\_\_\_\_\_\_\_\_\_\_\_\_\_\_\_\_\_\_\_\_\_\_\_\_\_\_\_\_\_\_\_\_\_\_\_ Figure 5-13-1A. GRADE VERIFICATION SELECTION SCREEN Enter the selection criteria based on the following data entry requirements: **---------------- DATA ENTRY REQUIREMENTS ---------------** Required. Enter a sort code from the legend on the right side of the screen, to indicate your desired sorting sequence. (1 N) **SPECIAL ED** Optional. Include, exclude or select only special ed students. Valid responses are I, E and O. (1 A) **GRADE LEVELS** Optional. You can specify up to six different grade levels to include in the report. Leave these fields blank to print all grade levels.  $(2 A/N + 2 A/N + 2 A/N$  $+ 2 A/N + 2 A/N + 2 A/N$ **INCL XFERS FROM** Optional. (Include transfers from) Enter a date range in MM DD YY format to do the following: 1. Include students who transferred to another school in your district before these reports could be run. 2. Exclude any active students at your school, enrolled after the ending date range entered on the screen. The start date should be the earliest date a student could withdraw but still receive a grade for this grade period. The end date should be the last day of the grade period. To NOT use this option, simply leave the date range blank.  $(6 N + 6 N)$ 

#### **---------------- DATA ENTRY REQUIREMENTS ---------------**

**NUMBER OF COPIES** Required. This field will default to 1, but may be modified to be any number from 01 to 99. If you want more than one copy of this report to be printed, you must change this field entry. (2 N)

(Continued)

- **INCLUDE WITHDRAWN** Required. Indicate with a "Y" (yes) or an "N" (no) whether or not you want to include withdrawn students. If a "Y" is entered here, only withdrawn students with grades for the grading period being requested will be included. (1 A)
- **SCHOOL YEAR** Required. Enter the school year of the grades to be analyzed. (A prior school year CAN be entered!) (4 N)
- **SEMESTER** Required. Enter a code to indicate which semester's grades should be analyzed. 1=Fall, 2=Spring, 3=Summer or 3rd semester for a trimester school, 4=Summer for a trimester school. (1 N)
- **CURRENT GRADE** Required. Enter the number (1-6) which represents the **PERIOD** current grading period. (1 N)
- **TOTAL GRADE PERIODS** Required. Enter the number (1-6) which represents the total number of grading periods for your school. (1 N)

Press ENTER to continue or press F16 to exit without printing.

Grade verification listings provide a method for teachers to check the grades which were recorded for a student from the reading of scan sheets or any manually entered grades following scanning and creation of student grade records. Refer to the Student Records System Sample Reports Manual for a sample of the grade verification report.

**NOTE 1**: A different format of this report will be generated when used by elementary schools. This format will show grade period grades plus skill scores, credit, comments, and absences. (School control screen F1-2 must contain a value of "E" in the school type field.)

**NOTE 2**: Make sure the Rank Control File (F1-12) has an entry for the school and school year being processed.

# **5-13-2.\_\_GRADE\_ANALYSIS 5-13-2**

From the MARK REPORTING/MARK HISTORY REPORTS AND TRANSCRIPTS MENU (Figure 5-13), press F2 to print the grade analysis report. The GRADE ANALYSIS SELECTION screen (Figure 5-13-2A) is displayed.

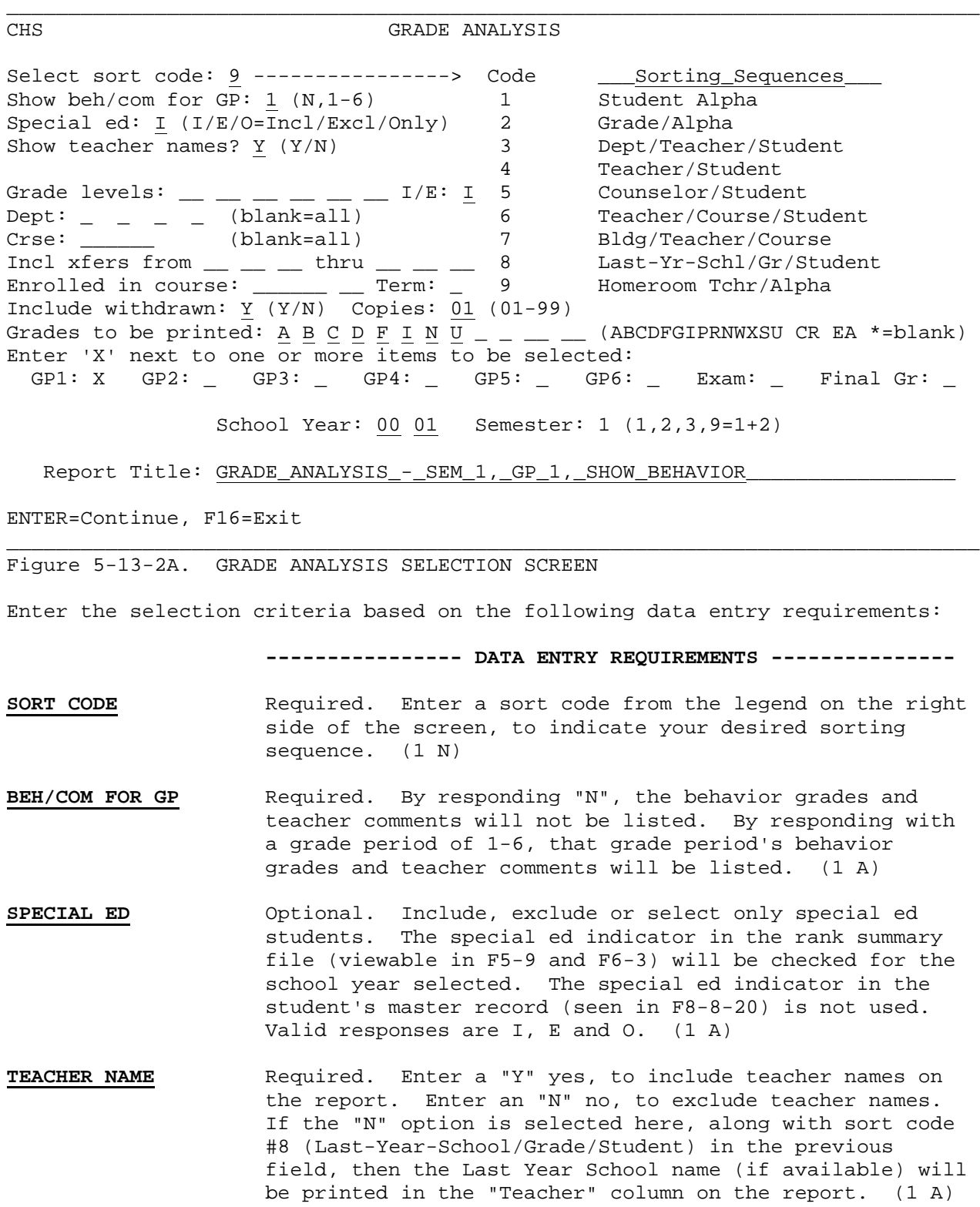

## (Continued)

#### **---------------- DATA ENTRY REQUIREMENTS ---------------**

- **GRADE LEVELS** Optional. You can specify up to four different grade levels to include in the report. Leave these fields blank to print all grade levels.  $(2 A/N + 2 A/N + 2 A/N$  $+ 2 A/N$
- **DEPARTMENT** Optional. Enter up to four valid department codes to print grades for specific departments. Leave these fields blank to print grades in all departments. (1A/N +  $1 A/N + 1 A/N + 1 A/N$
- **COURSE** Optional. Enter a course number to print grades for a specific course. Leave this field blank to print grades for all courses. (6 A/N)
- **INCL XFERS FROM** Optional. (Include transfers from) Enter a date range in MM DD YY format to do the following:
- 1. Include students who have been transferred to another school in your district before these reports could be run.
	- 2. Exclude any active students at your school who enrolled after the ending date range entered on the screen.

 The start date should be the earliest date a student could withdraw but still receive a grade for this grade period. The end date should be the last day of the grade period. To NOT use this option, simply leave the date range blank.  $(6 N + 6 N)$ 

**ENROLLED IN COURSE** Optional. Enter a course and section number to print grades for students who are currently enrolled in a specific course section. Leave this field blank to print grades regardless of enrollment. (8 A/N)

> For example, the head of the math department wants to know the grades received in math last year for the students currently enrolled in algebra. You would enter the department code for math in the "Dept:" field and enter the algebra course number in the " Enrolled in course:" field. Enter all possible grades for your school in the " Grades to be printed:" field (e.g., A, B, C, D, F, I, N). Enter the grade periods, exam, and/or final grade fields along with entering last year's school year and a "9" for the semester.

**TERM** Optional. Enter the term code for the course and section number entered in the previous field. (1 A/N)

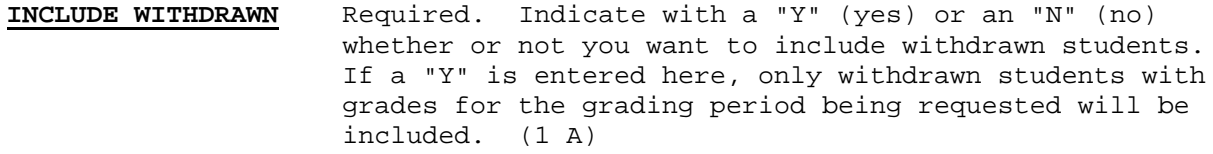

- **NUMBER OF COPIES** Required. This field will default to 1, but may be modified to be any number from 01 to 99. If you want more than one copy of this report to be printed, you must change this field entry. (2 N)
- **100%** Required. This field will only appear on the screen if you use numeric grades (the Mark Reporting Control Screen is set to an "N" in the NUMERIC/LETTER GRADES field). Enter a "Y" yes, if you want to print students who received a grade of 100. Enter an "N" (no), to not select students based on a grade of 100. By entering an N here, you will not cause grades of 100 to be excluded.
- **GRADES TO BE PRINTED** Required. From the legend at the right, enter the grades to be selected for the report. For example, if you would like to see all students who received a grade of "P" on their final exams and final grades, you would enter a "P" in this field, and then mark an "X" in the "Exam" and "Final Gr" boxes for the next field. Also, you must indicate the proper school year and semester. For both semesters to be reviewed, you would enter a "9" in the semester field. Students would then appear on the report if they received a "P" on either their 1st semester final exam, OR their 1st semester final grade, OR their 2nd semester final exam, OR their 2nd semester final grade. To review 1st semester only, place a "1" in the semester code. To review 2nd semester only, place a "2" in the semester code. Using an asterisk (\*), you can select students whose grade is blank for the grade period specified. **THIS\_FEATURE\_IS\_VERY\_LIMITED**. It can only select those students who have a mark history record for the school-year/semester specified. It DOES NOT go back to the student's schedule to see if the student was in the course and should have had a grade. It can see that a student had grades for grade period 1, but had no grade the 2nd grade period. (This means that it could pick up 1st quarter courses and show that there are no grades for 2nd grade period!) It can see that the student had a final grade, but no final exam grade. It COULD include students who are withdrawn from a course, but this should be apparent on the listing.

(Continued)

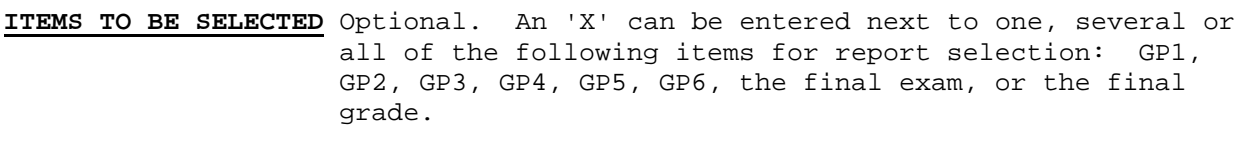

- **SCHOOL YEAR** Required. Enter the school year of the grades to be analyzed. (A prior school year CAN be entered!). (4 N)
- **SEMESTER** Required. Enter a code to indicate which semester's grades should be analyzed. 1=Fall, 2=Spring, 3=Summer or 3rd semester for a trimester school, 4=Summer for a trimester school. (1 N)
- **REPORT TITLE** Optional. Enter the desired title to appear on this report. This title will automatically be centered. (60  $A/N$ )

After all the selection criteria has been filled in, press ENTER. The report will process. You will be returned to the MARK REPORTING/MARK HISTORY REPORTS AND TRANSCRIPTS MENU upon completion.

Grade analysis is commonly used to print failures and incomplete listings. If you would like to see all "F"s and "I"s for Grade Period 2, Final Exams, and Final Grade, enter an "F" and "I" in the "Grades to be printed on report" field, and place an 'X' next to GP2, Exam, and Final Gr. Then, place a "1" in the semester field. Students would appear on the report if they received a "F" or an "I" on either their 2nd grade period grade, final exam, or final semester grade.

**NOTE:** Make sure the Rank Control File (F1-12) has an entry for the school and school year being processed.

# **5-13-3.\_\_GRADE\_DISTRIBUTION\_BY\_COURSE\_&\_TEACHER 5-13-3**

From the MARK REPORTING/MARK HISTORY REPORTS AND TRANSCRIPTS MENU (Figure 5-13), press F3 to print the grade distribution report. The GRADE DISTRIBUTION SELECTION screen (Figure 5-13-3A) is displayed. NOTE: This is a school function only. If you attempt to access this function at the district level, you will be denied access.

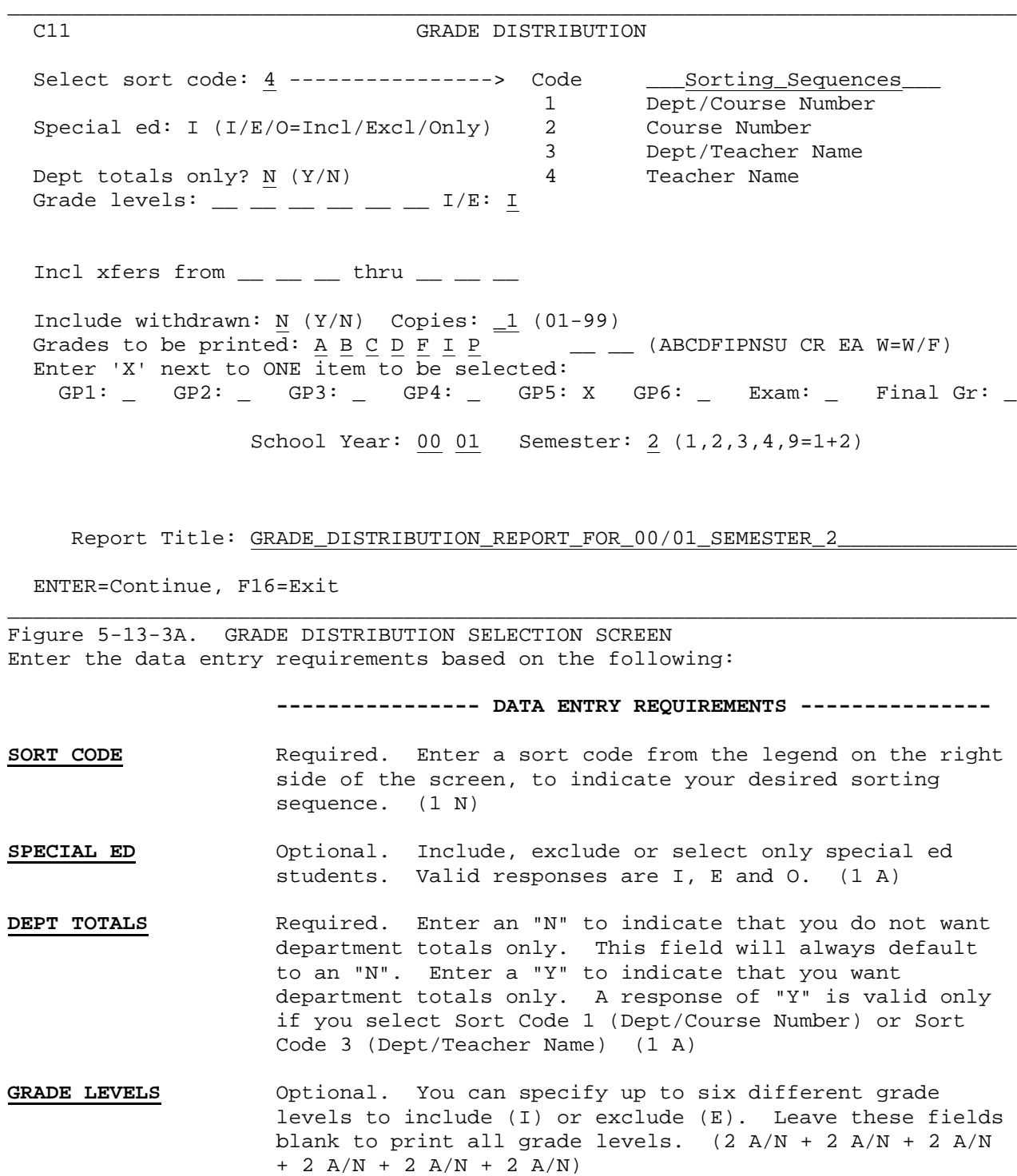

# **INCL XFERS FROM** Optional. (Include transfers from) Enter a date range in MM DD YY format to do the following:

- 1. Include students who have been transferred to another school in your district before this report could be run.
- 2. Exclude any active students at your school who enrolled after the ending date range entered on the screen.

 The start date should be the earliest date a student could withdraw but still receive a grade for this grade period. The end date should be the last day of the grade period. To NOT use this option, simply leave the date range blank.  $(6 N + 6 N)$ 

- **INCLUDE WITHDRAWN** Required. Indicate with a "Y" (yes) or an "N" (no) whether or not you want to include withdrawn students. If a "Y" is entered here, only withdrawn students with grades for the grading period being requested will be included. (1 A)
- **NUMBER OF COPIES** Required. This field will default to 1, but may be modified to be any number from 01 to 99. If you want more than one copy of this report to be printed, you must change this field entry. (2 N)
- **GRADES TO BE PRINTED** Optional. From the legend at the right, enter up to seven grades to be selected for the report. (Even though nine fields are available, the report is limited to a maximum of seven grades.) For example, if you enter A, B, C, D, F, I, and P, you will get a report that shows how teachers assigned grades by number of each of those grades (A's, B's, etc.) and by percentage of each of those grades. DON'T ENTER JUST ONE GRADE ONLY, or your percentage will be 100% on that one grade. You need to enter all grades to be analyzed for distribution percentages. (7 A)
- **ITEM TO BE SELECTED** Optional. An 'X' can be entered next to ONLY ONE of the following items for report selection: GP1, GP2, GP3, GP4, GP5, GP6, the final exam, the final average, or the final grade.
- **SCHOOL YEAR** Optional. Enter the school year of the grades to be analyzed for distribution percentages. (A prior school year CAN be entered!). (4 N)

(Continued)

- **SEMESTER** Required. Enter a code to indicate which semester's grades should be analyzed for distribution percentages. Valid entries are: 1=Fall, 2=Spring, 3=Summer or 3rd semester for a trimester school, 4=Summer for a trimester school, or 9=Fall and Spring. (1 N)
- **REPORT TITLE** Optional. Enter the desired title to appear on this report. This title will automatically be centered. (60

 $A/N$ )

After all the selection criteria has been filled in, press ENTER. The report will process. You will be returned to the MARK REPORTING/MARK HISTORY REPORTS AND TRANSCRIPTS MENU upon completion.

**NOTE 1:** This program looks at the value of an A as entered on the Mark Control Screen (F5-18) to determine points. This can be based on a 4-point, 10 point, or 12 point system as shown below.

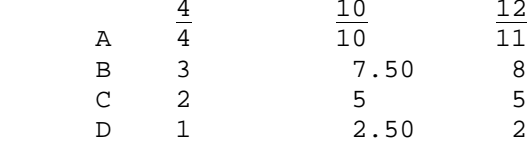

**NOTE 2**: Make sure the Rank Control File (F1-12) has an entry for the school and school year being processed.

From the MARK REPORTING/MARK HISTORY REPORTS AND TRANSCRIPTS MENU (Figure 5-13), press F4 to print the honor roll listing. The HONOR ROLL LIST SELECTION screen (Figure 5-13-4A) is displayed. **NOTE:** Honor Rolls must be run before printing report cards if you want congratulatory messages to appear.

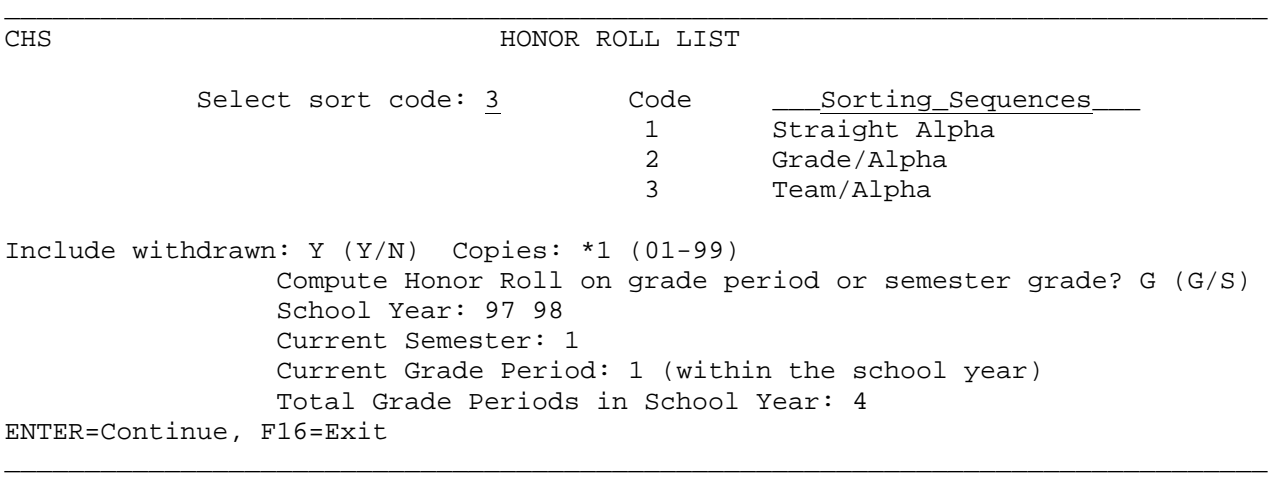

Figure 5-13-4A. HONOR ROLL LIST SELECTION SCREEN 1

Enter the sort code and number of copies. Indicate (Y=yes, N=no) whether or not you want to include withdrawn students. If a "Y" is entered, only withdrawn students with grades for the grading period being requested will be included. Indicate whether computation should be based on grade period (G), or semester (S), grades. Specify the school year, semester, current grade period, the total grade periods in the school year, and press ENTER to continue. The HONOR ROLL LIST SELECTION screen 2 (Figure 5-13-4B) is displayed.

# \_\_\_\_\_\_\_\_\_\_\_\_\_\_\_\_\_\_\_\_\_\_\_\_\_\_\_\_\_\_\_\_\_\_\_\_\_\_\_\_\_\_\_\_\_\_\_\_\_\_\_\_\_\_\_\_\_\_\_\_\_\_\_\_\_\_\_\_\_\_\_\_\_\_\_\_\_\_\_

## C11 HONOR ROLL LISTS

Enter 'X' next to lists to be printed: Honor Roll  $#1:$   $#2:$   $#3:$ 

Should students' special ed codes (if any) be printed on the report? N Y/N Should students who are excluded from rank be excluded from honor roll? N Y/N Should a class with the grade of 'I' be skipped for honor roll calc? N Y/N Should a class with the grade of 'N' be skipped for honor roll calc? Y Y/N Should a class with the grade of 'EA' be skipped for honor roll calc? Y Y/N Enter grade levels to be printed:  $\_\_ \_\_ \_\_ \_\_ \_ \_ \_$  (Leave blank for all) Honor Roll #1 Title: HIGH\_HONOR\_ROLL\_\_\_\_\_ Min #: 0 Print Sem Cum GPA? N Y/N Grades Allowed: A B C D P  $\_$  Minimum GPA:  $\_3.67000$  Weight by Credit? C C/P/N Honor Roll #2 Title: REGULAR\_HONOR\_ROLL\_\_ Min #: 0 Print Sem Cum GPA? N Y/N Grades Allowed:  $\underline{A}$  <u>B</u>  $\underline{C}$  <u>D</u>  $\underline{P}$  \_ Minimum GPA: \_3.00000 Weight by Credit? C C/P/N Honor Roll #3 Title: \_\_\_\_\_\_\_\_\_\_\_\_\_\_\_\_\_\_\_\_\_\_\_\_ Min #: 0 Print Sem Cum GPA? \_ Y/N Grades Allowed: \_ \_ \_ \_ \_ \_ \_ Minimum GPA: \_\_\_\_\_\_\_\_ Weight by Credit? N C/P/N School name, report date & grade period will automatically appear on the list. ENTER=Continue, F16=Exit

\_\_\_\_\_\_\_\_\_\_\_\_\_\_\_\_\_\_\_\_\_\_\_\_\_\_\_\_\_\_\_\_\_\_\_\_\_\_\_\_\_\_\_\_\_\_\_\_\_\_\_\_\_\_\_\_\_\_\_\_\_\_\_\_\_\_\_\_\_\_\_\_\_\_\_\_\_\_\_ Figure 5-13-4B. HONOR ROLL LIST SELECTION SCREEN 2

The HONOR ROLL LIST SELECTION SCREEN 2 (Figure 5-13-4B) allows for three different honor roll selection methods. Place an "X" next to any of the three lists that you wish to have printed.

Answer either yes (Y), or no (N), to the following questions:

#### **Should students' special ed codes (if any) be printed on the report?**

 For those schools who include special ed courses in the honor roll computation. If you respond "Y", each special ed student will have a code printed on the listing between the student's ID and student name.

## **Should students who are excluded from rank be excluded from honor roll?**

 If any non-blank character is filled in the "Exclude from rank" field on a student's MISCELLANEOUS DATA screen (Figure 8-8-21A) the student can also be excluded from the honor roll if a "Y" is entered here. NOTE: Data Base Management field # 51 can also be used to exclude students from rank.

#### **Should a class with the grade of 'I' be skipped for honor roll calc?**

 Enter a "Y" if classes with the grade of 'I' should be skipped for honor roll calculation. If an "N" is entered here, then a grade of "I" will keep a student off of the honor roll.

## **Should a class with the grade of 'N' be skipped for honor roll calc?**

 Enter a "Y" if classes with the grade of 'N' should be skipped for honor roll calculation. If an "N" is entered here, then a grade of "N" will keep a student off the honor roll.

## **Should a class with the grade of 'EA' be skipped for honor roll calc?**

 Enter a "Y" if classes with the grade of 'EA' should be skipped for honor roll calculation. If an "N" is entered here, then a grade of "EA" will keep a student off the honor roll.

Follow the guidelines below for entering the remaining selection criteria:

**-------------------- DATA ENTRY REQUIREMENTS -------------------**

- **GRADE\_LEVELS** Optional. Enter up to six grade levels to be printed. Leave these fields blank to print all grade levels. (2 N)
- **HONOR\_ROLL** Optional. Enter the title to appear on the honor roll listing. Be sure to center it on the line if you want the title centered on the report. (20 A/N)
- **MINIMUM\_#** Optional. Enter the minimum number of classes that a student must take in order to be included in the honor roll. (1 N)

(Continued)

**-------------------- DATA ENTRY REQUIREMENTS -------------------**

**SEM\_CUM\_GPA** Required. If you want the semester cumulative GPA to appear on the listing, respond with a "Y".  $(1 A)$ 

GRADES Required. Enter the grades allowed (for example, enter "A" and<br>ALLOWED "P" only for an "all A" honor roll). (7 A/N) "P" only for an "all A" honor roll). (7 A/N)

**MIN\_GPA** Required. Enter the minimum GPA allowed. (8 N)

- **WEIGHT\_BY** Required. Indicate whether the honor roll GPA calculation should CREDIT be weighted by each course's credit, weighted by number of be weighted by each course's credit, weighted by number of periods, or not weighted. The entry in this field ties in with the response in the "Min #" field. Valid responses are:
	- C= Weight by credit. Not only does this response cause the student's grade to be weighted by the amount of course credit, but this response also ties into the "minimum" field. For example, if you enter a "6" for the minimum number of courses and you respond "C" to "Weight by Credit?", then the student must have a minimum of 6 credits. Be careful! If a course has NO CREDIT, then the course will end up being skipped when the GPA is computed.
	- P= Weight by number of periods. This means that a course that lasts 2 or 3 periods will be given 2 or 3 times the value weight as a 1-period class. Also, this response ties into the "minimum #" field. For example, if you enter a "6" for the minimum number of courses and you respond "P" to "Weight by Credit?", then the student must have a minimum of 6 class periods.
	- N= Do not weight. Each class will have an assumed credit value of 1.00 for honor roll GPA calculation purposes.

Press ENTER to continue or F16 to exit without printing.

A separate spooled printfile will be generated entitled "Honor Roll Exceptions". Two types of exceptions might appear on this report.

- a. A student who was excluded due to the "exclude from rank" field.
- b. A student who didn't meet the "minimum #" of courses/credits.

HONOR ROLL LISTINGS CAN BE RERUN AS MANY TIMES AS NECESSARY. Also, prior grade period's honor rolls can also be run/rerun. Whenever honor roll listings are printed, an indicator is stored in each honor roll student's rank history record to record the fact that the student met the criteria of one of the three honor rolls. This indicator can be viewed on the student's Transcript Summary Screen (Section 5-9) on the GRADE PERIOD view (F10).

- **NOTE 1:** GPA's (Section 5-13-5) do not have to be run prior to running HONOR ROLLS.
- **NOTE 2:** Audited classes will not be included in the calculation of HONOR ROLLS.
- **NOTE 3:** Any class with a grade of "R", which means that the class was audited, will be skipped in the calculation of HONOR ROLLS.

# **5-13-5.\_\_GPA/CLASS\_RANK 5-13-5**

From the MARK REPORTING/MARK HISTORY REPORTS AND TRANSCRIPTS MENU (Figure 5-13), press F5 to print the GPA and Class Rank. The GPA/CLASS RANK SELECTION screen (Figure 5-13-5A) is displayed.

\_\_\_\_\_\_\_\_\_\_\_\_\_\_\_\_\_\_\_\_\_\_\_\_\_\_\_\_\_\_\_\_\_\_\_\_\_\_\_\_\_\_\_\_\_\_\_\_\_\_\_\_\_\_\_\_\_\_\_\_\_\_\_\_\_\_\_\_\_\_\_\_\_\_\_\_\_\_\_

CHS GPA/Class\_Rank as of \_6 \_3 00 09 10 11 12<br> $\underline{C}$   $\underline{C}$   $\underline{C}$   $\underline{C}$ 1. Weighted  $\begin{array}{ccc} \n 2. & \text{Special Ed} \\
 3. & \text{Sort Code} \\
 \hline\n 1. & \frac{N}{2} \\
 \end{array}$   $\begin{array}{ccc} \n 1. & \text{Weighted} \\
 \frac{N}{2} & \frac{N}{2} \\
 \frac{1}{2} & \frac{1}{2} \\
 \end{array}$ 2. Special Ed  $\begin{array}{ccc} \n\underline{N} & \underline{N} & \underline{N} & \underline{N} \\
3. & \text{Sort Code} & \underline{1} & \underline{1} & \underline{1} & \underline{1}\n\end{array}$ 3. Sort Code  $\frac{1}{3}$   $\frac{1}{3}$   $\frac{1}{3}$   $\frac{1}{3}$ 4. Which GPA  $\frac{3}{x}$   $\frac{3}{x}$   $\frac{3}{x}$   $\frac{3}{x}$   $\frac{3}{x}$ 5. Rank  $(0/N/Y)$  Y 1. Should Grade Period GPA be weighted by credit or by # of periods? (C/P/N) 2. Should Special Ed students be included in ranking? (Y/N) 3. The 'Sort Code' designates which grade levels should be calculated and how to sort the listing(s). At least one grade level must have a sort code. Blank=don't calculate GPA & don't print, 1=Grade/Alpha, 2=Grade/Rank, 3=Both IF BLANK SORT CODE, no need to erase other fields for that grade level. 4. 1=Cum Gr Prd, 2=Cur Gr Prd, 3=Cum Sem, 4=Cur Sem, 5=Multi-yr Cum Grade Prd 5. 0=Force rank & class size to be zero, Y=Rank students, N=Leave rank as is Include in ranking students who transferred from  $\_\_$   $\_\_$  thru  $\_\_$ Should a class with the grade of 'I' be skipped for grade period GPA?  $\underline{\texttt{N}}$  (Y/N) Should a class with the grade of 'N'  $\,$  be skipped for grade period GPA?  $\,\underline{N}\,$  (Y/N)  $\,$ Should a class with the grade of 'EA' be skipped for grade period GPA? N (Y/N) School Yr: 00 01 Sem: 1 (1-4) Grade Prd: 1 (0-6) Copies:  $\overline{01}$ School Yr: 00 01 Sem:  $1(1-4)$  Grade Prd:  $1(0-6)$ Title: Ranking/Cumulative\_Sem\_2\_99/00 Include alternative in rank: N (Y/N)

Enter=Continue, F16=Exit

Figure 5-13-5A. GPA/CLASS RANK SELECTION SCREEN

Most of the information will be set with the default values initially set in the Display/Update Mark Reporting Control Data (Section 5-18) and values entered when this process was last run.

\_\_\_\_\_\_\_\_\_\_\_\_\_\_\_\_\_\_\_\_\_\_\_\_\_\_\_\_\_\_\_\_\_\_\_\_\_\_\_\_\_\_\_\_\_\_\_\_\_\_\_\_\_\_\_\_\_\_\_\_\_\_\_\_\_\_\_\_\_\_\_\_\_\_\_\_\_\_\_

Follow the guidelines below when entering selection criteria:

 **-------------------- DATA ENTRY REQUIREMENTS -------------------** Required. The "AS OF" date (MMDDYY format) at the top of the screen is used to determine whether or not withdrawn students will be included in the ranking. This process refers to the System Administrator's response to the question, "Include withdrawn students in ranking if any grades for term?" on the District Control Screen. If the response is an "N", students who withdrew on or before the "AS OF" date will be excluded even if they have grades for the term being ranked. If the response is a "Y", withdrawn students who have grades for the term being ranked will be included. (6 N)<br>WEIGHTED Required. Indicate how Required. Indicate how Grade Period GPA should be weighted. Valid responses are:

 C=Weight by credit P=Weight by number of periods N=Do not weight. Each course has a weight factor  $\int$  of 1.

(Continued)

- **SPECIAL\_ED** Required. Enter a "Y" yes, or an "N" no, to indicate whether or not Special Ed students should be included in this process. (1 A)
- **SORT\_CODE** Required. An entry here designates which grade levels should be calculated and how they should be listed. At least one grade level must have a sort code. Valid responses are:

 Blank=don't calculate GPA and don't print 1=Grade/Alpha 2=Grade/Rank 3=Both

- **WHICH\_GPA** Required. Enter a the number that corresponds to the GPA you want calculated. Valid responses are:
	- 1= CUM\_GRADE\_PERIOD means cumulative grade period GPA (i.e., based on the grade period grades) for the current school year. This has nothing to do with semester grades.
	- 2= CURRENT\_GRADE\_PERIOD means current grade period GPA only, based on grade period grades.
	- 3= CUM\_SEM means cumulative semester GPA for the entire time at the school, based on final semester grades (could be multiple years).
	- 4= CURRENT\_SEMESTER means current semester GPA only (based on final semester grades).
	- 5= MULTI-YEAR\_CUMULATIVE\_GRADE\_PERIOD means cumulative grade period GPA for the entire time at the school, (could be multiple years). The results of this GPA are stored in the same fields that store the Cumulative GPA, option #1. Therefore, you can use option #1 or #5 but not bo Therefore, you can use option  $#1$  or  $#5$  but not both.

 **NOTE**: In order for the correct GPA to appear on the report cards, the specific GPA to be printed must have been run BEFORE the report cards are selected for printing.

RANK Required. Enter a "0" to force rank and class size to be zero. Enter a "Y" to rank students. Or, enter an "N" to leave the ranking as it currently is. NOTE: When rerunning a rank listing for a prior school year, you probably want to reprint the listing without reranking (i.e., enter an "N" response here).

## **INCLUDE\_IN\_RANKING\_STUDENTS\_WHO\_TRANSFERRED\_FROM**

 Optional. Enter a date range in MM DD YY format to do the following:

## **INCLUDE\_IN\_RANKING\_STUDENTS\_WHO\_TRANSFERRED\_FROM** (Continued)

- 1. Include students who have been transferred to another school in your district before ranking could be run.
- 2. Exclude any active students at your school who enrolled after the ending date range entered on the screen.

 The start date should be the earliest date a student could withdraw but still receive a grade for this grade period. The end date should be the last day of the grade period. To NOT use this option, simply leave the date range blank.  $(6 N + 6 N)$ 

## **SHOULD\_A\_CLASS\_WITH\_THE\_GRADE\_OF\_'I'\_BE\_SKIPPED\_FOR\_GRADE\_PERIOD\_GPA?**

 Answer either yes (Y), or no (N). The response entered here will be ignored if running semester GPA because a grade of "I" always counts against a student for semester GPA. For grade period GPA, a "Y" entered here will cause the software to ignore grades of "I" and not factor it into the GPA. A response of "N" will cause grades of "I" to be factored into the GPA.

#### **SHOULD\_A\_CLASS\_WITH\_THE\_GRADE\_OF\_'N'\_BE\_SKIPPED\_FOR\_GRADE\_PERIOD\_GPA?**

 Answer either yes (Y), or no (N). The response entered here will be ignored if running semester GPA because a grade of "N" is always skipped for semester GPA. For grade period GPA, a "Y" entered here will cause the software to ignore grades of "N" and not factor it into the GPA. A response of "N" will cause grades of "N" to be factored into the GPA.

## **SHOULD\_A\_CLASS\_WITH\_THE\_GRADE\_OF\_'EA'\_BE\_SKIPPED\_FOR\_GRADE\_PERIOD\_GPA?**

 Answer either yes (Y), or no (N). A "Y" entered here will cause the software to ignore grades of "EA" and not factor it into the GPA. A response of "N" will cause grades of "EA" to be factored into the GPA.

- **SCHOOL\_YEAR** Required. Enter the school year in YY YY format to indicate the year you want processed. (4 N)
- **SEMESTER** Required. Enter the number that corresponds to the semester you want processed. Valid responses are:

 1=first semester 2=second semester 3=summer or trimester for a trimester school 4=summer for a trimester school

**GRADE\_PERIOD** Required. Enter the number (0-6) that corresponds to the grade period you want processed. If you are doing semester GPA for summer school (semester 3), you may enter a zero for the grade period. (1 N)

> NOTE: If you are calculating GPA for the 3rd grade period, which happens to be the first grade period for the 2nd semester, you must enter "2" for semester and "3" for grade period.

**COPIES** Required. Enter the number (1-99) of copies desired.

**TITLE** Optional. A title heading could be entered here.

## **INCLUDE\_ALTERNATIVE\_IN\_RANK**:

 Required. Enter either a "Y" to indicate yes, or an "N" for no. The option to "Include alternative in rank" refers to those students attending an alternative school who have your school ID entered in the student's HOME SCHOOL field in F8-8-4. Alternative students should only be included in current year rankings.

Enter the appropriate selection information, and press ENTER to continue or press F16 to exit without computing. Student's GPA and Rank can be viewed in the Mark History/Mark Reporting System (see section 5-9).

Do not be concerned with the date that your mark history was created (i.e., when your scan sheets were edited or when you added or corrected grades). There are no dates stored in the mark history, only year and semester.

Also, it is important to understand that the last rank run is stored in the student's master record. Therefore, if the OFFICIAL rank is run and then the rank is rerun for another date, it would need to be rerun for the OFFICIAL date to get that ranking stored in the student's master record again.

- **NOTE 1**: The GPA/Rank process was designed to be a flexible process to allow for each grade level's mark history to be evaluated in its own method. When running the GPA/Rank for a prior year, remember to select\_the\_students'\_grade\_level\_for\_the\_school\_year\_being\_ranked. For example, if the students are currently 10th graders, and you select the GPA/Rank to be run for 'two years ago', you would select 8th graders to be printed along with entering a school year that is two years less than the current one.
- **NOTE 2**: Refer to Appendix J (at the end of this user guide) for information on setting up January graduates so that they will be included in the 8th semester ranking.
- **NOTE 3**: Any class with a grade of "R", which means that the class was audited, will be skipped in the computation of GPA/RANK.

**NOTE 4:** Each student's percentile ranking will print to the right of the student ID number unless the student is being included from an alternative school in which case the percentile ranking will appear after the student's name.

**IMPORTANT:** To compute GPA using the 5 different options available, the GPA/Class Rank option has to be run 5 times (i.e., once for each option desired).

## **HOW\_CAN\_I\_EXCLUDE\_INDIVIDUAL\_STUDENTS\_FROM\_THE\_RANKING\_PROCESS?**

Individual students can be excluded from the ranking process by entering any character in the "Exclude from rank:" field on their Miscellaneous Data Screen (F8-8-21). If students are excluded from rank, those students will appear on a separate listing so you won't forget who has been tagged to be excluded.

## **WHAT\_IF\_I\_RUN\_THE\_GPA/RANK\_***and\_the\_results\_are\_incorrect?*

- 1. Use the Course Master Data Base Management System (section 4-22) to review the following fields:
	- a. Credit per Final Grade (field #8). If the GPA is weighted against the credit and the credit is blank, then the course will not be included. If the GPA is weighted against the credit and the credit is *incorrect*, of course the GPA would then be incorrectly computed.
	- b. "Course Included in GPA Calculations?" indicator (field #10). Make sure that the courses have been correctly flagged as "Y" or "N". A value of "N" will exclude the course from GPA calculations.

When you are running SEMESTER CUMULATIVE, the results of this will appear on the TRANSCRIPT DETAIL SCREEN (Figure 8-8-6A) next to "Cum Semester GPA". Please note that if you're also going to run GRADE PERIOD CUMULATIVE, the results of this will appear on the TRANSCRIPT DETAIL SCREEN (Figure 8-8-6A) next to "Cum Grade Period GPA".

It is recommended that you run the Semester Cumulative after the Grade Period Cumulative because the "Cumulative Credits, Attempts and Points" on the TRANSCRIPT DETAIL SCREEN (Figure 8-8-6A) apply to the cumulative Grade Point Average that was last run.

## **GPA/Ranking Considerations**

## **All\_School\_Districts**

- 1. A student is considered for GPA calculations and ranking if the student has any mark history for the school year and semester being run. The software requires the student to meet one of the two following criteria to be included in the GPA/ranking process:
	- a. At least one of the following fields must contain a non-zero value for the current semester:
- 1. Total Credits<br>2. Total Attempt:
- 2. Total Attempts<br>3. Total Points
- Total Points
- b. At least one of the current semester courses must have been flagged as a January graduation course.
- 2. If a course's GPA indicator is set to "N", the student's points and attempts for the course are reset to zero (for the purposes of calculation only), regardless of the values shown on the individual student's mark history course record screen.
- 3. For students ranked on a grade period basis, all students with mark history for the selected grade period will be included in the GPA/rank process.

# **FOR MERRILLVILLE AND GARY SCHOOLS 12th GRADE ONLY**

 $1^{st}$  semester ranking will be populated throughout each semester as each semester is run. The ranking will not change for semesters after the  $1<sup>st</sup>$  semester, even though the reports will show what the students' rank would be if it were allowed to be changed.

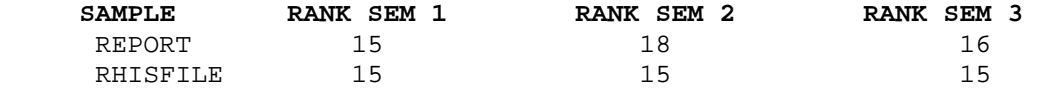

## **5-13-6.\_\_REPORT\_CARDS 5-13-6**

\_\_\_\_\_\_\_\_\_\_\_\_\_\_\_\_\_\_\_\_\_\_\_\_\_\_\_\_\_\_\_\_\_\_\_\_\_\_\_\_\_\_\_\_\_\_\_\_\_\_\_\_\_\_\_\_\_\_\_\_\_\_\_\_\_\_\_\_\_\_\_\_\_\_\_\_\_\_\_ C11 REPORT CARDS Select sort code:  $\underline{2}$  ---------------> Code \_\_\_\_<u>Sorting\_Sequences</u><br>1 Straight Alpha 1 Straight Alpha Special ed:  $I (I/E/O=Incl/Excl/Only)$  2<br>3 3 Homeroom Teacher/Alpha 4 Team (Loc)/Alpha<br>5 Zip Code/Alpha 5 Zip Code/Alpha<br>6 Homeroom Numbe: 6 Homeroom Number/Alpha 7 Team (Loc)/Grade/Alpha<br>8 Specific Period 8 Specific Period Include withdrawn: Y (Y/N) Copies: \_1 (01-99) School Year: 01 02 Current Semester: 2 Current Grade Period:  $\frac{4}{5}$  (within the school year) Total Grade Periods in School Year: 4 ENTER=Continue, F16=Exit \_\_\_\_\_\_\_\_\_\_\_\_\_\_\_\_\_\_\_\_\_\_\_\_\_\_\_\_\_\_\_\_\_\_\_\_\_\_\_\_\_\_\_\_\_\_\_\_\_\_\_\_\_\_\_\_\_\_\_\_\_\_\_\_\_\_\_\_\_\_\_\_\_\_\_\_\_\_\_ Figure 5-13-6A. PRINT REPORT CARDS SCREEN 1 Enter the selection criteria based on the following data entry requirements: **---------------- DATA ENTRY REQUIREMENTS --------------- SORT CODE** Required. Enter a sort code from the legend on the right side of the screen, to indicate your desired sorting sequence. (1 N) **NOTE:** If you are sorting by homeroom teacher (sort #3) and a student is encountered who is not assigned to a homeroom, no teacher name will appear for that student. **SPECIAL ED** Required. Indicate whether to include special ed ("I"), exclude special ed ("E") or print only special ed ("O"). (1 A) **INCLUDE WITHDRAWN** Required. Indicate with a "Y" (yes) or an "N" (no) whether or not you want to include withdrawn students. If a "Y" is entered here, only withdrawn students with grades for the grading period being requested will have report cards printed. (1 A) **NUMBER OF COPIES** Required. This field will default to 1, but may be modified to be any number from 01 to 99. If you want more than one copy of report cards to be printed, you must change this field entry. (2 N)

**SCHOOL YEAR** Required. Enter the school year of the grades to be reported. (4 N)

From the MARK REPORTING/MARK HISTORY REPORTS AND TRANSCRIPTS MENU (Figure 5-13), press F6 to print report cards. The PRINT REPORT CARDS screen (Figure 5-13-6A) is displayed.

(Continued)

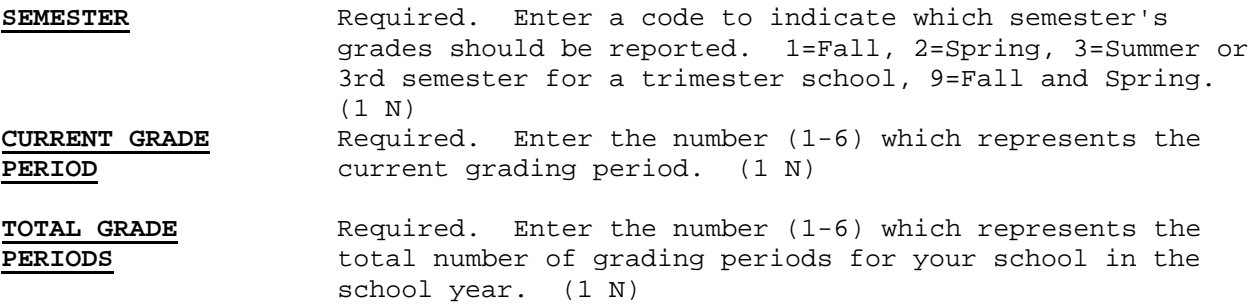

After all the selection information has been entered press ENTER to continue or press F16 to exit without printing. The PRINT REPORT CARDS SCREEN 2 (Figure 5-13-6B) will be displayed.

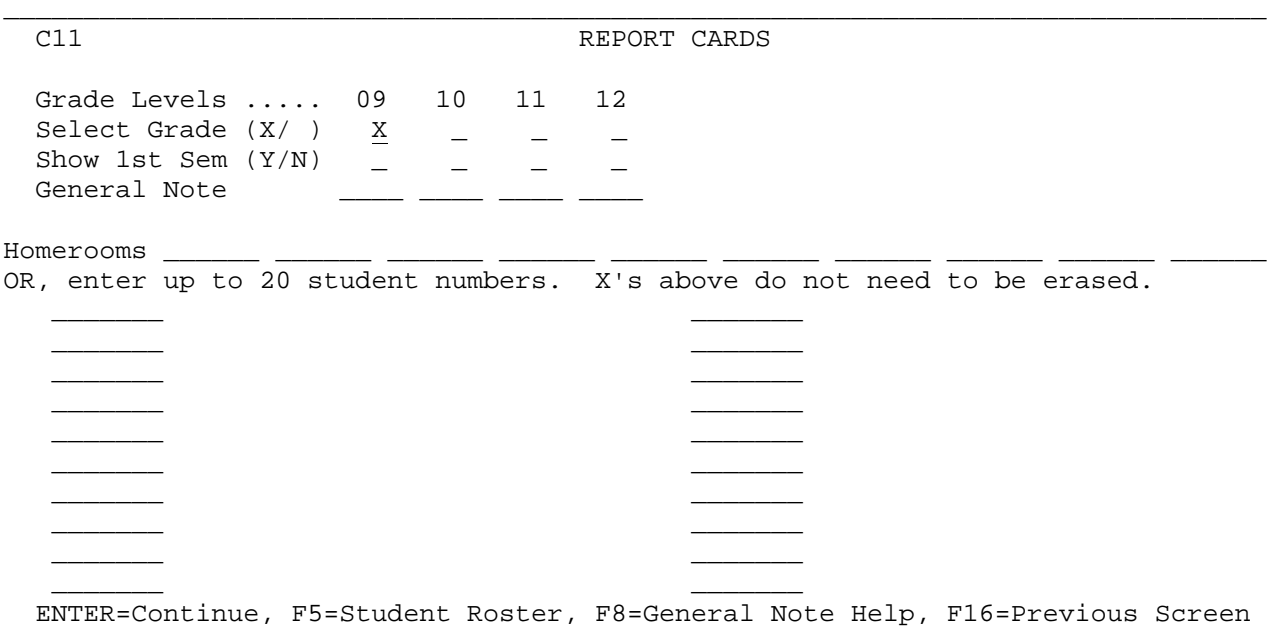

\_\_\_\_\_\_\_\_\_\_\_\_\_\_\_\_\_\_\_\_\_\_\_\_\_\_\_\_\_\_\_\_\_\_\_\_\_\_\_\_\_\_\_\_\_\_\_\_\_\_\_\_\_\_\_\_\_\_\_\_\_\_\_\_\_\_\_\_\_\_\_\_\_\_\_\_\_\_\_ Figure 5-13-6B. PRINT REPORT CARDS SCREEN 2

This screen gives you the option of selecting one or more grade levels to be printed, or, you have the option of printing specific homerooms or individual students. (F5 can be used for help in locating student ID numbers.) If selecting by homeroom or individual student, the X's next to the grade levels do not need to be erased. Enter either a "Y" or an "N" in the "Show 1st" field to indicate whether or not first semester grades should appear on second semester report cards. When you select by homeroom or individual ID#, the software will determine the grade level of each student and look at the "Show 1st Sem" indicator for that student's grade level to determine if first semester should be printed. If you would like a general note (up to 4 lines) printed on the report cards (general notes are defined in section 5-1-1), you can enter the number of the note next to each grade level. All grade levels can use the same note number, or some or each grade levels can have different note numbers. A note number is not required. F8 can be used for help in selecting a note. Press ENTER to validate and press ENTER again to continue. The PRINT REPORT CARDS screen 3 (Figure 5-13-6C) will be displayed.
#### C11 REPORT CARDS

\_\_\_\_\_\_\_\_\_\_\_\_\_\_\_\_\_\_\_\_\_\_\_\_\_\_\_\_\_\_\_\_\_\_\_\_\_\_\_\_\_\_\_\_\_\_\_\_\_\_\_\_\_\_\_\_\_\_\_\_\_\_\_\_\_\_\_\_\_\_\_\_\_\_\_\_\_\_\_

Which address should be printed? H (H=Home, 1=Parent #1, 2=Parent #2 address) Superintendent: Mary Hill Phone: 219 123 4567 Principal: Mrs.\_Jill\_Warren\_ School Name: Lew\_Wallace\_High\_School Address: 4455\_Grant\_Street\_  $City/State:$   $\overline{ Gary,\_IN}$   $\qquad \qquad \qquad$   $\qquad \qquad$   $\qquad \qquad$  1. Print GPA (GP Cumulative)?  $N = (Y/N)$  Cum Gr Prd GPA: (Right justify)<br>2. Print GPA (GP Current)?  $N = (Y/N)$  Cur Gr Prd GPA: 2. Print GPA (GP Current)?<br>3. Print GPA (Sem Cumulative)? 3. Print GPA (Sem Cumulative)?  $\underline{Y}$  (Y/N) CUM. SEM. GPA: 4. Print GPA (Sem Current)?  $\underline{Y}$  (Y/N) CUR. SEM. GPA: Print Rank for which GPA above?  $\frac{3}{1}$  (1/2/3/4/N=no rank should be printed)<br>Print Cumulative Credits?  $\frac{3}{1}$  (Y/N) CUMULATIVE CREDITS:  $\overline{Y}$  (Y/N) CUMULATIVE\_CREDITS: Print Daily Attendance/Tardies?  $\overline{B}$  (A=Att Only, T=Tardy Only, B=Both, N=No)<br>Print Class Period Attendance? Y (Y/N) Print Class Period Attendance? Print on which report card form?  $\overline{05}$  (01-11) Window left margin: 00 (00/04) Last interim date (FORM 4) Period ending date (FORM  $2/3/4$ )  $\frac{10}{2} = \frac{2}{10} = \frac{3}{10} = \frac{3}{10} = \frac{2}{10} = \frac{2}{10} = \frac{2}{10} = \frac{2}{10} = \frac{2}{10} = \frac{2}{10} = \frac{2}{10} = \frac{2}{10} = \frac{2}{10} = \frac{2}{10} = \frac{2}{10} = \frac{2}{10} = \frac{2}{10} = \frac{2}{10} = \frac{2}{10} = \frac{2}{10} = \frac{2}{1$  (Form 3, use 1st ending date only) **ENTER**=Continue, F16=Return to previous screen \_\_\_\_\_\_\_\_\_\_\_\_\_\_\_\_\_\_\_\_\_\_\_\_\_\_\_\_\_\_\_\_\_\_\_\_\_\_\_\_\_\_\_\_\_\_\_\_\_\_\_\_\_\_\_\_\_\_\_\_\_\_\_\_\_\_\_\_\_\_\_\_\_\_\_\_\_\_\_

Figure 5-13-6C. PRINT REPORT CARDS SCREEN 3

#### *Which address should be printed?*

- $H =$  use home address
- 1 = use parent/guardian #1 address, as entered on the Emergency Screen (F8-8-5). If any piece of parent/guardian #1 address is blank, use the corresponding home address piece to replace it.
- 2 = use parent guardian #2 name and address. If that address is blank, do not print a report card.

The superintendent's name and phone number will appear but cannot be modified on this screen. This information can be maintained by a system administrator and is located on the District Control Screen in F1-2.

The principal's name, school name and address will default to what was last entered, but can be modified.

Which grade point averages (GPA) should be printed on the report cards? To print one or more grade point averages, enter a 'Y' next to the ones to be printed, and then type the words that you would like to see appear before the GPA on the report card. **NOTE:** The following four questions apply to report card forms 01, 05, 06, 07, 08, 09 & 11.

1. GP\_CUMULATIVE .... means cumulative grade period GPA (i.e., based on the grade period grades). This has nothing to do with semester grades. This will be cumulative within the current school year only, or cumulative for all of the years the student has been at your school, depending upon which option is used when computing GPA in F5-13-5.

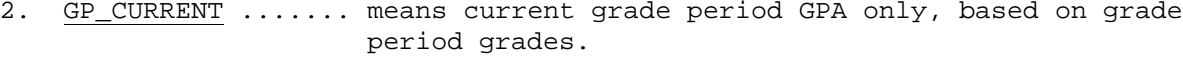

- 3. SEM\_CUMULATIVE ... means cumulative semester GPA for the entire time at the school, based on final semester grades (could be multiple years).
- 4. SEM\_CURRENT ...... means current semester GPA only (based on final semester grades).

**NOTE:** In order for the correct GPA to appear on the report cards, the specific GPA to be printed must have been run BEFORE the report cards are selected for printing. (refer to section 5-13-5)

#### *Which rank should be printed on the report cards?*

Only one of the above 4 ranks can be printed (1=GP CUMULATIVE, etc.), or respond 'N' to not print a ranking on the report cards.

### *Print cumulative credits?*

Respond 'Y' to print cumulative semester credits, otherwise, respond 'N'. Also, if you want to print the credits, type the words to appear before the cumulative credits on the report cards. For forms 05 and 07 only: if a course is audited, the word "AUDT" will print in the credit column.

#### *Print daily attendance/tardies?*

**For forms 01, 05, 06, 07, 08, 09 & 11 only:** This question has three valid responses:

A = print daily attendance only

- T = print daily tardies only
- B = print both
- N = do not print attendance or tardies

Regardless of the form used, a valid response must be entered in this field.

#### *Print class period attendance?*

Respond 'Y' to print class attendance down the middle of the report card, otherwise, respond 'N'. This will show the number of absences for each individual class for the current grade period and also cumulative. There is an option when transferring attendance into mark history to transfer and report tardies instead. Refer to section 6-4 if you are interested in printing class period TARDIES instead of ABSENCES. If tardies are going to be printed instead of absences, you should use the report card comment area to explain this. This field is ignored for forms other than 01, 05, 06, 07, 08, 09 & 11.

#### *Print on which report card form?*

Enter the number of the desired report card form to print, (01-11).

### *FOR REPORT CARD FORMS 05, 08, & 11 ONLY - Window left margin:*

Enter a 00 to print the report card with no left margin for the student name and address. Enter 04 to indicate you would like the student's name and address to be moved to the right four positions. This will then allow the report card to fit in a #9 security window envelope.

# **5-13-6.\_\_REPORT\_CARDS\_ 5-13-6**

#### *Last interim date*

Enter the ending date (MMDDYY format) of the last interim period. This field is appropriate for report card form #4 only.

#### *Period ending dates*

Enter the ending dates (MMDDYY format) of the periods for the school year. These fields are appropriate for report card forms #2, #3, and #4 only. For Form #3 simply use the first "Period ending date" field to indicate the last day of the grading period.

After responding to all questions on the screen, press ENTER. The screen will be redisplayed for confirmation of selection choices, but closed for modification. Press ENTER a second time to continue. Or, press F16 to reenter the screen.

The HONOR ROLL CONGRATULATORY MESSAGE screen (Figure 5-13-6D) is displayed.

#### \_\_\_\_\_\_\_\_\_\_\_\_\_\_\_\_\_\_\_\_\_\_\_\_\_\_\_\_\_\_\_\_\_\_\_\_\_\_\_\_\_\_\_\_\_\_\_\_\_\_\_\_\_\_\_\_\_\_\_\_\_\_\_\_\_\_\_\_\_\_\_\_\_\_\_\_\_\_\_ C11 REPORT CARDS

Which Honor Roll should be acknowledged? (G=Grade Prd, S=Sem, N=None)

Report Card Congratulatory Message for Honor Rolls:

- 1. DISTINGUISHED HONOR ROLL CONGRATULATIONS!!
- 2. YOU\_MADE\_THE\_HIGH\_HONOR\_ROLL\_-\_CONGRATULATIONS!\_\_\_
- 3. CONGRATULATIONS\_ON\_MAKING\_THE\_HONOR\_ROLL!

Message to print on report card if citizenship rating is blank:

Message to print on report card if citizenship rating is NOT blank:

\_\_\_\_\_\_\_\_\_\_\_\_\_\_\_\_\_\_\_\_\_\_\_\_\_\_\_\_\_\_\_\_\_\_\_\_\_\_\_\_\_\_\_\_\_\_\_\_\_\_\_\_\_\_\_\_\_\_\_\_\_\_\_\_\_

\_\_\_\_\_\_\_\_\_\_\_\_\_\_\_\_\_\_\_\_\_\_\_\_\_\_\_\_\_\_\_\_\_\_\_\_\_\_\_\_\_\_\_\_\_\_\_\_\_\_\_\_\_\_\_\_\_\_\_\_\_\_\_\_\_

ENTER=Continue, F16=Return to previous screen

Figure 5-13-6D. HONOR ROLL CONGRATULATORY MESSAGE SCREEN

Specify the Honor Roll to be acknowledged. Enter a "G" for Grade Period, an "S" for Semester, or an "N" for none. Report card form #05 gives the option of acknowledging both (B), Grade Period and Semester Honor rolls. Enter the congratulatory messages for Honor Rolls to appear on report cards. The messages will always default to whatever was entered the last time that report cards were run at your school (or to what has been last entered on the mark control screen for honor rolls, section 5-18). You may enter up to three messages. Upon completion, press ENTER to continue or press F16 to return to the previous screen.

\_\_\_\_\_\_\_\_\_\_\_\_\_\_\_\_\_\_\_\_\_\_\_\_\_\_\_\_\_\_\_\_\_\_\_\_\_\_\_\_\_\_\_\_\_\_\_\_\_\_\_\_\_\_\_\_\_\_\_\_\_\_\_\_\_\_\_\_\_\_\_\_\_\_\_\_\_\_\_

Report card forms #05, #07, and #11 can be used to print report cards on a blank sheet of paper. Form #07 prints numeric grades and also accommodates effort and conduct grades.

If report card form #5, #07, or #11 is being used, the option F5=Grade Key will appear at the bottom of the HONOR ROLL CONGRATULATORY MESSAGE screen (Figure 5-13-6D) as shown next.

### **5-13-6.\_\_REPORT\_CARDS\_ 5-13-6**

(Continued)

\_\_\_\_\_\_\_\_\_\_\_\_\_\_\_\_\_\_\_\_\_\_\_\_\_\_\_\_\_\_\_\_\_\_\_\_\_\_\_\_\_\_\_\_\_\_\_\_\_\_\_\_\_\_\_\_\_\_\_\_\_\_\_\_\_\_\_\_\_\_\_\_\_\_\_\_\_\_\_ ENTER=Continue, **F5=Grade Key**, F16=Return to previous screen

\_\_\_\_\_\_\_\_\_\_\_\_\_\_\_\_\_\_\_\_\_\_\_\_\_\_\_\_\_\_\_\_\_\_\_\_\_\_\_\_\_\_\_\_\_\_\_\_\_\_\_\_\_\_\_\_\_\_\_\_\_\_\_\_\_\_\_\_\_\_\_\_\_\_\_\_\_\_\_ Figure 5-13-6D. HONOR ROLL CONGRATULATORY MESSAGE SCREEN FOR REPORT CARD FORMS #05 OR #07

If F5 is pressed, the REPORT CARD FORMS #05, #07, or #11 SELECTION screen (Figure 5-13-6E) will appear. Once the grade key has been defined, it can be ignored in any subsequent run.

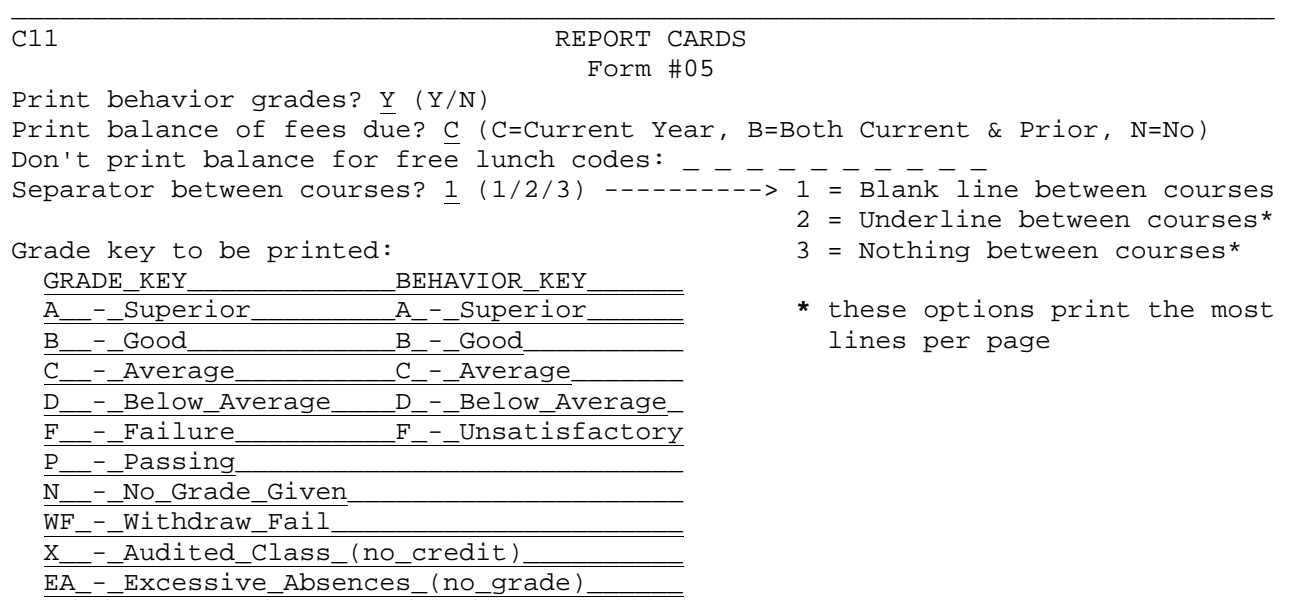

 \_\_\_\_\_\_\_\_\_\_\_\_\_\_\_\_\_\_\_\_\_\_\_\_\_\_\_\_\_\_\_\_\_\_\_\_\_\_\_\_ **ENTER**=Continue, F16=Return to previous screen

Figure 5-13-6E. REPORT CARD FORM #05, #05, or #11 SELECTION SCREEN

Enter the selection criteria based on the following data entry requirements:

\_\_\_\_\_\_\_\_\_\_\_\_\_\_\_\_\_\_\_\_\_\_\_\_\_\_\_\_\_\_\_\_\_\_\_\_\_\_\_\_\_\_\_\_\_\_\_\_\_\_\_\_\_\_\_\_\_\_\_\_\_\_\_\_\_\_\_\_\_\_\_\_\_\_\_\_\_\_\_

**---------------- DATA ENTRY REQUIREMENTS ---------------**

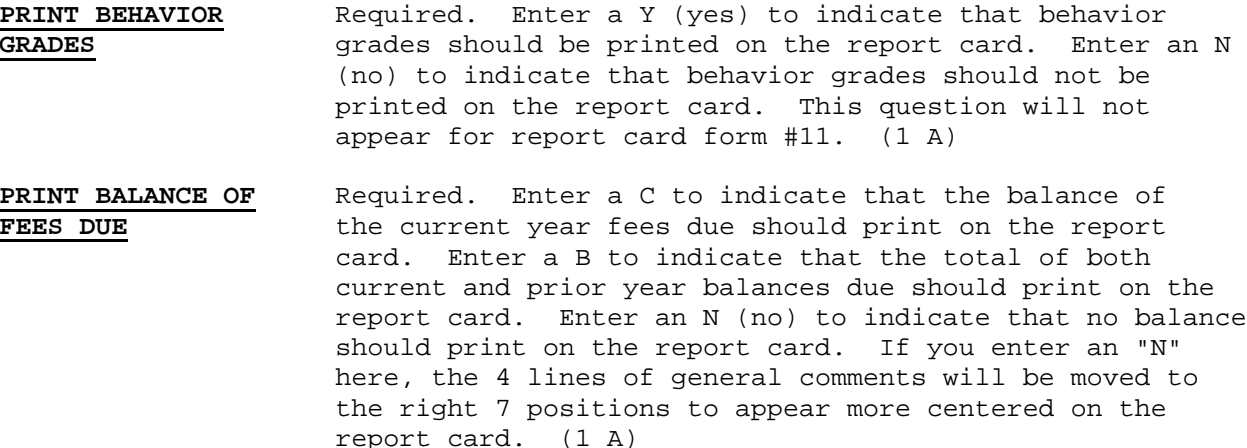

**DON'T PRINT BALANCE** Optional. Enter the free lunch code of students whose **FOR FREE LUNCH CODES** fee balance you do not want printed on the report card. You would only use this field if you had entered either a C or a B in the previous field. (10 A/N)

**SEPARATOR BETWEEN** Required. Enter a 1 if you want a blank line to separate the courses on the report card. Enter a 2 if you want an underline to separate the courses. Enter a 3 if you want nothing separating the courses. Options 2 and 3 will print the most lines per page, i.e, more courses can be printed on one page. (1 N)

**FREE FORMAT GRADE** Required. Enter your grade and behavior key here to have **KEY** them appear on the report card. (560 A/N)

Press ENTER to generate the report cards.

#### SORT SEQUENCE FOR COURSES ON THE REPORT CARD

Courses will print on the report card as follows:

 FORM 01 = period sequence FORM 02 = course number sequence FORM 03 = period sequence FORM 04 = course number sequence FORM 05 = course number sequence FORM 06 = period sequence FORM 07 = course number sequence FORM 08 = course number sequence FORM 09 = period within semester sequence FORM 11 = course number sequence

If the report cards print in course number sequence, a course taught 1st period semester one and 6th period semester two will appear on the same line. If the report cards print in period sequence, that course would appear on separate lines for each semester.

#### **TEACHER COMMENTS**:

Teacher comments are maintained in F5-3 (Display/Update Teacher Comments). Report card forms 01, 06, 08, and 11 support 30-character comments. Report card forms 05, and 10 support 65-character comments. Report card form 09 supports 47-character comments.

If a teacher enters comments without entering grade period grades, the course will still be included on the report card.

**FORM #01** To laser-generate form #01, enter form #06. This option requires a special printer. If the student's "distinguished honors" indicator (located on the Mark Summary screen, F5-9) is set to a "Y", the message "Distinguished Honor Student" will appear on the report card.

# **5-13-6.\_\_REPORT\_CARDS\_ 5-13-6**

(Continued)

**FORM #04** If form #04 is used at the middle school level, a personalized promotion/retention message such as "Mary has been promoted to grade nine." or "Mary has been retained in grade eight." will be printed automatically for grade period 4.

**FORM #03** The room and teacher name will print on report card form #3 when the "Specific Period" sort is used.

**FORM #05** If the "General Comments to Parents" area and "fee reminder" are not used on form #5, you can print an additional 6 lines of course information before hitting page overflow. If the student's "distinguished honors" indicator (located on the Mark Summary screen, F5-9) is set to a "Y", the message "Distinguished Honor Student" will appear on the report card.

**FORM #05** - for Crown Point only (45-4660)- each student's community service hours will now print on the report card, based on a club/honors/award tag of **S-CSH**. If the student has no S-CSH records (blank), nothing will appear on the report card concerning community service hours. If the student has a zero in the S-CSH record field 0), community service hours will print on the report card, indicating zero hours. If the student has multiple S-CSH records, the most current one will appear on the report card.

**FORM #11** Form #11 can be used by both semesterized and trimester schools.

**FOR IBM ONLY**: the print file name for forms 01-05, 07, and 11 will be "REPCARD#" where # = the form number. (Form #06 has no printer overrides.)

**NOTE:** Honor roll congratulatory messages will not appear on the report cards unless the honor rolls were run BEFORE running the report cards (Section  $5-13-4$ ).

**NOTE:** The general comments/notes to parents are to be entered and maintained by the users at each school site (Section 5-1-1).

**NOTE:** This process can be time consuming, so don't be concerned if processing time seems long. There is an option to PRINT or NOT PRINT first semester grades on the second semester report card. By not selecting 1st semester to be printed on 2nd semester report cards, your processing time will be reduced.

**Special\_logic\_for\_Harrison\_Jr.\_High\_&\_Pierce\_Jr.\_High** These junior highs have requested special logic to never print GPAs on report cards for 7th and 8th graders.

**For Form #05 - for LaPorte (45-4945), Lake Station (45-4680), Lake Central (45-4615) & Michigan City Area (46-4925) schools only** - courses with the same course number but different section numbers will not be merged onto the same line.

Form 01 – Prints on preprinted continuous form paper. Form 02 – EVSC High School Form 03 – EACS Form 04 – EVSC Middle School Form 05 – Prints on blank paper – this is the primary version for secondary schools who are not trimester

Form 08 – EVSC Elementary Form 09 – Concord High School trimester Form  $10$  - EVSC Grades  $4 \& 5$ Form 11 – Prints on blank paper for trimester schools Form 12 – EVSC High School ACOM Form 13 – Prints on blank paper for trimester schools – same as form #11 but prints more info on a single line Form 14 – EVSC Middle School ACOM Form 15 – Prints on blank paper for trimester schools Form 16 – Prints on blank paper for trimester schools – originated from form #11, prints wider than 80 characters to fit more on a line, can be used only with printers that have smaller font capabilities. Developed for Merr Schools. From the MARK REPORTING/MARK HISTORY REPORTS AND TRANSCRIPTS MENU (Figure 5-13), press F7 to print the transcript labels by grade level. The PRINT TRANSCRIPT LABELS screen (Figure 5-13-7A) is displayed.

\_\_\_\_\_\_\_\_\_\_\_\_\_\_\_\_\_\_\_\_\_\_\_\_\_\_\_\_\_\_\_\_\_\_\_\_\_\_\_\_\_\_\_\_\_\_\_\_\_\_\_\_\_\_\_\_\_\_\_\_\_\_\_\_\_\_\_\_\_\_\_\_\_\_\_\_\_\_\_ CHS Print Transcript Labels as of 01 26 02 (MMDDYY) 09 10 11 12 Select  $(X)$   $-$  (Grade level will apply to school year entered below) School Yr: 01 02 Semester: 1 (1, 2, 3, 4, 9=All Year) (formats A & B grades 8 and under, use 'All Year') Print middle school grades in h.s. format?  $\frac{N}{1}$  (Y/N/4/6 Gr Prd Grades)<br>How should the labels be sorted?  $\frac{1}{1}$  (1=Grade/Alpha, 2=HR) How should the labels be sorted? Should 'Days Absent' be printed on labels?  $\frac{Y}{Y}$  (Y/N)<br>Should 'Rank' be printed on labels?  $\frac{Y}{Y}$  (Y/N) Should 'Rank' be printed on labels?  $\frac{Y}{101-40}$ <br>Sets of labels to be printed?  $01 (01-40)$ Sets of labels to be printed?<br>Left margin for labels (# characters)?  $\frac{01}{00}$  (00/05/10/15) Left margin for labels (# characters)? Label format? A  $(A = 2 \frac{3}{4}$  inches wide x 1 15/16 inches high)  $(B = 4$  inches wide x 1 15/16 inches high)  $(C = 3 11/16$  inches wide x 1 15/16 inches high) (D = Academic Summary Labels) (E = Same as B, plus teachers names) (F = 5 inches wide x 3 inches high)  $(G = 2 \ 5/8 \text{ inches wide x } 2 \ 3/4 \text{ inches high})$ Enter=Continue, F16=Exit

Figure 5-13-7A. PRINT TRANSCRIPT LABELS SCREEN

The "AS OF" date at the top of the screen works together with the System Administrator's response to the question, "Print transcript labels for withdrawn students if any grades for term?" on the District Control Screen. If the response is an "N", students who withdrew on or before the "AS OF" date will be excluded even if they have grades for the term to be printed. If the response is a "Y", withdrawn students who have grades for the term being printed will be included. In either case, students who enrolled after the "AS OF" date will not be printed.

\_\_\_\_\_\_\_\_\_\_\_\_\_\_\_\_\_\_\_\_\_\_\_\_\_\_\_\_\_\_\_\_\_\_\_\_\_\_\_\_\_\_\_\_\_\_\_\_\_\_\_\_\_\_\_\_\_\_\_\_\_\_\_\_\_\_\_\_\_\_\_\_\_\_\_\_\_\_\_

Follow the guidelines below when entering selection criteria:

**-------------------- DATA ENTRY REQUIREMENTS -------------------**

**SELECT** Indicate the grade level(s) that should be printed on labels by **GRADE(S)** placing an "X" under the desired level(s). The grade levels that appear on the screen will default to those that appear on your school's control screen. If the grade level that needs to be selected is not on the screen, add that grade level to the school control screen (F1-2, Screen 2) at the end of the list and then remove it afterwards. No more than 13 grade levels can be selected for an individual label run.

**SCHOOL** Enter the school year this process should be printed for. **YEAR**

**SEMESTER** Enter the appropriate semester to be printed. Valid entries are: 1=Fall, 2=Spring, 3=Summer or 3rd semester for a trimester school, 4=Summer school for a trimester school, 9=All Year. A semester selection of 9 for all year includes only fall and spring, it does not include summer. Semester selection of 9 for all year is normally used by grades 8 and under, while grades 9 and over normally select individual semesters to be printed.

#### *Print middle school grades in h.s. format?*

 Enter a "Y" if you are printing labels for students under grade nine whose labels must be in high school format. Enter an "N" if you want those labels printed in middle school format or if this question does not apply to your needs. If you would like to print grade period grades on middle school labels instead of final grades, respond with a "4" to print 4 grade period grades or a "6" to print 6 grade period grades.

#### *How should labels be sorted?*

 Enter a "1" to sort labels by Grade/Alpha, or a "2" to sort labels by homeroom. If homeroom sequence is selected, a "break" label will be printed in between homerooms.

*Should "Days Absent" be printed on labels?* Enter a "Y" to indicate yes, include days absent on the transcript labels or an "N" to indicate no, don't include days absent on the transcript labels.

#### *Should Rank be printed on labels?*

 Enter a "Y" to indicate yes, include rank on the transcript labels or an "N" to indicate no, don't include rank on the transcript labels. The cumulative semester ranking is the ranking that will be printed.

#### *Sets of labels to be printed?*

Enter the number (01-40) of sets of labels to be printed.

- **LEFT\_** Enter the desired left hand margin, valid entries are as follows: **MARGIN** 00=0 margin, 05=5 character margin, 10=10 character margin, 15=15 character margin
- **LABEL** Enter an "A" for format A = 2 3/4 inches wide x 1 15.16 inches high. Enter a "B" for format  $B = 4$  inches wide x 1 15/16 inches high. Or enter a "C" for format  $C = 3 \frac{11}{16}$  inches wide x 1 15/16 inches high. Enter a "D" for format D = an Academic Summary Label, which is intended for use for 12th graders only. Only those students with a graduation date filled in (Section 8-14, field #38) will be selected. Enter an "E" for format E which will be the same as label B but with teacher's names included.

# **5-13-7.\_\_TRANSCRIPT\_LABELS\_(BY\_GRADE LEVEL) 5-13-7**

(Continued)

**LABEL** Enter an "F" for format F = 5 inches wide x 3 inches high, for middle **FORMAT** schools who use numeric grades. (Note: for Highland Middle Schools (cont'd) only, labels will print 6 LPI, instead of 8 LPI.) Enter a "G" for format  $G = 25/8$  inches wide x 2 3/4 inches high, which prints middle school labels containing final grades, unless the course is a 6-week course, then the grade will be printed. To run format "G", the response to "Print middle school grades in h.s.format?" should be "6." Please refer to the Sample Reports Manual for examples of these seven formats.

**NOTE 1:** Prior to printing transcript labels, the menu selection "GPA/Class Rank (Compute & Print)", section 5-13-5, must be run for the current school year and semester to insure correct GPA, credit, and transcript information. IF TRANSCRIPT LABELS ARE INACCURATE, it would be due to the fact that a particular PREVIOUS semester needs to be ranked/re-ranked (problem A), or due to the fact that the current semester was not ranked (problem B). (Problem A) Return to the "GPA/Class Rank" process to run the ranking for the school year and semester that the grade level would have begun receiving credits toward graduation. Be sure to run the rank one semester at a time (including summer school, semester 3) until you have run through the current semester of the current school year. Then, select the transcript labels to be printed. They should now be accurate.

> (Problem B) Return to the "GPA/Class Rank" process to run the ranking for the current school year and semester. Then, select the transcript labels to be printed. They should now be accurate.

- **NOTE 2:** Rank for summer school will include the students who received grades for summer school plus the students who were ranked for semester 2.
- **NOTE 3:** If labels need to be generated at the end of the first semester for grades 8 and under, enter a "1" in the semester to be selected. However, when the labels are printed at the end of the school year, you should select semester "9" for an all-year label that would then be placed over the first semester label on the permanent record card.
- **NOTE 4:** If the first character of a student's withdrawal code is a "G" (meaning graduated), the "withdrew xx-xx-xx" printline will not be printed. This will keep the withdrawal date off the label of a January graduate and other graduates.
- **NOTE 5:** Make sure the Rank Control File (F1-12) has an entry for the school and school year being processed.

From the MARK REPORTING/MARK HISTORY REPORTS AND TRANSCRIPTS MENU (Figure 5-13), press F8 to print the transcript labels for selected students only. The PRINT SELECTED LABELS ONLY screen (Figure 5-13-8A) is displayed.

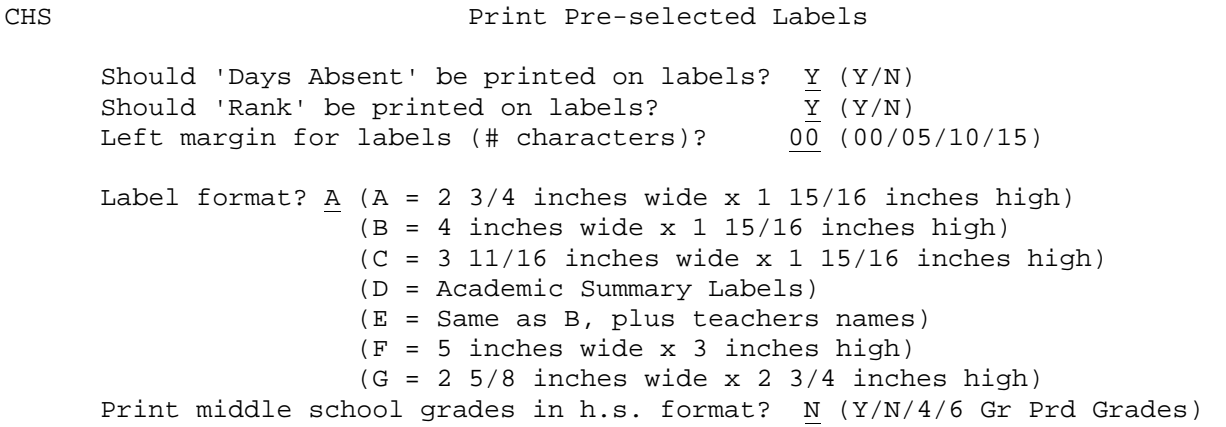

\_\_\_\_\_\_\_\_\_\_\_\_\_\_\_\_\_\_\_\_\_\_\_\_\_\_\_\_\_\_\_\_\_\_\_\_\_\_\_\_\_\_\_\_\_\_\_\_\_\_\_\_\_\_\_\_\_\_\_\_\_\_\_\_\_\_\_\_\_\_\_\_\_\_\_\_\_\_\_

Labels can be selected for this process in F5-9 and F5-10 by placing an 'X' in the label selection field on the screen.

\_\_\_\_\_\_\_\_\_\_\_\_\_\_\_\_\_\_\_\_\_\_\_\_\_\_\_\_\_\_\_\_\_\_\_\_\_\_\_\_\_\_\_\_\_\_\_\_\_\_\_\_\_\_\_\_\_\_\_\_\_\_\_\_\_\_\_\_\_\_\_\_\_\_\_\_\_\_\_

Enter=Continue, F16=Exit

Figure 5-13-8A. PRINT SELECTED TRANSCRIPTS SCREEN

Follow the guidelines below when entering selection criteria:

- **-------------------- DATA ENTRY REQUIREMENTS ------------------- DAYS\_ABSENT** Enter a "Y" if 'Days Absent' should be printed on labels. Enter an "N" if 'Days Absent' should not be printed on labels.
- **RANK** Enter a "Y" if 'Rank' should be printed on labels. Enter an "N" if 'Rank' should not be printed on labels.
- **LEFT\_MARGIN** Enter the desired left hand margin, valid entries are as follows: **00**=0 margin, **05**=5 character margin, **10**=10 character margin, **15**=15 character margin
- **LABEL\_FORMAT** Enter an "A" for format A = 2 3/4 inches wide x 1 15.16 inches high. Enter a "B" for format B = 4 inches wide x 1 15/16 inches high. Or enter a "C" for format C = 3 11/16 inches wide x 1 15/16 inches high. Enter a "D" for format D = an Academic Summary Label. Intended for use for 12th graders only. Only those students with a graduation date filled in (Section 8-14, field #38) will be selected. Enter an "E" for format E which will be the same as label B but with teacher's names included. Enter an "F" for format  $F = 5$  inches wide x 3 inches high, for middle schools who use numeric grades. Enter a "G" for format G = 2 5/8 inches wide x 2 3/4 inches high, which prints middle school labels containing final grades, unless the course is a 6-week course, then the grade period grade will be printed. To run format "G", the response to "Print middle school grades in h.s. format?" should be "6." Please refer to the Sample Reports Manual for examples of these seven formats, (section 5-13-8).

**PRINT\_MIDDLE** Enter a "Y" if you are printing labels for students under grade **SCHOOL** nine whose labels must be in high school format. Enter an "N" **SCHOOL** nine whose labels must be in high school format. Enter an "N" if GRADES IN you want those labels printed in middle school format or if this you want those labels printed in middle school format or if this<br>question does not apply to your needs. If you would like to **H.S.\_FORMAT** question does not apply to your needs. print grade period grades on middle school labels instead of final grades, respond with a "4" to print 4 grade period grades or a "6" to print 6 grade period grades.

**NOTE 1:** Only transcript labels for those selected will be printed (the 'LABEL' field on the individual student's transcript screen, section 5-9 or 5-10, must contain an 'X'). All X's will be automatically cleared after the labels are sent to the printer.

**NOTE 2:** If a student has a withdrawal code of "G" (meaning graduated), the "withdrew xx-xx-xx" printline will not be printed. This will keep the withdrawal date off the label of a January graduate.

From the MARK REPORTING/MARK HISTORY REPORTS AND TRANSCRIPTS MENU (Figure 5-13), press F9 to print the transcript forms by grade level. The PRINT TRANSCRIPT LABELS screen 1 (Figure 5-13-9A) is displayed.

 $C11$ Print Transcript Forms as of 01 21 04 (MMDDYY) 09 10 11 12 08 GR 07 SU Select (X)  $X$   $X$   $X$   $X$   $-$ Select the grade level(s) above that the students were in for the school year being requested below. School Yr:  $03 \t04$  Semester: 1 (1-4) Sort:  $1 \left(1 = \frac{1}{1} R \right)$  (1=6 rade/Alpha, 2 = Homeroom) Special ed:  $I$  (I=Include, E=Exclude, O=Only) Include withdrawn students if they have grades for the term?  $Y(Y/N)$ Select students based on the following test scores:  $\frac{\hbox{Stool Yr: } \underline{00} \ \underline{00} \ \text{Test:}}{\hbox{Stores: } \underline{0000} \ \underline{0000} \$  $GT, LT, EO:$ The date at the top of the screen will cause students who are enrolled after that date to be excluded. If the response to the 'include withdrawn students' question is 'N', then students who withdrew on or before the date at the top of the screen will be excluded. Enter=Continue, F18=Help for Selecting Based on Test Scores, F16=Exit Figure 5-13-9A. PRINT TRANSCRIPT FORMS SCREEN 1 Follow the guidelines below when entering selection criteria: **-------------------- DATA ENTRY REQUIREMENTS -------------------** Enter the "as of" date in MMDDYY format. This date works in conjunction with the System Administrator's response to the question, "Print transcript labels for withdrawn students if any grades for term?" on the District Control Screen. If the response is an "N", students who withdrew before the "AS OF" date will be excluded even if they have grades for the term to be printed. If the response is a "Y", withdrawn students who have grades for the term being printed will be included. Remember, if a student withdraws on the last day of the semester, the student is still considered active on that date. Also, a student who enters and withdraws on the same date is considered to be a "no show" and would therefore not have a transcript generated in this process. 6 N) **SELECT** Put an "X" in the blank(s) under the grade level(s) that the grade students were in for the school year being requested in the students were in for the school year being requested in the students were in for the school year being requested in the next (School Year) field. If the grade level that needs to be selected is not on the screen, add that grade level to the school control screen (F1-2, Screen 2) at the end of the list and then

**SCHOOL YEAR** Enter the school year in YY YY format, example: 03 04. (4 N)

remove it afterwards.

- **SEMESTER** Valid entries are as follows: 1=Fall, 2=Spring, 3=Summer or 3rd semester for a trimester school, 4=Summer for a trimester school.
- **SORT** Enter a "1" to sort transcript forms by Grade/Alpha or a "2" to sort by Homeroom.
- **SPECIAL** Enter an "I" to include special ed students. Enter an "E" to exclude special ed students. Enter an "O" to print transcripts for special ed students only.

#### **INCLUDE\_WITHDRAWN\_STUDENTS\_IF\_THEY\_HAVE\_GRADES\_FOR\_THE\_TERM?**

 Enter a "Y" to indicate yes, include withdrawn students. Enter an "N" to indicate no, don't include withdrawn students.

#### **SELECT\_STUDENTS\_BASED\_ON\_TEST\_SCORES:**

 Optionally enter the school year, test name, form/level, test date, raw scores, GT for "greater than", LT for "less than", and EQ for "equal to" (in reference to the scores entered in the previous fields) to select students based on the first two sets of 10 scores in the RAW score buckets of any test. For example, you might want to print transcripts for all students who got less than 400 in the Math portion of SAT.

Enter the selection information and press ENTER to continue, press F16 to exit without printing transcript forms, or press F18 for HELP for selecting based on test scores (Figure F5-13-9-18A). F18 is pressed, the HELP FOR SELECTING BASED ON TEST SCORES SCREEN will be displayed.

### Help for Selecting Based on Test Scores

The purpose of this feature is to print transcripts for only those students who match parameters for test score achievement(s). For example, you may want to print transcripts for only those students who received a score of 800 or higher on the math portion of the SAT. In that case, you would enter the school year, test name of SAT, the appropriate Form/Level and optionally the date of the<br>test. Then, you would enter 0799 in the second 'Scores:' field and type 'GT' in the far right  $'GT, LT, EQ$ : .

This screen is giving you the ability to select students based on the first two sets of 10 scores in the RAW score buckets of any test. At the end of each set of ten scores is the 4-char miscellaneous field. For ISTEP, the 1st and 3rd positions of the second 4-char miscellaneous field contain the English and Math Proficiency indicators. To select students who scored below the English level, enter a 'B' (below) in the first character of the second miscellaneous field. Then type 'EQ' in the far right field 'GT, LT, EQ:'. To check for certain score levels in ISTEP English and math, enter specific scores in the 2nd and 3rd slots of the 2nd set of ten scores.

You can select from the first set of 10 scores or the second set, but not BOTH.

Enter/F16=Return

Figure 5-13-9-18A. HELP FOR SELECTING BASED ON TEST SCORES

 (Continued) displayed. C11 Transcripts Course # instead of long title? N (Y/N) Beg/end schl yr or grade? E (B/E/G)<br>Include 'in progress' classes? Y (Y/N) Enroll: H (Y/N/S/H) Cony? 1 (01-99)

Figure 5-13-9B. PRINT TRANSCRIPT FORMS SCREEN 2

# **5-13-9.\_\_TRANSCRIPT\_FORMS\_(BY\_GRADE\_LEVEL) 5-13-9**

If ENTER is pressed the PRINT TRANSCRIPT FORMS SCREEN 2, (Figure 5-13-9B) is

Follow the guidelines below when entering selection criteria: **-------------------- DATA ENTRY REQUIREMENTS -------------------**

Enter a "Y"(Yes), to include or an "N"(No), to exclude the following on the transcript forms:

> **Course # instead of long title?** Any course with an asterisk (\*) in the "Type" field in the Maintain District Transcript Course Title file (F5-13-14), will not print on a transcript.

 **Include 'in progress' classes?** An 'in progress' class is included only if it has credit assigned in the Course Master file.

 **Include list of transcripts sent? Include 'Times Tardy'? Include 'Days Absent'?** Only absences for grades 09-12 will print.  **Include Honor Roll information? Include Clubs, Honors, etc.?**

 **Include transcript legend below?** The twelve lines below this question can be used to type any particular message to be included on the transcript forms. If you respond "N" to not print the legend, you do not need to erase the legend.

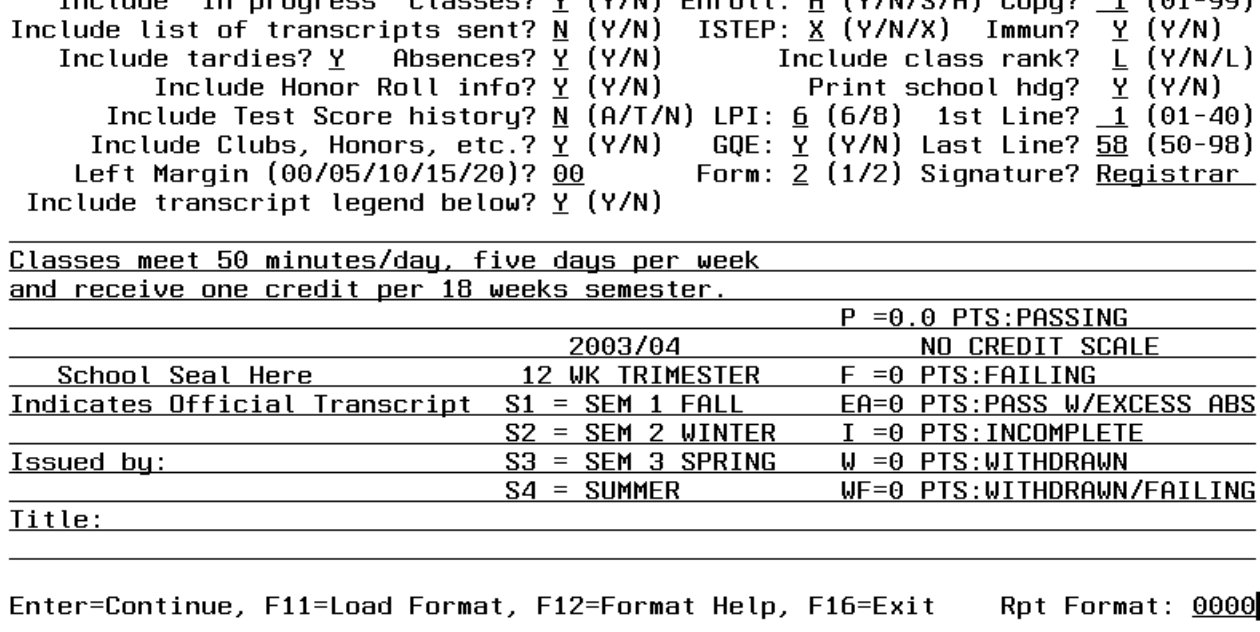

## **Include immunizations? Print school heading? GQE (Graduation Qualifying Examination pass/fail line)**

**BEG/END** Enter a "B" to print the beginning school year a student took the **SCHOOL\_YR** course. For example, 03 would print for the 2003/2004 school year **OR\_GRADE** if B was entered here. Enter an "E" to print the ending school year. For example, "04" would print for the 2003/2004 school year. Enter a "G" to print the grade level of the student when the course was taken.

**INCLUDE** Optionally indicate that only the last ranking

**CLASS RANK** should be printed by placing an "L" in the "Include class rank?" field. A response of 'Y' will list the student's rank for each semester. If the "L" option is used and absences and tardies are also being requested, they will be shown on a separate line by school year as follows:

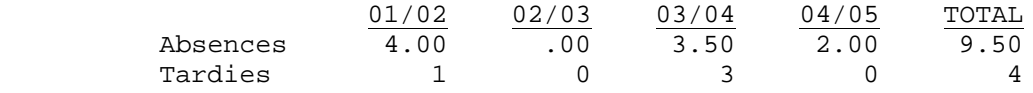

**INCLUDE** Valid responses to this question are: **TEST** A=print out all test scores on file **SCORE** T=only print those scores tagged to print on transcripts **HISTORY** (per an indicator set in F19-18, Test Score Definitions) N=do not print test scores

> **NOTE**: Only test scores for grades 9, 10, 11, or 12 will print on a transcript. However, if a test score is entered for a school year after the student graduates, that score will print on the transcript as long as the student's grade level in F5-9 (Mark Summary screen) is a "GR". **CSI** (Cognitive Skills Index) scores will not print on a transcript. When test scores are printed, the score type will print except for RS (raw score) on all tests and MAST (mastery) on the AP test.

**ENROLL** Enter a "Y" (yes), to print all records of entries and withdrawals on the transcript. Enter an "N" (no), to not print enrollment history. Enter an "S" to only print secondary school enrollment history. (This selection will include middle school or junior high information.) Enter an "H" to print only high school and alternate school enrollment history. **FOR LAKE CENTRAL SCHOOLS ONLY (45-4615):** Enrollment history will not print on the transcript.

**NUMBER** Enter the number of copies desired, (01-99). (2 N) **OF\_COPIES**

- **ISTEP** Enter a "Y" to print all ISTEP scores. Enter an "N" to not print ISTEP scores. Enter an "X" to print a summary line above the GQE graduation line that shows the student's English and Math status.
- **LPI** Enter a 6 to print the transcript at 6 lines per inch. Enter an 8 to print the transcript at 8 lines per inch. You will get more on a page if you choose the 8 lines per inch option. (1 N)
- **1ST\_LINE** Enter the line you would like the transcript to start printing on, (01-40). If using letterhead, this enables you to start printing the transcript below the letterhead. If you instead choose to have the computer print your school heading, the value entered here will indicate where to start printing the school heading. (2 N)
- **LAST\_LINE** Enter the line you would like the transcript to stop printing on, (50-98). This will be helpful when your printer can print more on the page than the default, and when your printer is ejecting the signature line to a second page. (2 N)
- **LEFT** Here you can specify a left margin of 00, 05, 10, 15, or 20. This **MARGIN** will allow you to center the transcript. (2 N)
- **FORM** Here you can specify which transcript form you would like. Form 1 sorts student grades by department. Form 2 sorts student grades by semester. Both Form 1 & 2 will always print the transcript legend defined in F5-18 in addition to anything typed in the transcript legend available on this screen. Form 2 will also include an "Enrollment History" section that will print a student's entries and withdrawals. REVERSAL entries will not appear in the "Enrollment History". For example, if a student was withdrawn and then the withdrawal was reversed in F8-8-8 (drop last entry/WD) the following would be logged, but would not appear on the transcript: Withdrew 1/12/03 Washington High School Withdrew 1/12/03 \*\* REVERSAL \*\*

#### **FORMAT 2 IS CURRENTLY NOT SET UP TO ACCOMMODATE MORE THAN 2 SEMESTERS PER SCHOOL YEAR.**

- **SIGNATURE** Enter the title of the person whose signature will appear on the transcript form. If you leave this field blank, nothing will print on the bottom line. This allows you to create your own signature lines by using the bottom lines of the "transcript legend" area. (10 A/N)
- **TRAN-** This free-format area should be used for printing any additional **SCRIPT** school specific information such as the grading scale. Subjective comments, remarks, opinions, or recommendations of school official(s) regarding the student are strongly discouraged. Should a school wish to provide such information for the student at the student's request, that information should be put into a separate letter. Twenty-three additional lines are available in F5-18-10 for the transcript legend. (936 A/N)

After selection criteria has been filled in press ENTER to generate the transcript forms. You will be returned to the MARK REPORTING/MARK HISTORY REPORTS MENU (Figure 5-13), upon completion.

# **5-13-9.\_\_TRANSCRIPT\_FORMS\_(BY\_GRADE\_LEVEL) 5-13-9**

**NOTE**: The width of the transcript print file will be overridden by RDS to contain a value of 80 + the left margin entered on the screen. If you use a laser printer and have a width greater than 80, your printer might switch to landscaped instead of portrait. It depends on your printer.

Up to 4 possible print files can be created when running transcripts. The overrides are:

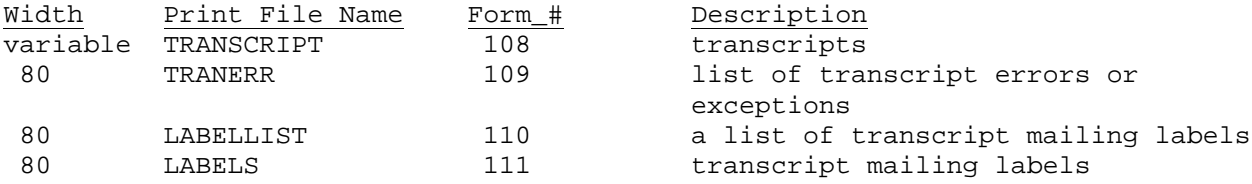

### **DIPLOMA TYPE**

The diploma type can be printed on transcripts if desired. Diploma type codes would first need to be defined by the System Administrator in F1-6. Diploma types should then be entered in either the Maintain Mark Summary for an Individual Student screen (F5-9), Mark Summary Data Base Management (F5-6), field number 7, or mass loaded based on career plans before rollover using the Mass Load Diploma Types for 12th Graders (F10-10) function.

**NOTE**: If a student's distinguished honors indicator (located on the Mark Summary screen, F5-9) is set to a "Y", the message "Distinguished Honor Student" will appear on the transcript.

 $\Gamma$ 

From the MARK REPORTING/MARK HISTORY REPORTS MENU (Figure 5-13), press F10 to print transcript forms for individual students only. The Print Individual Transcript Student Selection screen is displayed. Refer to section 8-8, (Add/Reenter/Withdraw/Update Student) for assistance in using this selection screen. After using the selection screen to access a particular student, the STUDENT TRANSCRIPT DETAIL screen, (Figure 5-13-10A) is displayed.

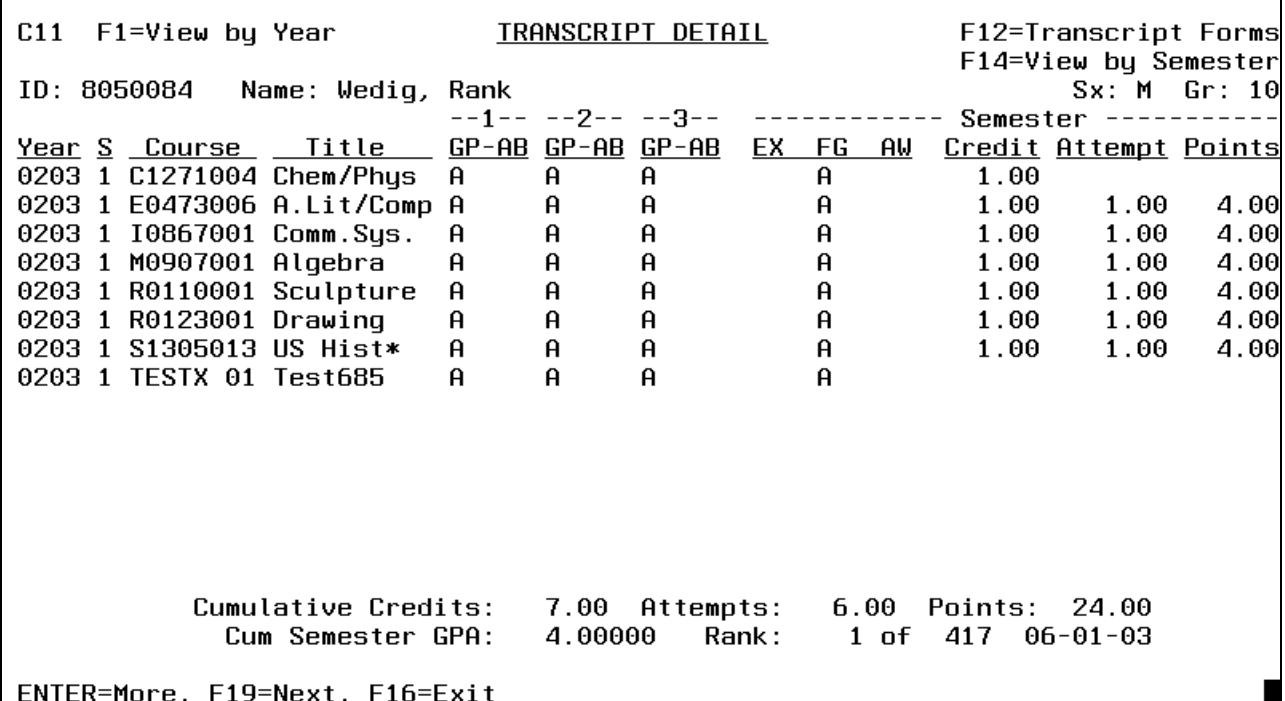

Figure 5-13-10A. STUDENT TRANSCRIPT DETAIL SCREEN

Pressing F1 allows the user to view a student's transcript detail information for an entire school year at a time. The STUDENT TRANSCRIPT VIEW BY YEAR screen, (Figure 5-13-10B) will be displayed.

┑

Е

(Continued)

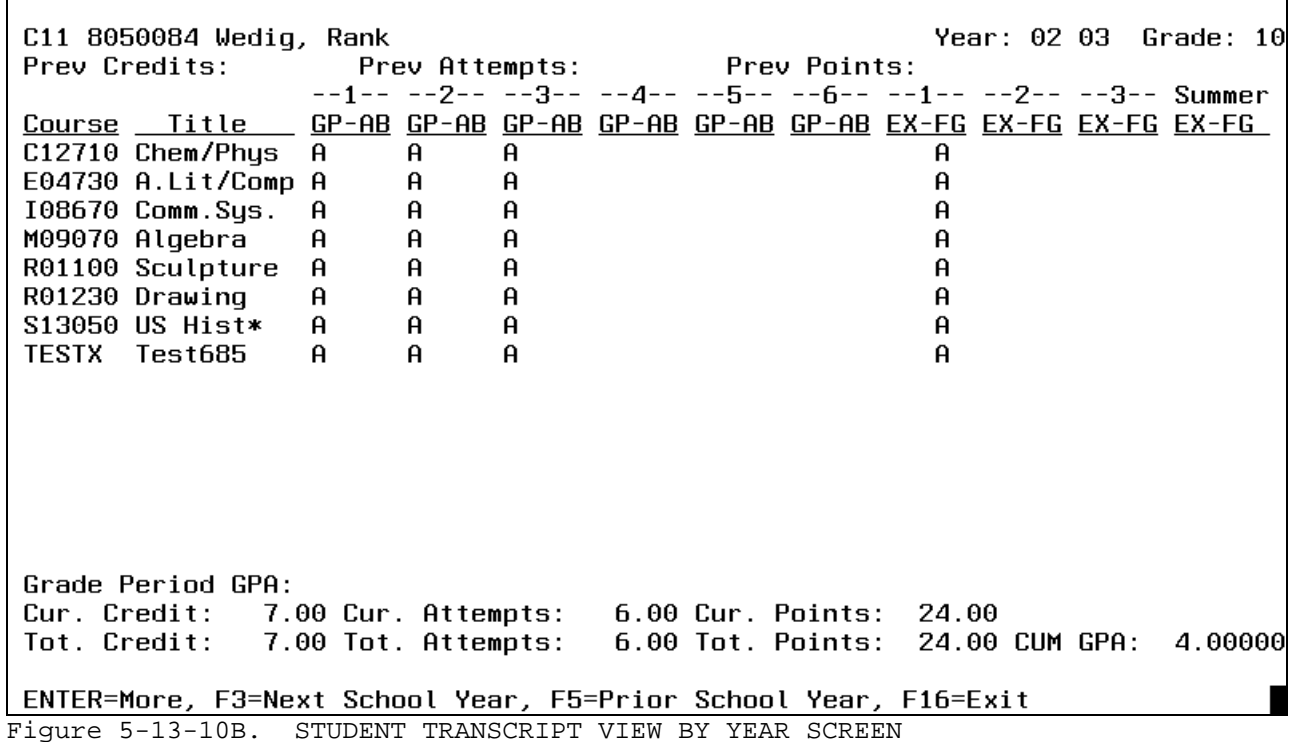

This information is being presented in a non-modifiable format. Pressing ENTER will display more detail for the school year being displayed. Pressing F3 will take you to the next school year within the same format. Pressing F5 will take you to the previous school year again within the same format. Pressing F16 will return the user to the STUDENT TRANSCRIPT DETAIL screen, (Figure 5-13- 10A).

Pressing F12 from the STUDENT TRANSCRIPT DETAIL screen, (Figure 5-13-10A), allows the user to view a history of transcripts sent as well as request that a transcript be printed. The TRANSCRIPT HISTORY DETAIL screen, (Figure 5-13-10C) will be displayed.

Transcript history for 8050084 Wedig, Rank  $C11$ Grade: 10 Date Date of F Released Status Request<br>1 12-09-03 Released 12-09-03 Student <u>| Requestor | Location receiving transcript</u><br>| Indiana Universitu Indiana University

ENTER=Next Screen, F1-15=Select Transcript, F19=Next, F24=Add, F16=Exit Figure 5-13-10C. TRANSCRIPT HISTORY DETAIL SCREEN

If the student has a history of transcripts sent, each transcript listed will be accessible by pressing its corresponding function key. Pressing ENTER or F16 will return the user to the summary screen. Pressing F11 gives the user the option to delete the record.

Pressing F19 from the TRANSCRIPT HISTORY DETAIL screen, (Figure 5-13-10C), takes you to the next student record. To add a transcript, press F24. The ADD STUDENT TRANSCRIPT screen 1, (Figure 5-13-10D) will be displayed.

(Continued)

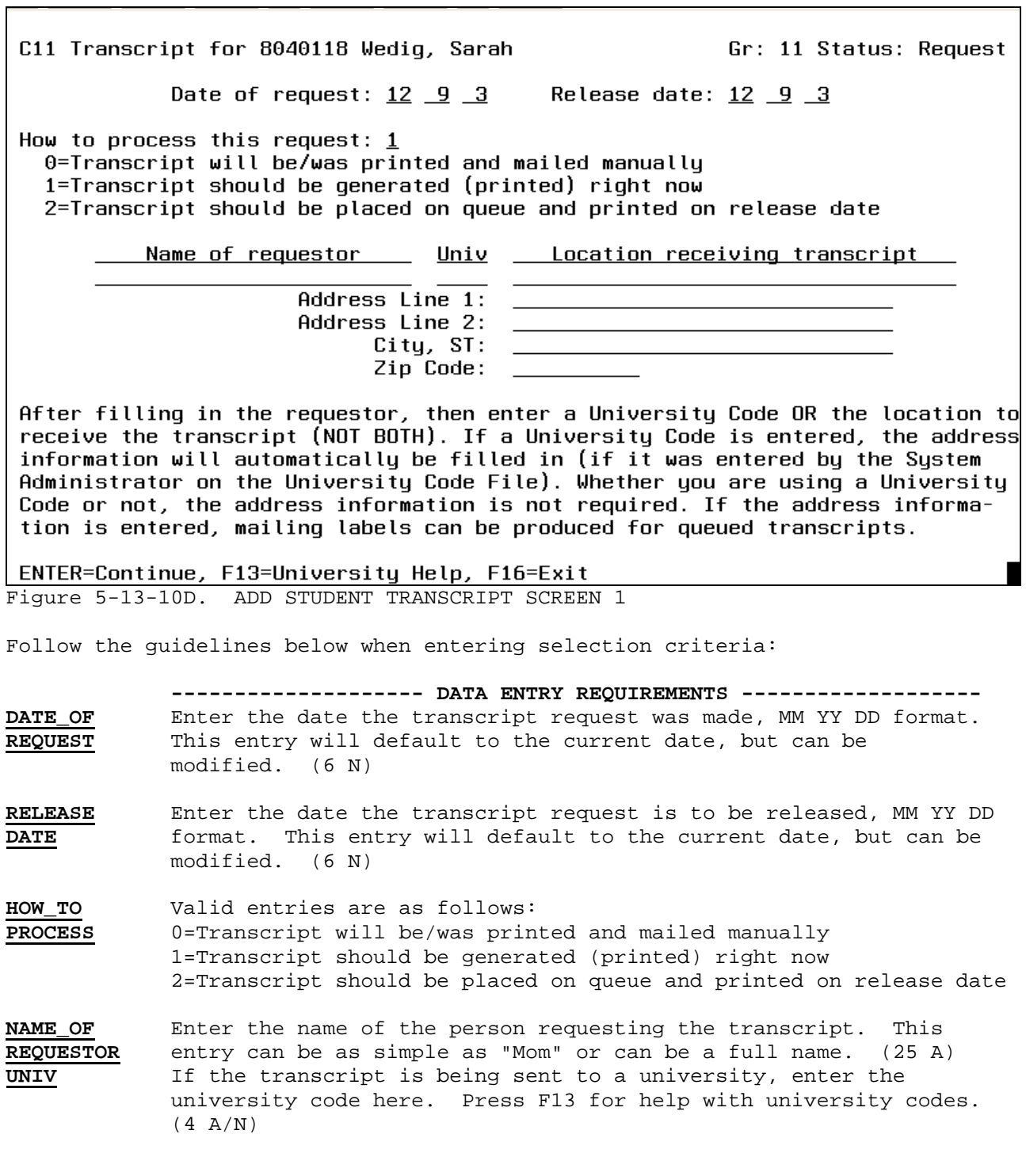

**LOCATION** If a university code was entered in the previous field, the address information will automatically be filled in, (if the **TRANSCRIPT** university requested has been entered on the University Code File). If no university code was used, you can enter the address of the location receiving the transcript here. This information is not required but mailing labels can be produced for queued transcripts.

After all the required data is filled in, press ENTER to add the transcript request, ENTER again to update it or F16 to reenter any information. If ENTER is pressed twice, the ADD TRANSCRIPT screen 2 (Figure 5-13-10E) will be displayed.

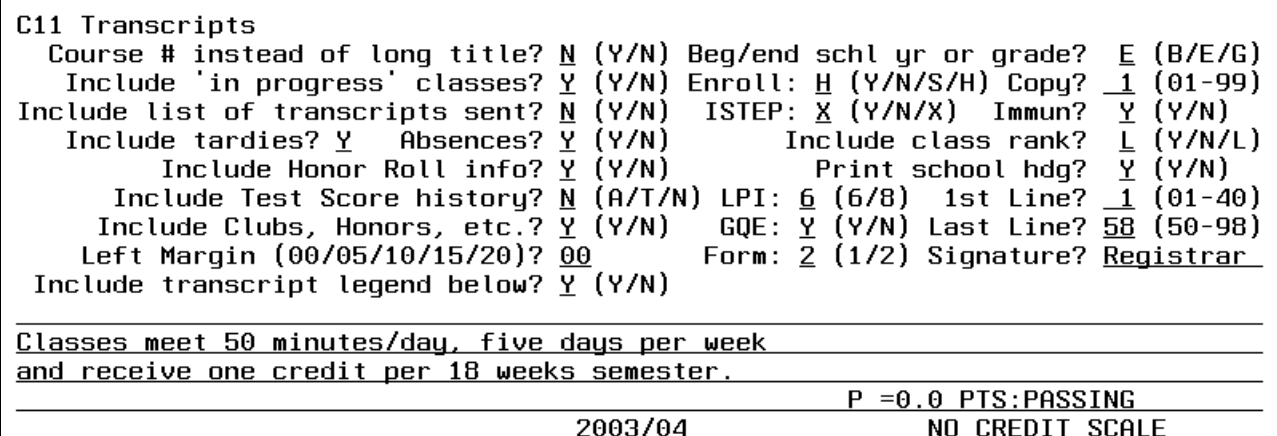

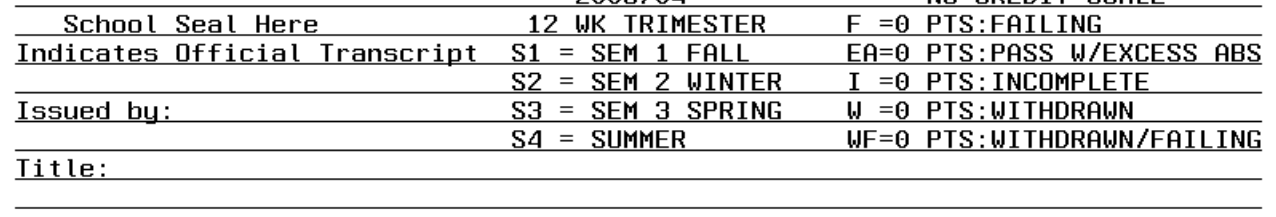

Rpt Format: 0000 Enter=Continue, F11=Load Format, F12=Format Help, F16=Exit

Figure 5-13-10E. ADD TRANSCRIPT SCREEN 2

Refer to the guidelines outlined in section F5-13-9, Transcript Forms: Print by Grade Level, for assistance in entering the selection criteria.

Pressing F14 from the STUDENT TRANSCRIPT DETAIL SCREEN, (Figure 5-13-10A) will allow the user to limit by year, semester, and grade period, the transcript detail information being presented on the screen. The TRANSCRIPT DETAIL BY SEMESTER screen (Figure 5-13-10F) will be displayed.

(Continued)

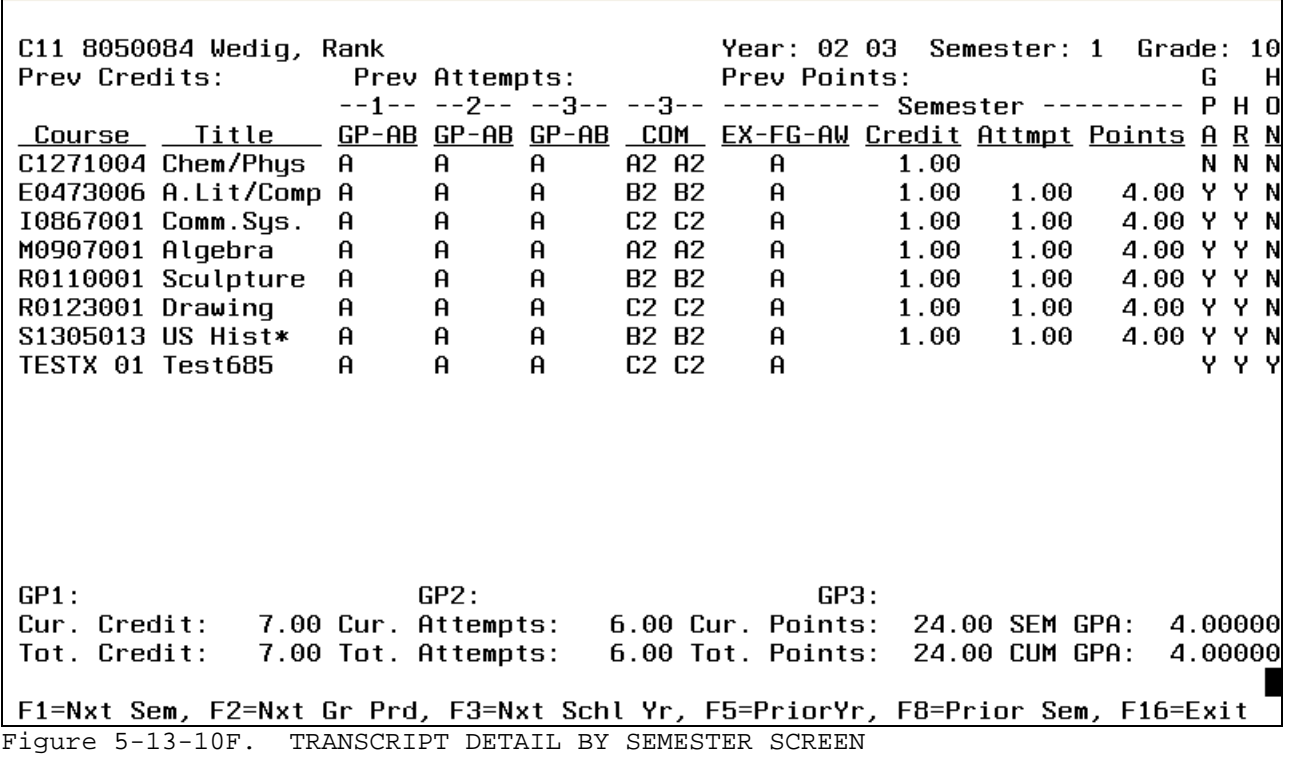

Pressing F1 will take you to the next semester for the school year currently being displayed. This function will only allow you to change the semesters within that school year. Notice that the number in the "Semester" field changes each time F1 is pressed.

Pressing F2 will take you to the next grade period within the current semester being displayed. This function will only allow you to change the grade period within that semester. This allows the user to view the "Comment" field for each grade period. Notice that the number above the "Comment" heading changes each time F2 is pressed.

Pressing F3 will take the user to the next school year. For example, if the "Year" currently displayed is "02 03", pressing F3 will display "03 04". Notice that the "Year" changes each time F3 is pressed.

Pressing F5 will allow the user to view the prior year's transcript detail. For example, if the "Year" currently displayed is "02 03", pressing F5 will display "01 02". Notice that the "Year" changes each time F5 is pressed.

Pressing F8 will take the user to the previous semester within the same school year. For example, if the "Year" currently displayed is "03 04 Semester 2", pressing F8 will display "03 04 Semester 1". Pressing F8 again, will take you to semester 3 within the current school year.

Pressing F16 will return the user to the STUDENT TRANSCRIPT DETAIL screen, (Figure 5-13-10A).

From the MARK REPORTING/MARK HISTORY REPORTS AND TRANSCRIPTS MENU (Figure 5-13), press F11 to print the transcript forms by queue date. The PRINT TRANSCRIPT FORM BY QUEUE DATE screen (Figure 5-13-11A) is displayed.

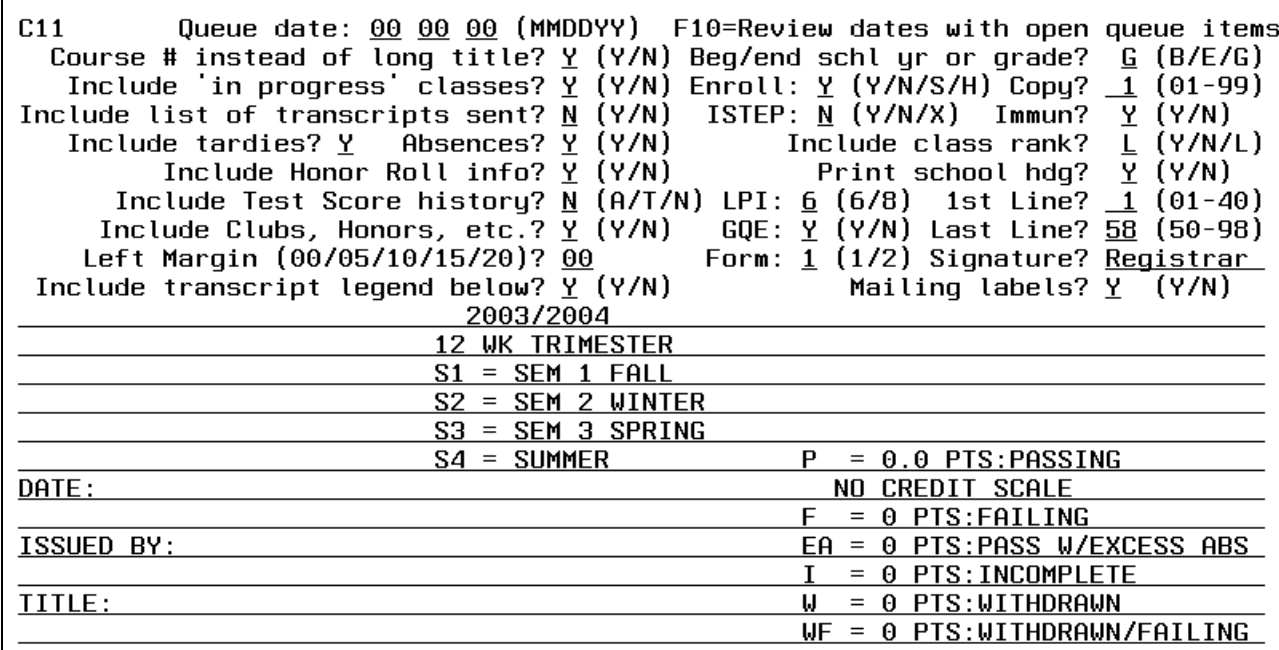

Enter=Continue, F11=Load Format, F12=Format Help, F16=Exit Rpt Format: <u>0000</u> Figure 5-13-11A. PRINT TRANSCRIPT FORMS BY QUEUE DATE SCREEN

Refer to the guidelines outlined in section F5-13-9, Transcript Forms: Print by Grade Level, for assistance in entering the selection criteria except for the following:

**QUEUE** Enter the date the transcript forms are to be queued, MMDDYY format.<br>**DATE** (6 N) Press F10 to view the list of queue dates with unprinted **DATE** (6 N) Press F10 to view the list of queue dates with unprinted transcripts.

**MAILING** Indicate with a "Y" yes, or an "N" no, as to whether or not you want mailing labels generated with the transcripts.

After selection criteria has been filled in press ENTER to generate the transcript forms. You will be returned to the MARK REPORTING/MARK HISTORY REPORTS MENU (Figure 5-13), upon completion.

If F10 is selected to review the dates with queued transcripts, the LIST OF QUEUED TRANSCRIPTS screen, (Figure 5-13-11B) is displayed.

List of queue dates with unprinted transcripts

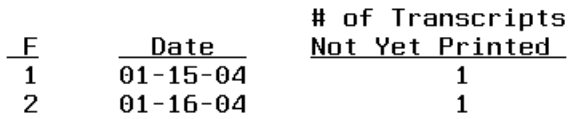

ENTER=More, F1-F15=Select Particular Date, F16=Exit End of file has been reached! Figure 5-13-11B. LIST OF QUEUED TRANSCRIPTS SCREEN

Press the function key that corresponds to the queue date you want to release transcripts for. The PRINT TRANSCRIPT FORM BY QUEUE DATE screen (Figure 5-13- 11A) is then displayed.

**NOTE**: Unpredictable printing results will occur if more than 99 transcripts are queued for the same student, for the same date.

From the MARK REPORTING/MARK HISTORY REPORTS AND TRANSCRIPTS MENU (Figure 5-13), press F12 to display queue maintenance for transcript forms. The MAINTAIN TRANSCRIPT QUEUE screen (Figure 5-13-12A) is displayed.

\_\_\_\_\_\_\_\_\_\_\_\_\_\_\_\_\_\_\_\_\_\_\_\_\_\_\_\_\_\_\_\_\_\_\_\_\_\_\_\_\_\_\_\_\_\_\_\_\_\_\_\_\_\_\_\_\_\_\_\_\_\_\_\_\_\_\_\_\_\_\_\_\_\_\_\_\_\_\_ D11 Maintain Transcript Queue

To view and/or update a list of students queued to have one or more transcripts printed for a particular date, enter the date below and press ENTER.

Date:  $\_\_$   $\_\_$ 

F10=Review list of dates with open queue items. This option is helpful for filling in the date above, if you would like to use a queue date that already has transcripts queued.

F11=Review list of transcripts already sent. This option is helpful for reviewing all transcripts sent out on a certain date or within a range of dates. Also, this is helpful for seeing all transcripts sent to a particular college or university within a range of dates. A 'help' screen is available for college/university codes. F15=Print list of transcripts queued.

 This option is helpful for printing a list of all transcripts scheduled to be sent out on a certain date.

ENTER=Review screen of transcripts queued for the date entered above, F16=Exit

\_\_\_\_\_\_\_\_\_\_\_\_\_\_\_\_\_\_\_\_\_\_\_\_\_\_\_\_\_\_\_\_\_\_\_\_\_\_\_\_\_\_\_\_\_\_\_\_\_\_\_\_\_\_\_\_\_\_\_\_\_\_\_\_\_\_\_\_\_\_\_\_\_\_\_\_\_\_\_ Figure 5-13-12A. MAINTAIN TRANSCRIPT QUEUE SCREEN

If F10 is selected to review the dates with queued transcripts, the LIST OF QUEUED TRANSCRIPTS screen, (Figure 5-13-12B) is displayed.

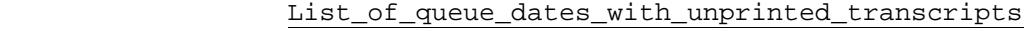

\_\_\_\_\_\_\_\_\_\_\_\_\_\_\_\_\_\_\_\_\_\_\_\_\_\_\_\_\_\_\_\_\_\_\_\_\_\_\_\_\_\_\_\_\_\_\_\_\_\_\_\_\_\_\_\_\_\_\_\_\_\_\_\_\_\_\_\_\_\_\_\_\_\_\_\_\_\_\_

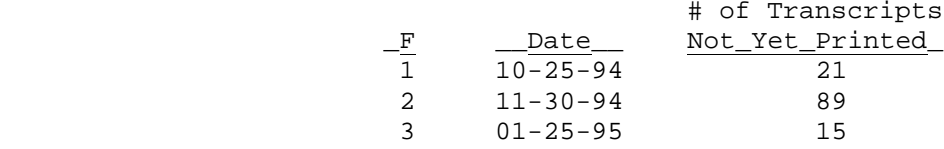

ENTER=More, F1-F15=Select Particular Date, F16=Exit

\_\_\_\_\_\_\_\_\_\_\_\_\_\_\_\_\_\_\_\_\_\_\_\_\_\_\_\_\_\_\_\_\_\_\_\_\_\_\_\_\_\_\_\_\_\_\_\_\_\_\_\_\_\_\_\_\_\_\_\_\_\_\_\_\_\_\_\_\_\_\_\_\_\_\_\_\_\_\_ Figure 5-13-12B. LIST OF QUEUED TRANSCRIPTS SCREEN

Press F11 to review a list of transcripts already sent. The REVIEWING TRANSCRIPTS ALREADY SENT screen, (Figure 5-13-12C) is displayed.

Reviewing\_Transcripts\_Already\_Sent

\_\_\_\_\_\_\_\_\_\_\_\_\_\_\_\_\_\_\_\_\_\_\_\_\_\_\_\_\_\_\_\_\_\_\_\_\_\_\_\_\_\_\_\_\_\_\_\_\_\_\_\_\_\_\_\_\_\_\_\_\_\_\_\_\_\_\_\_\_\_\_\_\_\_\_\_\_\_\_

To view a list of students whose transcripts were already printed, enter a date range or a single date, and optionally enter a university code.

 $\frac{\text{thru}}{\text{}}$   $-$ 

University Code: \_\_\_\_

(F13 Help for Codes)

 ENTER=Review screen of transcripts sent for the dates entered above, F16=Exit \_\_\_\_\_\_\_\_\_\_\_\_\_\_\_\_\_\_\_\_\_\_\_\_\_\_\_\_\_\_\_\_\_\_\_\_\_\_\_\_\_\_\_\_\_\_\_\_\_\_\_\_\_\_\_\_\_\_\_\_\_\_\_\_\_\_\_\_\_\_\_\_\_\_\_\_\_\_\_

Figure 5-13-12C. REVIEWING TRANSCRIPTS ALREADY SENT SCREEN

Enter either a single date or a date range to view that date's listing of students whose transcripts were already printed. The TRANSCRIPT SUMMARY screen, (Figure 5-13-12D) will be displayed.

CHS Transcripts sent from 10-17-94 thru 10-25-94

 $\_$ Date $\_$  Student Gr  $\frac{1}{2}$   $\frac{1}{2}$ 10-17-94 E951210 11 Jones, Roger Collin Southern Methodist University 10-21-94 H956542 11 Smeltzer, Nick Indian University Northwest 10-21-94 E974680 10 Fotia, Mary Louise 10-21-94 E974680 10 Fotia, Mary Louise 10 Indiana College of 10-25-94 10-25-94 E941233 12 Adams, John Michael

\_\_\_\_\_\_\_\_\_\_\_\_\_\_\_\_\_\_\_\_\_\_\_\_\_\_\_\_\_\_\_\_\_\_\_\_\_\_\_\_\_\_\_\_\_\_\_\_\_\_\_\_\_\_\_\_\_\_\_\_\_\_\_\_\_\_\_\_\_\_\_\_\_\_\_\_\_\_\_

ENTER=Next Screen, F1=First, F18=Previous, F16=Exit

Figure 5-13-12D. TRANSCRIPT SUMMARY SCREEN

Press ENTER to view the next screen, F1 to view the first screen, or F18 to view the previous screen. F16 may be used to exit at any time.

\_\_\_\_\_\_\_\_\_\_\_\_\_\_\_\_\_\_\_\_\_\_\_\_\_\_\_\_\_\_\_\_\_\_\_\_\_\_\_\_\_\_\_\_\_\_\_\_\_\_\_\_\_\_\_\_\_\_\_\_\_\_\_\_\_\_\_\_\_\_\_\_\_\_\_\_\_\_\_

Press F15 to print a list of transcripts queued. The PRINTING A TRANSCRIPT QUEUE LIST screen, (Figure 5-13-12E) will be displayed.

Printing\_a\_Transcript\_Queue\_List

\_\_\_\_\_\_\_\_\_\_\_\_\_\_\_\_\_\_\_\_\_\_\_\_\_\_\_\_\_\_\_\_\_\_\_\_\_\_\_\_\_\_\_\_\_\_\_\_\_\_\_\_\_\_\_\_\_\_\_\_\_\_\_\_\_\_\_\_\_\_\_\_\_\_\_\_\_\_\_

 To print a listing of all students queued to be printed on a particular date, enter the date(s) below and press ENTER.

 To print a listing of all students queued but not yet printed, leave the date(s) blank and press ENTER.

10 17 94 thru 10 25 94

ENTER=Continue, F16=Exit

\_\_\_\_\_\_\_\_\_\_\_\_\_\_\_\_\_\_\_\_\_\_\_\_\_\_\_\_\_\_\_\_\_\_\_\_\_\_\_\_\_\_\_\_\_\_\_\_\_\_\_\_\_\_\_\_\_\_\_\_\_\_\_\_\_\_\_\_\_\_\_\_\_\_\_\_\_\_\_ Figure 5-13-12E. PRINTING A TRANSCRIPT QUEUE LIST SCREEN

If you would like a listing of all students queued to be printed on a particular date, enter the date(s) and press ENTER. Leave the date(s) blank to print a listing of all students queued but not yet printed, and press ENTER.

You will be returned to the MAINTAIN TRANSCRIPT screen, (Figure 5-13-12A) after the report has been generated.

\_\_\_\_\_\_\_\_\_\_\_\_\_\_\_\_\_\_\_\_\_\_\_\_\_\_\_\_\_\_\_\_\_\_\_\_\_\_\_\_\_\_\_\_\_\_\_\_\_\_\_\_\_\_\_\_\_\_\_\_\_\_\_\_\_\_\_\_\_\_\_\_\_\_\_\_\_\_\_

University File Maintenance for District

University/College code: \_\_\_\_

ENTER=Access record, F13=Search by university name, F15=Print file, F16=Exit

\_\_\_\_\_\_\_\_\_\_\_\_\_\_\_\_\_\_\_\_\_\_\_\_\_\_\_\_\_\_\_\_\_\_\_\_\_\_\_\_\_\_\_\_\_\_\_\_\_\_\_\_\_\_\_\_\_\_\_\_\_\_\_\_\_\_\_\_\_\_\_\_\_\_\_\_\_\_\_ Figure 5-13-13A. UNIVERSITY FILE MAINTENANCE FOR DISTRICT SCREEN

Enter the university code of the file to be updated or press F13 to search the file by name. If F13 if pressed, the UNIVERSITY/COLLEGE SEARCH BY NAME screen (Figure 5-13-13B) is displayed.

\_\_\_\_\_\_\_\_\_\_\_\_\_\_\_\_\_\_\_\_\_\_\_\_\_\_\_\_\_\_\_\_\_\_\_\_\_\_\_\_\_\_\_\_\_\_\_\_\_\_\_\_\_\_\_\_\_\_\_\_\_\_\_\_\_\_\_\_\_\_\_\_\_\_\_\_\_\_\_

University/College Search by Name

 Sequence option: 1 1=University Name 2=University Name within State

Enter name of university (all or partial), or leave blank to view 1st

Enter state or country code to limit selections

ENTER=Continue, F16=Return to previous screen

\_\_

Figure 5-13-13B. UNIVERSITY/COLLEGE SEARCH BY NAME SCREEN

 $\overline{\phantom{a}}$  ,  $\overline{\phantom{a}}$  ,  $\overline{\phantom{a}}$ 

Enter a "1" to sequence by university name or a "2" to sequence by university name within state. Then enter the name of the university (all or partial), or leave blank to view the 1st record on the file. Enter the state or country code to further limit selections. Press ENTER to continue. The UNIVERSITIES AND COLLEGES SUMMARY screen, (Figure 5-13-13C) will be displayed.

\_\_\_\_\_\_\_\_\_\_\_\_\_\_\_\_\_\_\_\_\_\_\_\_\_\_\_\_\_\_\_\_\_\_\_\_\_\_\_\_\_\_\_\_\_\_\_\_\_\_\_\_\_\_\_\_\_\_\_\_\_\_\_\_\_\_\_\_\_\_\_\_\_\_\_\_\_\_\_

\_\_\_\_\_\_\_\_\_\_\_\_\_\_\_\_\_\_\_\_\_\_\_\_\_\_\_\_\_\_\_\_\_\_\_\_\_\_\_\_\_\_\_\_\_\_\_\_\_\_\_\_\_\_\_\_\_\_\_\_\_\_\_\_\_\_\_\_\_\_\_\_\_\_\_\_\_\_\_ Universities and Colleges State/ Univ F Country Code \_\_\_\_\_University/College\_Name\_\_\_\_\_ \_\_\_\_\_\_\_\_Address\_(Line\_1)\_\_\_\_\_\_\_ 1 IN 1 Indiana University Northwest 2 IN 2 Indiana College of Commerce 7147 Kennedy ENTER=More, F1-F15=Select Particular Code, F16=Exit \_\_\_\_\_\_\_\_\_\_\_\_\_\_\_\_\_\_\_\_\_\_\_\_\_\_\_\_\_\_\_\_\_\_\_\_\_\_\_\_\_\_\_\_\_\_\_\_\_\_\_\_\_\_\_\_\_\_\_\_\_\_\_\_\_\_\_\_\_\_\_\_\_\_\_\_\_\_\_ Figure 5-13-13C. UNIVERSITIES AND COLLEGES SUMMARY SCREEN Select the desired university by pressing its corresponding function key. The UNIVERSITY FILE MAINTENANCE FOR DISTRICT screen, (Figure 5-13D) will then be displayed. \_\_\_\_\_\_\_\_\_\_\_\_\_\_\_\_\_\_\_\_\_\_\_\_\_\_\_\_\_\_\_\_\_\_\_\_\_\_\_\_\_\_\_\_\_\_\_\_\_\_\_\_\_\_\_\_\_\_\_\_\_\_\_\_\_\_\_\_\_\_\_\_\_\_\_\_\_\_\_ University File Maintenance for District Number: 0001 State/Country: IN Status: A Type: U Name: Indiana\_University\_Northwest\_\_\_\_\_\_\_ Address: \_\_\_\_\_\_\_\_\_\_\_\_\_\_\_\_\_\_\_\_\_\_\_\_\_\_\_\_\_\_  $\frac{1}{2}$  ,  $\frac{1}{2}$  ,  $\frac{1$  $City/State: \underline{ Gary, IN}$   $\overline{X}$  Phone: 219 663 9041 Ext: \_\_\_\_ Contact: \_\_\_\_\_\_\_\_\_\_\_\_\_\_\_\_\_\_\_\_ Phone: \_\_\_ \_\_\_ \_\_\_\_ Ext: \_\_\_\_ Contact: \_\_\_\_\_\_\_\_\_\_\_\_\_\_\_\_\_\_\_\_ Fax: \_\_\_ \_\_\_ \_\_\_\_ Contact: \_\_\_\_\_\_\_\_\_\_\_\_\_\_\_\_\_\_\_\_  $\text{Fax:} \quad \_\_\_\_\_\_\_\_\_\_\_\_\_\_\_\_$  Contact:  $\_\_\_\_\_\_\_\_\_\_\_\_\_\_\_$  $Comment:$  $\overline{\phantom{a}}$  , and the contract of the contract of the contract of the contract of the contract of the contract of the contract of the contract of the contract of the contract of the contract of the contract of the contrac ENTER=Validate, F6=Delete, F16=Exit \_\_\_\_\_\_\_\_\_\_\_\_\_\_\_\_\_\_\_\_\_\_\_\_\_\_\_\_\_\_\_\_\_\_\_\_\_\_\_\_\_\_\_\_\_\_\_\_\_\_\_\_\_\_\_\_\_\_\_\_\_\_\_\_\_\_\_\_\_\_\_\_\_\_\_\_\_\_\_ Figure 5-13-13D. UNIVERSITY FILE MAINTENANCE FOR DISTRICT SCREEN Follow the guidelines below when updating information: **-------------------- DATA ENTRY REQUIREMENTS -------------------** Required. Enter the number to be assigned to this particular university. Each college and university has been assigned a number in the national directory. (4 A/N) **STATE/** Required. Enter the state or country abbreviation. (2 A) **COUNTRY STATUS** Required. Indicate the status of this file by entering either an "A"=active, or an "I"=inactive. (1 A)

(Continued)

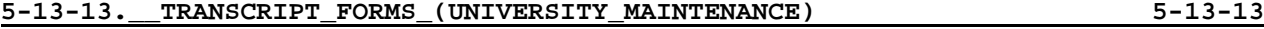

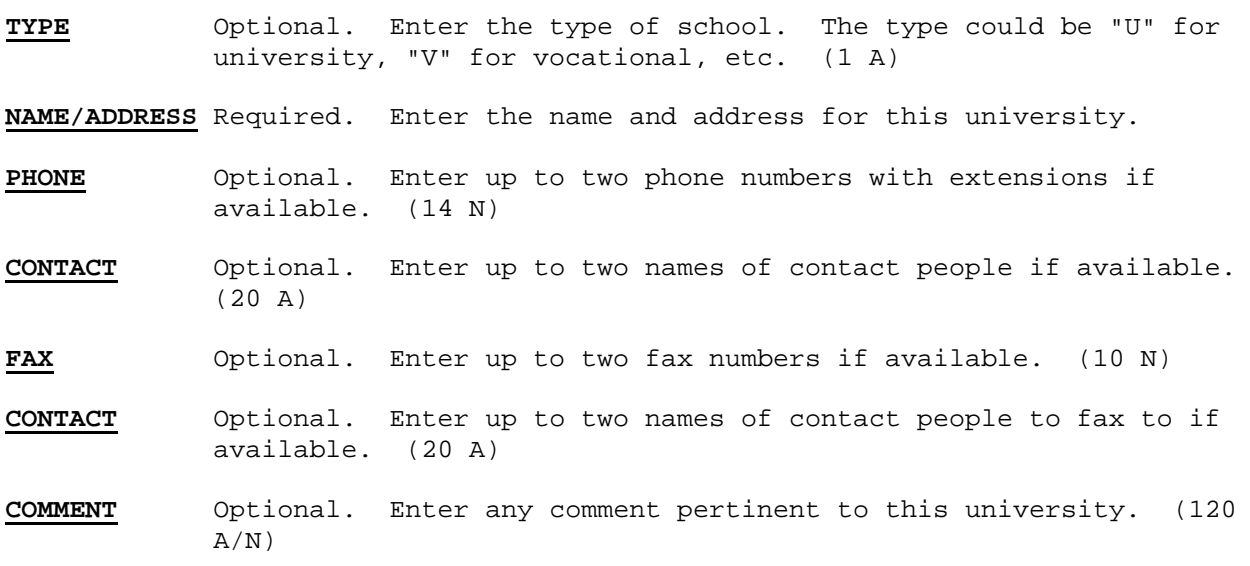

After all the information has been updated press ENTER, the screen will close up. Press ENTER to update after verifying that the data entered is correct, or F16 to reenter the screen.

### **5-13-14.\_\_TRANSCRIPT\_FORMS\_(COURSE\_TITLES)\_\_\_\_\_\_ 5-13-14**

From the MARK REPORTING/MARK HISTORY REPORTS AND TRANSCRIPTS MENU (Figure 5-13), press F14 to display transcript forms for course titles. The MAINTAIN DISTRICT TRANSCRIPT COURSE TITLE SELECTION screen (Figure 5-13-14A) is displayed. The purpose of this section is to allow for the definition of a longer course title to be printed on transcripts. Only those titles that need to be expanded should be entered here.

\_\_\_\_\_\_\_\_\_\_\_\_\_\_\_\_\_\_\_\_\_\_\_\_\_\_\_\_\_\_\_\_\_\_\_\_\_\_\_\_\_\_\_\_\_\_\_\_\_\_\_\_\_\_\_\_\_\_\_\_\_\_\_\_\_\_\_\_\_\_\_\_\_\_\_\_\_\_\_ Maintain District Transcript Course Title

Start with Dept: \_

Course Title: \_\_\_\_\_\_\_\_\_\_\_

ENTER=Continue, F15=Print File, F16=Exit

Figure 5-13-14A. MAINTAIN DISTRICT TRANSCRIPT COURSE TITLE SELECTION SCREEN

\_\_\_\_\_\_\_\_\_\_\_\_\_\_\_\_\_\_\_\_\_\_\_\_\_\_\_\_\_\_\_\_\_\_\_\_\_\_\_\_\_\_\_\_\_\_\_\_\_\_\_\_\_\_\_\_\_\_\_\_\_\_\_\_\_\_\_\_\_\_\_\_\_\_\_\_\_\_\_

Enter the department code and all, part, or none of the course title to define the starting point, or leave blank and press ENTER to take you to the first course on the file. The MAINTAIN DISTRICT TRANSCRIPT COURSE TITLE SUMMARY screen, (Figure 5-13-14B) will be displayed.

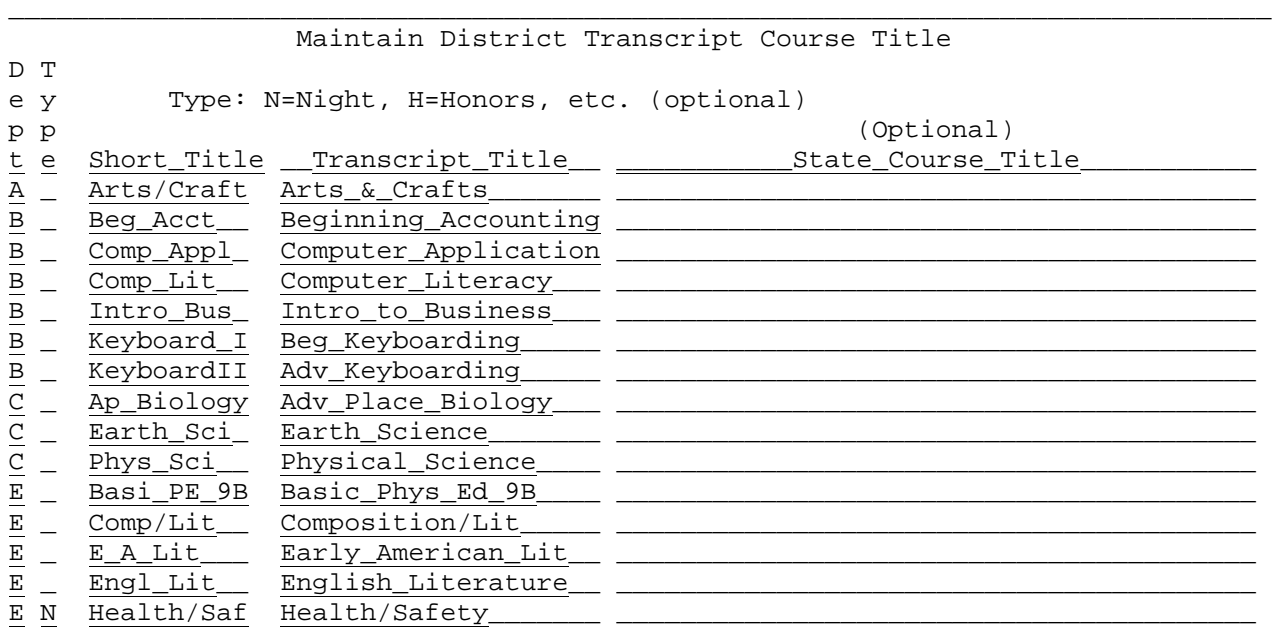

ENTER=Update & Next, F5=Next, F18=Previous, F20=Print Screen, F16=Exit

Figure 5-13-14B. MAINTAIN DISTRICT TRANSCRIPT COURSE TITLE SUMMARY SCREEN

\_\_\_\_\_\_\_\_\_\_\_\_\_\_\_\_\_\_\_\_\_\_\_\_\_\_\_\_\_\_\_\_\_\_\_\_\_\_\_\_\_\_\_\_\_\_\_\_\_\_\_\_\_\_\_\_\_\_\_\_\_\_\_\_\_\_\_\_\_\_\_\_\_\_\_\_\_\_\_

Refer to the data entry requirements when adding or updating.

**-------------------- DATA ENTRY REQUIREMENTS -------------------**

**DEPARTMENT** Required. This field should contain the department code for the course being maintained. (1 A/N)

- **TYPE** Optional. This field is available for defining a course as a night school, honors, etc. Any value can be entered. This field will appear in transcripts, format #2. A legend should be defined to explain the "type" values appearing on the transcripts. (1 A/N)
- **SHORT\_TITLE** Required. This field should contain the short title of the course being maintained. The course title can be typed in upper and lower case letters. (10 A/N)
- **TRANSCRIPT** Required. This field should contain the title of the course as it should appear on a transcript. The transcript title can be typed in upper and lower case letters. (20 A/N)

**STATE\_COURSE** Optional. This field can contain the state title for the course.<br>TITLE (40 A/N) **TITLE** (40 A/N)

Press ENTER to update after adding or modifying. The data will be updated and you will be presented with the next screen. Press F5 to advance to the next screen without updating. Press F18 to go to the previous screen. The F18 feature will not take you back farther than you originally started. Press F20 to print the screen.

### **5-13-17.\_\_INTERIM\_PROGRESS 5-13-17**

From the MARK REPORTING/MARK HISTORY REPORTS AND TRANSCRIPTS MENU (Figure 5-13), press F17 to print out INTERIM PROGRSS Reports. The INTERIM PROGRESS SELECTION screen (Figure 5-13-17A) is displayed.

### CHS **INTERIM PROGRESS**

\_\_\_\_\_\_\_\_\_\_\_\_\_\_\_\_\_\_\_\_\_\_\_\_\_\_\_\_\_\_\_\_\_\_\_\_\_\_\_\_\_\_\_\_\_\_\_\_\_\_\_\_\_\_\_\_\_\_\_\_\_\_\_\_\_\_\_\_\_\_\_\_\_\_\_\_\_\_\_

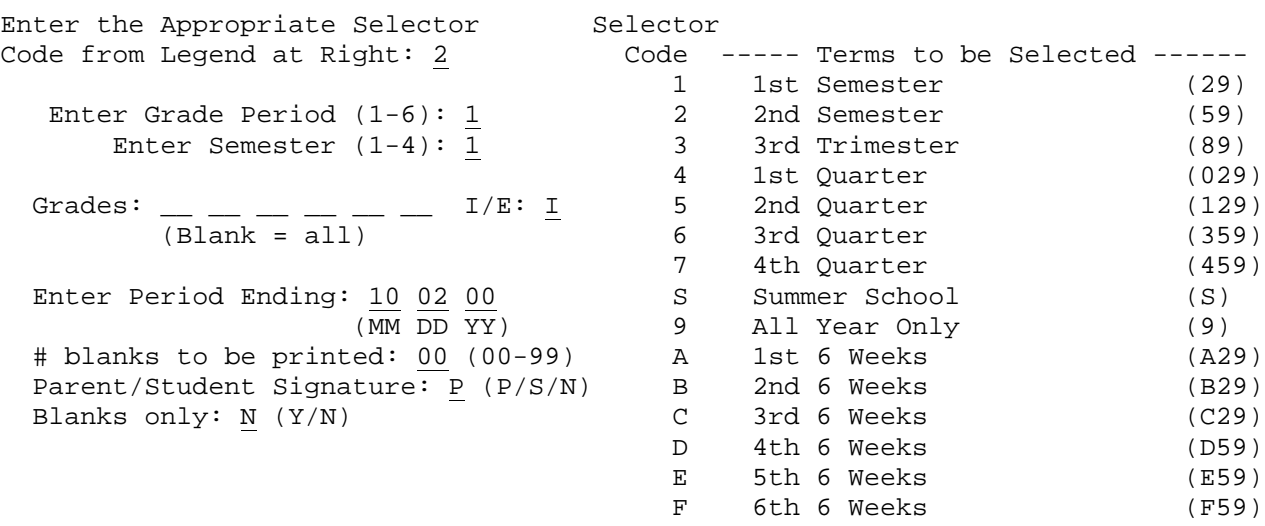

\_\_\_\_\_\_\_\_\_\_\_\_\_\_\_\_\_\_\_\_\_\_\_\_\_\_\_\_\_\_\_\_\_\_\_\_\_\_\_\_\_\_\_\_\_\_\_\_\_\_\_\_\_\_\_\_\_\_\_\_\_\_\_\_\_\_\_\_\_\_\_\_\_\_\_\_\_\_\_

ENTER=Continue, F5=Comment and Grade Key, F16=Exit

Figure 5-13-17A. INTERIM PROGRESS SELECTION SCREEN

Follow the guidelines below when entering selection criteria:

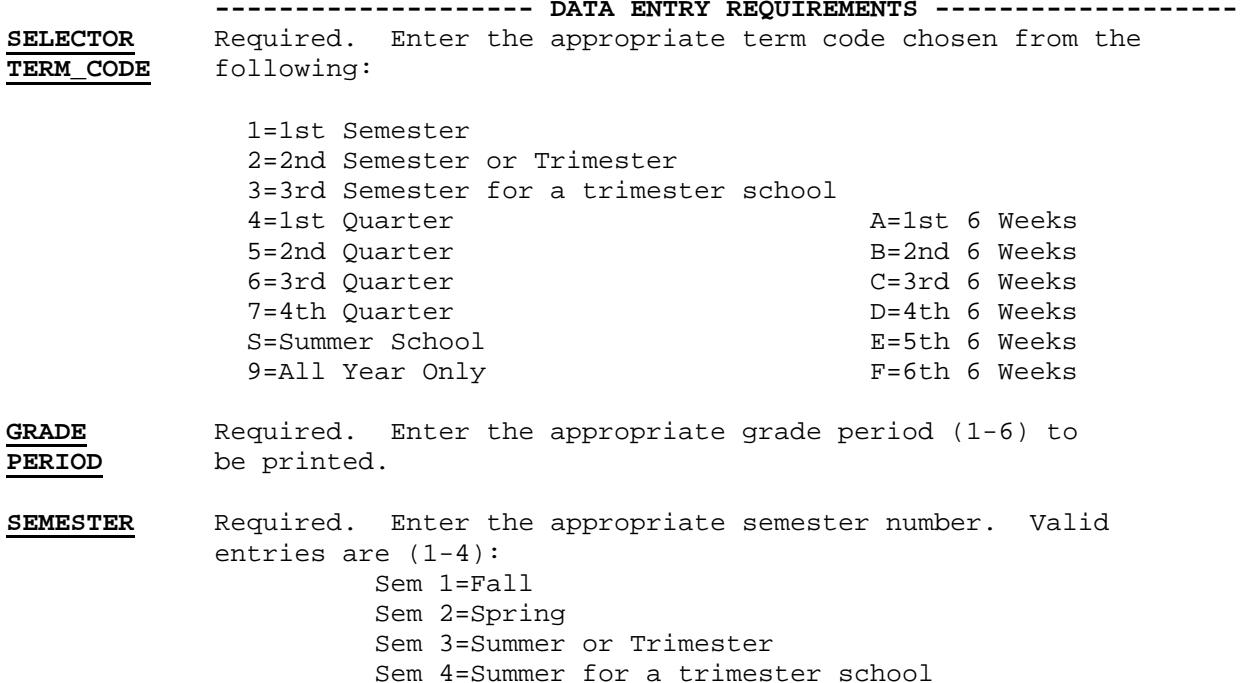

**GRADE** Optional. Enter up to six grade levels to print progress reports for selected grades. Leave these fields blank to print for all grade levels. Use the include (I), or exclude (E), field to include or exclude the grade levels entered. (6 N)

**PERIOD** Required. Enter the ending date of the grade period being<br>**ENDING** printed in MM DD YY format. (6 N) printed in MM DD YY format. (6 N)

**#\_BLANKS** Required. Enter the number (00-99) of blanks, if any, to be printed. (2 N)

PARENT/ Required. Enter a 'P' for a parent signature line, an 'S' for **STUDENT** a student signature line, or an 'N' for no signature line. **SIGNATURE**

**BLANKS\_ONLY** Required. Enter "Y" to indicate yes, print blanks only, or an "N" to indicate no, don't print only blanks.

Press ENTER to continue or F16 to Exit.

To customize the lower portion of the Interim Report form, press F5. The COMMENT AND GRADE KEY SCREEN (Figure F5-13-17-5B) will be displayed.

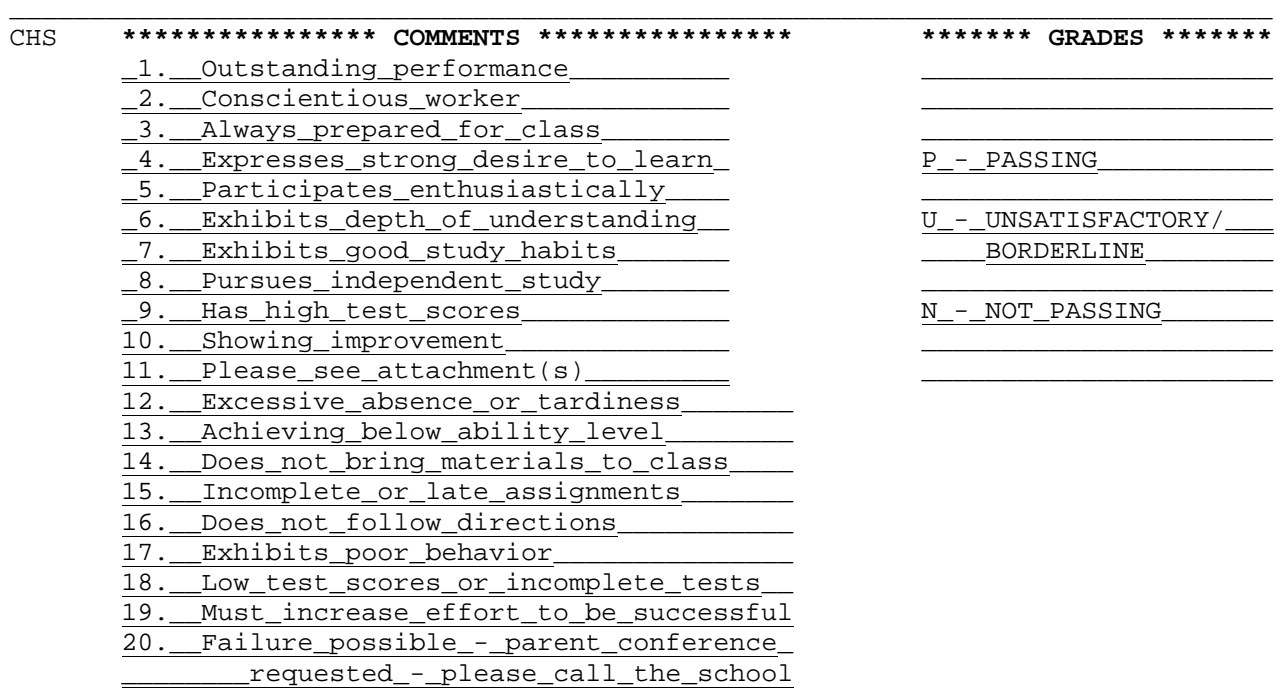

ENTER=Update legend, F16=Return to previous screen without updating

\_\_\_\_\_\_\_\_\_\_\_\_\_\_\_\_\_\_\_\_\_\_\_\_\_\_\_\_\_\_\_\_\_\_\_\_\_\_\_\_\_\_\_\_\_\_\_\_\_\_\_\_\_\_\_\_\_\_\_\_\_\_\_\_\_\_\_\_\_\_\_\_\_\_\_\_\_\_\_

Figure 5-13-17-5B. COMMENT AND GRADE KEY SCREEN
The "comments" and "grades" sections can be changed, as desired. This legend will print at the bottom of each student's interim report. Press ENTER to update the legend, or select F16 to return to the INTERIM PROGRESS SELECTION screen without updating the legend.

If ENTER is pressed from the INTERIM PROGRESS SELECTION Screen, the INTERIM PROGRESS SORT SELECTION screen (Figure 5-13-17C) will be displayed.

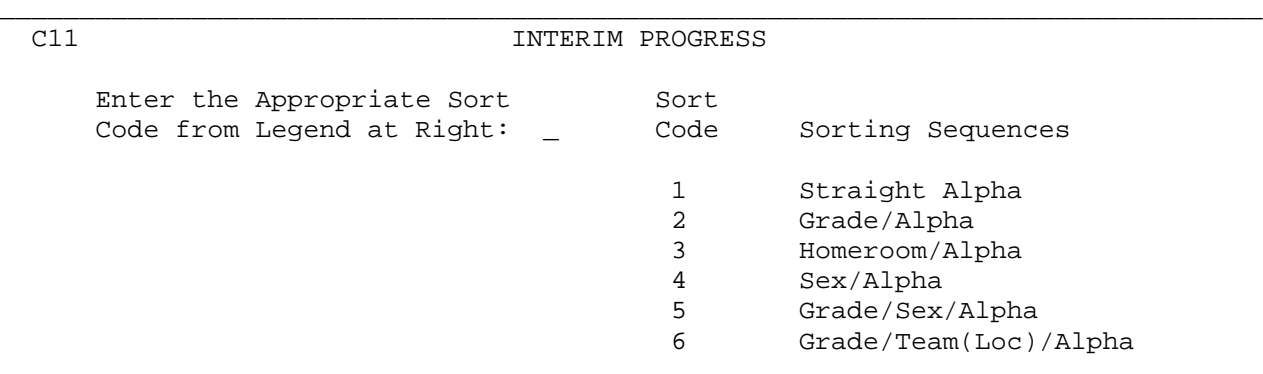

ENTER=Continue, F16=Exit

Figure 5-13-17C. INTERIM PROGRESS SORT SELECTION SCREEN

Enter the sort code for the sort sequence desired and press ENTER to continue or F16 to exit. If ENTER is pressed, the INDIVIDUAL STUDENT SELECTION screen (Figure 5-13-17D) will be displayed.

\_\_\_\_\_\_\_\_\_\_\_\_\_\_\_\_\_\_\_\_\_\_\_\_\_\_\_\_\_\_\_\_\_\_\_\_\_\_\_\_\_\_\_\_\_\_\_\_\_\_\_\_\_\_\_\_\_\_\_\_\_\_\_\_\_\_\_\_\_\_\_\_\_\_\_\_\_\_\_

 $C11$ Option to Select Individual Students Enter IDs of students to be selected, or leave blank to print all: \_\_ \_ \_\_ \_ \_\_ \_  $\overline{\phantom{a}}$   $\overline{\phantom{a}}$  $\sim$ \_\_ \_ ENTER=Validate, F5=Student Roster, F16=Exit Figure 5-13-17D. INDIVIDUAL STUDENT SELECTION SCREEN

Enter individual ID numbers in the fields provided. You can also press F5 to display the student Roster for selecting students. Press ENTER to continue or F16 to exit. If ENTER is selected, the INTERIM PROGRESS REPORTS will be generated. You will be returned to the MARK REPORTING/MARK HISTORY REPORTS AND TRANSCRIPTS MENU upon completion of this process.

# **5-13-18.\_\_ATHLETIC\_ELIGIBILITY 5-13-18**

From the MARK REPORTING/MARK HISTORY REPORTS AND TRANSCRIPTS MENU (Figure 5-13), press F18 to print out the Athletic Eligibility Report. The ATHLETIC ELIGIBILITY REPORT SELECTION screen (Figure 5-13-18A) is displayed.

#### \_\_\_\_\_\_\_\_\_\_\_\_\_\_\_\_\_\_\_\_\_\_\_\_\_\_\_\_\_\_\_\_\_\_\_\_\_\_\_\_\_\_\_\_\_\_\_\_\_\_\_\_\_\_\_\_\_\_\_\_\_\_\_\_\_\_\_\_\_\_\_\_\_\_\_\_\_\_\_ C11 **ATHLETIC ELIGIBILITY**

Format: 0000 No report format loaded. F11=Load format. F12=Format help. Athlete codes to be included (blank for all):  $\angle$  \_ \_ \_ \_ \_ \_ \_ \_ Incl withdrawn? N Print student's address?  $N (Y/N)$  Print parents names?  $N (Y/N)$ Print phone(s)? N (N=No, P=Parent only, W=Par & Work, E=Par & Work & Emergency) Current year grade levels to be printed (blank for all):  $\_\_$   $\_\_$ OR, enter up to 10 homeroom numbers.

\_\_\_\_\_\_ \_\_\_\_\_\_ \_\_\_\_\_\_ \_\_\_\_\_\_ \_\_\_\_\_\_ \_\_\_\_\_\_ \_\_\_\_\_\_ \_\_\_\_\_\_ \_\_\_\_\_\_ \_\_\_\_\_\_ OR, enter up to 20 student numbers. F5 for Student Roster help.

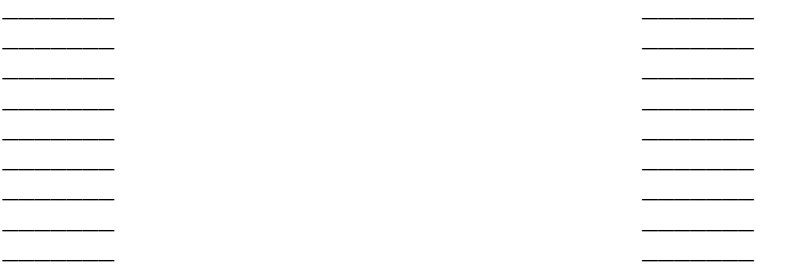

\_\_\_\_\_\_\_ \_\_\_\_\_\_\_ **ENTER**=Continue, F5=Student Roster, F16=Exit

Figure 5-13-18A. ATHLETIC ELIGIBILITY REPORT SELECTION SCREEN 1

From this screen, you can define a new Athletic Eligibility report or load the parameters from a previously defined report. Refer to Appendix K for assistance in using this feature.

\_\_\_\_\_\_\_\_\_\_\_\_\_\_\_\_\_\_\_\_\_\_\_\_\_\_\_\_\_\_\_\_\_\_\_\_\_\_\_\_\_\_\_\_\_\_\_\_\_\_\_\_\_\_\_\_\_\_\_\_\_\_\_\_\_\_\_\_\_\_\_\_\_\_\_\_\_\_\_

Follow the guidelines below when entering selection criteria:

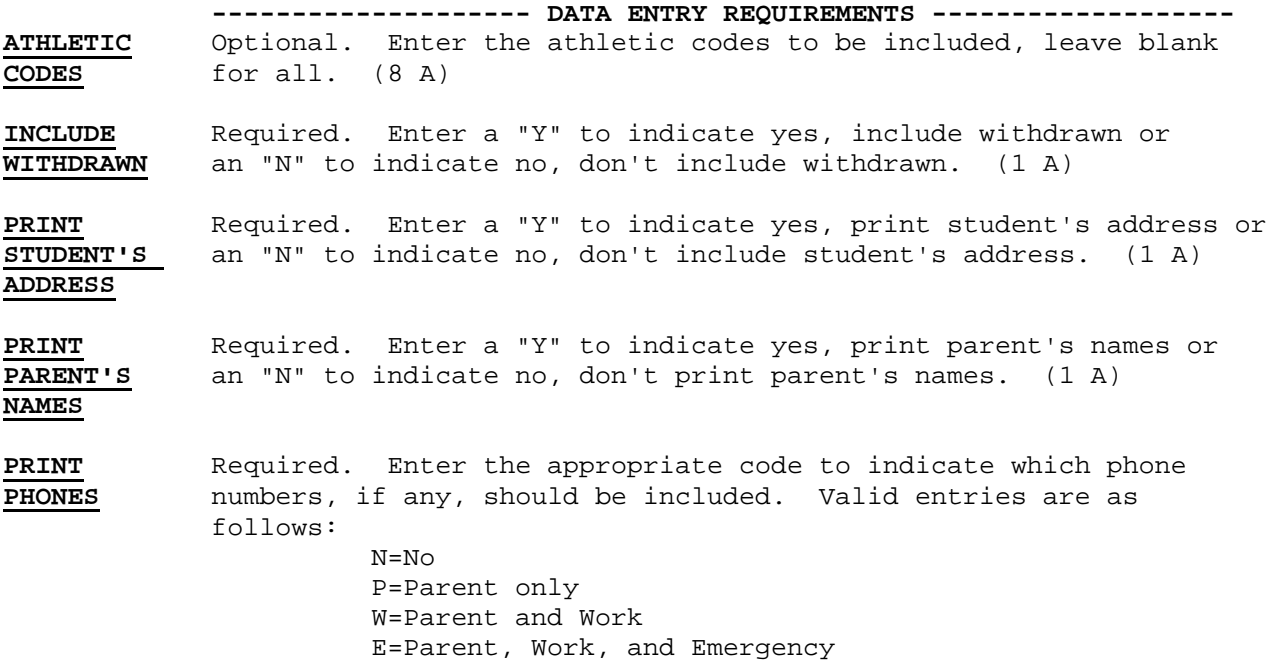

# **5-13-18.\_\_ATHLETIC\_ELIGIBILITY 5-13-18**

(Continued)

Choose one of the following three options for selecting students to be included on this report.

**CURRENT\_YEAR** Optional. Enter up to four grade levels to be printed, or leave **GRADE\_LEVELS** blank to include all grade levels. If one grade level has different eligibility requirements than other grade levels, you would want to run that grade level separately. For example, grade 9 might need to be enrolled in 5 credits but at the beginning of the school year would have no grade history requirement. (8 N)<br> **HOMEROOM** Optional. Enter up Optional. Enter up to 10 homeroom numbers to be printed.

**NUMBERS**

**STUDENT** Optional. Enter up to 20 student numbers to be printed. Press F5 for student roster help.

After all the selection criteria has been entered, press ENTER. The ATHLETIC ELIGIBILITY REPORT SELECTION screen #2 (Figure 5-13-18B) will be displayed.

\_\_\_\_\_\_\_\_\_\_\_\_\_\_\_\_\_\_\_\_\_\_\_\_\_\_\_\_\_\_\_\_\_\_\_\_\_\_\_\_\_\_\_\_\_\_\_\_\_\_\_\_\_\_\_\_\_\_\_\_\_\_\_\_\_\_\_\_\_\_\_\_\_\_\_\_\_\_\_

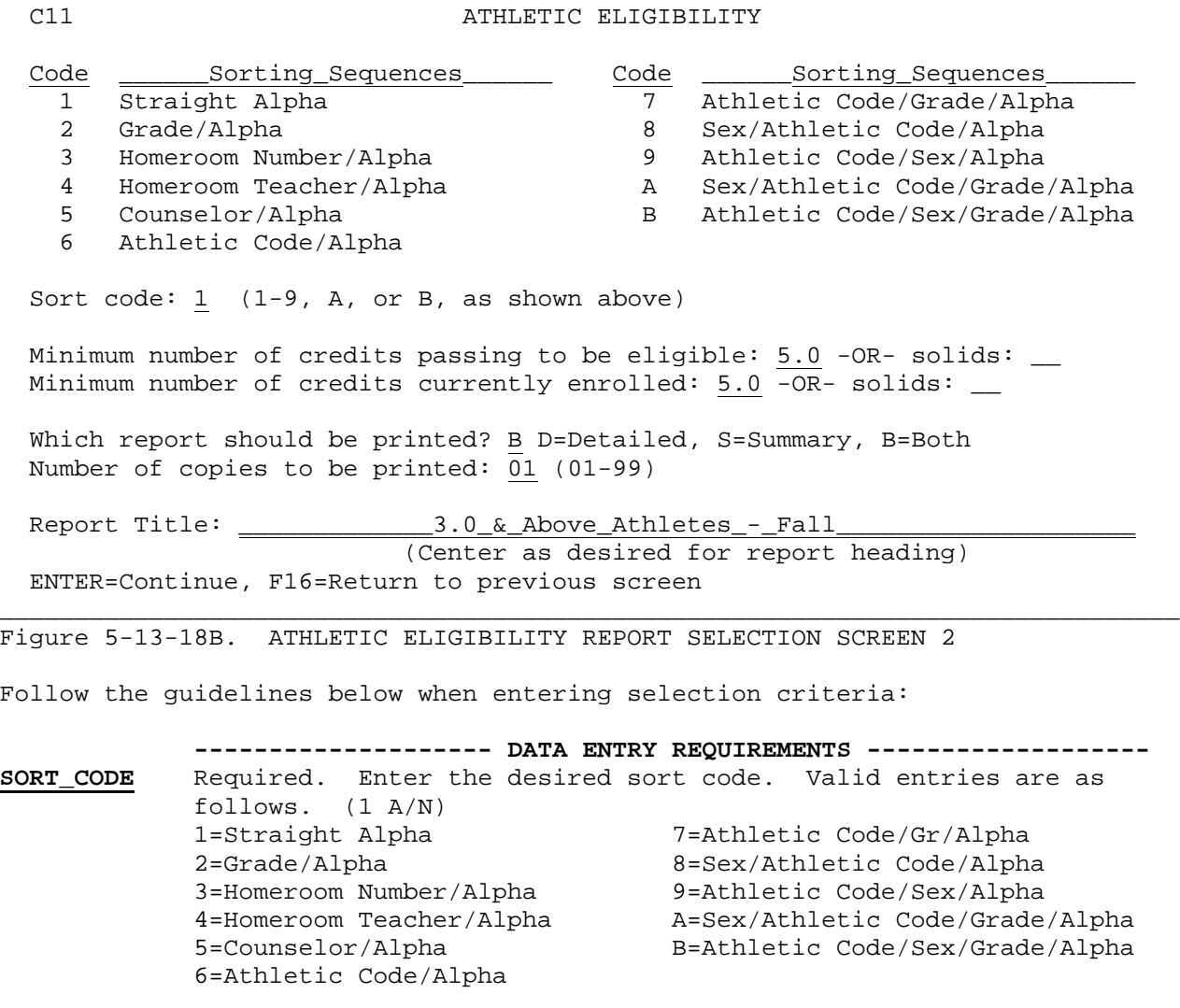

**MINIMUM\_#** Optional. Enter the number of credits that the student needs to  $\overline{OF\_CREDITS}$  be passing in order to be considered eligible. If you would be passing in order to be considered eligible. If you would **TO\_BE** prefer to base eligibility on a specified number of passing solids, leave this field blank and fill in the solids in the corresponding field. On the Athletic Eligibility Report, the number of credits that the student is passing will appear next to the word PASSING. If the student is passing less than the minimum entered here, then there will be asterisks on that same line. The information that is being evaluated for this criteria is the student's grade history for the school year entered in the "For evaluation of passing grades" portion of the ATHLETIC ELIGIBILITY REPORT SELECTION screen 3 (Figure 5-13-18C). (1 N 1 DEC)

**OR\_SOLIDS** Optional. Enter the number of solids needing to be passed to be considered eligible. Only enter a number here if the previous field, (MINIMUM # OF CREDITS TO BE ELIGIBLE) was not filled in. (2 N)

**MINIMUM\_#** Required. Enter the minimum number of credits currently **OF\_CREDITS** enrolled in to be considered eligible. If you would prefer **CURRENTLY** to base eligibility on a specified number of enrolled solids, **ENROLLED** leave this field blank and fill in the solids in the corresponding field. (1 N 1 DEC)

- **OR\_SOLIDS** Optional. Enter the number of solids needed to be enrolled in to be considered eligible. Only enter a number here if the previous field, (MINIMUM # OF CREDITS CURRENTLY ENROLLED) was not filled in. (2 N)
- **REPORT\_TO** Required. Enter the desired type of report to be printed.<br>**PRINT?** Valid entries are: Valid entries are: D=Detailed S=Summary B=Both

**NUMBER\_OF** Required. Enter the number of copies to be printed, (01-99).<br> **COPIES** (2 N) **COPIES** (2 N)

**REPORT** Required. Enter the desired title to appear on this report. This title will not be automatically centered. Therefore, you may want to type further to the right to create a centered title. (60 A/N)

After all the selection criteria has been entered, press ENTER. The ATHLETIC ELIGIBILITY REPORT SELECTION screen #3 (Figure 5-13-18C) will be displayed.

**5-13-18.\_\_ATHLETIC\_ELIGIBILITY 5-13-18**

(Continued)

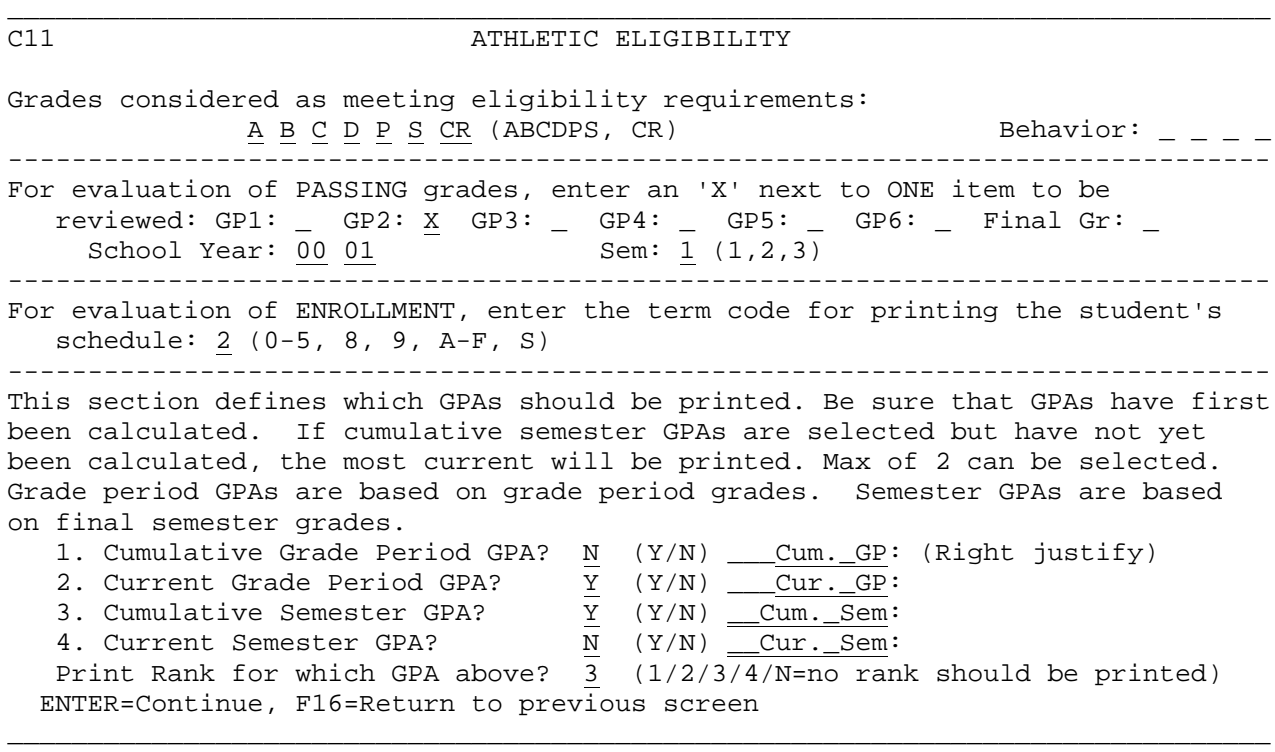

Figure 5-13-18C. ATHLETIC ELIGIBILITY REPORT SELECTION SCREEN 3

Follow the guidelines below when entering selection criteria:

**-------------------- DATA ENTRY REQUIREMENTS -------------------**

**GRADES** Required. Enter the grades to be considered for eligibility. Valid entries are: A, B, C, D, P, S, or CR. **FOR\_ELIGIBILITY**

**BEHAVIOR** Optional. Enter behavior grades to indicate which behavior grades are required to meet athletic eligibility requirements.

**GP1,\_GP2**, Required. Enter an "X" next to the grade period desired. This **GP3,\_GP4**, field, along with the next two, allow you to evaluate a specific GP5, GP6, grade period or semester final grade, even if you need to look at FINAL GRADE the last grade period of the prior school year. NOTE: When the last grade period of the prior school year. **NOTE**: When running this report for summer school (semester 3), use the final grade field. (1 A)

**SCHOOL\_YEAR** Required. Enter the school year to be evaluated in YY YY format. (4 N)

**SEMESTER** Required. Enter the semester this report should pertain to. Valid entries are: 1=Fall, 2=Spring, or 3=Summer. (1 N)

**TERM\_CODE** Required. This field is important for current year enrollment evaluation. The student schedules will be printed for the term code entered here. Valid entries are: 0=1st quarter A=1st 6 Weeks 1=2nd quarter 2=1st Semester C=3rd 6 Weeks<br>3=3rd quarter D=4th 6 Weeks  $3=3$ rd quarter  $D=4$ th 6 Weeks<br> $4=4$ th quarter  $E=5$ th 6 Weeks 4=4th quarter E=5th 6 Weeks 5=2nd semester<br>8=3rd semester S=summer school 9=All Year (this should not be used unless you only have all-year courses defined)

(Continued)

For the following fields, enter a "Y" to indicate yes, print the specified GPA; or an "N" to indicate no, don't print the specified GPA. No more than 2 GPA's can be selected for printing. To the right of each of the PRINT GPA fields, an 11 digit field is provided for the purpose of entering how the respective GPA's should be labeled on the report.

#### **CUMULATIVE\_GRADE\_PERIOD\_GPA?**

 Refers to cumulative grade period GPA (i.e., based on the grade period grades) for the current school year. This has nothing to do with semester grades.

### **CURRENT\_GRADE\_PERIOD\_GPA?**

Refers to current grade period GPA only, based on grade period grades.

#### **CUMULATIVE\_SEMESTER\_GPA?**

 Refers to cumulative semester GPA for the entire time at the school, based on final semester grades (could be multiple years).

#### **CURRENT\_SEMESTER\_GPA?**

Refers to current semester GPA only (based on final semester grades).

#### **PRINT\_RANK\_FOR\_WHICH\_GPA\_ABOVE?**

 Enter the number corresponding to the desired GPA to be used when printing the ranking. Enter an "N" to indicate that no ranking should be printed.

Press ENTER to continue after all the selection criteria has been filled in. The ATHLETIC ELIGIBILITY REPORT SELECTION SCREEN 4 (Figure 5-13-18D) will be displayed.

\_\_\_\_\_\_\_\_\_\_\_\_\_\_\_\_\_\_\_\_\_\_\_\_\_\_\_\_\_\_\_\_\_\_\_\_\_\_\_\_\_\_\_\_\_\_\_\_\_\_\_\_\_\_\_\_\_\_\_\_\_\_\_\_\_\_\_\_\_\_\_\_\_\_\_\_\_\_\_ C11 **ATHLETIC ELIGIBILITY** 

List only those students over age 18 as of a particular date? Y (Y/N)

Age 18 cutoff date: 08 01 00

List only those students who entered 9th grade before a particular date? Y (Y/N)

9th grade cutoff date: 08 01 98

If age 18 cutoff date is entered, students over age 18 will be flagged. If the date field is left blank, no students will be flagged.

If 9th grade cutoff date is entered, students entering 9th grade before that date will be flagged. If the date field is left blank, no students will be flagged.

ENTER=Continue, F16=Return to previous screen

Figure 5-13-18D. ATHLETIC ELIGIBILITY REPORT SELECTION SCREEN 4

Follow the guidelines below when entering selection criteria:

**-------------------- DATA ENTRY REQUIREMENTS -------------------**

**LIST\_ONLY** Required. Enter a "Y" if you want to generate a listing of **STUDENTS** only those students that are over age 18 as of a particular date. If a "Y" is entered here, then the cutoff date must be entered in the next field. Enter an "N" to indicate you don't want to evaluate students over 18. (1 A)

\_\_\_\_\_\_\_\_\_\_\_\_\_\_\_\_\_\_\_\_\_\_\_\_\_\_\_\_\_\_\_\_\_\_\_\_\_\_\_\_\_\_\_\_\_\_\_\_\_\_\_\_\_\_\_\_\_\_\_\_\_\_\_\_\_\_\_\_\_\_\_\_\_\_\_\_\_\_\_

**AGE\_18\_DATE** Required if "Y" is entered in the previous field. Enter a date **CUTOFF** in MM DD YY format to be used in determining which students are over 18. An example of a date to be used here could be the end of the football season or a conference game date.

**LIST\_ONLY** Required. Enter a "Y" if you want to generate a listing of only **STUDENTS** those students that entered 9th grade before a particular date.<br>**WITH\_9TH** If a "Y" is entered here, then the "9th grade cutoff date" must If a "Y" is entered here, then the "9th grade cutoff date" must **GRADE\_ENTRY** be entered in the next field. Enter an "N" to indicate you don't want to evaluate students that entered 9th grade prior to a particular date. (1 A)

**9TH\_GRADE** Required if "Y" is entered in the previous field. Enter a date curous field. Enter a date in MM DD YY format to be used in determining which students entered 9th grade prior to the standard entry date. For example, for the 2001/2002 school year, seniors would have had an entry date some time in 1998. In this case the date of 04/01/98 could be used. Any student entering 9th grade prior to that date would be a potential 2nd year senior. (6 N)

Press ENTER to continue. You will be presented with the "Saving Report Formats" screen. (Refer to Appendix K for instructions on saving report formats.) Press ENTER to process the request. You will be returned to the MARK REPORTING/MARK HISTORY REPORTS AND TRANSCRIPTS MENU upon completion.

From the MARK REPORTING/MARK HISTORY REPORTS AND TRANSCRIPTS MENU (Figure 5-13), press F19 to print PERMANENT RECORD CARDS. The PERMANENT RECORD CARDS SELECTION screen (Figure 5-13-19A) is displayed.

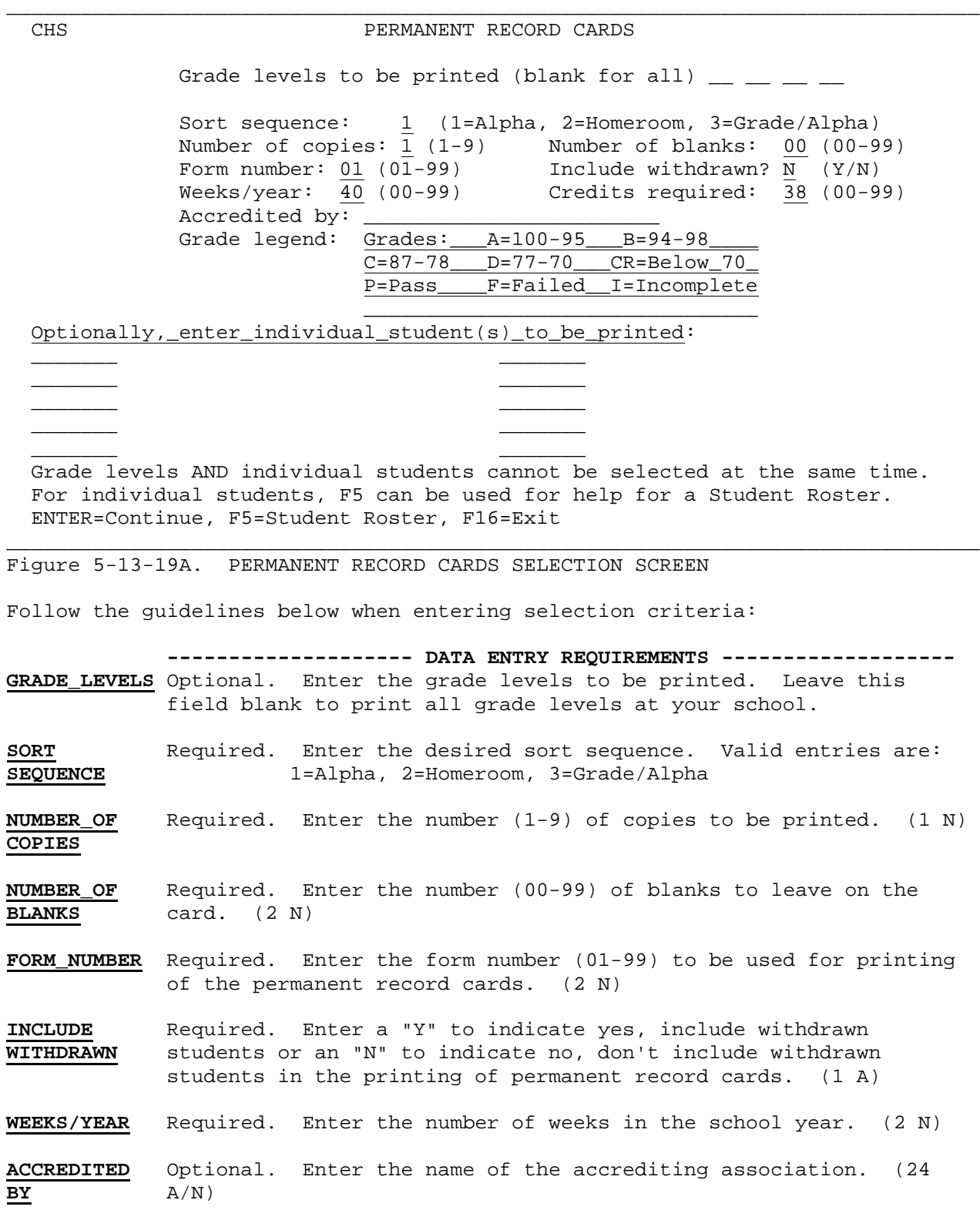

**GRADE\_LEGEND** Optional. This is a free-format area that will appear on the permanent record cards. (32 A/N, per line)

You have the option of printing PERMANENT RECORD CARDS either by grade level(s) or for up to ten individual students, (both options cannot be selected at the same time). If the individual student option is selected, F5 can be used to access students using the STUDENT ROSTER OPTION.

When all the selection criteria has been filled in, press ENTER to continue or press F16 to Exit. You will be returned to the MARK REPORTING/MARK HISTORY REPORTS AND TRANSCRIPTS MENU after the permanent records cards have been generated.

# **5-13-20.\_\_BEHAVIOR\_REPORT\_\_\_\_\_\_\_ 5-13-20**

From the MARK REPORTING/MARK HISTORY REPORTS AND TRANSCRIPTS MENU (Figure 5-13), press F20 to print the BEHAVIOR REPORT. The BEHAVIOR REPORT SELECTION screen (Figure 5-13-20A) is displayed. This is the screen you will see if your school uses numeric grades. (That is, if an 'N' is entered in the "Numeric/Letter Grades" field on the MARK REPORTING Control Data screen.)

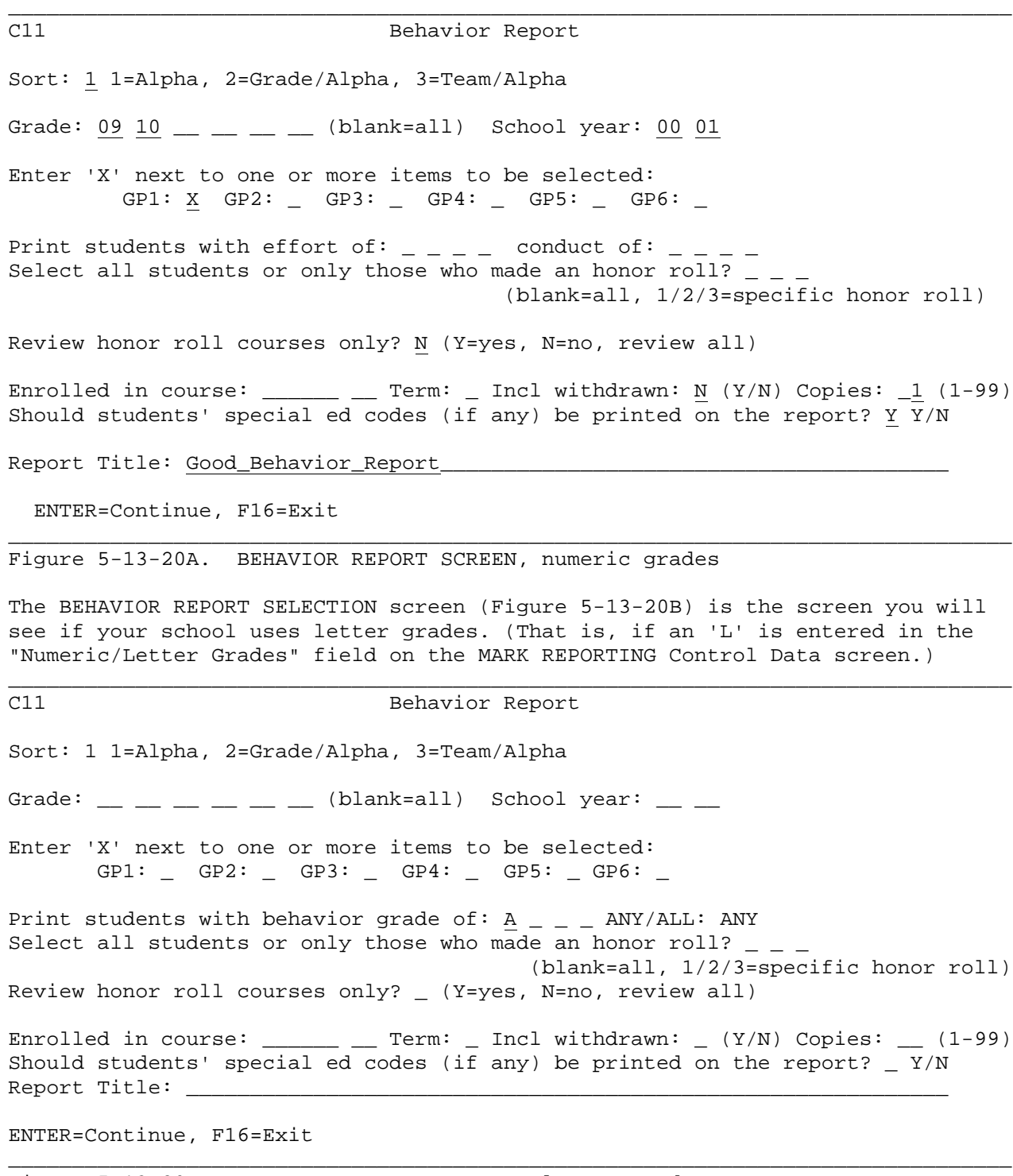

Figure 5-13-20B. BEHAVIOR REPORT SCREEN, letter grades

Follow the guidelines below when entering selection criteria:

**-------------------- DATA ENTRY REQUIREMENTS -------------------**

**SORT** Required. Enter the desired sort sequence. Valid entries are: **SEQUENCE** 1=Alpha, 2=Grade/Alpha, 3=Team/Alpha

(Continued)

- **GRADE\_LEVELS** Optional. Enter the grade levels to be printed. Leave this field blank to print all grade levels at your school. (12 A/N)
- **SCHOOL\_YEAR** Required. Enter the school year to be evaluated in YY YY format. (4 N)

GP1, GP2, Required. Enter an "X" next to the grade period(s) desired.<br>GP3, GP4, (1 A) **GP3, GP4**, **GP5,\_GP6**,

**BEHAVIOR**, Optional. Schools using **numeric** grades will be asked which effort **EFFORT\_&\_** and/or conduct grade should be printed. If these entries (effort conduct) are left blank, no students will be selected. If a and conduct) are left blank, no students will be selected. If a '1' and a '2' are entered in effort and a '1' is entered in conduct, only those students will be selected who have a '1' or '2' in effort and a '1' in conduct for every class.

> Schools using **letter** grades will be asked which behavior grade to print. If these entries are left blank, all students will be selected for the report. If an 'A' and a 'B' are entered, only those students will be selected who have an 'A' or a 'B' in every behavior grade.

**ANY/ALL** Required. Entering "ANY" indicates that you want to print students that have the behavior grades listed in the previous fields in any of their classes. Entering "ALL" indicates that you want to print students that have the behavior grades listed in the previous field in all of their classes. For example, you enter A B C & D in the previous fields. With the "ALL" response, only those students that have any of those behavior grades in all of their classes would be printed. A student with an "F" in any class would not be included.

**HONOR** Optional. Determines whether to print all students or only those in a specific honor roll. Valid entries are: blank=all, 1/2/3=specific honor roll 1= 1st honor roll 2= 2nd honor roll 3= 3rd honor roll

**HONOR\_ROLL** Required. Respond 'Y' to review only the behavior grades for **COURSES\_ONLY** courses that count for the honor roll. Respond 'N' to review the behavior grades for all courses.

. Enter a course number to include only those students **COURSE** enrolled in the course during the term listed in the "TERM" field. (7 A/N)

**TERM** Optional. (Required if the "COURSE" field contains a value.) Enter the term code to be evaluated. Valid responses are:

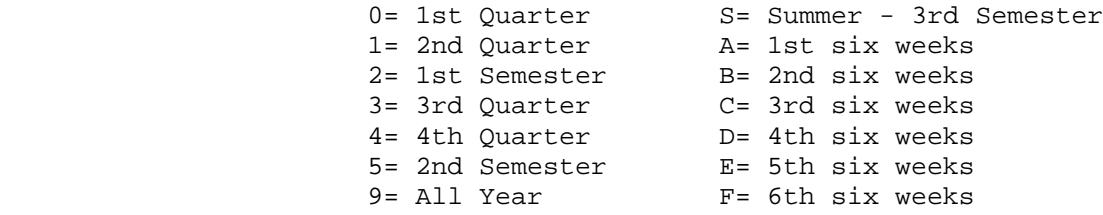

- **INCLUDE** Required. Enter a 'Y' to indicate yes, include withdrawn<br>**WITHDRAWN** students or an 'N' to indicate no, do not include withdraw students or an 'N' to indicate no, do not include withdrawn students in the behavior report. (1 A)
- **NUMBER\_OF** Required. Enter the number (1-99) of copies to be printed. (2 N) **COPIES**
- **SPECIAL**\_ Required. Enter a 'Y' to indicate yes, special ed codes should **ED\_CODES** be printed on the report, or 'N' to indicate no, special ed codes should not be printed on the report. (1A)
- **TITLE** Optional. Enter the title you wish to appear on the report. (60 A/N)

When all the selection criteria has been filled in, press ENTER to continue or press F16 to Exit. You will be returned to the MARK REPORTING/MARK HISTORY REPORTS AND TRANSCRIPTS MENU after the behavior report has been generated.

From the MARK REPORTING/MARK HISTORY REPORTS AND TRANSCRIPTS MENU (Figure 5-13), press F22 to print the honor roll in a format that can be sent to the newspapers. The HONOR ROLL LISTING FOR THE NEWSPAPER SELECTION screen (Figure

# \_\_\_\_\_\_\_\_\_\_\_\_\_\_\_\_\_\_\_\_\_\_\_\_\_\_\_\_\_\_\_\_\_\_\_\_\_\_\_\_\_\_\_\_\_\_\_\_\_\_\_\_\_\_\_\_\_\_\_\_\_\_\_\_\_\_\_\_\_\_\_\_\_\_\_\_\_\_\_

5-13-22A) is displayed.

### C11 Honor Roll Listing for the Newspaper

 This process will create a report showing the students who attained the honor roll(s) for the period defined below. In order to produce this report, honor roll indicators must already be set (by previously running F5-13-4).

# School Year: **96 97**

Semester: 1 (1-3) -or- GP: 0 (1-6)

Format of Headings: UPLOW (UPPER/UPLOW)

Copies: 01 (01-99)

 The headings for each honor roll will be comprised of the honor roll title defined in F5-18, along with the school name defined in the long school name field on the school control screen (F1-2). If the titles and school name should be printed as typed in F5-18 and F1-2, enter UPLOW in the 'format of headings' field above. If you would like the titles and school name to be converted to upper case letters only, enter UPPER in the 'format of headings' field above. **ENTER**=Continue, F16=Exit

Figure 5-13-22A. HONOR ROLL LISTING FOR THE NEWSPAPER SELECTION SCREEN

Follow the guidelines below when entering selection criteria: **-------------------- DATA ENTRY REQUIREMENTS -------------------**

\_\_\_\_\_\_\_\_\_\_\_\_\_\_\_\_\_\_\_\_\_\_\_\_\_\_\_\_\_\_\_\_\_\_\_\_\_\_\_\_\_\_\_\_\_\_\_\_\_\_\_\_\_\_\_\_\_\_\_\_\_\_\_\_\_\_\_\_\_\_\_\_\_\_\_\_\_\_\_

- **SCHOOL\_YEAR** Required. Enter the year in YY YY format for the honor roll to be listed. (4 N)
- **SEMESTER** Optional. Enter the number of the desired semester (1=first semester, 2=second semester, 3=summer school) if you want to run this honor roll based on a semester honor roll. (1 N)
- **GP** Optional. Enter the number of the desired grade period if you want to run this honor roll based on a grade period honor roll. (1 N) Valid entries are:

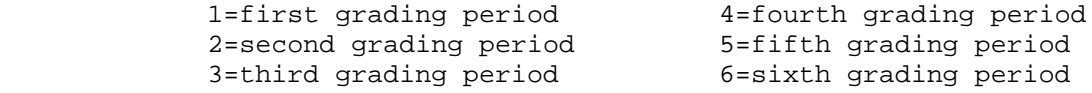

FORMAT\_OF Required. Enter the desired heading format. If you want the **HEADINGS** honor roll titles and school name to appear the way they are honor roll titles and school name to appear the way they are typed in F5-18 and F1-2, enter UPLOW here. If you want the titles and school name to print in upper case letters only, enter UPPER here. (5 A)

**NUMBER\_OF** Required. Enter the number (1-99) of copies to be printed. (2 N) **COPIES**

After filling in all the required fields press ENTER to continue. The screen will be redisplayed for confirmation but closed to data entry. Either press ENTER to continue of F16 to reenter the screen. If ENTER is pressed processing will begin. You will be returned to the Mark Reporting/Mark History Reports and Transcripts Menu upon completion.

**NOTE**: To save on printing costs, middle names are not included in this report.

From the MARK REPORTING AND MARK HISTORY MASTER MENU (Figure 5), press F14 to display the MARK REPORTING/MARK HISTORY SPECIAL FUNCTIONS MENU (Figure 5-14).

\_\_\_\_\_\_\_\_\_\_\_\_\_\_\_\_\_\_\_\_\_\_\_\_\_\_\_\_\_\_\_\_\_\_\_\_\_\_\_\_\_\_\_\_\_\_\_\_\_\_\_\_\_\_\_\_\_\_\_\_\_\_\_\_\_\_\_\_\_\_\_\_\_\_\_\_\_\_\_

 Mark Reporting and Mark History Special Functions Menu Transfer Transcript Data Between Schools ..... F1 Remove Mark History Records from KHISFILE, MHISFILE, and RHISFILE, CLUBFILE, THISFILE, and TADDFILE ........ F2 List/Remove History for Specific School Year and Grade Level ............. F3 Create January Graduate Mark History ......... F4 Clear GPA Summary Info in Student Master ..... F5 Clear Rank Info for One Semester or Gr Prd ... F6 Print Grade Changes by Date Range ............ F8 Transfer Mark History from One Course Number to Another ............ F9 Recover Mark History for One School for One School Year ...... F12 Session Defaults .......... F23 Display Print Files ....... F15 Exit ...................... F16 (C) Copyright Regional Data Services, Inc. 1990, 1995 -- All Rights Reserved

\_\_\_\_\_\_\_\_\_\_\_\_\_\_\_\_\_\_\_\_\_\_\_\_\_\_\_\_\_\_\_\_\_\_\_\_\_\_\_\_\_\_\_\_\_\_\_\_\_\_\_\_\_\_\_\_\_\_\_\_\_\_\_\_\_\_\_\_\_\_\_\_\_\_\_\_\_\_\_ Figure 5-14. MARK HISTORY/MARK REPORTING SPECIAL FUNCTIONS MENU

\_\_\_\_\_\_\_\_\_\_\_\_\_\_\_\_\_\_\_\_\_\_\_\_\_\_\_\_\_\_\_\_\_\_\_\_\_\_\_\_\_\_\_\_\_\_\_\_\_\_\_\_\_\_\_\_\_\_\_\_\_\_\_\_\_\_\_\_\_\_\_\_\_\_\_\_\_\_\_

### Transfer Transcript Data Between Schools Transfer to: AHS

 This procedure will transfer mark history from one school to another for an individual student, or for an entire grade level. A listing will be produced to show which students were transferred, and the amount of credits for each student.

 **Only\_those\_records\_with\_credits,\_points\_or\_attempts\_will\_be\_transferred**. -----------------------------------------------------------------------------

 Enter the school ID of the school where the history currently resides. Then, EITHER enter the student ID or enter a grade level & school year. From School: \_\_\_ ----------------------------------------------------------------------------- Enter a student ID, if only one student is to be transferred: ----------------------------------------------------------------------------- Fill in this section only if you want to transfer an entire grade level: From Grade Level: \_\_ From School Year: \_\_ \_\_ -----------------------------------------------------------------------------

ENTER=Continue, F16=Exit

\_\_\_\_\_\_\_\_\_\_\_\_\_\_\_\_\_\_\_\_\_\_\_\_\_\_\_\_\_\_\_\_\_\_\_\_\_\_\_\_\_\_\_\_\_\_\_\_\_\_\_\_\_\_\_\_\_\_\_\_\_\_\_\_\_\_\_\_\_\_\_\_\_\_\_\_\_\_\_ Figure 5-14-1A. TRANSFER TRANSCRIPT DATA SCREEN

Follow the guidelines below when entering selection information:

- **-------------------- DATA ENTRY REQUIREMENTS -------------------** Enter the 3-character school I.D of the school from which the students are being transferred.
- **STUDENT\_ID** If transferring only one student, enter the student's I.D. Leave blank if you intend to enter a grade level.
- FROM\_GRADE Enter the grade level for the students to be transferred. If a<br>LEVEL grade level is entered, DO NOT ENTER A STUDENT ID! **LEVEL** grade level is entered, DO NOT ENTER A STUDENT ID!
- **FROM\_SCHOOL** Enter the school year to be transferred only if a grade level **YEAR** was entered in the FROM GRADE LEVEL field. Do not enter a school year if a student ID was entered.

This program allows you to transfer mark history between schools. For an individual student, only enter the 'from' school and the student's I.D.. This will transfer ALL history for a certain student. To transfer all students for a certain grade level, indicate the proper grade level for the school year being transferred. For example, if the students were in 8th grade for the 91/92 school year, enter 08, not the current grade level. Whenever history is transferred, a "MARK HISTORY TRANSFER" report is printed.

# **5-14-1.\_\_TRANSFER\_TRANSCRIPT\_DATA\_BETWEEN\_SCHOOLS 5-14-1**

N**OTE:** If you have a situation where a student has an RHISFILE record (rank summary) at both School A and School B, and you want to transfer the record from School A to School B, this process will delete the record at School B before transferring over the record from School A.

After entering the selection criteria, press ENTER to continue or press F16 to exit without transferring. If ENTER is pressed the message "History will be transferred for  $\qquad$  " will be displayed. Press ENTER to process the " will be displayed. Press ENTER to process the transfer.

The message "History will be transferred for " will appear on the screen to show the name of the student for verification. However, if there is no student history found, (i.e., no KHISFILE record at the other school) the student number will be redisplayed for verification rather than the name.

If ENTER is pressed, and the message:

### **Invalid! Grade level transfer has been restricted by System Administrator!**

is displayed at the bottom of the screen, you may not continue with this function. Press F16 to exit. If you feel you should not have received this error message, contact your system administrator.

#### **5-14-2.\_\_REMOVE\_MARK\_HISTORY\_RECORDS 5-14-2**

From the MARK REPORTING/MARK HISTORY SPECIAL FUNCTIONS MENU (Figure 5-14), press F2 to remove Mark History records. The REMOVE MARK HISTORY screen (Figure 5-14-2A) is displayed. NOTE: ON THE IBM AS/400, IT COULD TAKE SEVERAL MINUTES FOR THIS SCREEN TO APPEAR. You will see messages flash on the bottom of the screen as it prepares for this process. It will cause no problem to wait until this screen appears, and then decide to exit (F16) without removing any records.

#### C11 REMOVE HISTORY RECORDS

\_\_\_\_\_\_\_\_\_\_\_\_\_\_\_\_\_\_\_\_\_\_\_\_\_\_\_\_\_\_\_\_\_\_\_\_\_\_\_\_\_\_\_\_\_\_\_\_\_\_\_\_\_\_\_\_\_\_\_\_\_\_\_\_\_\_\_\_\_\_\_\_\_\_\_\_\_\_\_

 This procedure will remove all transcript records for the period specified below. If a current-year student master record exists for a student, the student's transcript data will NOT be removed from the history files.

 Remove all transcript records for inactive students for school year:  $\_\_$  (AND all PRIOR school years!)

 Records will be removed for the school or district shown in the upper left corner of this screen.

 Records will be removed from the following files: KHISFILE, MHISFILE, RHISFILE, THISFILE, TADDFILE, and CLUBFILE

 ENTER=Continue to next screen, F16=Exit without removing transcript records \_\_\_\_\_\_\_\_\_\_\_\_\_\_\_\_\_\_\_\_\_\_\_\_\_\_\_\_\_\_\_\_\_\_\_\_\_\_\_\_\_\_\_\_\_\_\_\_\_\_\_\_\_\_\_\_\_\_\_\_\_\_\_\_\_\_\_\_\_\_\_\_\_\_\_\_\_\_\_

# Figure 5-14-2A. REMOVE MARK HISTORY SCREEN

This program allows you to remove mark history from the following files:

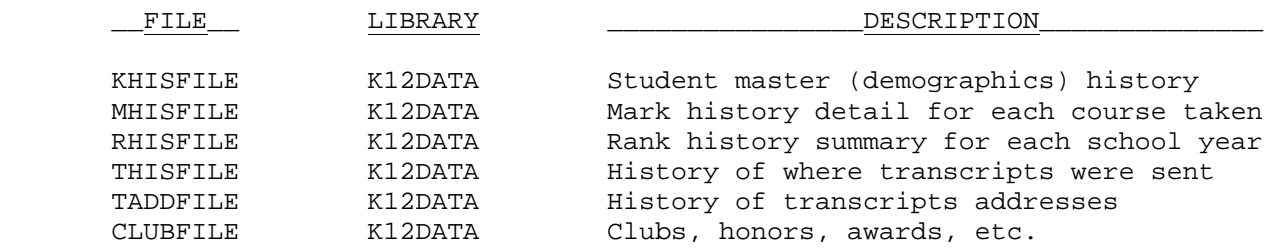

When entering a school year (e.g., 89 90), all history for that year and prior school years will be removed from your files, as long as a current-year student master record (on the KMASFILE) does not exist.

The records are moved into temporary files so that they can be backed up and removed from the disk once this procedure is done. Be sure to scratch the output files (KOUTFILE, MOUTFILE, ROUTFILE, TOUTFILE, AOUTFILE, COUTFILE) after backing them up. Otherwise, they will take up disk space needlessly.

After the records are removed, KHISFILE, MHISFILE, RHISFILE, THISFILE, TADDFILE, and CLUBFILE are automatically reorganized by this procedure. Therefore, *it is important that no users are using the Student Management Software while running this procedure*.

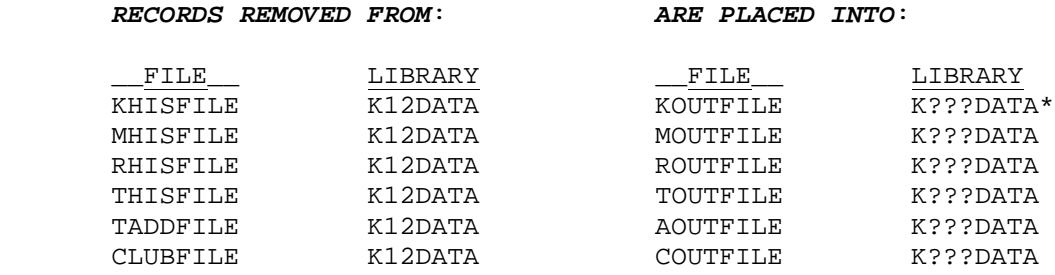

**\*** Where ??? represents your three-character school code.

### **5-14-3.\_\_LIST/REMOVE\_HISTORY\_FOR\_SPECIFIC\_SCHOOL\_YEAR\_&\_GRADE\_LEVEL 5-14-3**

From the MARK REPORTING/MARK HISTORY SPECIAL FUNCTIONS MENU (Figure 5-14), press F3 to list/remove history for specific school year and grade level. The LIST/REMOVE MARK HISTORY FOR SPECIFIC SCHOOL YEAR AND GRADE LEVEL screen (Figure 5-14-3A) is displayed.

\_\_\_\_\_\_\_\_\_\_\_\_\_\_\_\_\_\_\_\_\_\_\_\_\_\_\_\_\_\_\_\_\_\_\_\_\_\_\_\_\_\_\_\_\_\_\_\_\_\_\_\_\_\_\_\_\_\_\_\_\_\_\_\_\_\_\_\_\_\_\_\_\_\_\_\_\_\_\_ List/Remove Mark History for Specific School Year and Grade Level for C11

This function can be run district-wide or by individual school, depending upon the access code entered. The school or district code selected is shown above.

> School Year:  $\_\_$ Grade Level: \_\_

Remove history records and print listing:  $($  X to select this option)  $-$  OR  $-$ Print listing only without removing records: \_ (X to select this option)

Only those students who were in the grade level specified above for the school year specified above will have their mark and rank history records removed. Mark and rank history records for these students for other school years will not be removed.

\_\_\_\_\_\_\_\_\_\_\_\_\_\_\_\_\_\_\_\_\_\_\_\_\_\_\_\_\_\_\_\_\_\_\_\_\_\_\_\_\_\_\_\_\_\_\_\_\_\_\_\_\_\_\_\_\_\_\_\_\_\_\_\_\_\_\_\_\_\_\_\_\_\_\_\_\_\_\_

ENTER=Continue, F16=Exit

Figure 5-14-3A.LIST/REMOVE HISTORY FOR SPECIFIC SCHOOL YR AND GRADE LEVEL SCREEN

**WARNING**: When you select the option to remove the records, those records will not be saved in another area or file. Therefore, you may want to do a backup before removing records in case you want to restore MHISFILE and RHISFILE in K12DATA. Individual school's records can be removed but only the entire district's files can be restored. RHISFILE and MHISFILE contain the records for all schools.

This process is most often used when mark history has been loaded for the wrong school year or a ranking is done for the wrong school year (e.g., ranking for next year instead of the current year).

It is always best to print the listing first to see which records will be removed when you select the option to remove them. The records that appear on the listing are the summary records (RHISFILE) that can be viewed in F5-9 and also the detail records (MHISFILE) that can be viewed in F5-10. Remember, if you select the option to print the listing only, the records will not be removed until you run this process a second time telling it to remove the records.

From the MARK REPORTING & MARK HISTORY SPECIAL FUNCTIONS MENU (Figure 5-14), press F4 to create January graduate mark history. The MASS UPDATE FOR JANUARY GRADUATES screen 1 (Figure 5-14-4A) is displayed.

#### \_\_\_\_\_\_\_\_\_\_\_\_\_\_\_\_\_\_\_\_\_\_\_\_\_\_\_\_\_\_\_\_\_\_\_\_\_\_\_\_\_\_\_\_\_\_\_\_\_\_\_\_\_\_\_\_\_\_\_\_\_\_\_\_\_\_\_\_\_\_\_\_\_\_\_\_\_\_\_ Mass Update for January Graduates

 This module is used to create a mark history record for each student whose schedule contains the January graduate course entered below. If a mark history record already exists, the program will notify you of this and will not create a duplicate record.

> JANUARY GRAD COURSE: \_\_\_\_\_\_ School  $Yr:$  \_\_ \_\_

 \*\*\* COPY SCREEN BEFORE PRESSING ENTER TO CONTINUE \*\*\* ENTER=Continue, F16=Exit without Updating

Figure 5-14-4A. MASS UPDATE FOR JANUARY GRADUATES SCREEN 1

This process is used to create a mark history record for each student whose schedule contains the January graduate course that the user specifies. If a mark history record exists, the program will notify you of this and will not create a duplicate record.

\_\_\_\_\_\_\_\_\_\_\_\_\_\_\_\_\_\_\_\_\_\_\_\_\_\_\_\_\_\_\_\_\_\_\_\_\_\_\_\_\_\_\_\_\_\_\_\_\_\_\_\_\_\_\_\_\_\_\_\_\_\_\_\_\_\_\_\_\_\_\_\_\_\_\_\_\_\_\_

**NOTE**: Refer to Appendix J (at the end of this user guide) for information on setting up January graduates so that they will be included in the 8th semester ranking.

Enter the January graduate course number and press ENTER to continue or press F16 to exit without updating. If ENTER is pressed, the following screen will appear at the end of the process to let you know how many students it found as "Enrolled" in the January Graduate Course.

\_\_\_\_\_\_\_\_\_\_\_\_\_\_\_\_\_\_\_\_\_\_\_\_\_\_\_\_\_\_\_\_\_\_\_\_\_\_\_\_\_\_\_\_\_\_\_\_\_\_\_\_\_\_\_\_\_\_\_\_\_\_\_\_\_\_\_\_\_\_\_\_\_\_\_\_\_\_\_ \* \* \* C O M P L E T E \* \* \* --------------------------------------------------  $\blacksquare$ ! Process: UPDATE JANUARY GRAD !  $\mathbf{P} = \{P_1, P_2, \ldots, P_n\}$ ! This step has completed successfully. ! ! I have a set of the set of the set of the set of the set of the set of the set of the set of the set of the ! During processing, there were a total of !  $\blacksquare$  $\frac{13}{13}$ ! I have a set of the set of the set of the set of the set of the set of the set of the set of the set of the ! records processed! ! ! ! -------------------------------------------------- Press ENTER or F16 to Acknowledge and Exit

\_\_\_\_\_\_\_\_\_\_\_\_\_\_\_\_\_\_\_\_\_\_\_\_\_\_\_\_\_\_\_\_\_\_\_\_\_\_\_\_\_\_\_\_\_\_\_\_\_\_\_\_\_\_\_\_\_\_\_\_\_\_\_\_\_\_\_\_\_\_\_\_\_\_\_\_\_\_\_

Figure 5-14-4B. MASS UPDATE FOR JANUARY GRADUATES SCREEN 2

From the MARK REPORTING/MARK HISTORY SPECIAL FUNCTIONS MENU (Figure 5-14), press F5 to clear GPA summary info in the student master. The CLEAR GPA SUMMARY FIELDS IN STUDENT MASTER RECORDS screen (Figure 5-14-5A) is displayed.

\_\_\_\_\_\_\_\_\_\_\_\_\_\_\_\_\_\_\_\_\_\_\_\_\_\_\_\_\_\_\_\_\_\_\_\_\_\_\_\_\_\_\_\_\_\_\_\_\_\_\_\_\_\_\_\_\_\_\_\_\_\_\_\_\_\_\_\_\_\_\_\_\_\_\_\_\_\_\_

C11 Clear GPA Summary Fields in Student Master Records

This function is usually run to clear summary GPA information for 9th graders at the beginning of the school year. Please select information to be cleared.

Grade Level: \_\_

Place an 'X' next to fields to be cleared: Cum Sem Credits, Attempts, Points: \_ Cum Sem GPA: \_ Cum Sem Rank: \_ Cum Sem Rank Date: \_ Cum G.P. GPA: \_ Cum G.P. Rank:

Cum G.P. Rank Date:

The fields to be cleared are those shown on the bottom of the TRANSCRIPT DETAIL screen in Student Maintenance. Refer to section 8-8-6. This will not affect the student's mark or rank history in any way. To replug these numbers, simply rerun the appropriate GPA/Rank. Refer to section 5-13-5.

\_\_\_\_\_\_\_\_\_\_\_\_\_\_\_\_\_\_\_\_\_\_\_\_\_\_\_\_\_\_\_\_\_\_\_\_\_\_\_\_\_\_\_\_\_\_\_\_\_\_\_\_\_\_\_\_\_\_\_\_\_\_\_\_\_\_\_\_\_\_\_\_\_\_\_\_\_\_\_

ENTER=Continue, F16=Exit

Figure 5-14-5A. CLEAR GPA SUMMARY FIELDS IN STUDENT MASTER RECORDS SCREEN

Enter the grade level and place an "X" next to the field(s) to be cleared. Press ENTER to continue. The screen will be redisplayed for confirmation. Press ENTER to continue or F16 to reenter the screen.

### **5-14-6. CLEAR RANK INFORMATION FOR ONE SEMESTER OR GRADE PERIOD 5-14-6**

From the MARK REPORTING/MARK HISTORY SPECIAL FUNCTIONS MENU (Figure 5-14), press F6 to clear ranking information for a particular school year and semester. The CLEAR RANKING FOR SPECIFIC SCHOOL YEAR AND GRADE LEVEL screen (Figure 5-14-6A) will be displayed. You must have administrator access rights to Mark History to be able to run this. One reason for using this feature is if you run ranking for the wrong school year and/or semester. For example, you might run ranking for 96/97 semester 3 when you really intended to run ranking for 95/96 semester 3.

\_\_\_\_\_\_\_\_\_\_\_\_\_\_\_\_\_\_\_\_\_\_\_\_\_\_\_\_\_\_\_\_\_\_\_\_\_\_\_\_\_\_\_\_\_\_\_\_\_\_\_\_\_\_\_\_\_\_\_\_\_\_\_\_\_\_\_\_\_\_\_\_\_\_\_\_\_\_\_ CHS Clear Ranking for Specific School Year and Grade Level

This function can be run district-wide or by individual school, depending upon the access code entered. The school or district code selected is shown above.

> School Year:  $\_\_$ Semester:  $(1-4)$  $-or-$ Grade Period: \_ (1-8)

 $)$ 

Grade Level: \_\_ (Blank for all

Cumulative or current: \_ (1=Cumulative, 2=Current)

Only those students who were in the grade level specified above for the school year specified above will have their rank information cleared. THE FIELDS CLEARED WILL BE THE GPA, RANK, AND CLASS SIZE FIELDS SHOWN ON THE RANK SUMMARY SCREEN (F5-9). BE CAREFUL! NOTICE THAT THERE ARE CURRENT AND CUMULATIVE FIELDS FOR EACH SEMESTER AND ALSO FOR EACH GRADE PERIOD!

ENTER=Continue, F16=Exit

\_\_\_\_\_\_\_\_\_\_\_\_\_\_\_\_\_\_\_\_\_\_\_\_\_\_\_\_\_\_\_\_\_\_\_\_\_\_\_\_\_\_\_\_\_\_\_\_\_\_\_\_\_\_\_\_\_\_\_\_\_\_\_\_\_\_\_\_\_\_\_\_\_\_\_\_\_\_\_ Figure 5-14-6A. CLEAR RANKING FOR SPECIFIC SCHOOL YEAR AND GRADE LEVEL SCREEN

Enter the selection criteria based on the following data entry requirements

 **-------------------- DATA ENTRY REQUIREMENTS ------------------- SCHOOLYEAR** Required. Enter the school year, e.g. 96 97, of the ranking information to be removed. (4 N)

**SEMESTER/OR** Required. Enter the desired semester or grade period code **GRADE\_PERIOD** of the ranking information to be removed. (1N) Valid ent

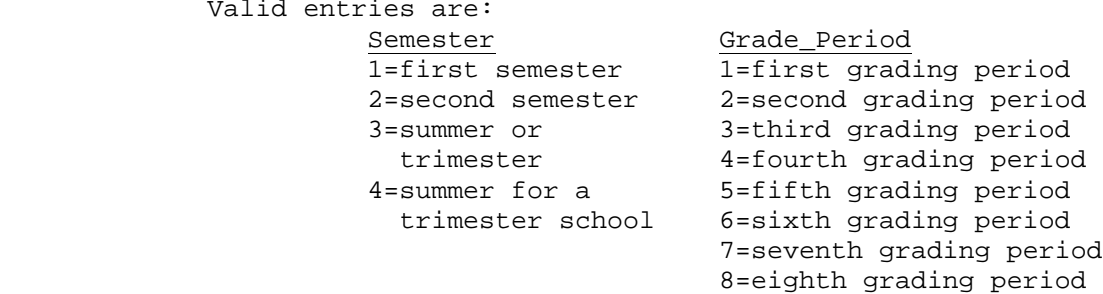

# **5-14-6. CLEAR RANK INFORMATION FOR ONE SEMESTER OR GRADE PERIOD 5-14-6** (Continued)

**GRADE\_LEVEL** Optional. Enter a grade level if only a particular grade level needs ranking records removed. Leave blank to remove ranking from all grade levels for the semester or grade period indicated in the previous field. (2 A/N)

**CUMULATIVE**/ Required. Enter a 1 to indicate cumulative records are to be removed. Enter a 2 to indicate current records are to be removed. (1 N)

After entering all the selection criteria press ENTER. The screen will be redisplayed for confirmation. Press ENTER to continue or F16 to reenter the screen.

From the MARK REPORTING/MARK HISTORY SPECIAL FUNCTIONS MENU (Figure 5-14), press F8 to print grade changes by date range. The PRINT GRADE CHANGES BY DATE RANGE screen (Figure 5-14-8A) is displayed.

CHS Print Grade Changes by Date Range

 $Date: \_$   $_$   $_$   $_$   $_$  thru  $_$   $_$   $_$   $_$   $_$   $_$   $($  MMDDYY)

Sort: 0 (1=Student Name/Date, 2=Gr/Student Name/Date, 3=Dept/Student Name/Dt, 4=Course/Student Name, 5=Date/Student Name, 6=Date/Gr/Student Name)

\_\_\_\_\_\_\_\_\_\_\_\_\_\_\_\_\_\_\_\_\_\_\_\_\_\_\_\_\_\_\_\_\_\_\_\_\_\_\_\_\_\_\_\_\_\_\_\_\_\_\_\_\_\_\_\_\_\_\_\_\_\_\_\_\_\_\_\_\_\_\_\_\_\_\_\_\_\_\_

User: \_\_\_ (Enter a user ID, or leave blank for all)

To select grade changes for a department, enter the first character of the course number only. To select grade changes for specific courses, enter the complete course numbers. Leave blank for all.

\_\_\_\_\_\_ \_\_\_\_\_\_ \_\_\_\_\_\_ \_\_\_\_\_\_ \_\_\_\_\_\_ \_\_\_\_\_\_ \_\_\_\_\_\_ \_\_\_\_\_\_ \_\_\_\_\_\_ \_\_\_\_\_\_

Current year grade levels to be printed (blank for all):  $\_\_$   $\_\_$ 

Students (blank for all): \_\_\_\_\_\_\_ \_\_\_\_\_\_\_ \_\_\_\_\_\_\_ \_\_\_\_\_\_\_ \_\_\_\_\_\_\_ \_\_\_\_\_\_\_

Copies: 1 (1-9) Print regular grades or skills? R (R=Regular, S=Skills)

\_\_\_\_\_\_\_\_\_\_\_\_\_\_\_\_\_\_\_\_\_\_\_\_\_\_\_\_\_\_\_\_\_\_\_\_\_\_\_\_\_\_\_\_\_\_\_\_\_\_\_\_\_\_\_\_\_\_\_\_\_\_\_\_\_\_\_\_\_\_\_\_\_\_\_\_\_\_\_

ENTER=Continue, F4=Student Roster, F16=Exit

Figure 5-14-8A. PRINT GRADE CHANGES BY DATE RANGE SCREEN

Enter the selection criteria based on the following data entry requirements

 **-------------------- DATA ENTRY REQUIREMENTS ------------------- DATE** Required. Enter the desired date range (MMDDYY format). (6N + 6N)

**SORT** Required. Enter the desired sort sequence. Valid entries are:

 1=Student Name/Date 2=Grade/Student Name/Date 3=Department/Student Name/Date 4=Course/Student Name 5=Date/Student Name 6=Date/Grade/Student Name

**USER** Optional. Enter a user ID if this listing is to be printed for a specific user. Or, leave blank to print for all users. (3 A/N)

**DEPT/** Required. Enter either the department or course numbers desired<br>**COURSE** to appear on this report. The department number is indicated by to appear on this report. The department number is indicated by using the first character of the course number. To select grade changes for specific courses, enter the complete course numbers. Leave blank for all. (6 A/N)

GRADE Optional. Enter the grade levels to be printed, leave blank<br>**LEVELS** to print all. (2 A/N) to print all. (2 A/N)

**STUDENTS** Optional. Enter a student ID number(s) if this report is to be run for individual students. Up to six student ID numbers can be entered here. Leave this field blank to print all students. (7 N)

**NUMBER** Required. Enter the number (1-9) of copies desired. (1 N) **OF\_COPIES**

**PRINT** Required. Enter an "R" to print regular grade changes. Enter an **REGULAR** "S" to print version 1 or 2 skill changes. "S" to print version 1 or 2 skill changes. **GRADES OR SKILLS**

Press ENTER to continue. The screen will be redisplayed for confirmation. Either press ENTER to continue or F16 to reenter the screen. You will be returned to the MARK REPORTING AND MARK HISTORY SPECIAL FUNCTIONS MENU upon completion.

From the MARK REPORTING/MARK HISTORY SPECIAL FUNCTIONS MENU (Figure 5-14), press F9 to change the course number for existing mark history records. The TRANSFER MARK HISTORY FROM ONE COURSE NUMBER TO ANOTHER screen (Figure 5-14-9A) is displayed.

\_\_\_\_\_\_\_\_\_\_\_\_\_\_\_\_\_\_\_\_\_\_\_\_\_\_\_\_\_\_\_\_\_\_\_\_\_\_\_\_\_\_\_\_\_\_\_\_\_\_\_\_\_\_\_\_\_\_\_\_\_\_\_\_\_\_\_\_\_\_\_\_\_\_\_\_\_\_\_

#### CHS Transfer Mark History from One Course Number to Another

The purpose of this process is to change the course number for grades already assigned to students. It is up to you to ensure that the new course number is valid for use. If the new course number should have a different credit value, you will need to go into F5-7 to further edit your grades. After you bring up the list of students in F5-7, alter the control information at the top of the screen. Then, press enter to validate and F5 to update and go to the next screen. Alter the control information at the top of the next screen, just as you did on the first screen. Again, press ENTER to validate and F5 to update and go to the next screen. Repeat that process until all students' records have been updated.

From Course and Section: \_\_\_\_\_

To Course and Section:

Semester: \_

School Year: 97 98

ENTER=Continue, F16=Exit

\_\_\_\_\_\_\_\_\_\_\_\_\_\_\_\_\_\_\_\_\_\_\_\_\_\_\_\_\_\_\_\_\_\_\_\_\_\_\_\_\_\_\_\_\_\_\_\_\_\_\_\_\_\_\_\_\_\_\_\_\_\_\_\_\_\_\_\_\_\_\_\_\_\_\_\_\_\_\_ Figure 5-14-9A. TRANSFER MARK HISTORY FROM ONE COURSE NUMBER TO ANOTHER SCREEN

Enter the selection criteria based on the following data entry requirements **-------------------- DATA ENTRY REQUIREMENTS ------------------- FROM\_COURSE** Required. Enter the course and section number of the course

**AND\_SECTION** you want to change. (8 A/N)

**TO\_COURSE** Required. Enter the course and section number you want to **AND\_SECTION** use to replace the course and section number listed in the previous field. The course must be a valid course and section number that is listed on the course master file. (8 A/N)

**SEMESTER** Required. Enter the semester of the mark history record you want to transfer. Valid entries are:

- 1 = First semester
- 2 = Second semester
- 3 = Third semester (Summer School)

**SCHOOL\_YEAR** Required. Enter the school year of the mark history record you want to transfer in YY YY format. (4 N)

Press ENTER to continue after all the selection criteria has been filled in. The screen will be redisplayed but closed to data entry for confirmation. Either press F16 to reenter the screen or ENTER to continue. If ENTER is pressed, the message "Processing Request" will display on the screen. When the update is complete, the number of updates processed and not processed will display at the bottom of the screen. To confirm the updates, F5-7 can be used to review mark history by school year, semester and course section.

From the MARK REPORTING/MARK HISTORY SPECIAL FUNCTIONS MENU (Figure 5-14), press F12 to recover mark history records for an individual school that incorrectly posts current grades to the wrong grade period or school year. The RECOVER MARK HISTORY RECORDS screen (Figure 5-14-12) is displayed.

CHS Recover Mark History Records

\_\_\_\_\_\_\_\_\_\_\_\_\_\_\_\_\_\_\_\_\_\_\_\_\_\_\_\_\_\_\_\_\_\_\_\_\_\_\_\_\_\_\_\_\_\_\_\_\_\_\_\_\_\_\_\_\_\_\_\_\_\_\_\_\_\_\_\_\_\_\_\_\_\_\_\_\_\_\_

 You have selected the option to recover mark history records for a particular school year. A backup of MHISFILE, MHISFILE01, and MHISFILE02 must be placed in RDSDATA prior to running this.

# School Year: 01 02

If there is a chance that students have transferred between schools since the last backup, run F8-9-3 at the district level to get a list of transferred students. Then, check the mark history of those students individually. It would be best to exit this process and print the F5-10 screens of those students before running this.

You may have to rerun F5-12-24 after recovering the MHISFILE records.

ENTER=Continue, F16=Exit without processing

#### \_\_\_\_\_\_\_\_\_\_\_\_\_\_\_\_\_\_\_\_\_\_\_\_\_\_\_\_\_\_\_\_\_\_\_\_\_\_\_\_\_\_\_\_\_\_\_\_\_\_\_\_\_\_\_\_\_\_\_\_\_\_\_\_\_\_\_\_\_\_\_\_\_\_\_\_\_\_\_ Figure 5-14-12. RECOVER MARK HISTORY RECORDS SCREEN

You must have administrator access rights to mark history in order to run this for a particular school. District level access is not allowed. A school year must be entered to define the records to be recovered from a backup of the MHISFILE which must first be placed in the RDSDATA library. All records for the school year entered will be deleted from the live MHISFILE in K12DATA for the school running the process. Then, records will be copied from the backup file (MHISFILE in RDSDATA) to the live file for the school year entered on the screen. **The backup of MHISFILE must be placed in RDSDATA before running this step**. MHISFILE contains all schools' records in a single file, but this process allows one school's records to be recovered without disrupting other schools.

You may have to rerun F5-12-24 after recovering the MHISFILE records.

#### **5-18.\_\_MARK\_REPORTING\_CONTROL\_DATA\_\_\_\_\_\_\_\_\_\_\_\_\_\_\_ 5-18**

From the MARK REPORTING AND MARK HISTORY MASTER MENU (Figure 5), press F18 to display the MARK REPORTING CONTROL DATA screen (Figure 5-18A). The mark control screens will need to be filled in for each of your schools as well as at the district level (school number = 00). When filling in the criteria at the district level you only need to enter the required fields.

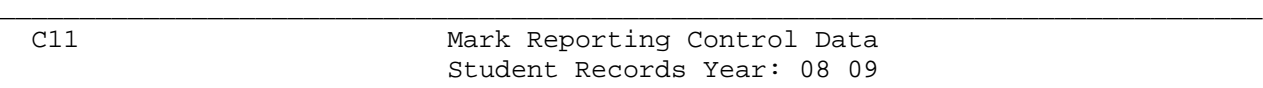

Mark School Year: 08 09 Last Mark Scan Sheet Seq: \_ Last Honor Roll Seq: \_ Mark Semester:  $\underline{1}$   $\underline{\phantom{1}}$  Last Mark Scan Selector:  $\underline{\phantom{1}}$  Last Grade Verf Seq:  $\underline{\phantom{1}}$ Mark Term: <u>0</u> Last Report Card Seq: \_ Last Grade Anal Seq: \_ Mark Grade Period: <u>2</u> Total Grade Periods: <u>4</u> Last Grade Dist Seq: \_ Auto Update Points: <u>X</u> (Y/N/X) Last Transcript Seq: \_<br>Audited Class Impact GPA: N (Y/N) Last Transcript Year/Sem: 0708 3 Last Transcript Year/Sem: 0708 3 Numeric/Letter Grades: L (N/L) Valid behavior grades:  $\frac{1}{2}$   $\frac{3}{4}$   $\frac{4}{1}$   $\frac{3}{4}$   $\frac{4}{1}$   $\frac{3}{4}$   $\frac{4}{1}$   $\frac{4}{1}$   $\frac{5}{1}$  (any letter, number, or character)

Point Values (letter grades not listed are assumed to have a point value of 0): A+ =  $-4.00$  A =  $-4.00$  A- =  $-3.67$  B+ =  $-3.33$  B =  $-3.00$  B- =  $-2.67$  $C+ = 2.33$   $C = 2.00$   $C- = 1.67$   $D+ = 1.33$   $D = 1.00$   $D- = 1.67$ Honors Point Values:  $A+$  =  $\underline{ -4.00}$   $A$  =  $\underline{ -4.00}$   $A-$  =  $\underline{ -3.67}$   $B+$  =  $\underline{ -3.33}$   $B$  =  $\underline{ -3.00}$   $B-$  =  $\underline{ -2.67}$  $C+$  =  $\underline{\hspace{1cm}} 2.33$   $C$  =  $\underline{\hspace{1cm}} 2.00$   $C-$  =  $\underline{\hspace{1cm}} 1.67$   $D+$  =  $\underline{\hspace{1cm}} 1.33$   $D$  =  $\underline{\hspace{1cm}} 1.00$   $D-$  =  $\underline{\hspace{1cm}} .67$ 

 ENTER=Validate, F5=Honor Rolls, F8=Final Gr Calc, F10=Transcript, F16=Exit \_\_\_\_\_\_\_\_\_\_\_\_\_\_\_\_\_\_\_\_\_\_\_\_\_\_\_\_\_\_\_\_\_\_\_\_\_\_\_\_\_\_\_\_\_\_\_\_\_\_\_\_\_\_\_\_\_\_\_\_\_\_\_\_\_\_\_\_\_\_\_\_\_\_\_\_\_\_\_

Figure 5-18A. MARK REPORTING CONTROL DATA SCREEN

Follow the data entry requirements below when adding or updating:

-------------------- **DATA ENTRY REQUIREMENTS** ------------------<br>**STUDENT** NON-MODIFIABLE. The value in this field will be the school **STUDENT** NON-MODIFIABLE. The value in this field will be the school **RECORDS YEAR** vear for the current student records. This field gets updat year for the current student records. This field gets updated during the rollover. When working in the mark history system, the student's grade level for prior school years is determined by computing the difference between the value in this field and the Mark School Year being worked on for the student, and then subtracting that difference from the student's current grade level. Normally, prior year grade levels are already contained in the student's history, but if a new student enters your school and prior year grades are entered into the mark history system, this would be the only means of determining prior year grade levels automatically.

**MARK\_SCHOOL** Required. This field represents the last school year utilized in an update basis by any user in the Mark History System.

**LAST\_MARK** Optional. This field represents the last sort sequence **SCAN\_SHEET\_SEQ** requested during scan sheet printing.

**LAST\_HONOR** Optional. This field represents the last sort sequence requested during honor roll printing.

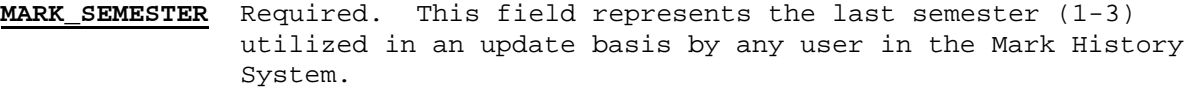

**LAST\_MARK** Optional. This field represents the last "term selector code" **SCAN SEL** used during the printing of scan sheets. This is not a term code, but a code used to select certain terms. Refer to section 5-12-18 for selector code values.

**LAST\_GRADE** Optional. This field represents the last sort sequence requested during grade verification printing.

**MARK\_TERM** Required. This field represents the last term (0=1st Quarter, 1=2nd Quarter, 2=1st semester, 3=3rd quarter, 4=4th quarter, 5=2nd semester) utilized in an update basis by any user in the Mark History System.

**LAST\_REPORT** Optional. This field represents the last sort sequence requested during report card printing.

**LAST\_GRADE** Optional. This field represents the last sort sequence requested during grade analysis printing.

**MARK\_GRADE** Required. This field represents the last grade period (1-6) **PERIOD** utilized in an update basis by any user in the Mark History System.

**TOTAL\_GRADE** Required. This field should contain a 4 or 6. It is very important that this field is correct!

**LAST\_GRADE** Optional. This field represents the last sort sequence requested during grade distribution printing.

**AUTO\_UPDATE** Required. This field can be set to the following values to control this function: N=No, do not use this function.

> Y=Yes, override points, etc, but warn me first so that I have the option to not use the values computed by the software. X=Yes, override with no option to use values other than those defined on the District Title file. By entering courses at the district level, this feature would only require the entering of the course # and grade, and then the rest of the line would be automatically filled in. By entering courses at the district level, you can also define courses that are taken by students transferring into your district without having to have a course section defined. This option only requires entry of a course #, not course and section. If you want the computer to fill in the title, leave it blank. If you enter a title, the computer will not override it.

- **AUDITED\_CLASS** Required. Enter a "Y" to indicate that an audited class should impact the GPA. Enter an "N" to indicate that an audited class should not impact the GPA. If a "Y" is entered here the audited class will be treated as if the student received an F when the GPA is run.
- **LAST\_TRAN** Optional. Enter a year in YYYY format (0102 for example), and a **SCRIPT YEAR/SEM**semester, to define the last school year and semester that should be printed on any student's transcript. Valid semester entries are: 1=first semester, 2=second semester, 3=summer school or third trimester, 4=summer school for trimester schools. This is helpful when grades have started to be entered for the next semester for some students but you don't want that semester summary information reflected on transcripts that you are printing individually in F8-8-6-12. This field can be kept up to date manually. However, the year and semester entered here will automatically be bumped up to the next school year and/or semester whenever grades are loaded in F5-12-24. For those schools that don't process F5-12-24, this field can be maintained in a data base management format in F1-8-2 (Maintain Teachers Module Control File screen 2).  **NOTE**: This field will also affect the printing of test scores. Test scores with dates after the school year and semester entered here will not appear on transcripts.
- **LAST\_TRANS\_SEQ** Optional. This field represents the last sort sequence requested during transcript printing.
- **NUMERIC/LETTER** Required. Enter an "N" to indicate that numeric grades **GRADES** should be printed on report cards. Enter an "L" to indicate that letter grades should be printed on report cards.
- **VALID\_BEHAVIOR** Optional. If you want the software to edit for valid **GRADES** behavior grades, you can enter those values here. (10 A/N)
- **POINT\_VALUES** Required. If entered, these fields should contain letter grades and their point values.
- **HONORS\_POINT** Optional. If entered, these fields should contain the honors point values for each letter grade.

This screen is used to set many of the default values used throughout the mark reporting system, and should be maintained only by the system administrator.

Normally, these values are rarely changed once they are established during software installation.

From the MARK REPORTING CONTROL DATA screen (Figure 5-18A), press F5 to display the HONOR ROLL REQUIREMENTS screen (Figure 5-18B).

# **5-18.\_\_DISPLAY/UPDATE\_MARK\_REPORTING\_CONTROL\_DATA 5-18**

\_\_\_\_\_\_\_\_\_\_\_\_\_\_\_\_\_\_\_\_\_\_\_\_\_\_\_\_\_\_\_\_\_\_\_\_\_\_\_\_\_\_\_\_\_\_\_\_\_\_\_\_\_\_\_\_\_\_\_\_\_\_\_\_\_\_\_\_\_\_\_\_\_\_\_\_\_\_\_ C11 Mark Reporting Control Data Honor Rolls Honor Roll Requirements: 1. Grades Allowed: <u>A B C D</u> \_ \_ \_ Min. GPA: <u>\_3.67000</u> Min #: <u>0</u> Weight? <u>C</u> C/P/N 2. Grades Allowed: <u>A B C D</u> \_ \_ \_ Min. GPA: <u>\_3.00000</u> Min #: <u>0</u> Weight? <u>C</u> C/P/N 3. Grades Allowed: \_ \_ \_ \_ \_ \_ \_ Min. GPA: \_\_\_\_\_\_\_\_\_\_ Min #: <u>0</u> Weight? <u>N</u> C/P/N Honor Roll List Headings:<br>1. HIGH\_HONOR\_ROLL\_\_ 1. Print Sem Cum GPA? N Y/N<br>2. Print Sem Cum GPA? N Y/N 2. REGULAR\_HONOR\_ROLL\_<br>3. 3. Print Sem Cum GPA? \_ Y/N Report Card Congratulatory Message for Honor Rolls: 1. \_\_\_\_\_\_\_\_\_\_\_\_\_\_\_\_\_\_\_\_\_\_\_\_\_\_\_\_\_\_\_\_\_\_\_\_\_\_\_\_\_\_\_\_\_\_\_\_\_\_ 2.  $\frac{2}{3}$ . 3. \_\_\_\_\_\_\_\_\_\_\_\_\_\_\_\_\_\_\_\_\_\_\_\_\_\_\_\_\_\_\_\_\_\_\_\_\_\_\_\_\_\_\_\_\_\_\_\_\_\_ Should students' special ed codes (if any) be printed on the report? N Y/N Should students who are excluded from rank be excluded from honor roll? Y Y/N Should a class with the grade of 'I' be skipped for honor roll calc? N Y/N Should a class with the grade of 'N' be skipped for honor roll calc?  $N Y/N$  ENTER=Validate, F5=Return to previous screen without updating, F16=Exit \_\_\_\_\_\_\_\_\_\_\_\_\_\_\_\_\_\_\_\_\_\_\_\_\_\_\_\_\_\_\_\_\_\_\_\_\_\_\_\_\_\_\_\_\_\_\_\_\_\_\_\_\_\_\_\_\_\_\_\_\_\_\_\_\_\_\_\_\_\_\_\_\_\_\_\_\_\_\_ Figure 5-18B. HONOR ROLL REQUIREMENTS SCREEN Follow the guidelines below when adding or updating: **-------------------- DATA ENTRY REQUIREMENTS ------------------- GRADES** Required. Enter the grades allowed (for example, enter "A" and **ALLOWED** "P" only for an "all A" honor roll). (7 A/N) **MIN\_GPA** Required. Enter the minimum GPA allowed. (8 N) **MINIMUM\_#** Optional. Enter the minimum number of classes that a student must take in order to be included in the honor roll. (1 N) **WEIGHT** Required. Indicate whether the honor roll GPA calculation should be weighted by each course's credit, weighted by number of periods, or not weighted. The entry in this field ties in with the response in the "Min #" field. Valid responses are: C= Weight by credit. Not only does this response cause the student's grade to be weighted by the amount of course credit, but this response also ties into the "minimum" field. For example, if you enter a "6" for the minimum number of courses and you respond "C" to "Weight by Credit?", then the student must have a minimum of 6 credits. Be careful! If a course has NO CREDIT, then the course will end up being skipped when the GPA is computed.

(Continued)

# **5-18.\_\_DISPLAY/UPDATE\_MARK\_REPORTING\_CONTROL\_DATA 5-18**

(Continued)

- **WEIGHT**(Continued) P= Weight by number of periods. This means that a course that lasts 2 or 3 periods will be given 2 or 3 times the value weight as a 1-period class. Also, this response ties into the "minimum #" field. For example, if you enter a "6" for the minimum number of courses and you repond "P" to "Weight by Credit?", then the student must have a minimum of 6 class periods.
	- N= Do not weight. Each class will have an assumed credit value of 1.00 for honor roll GPA calculation purposes.
- **HONOR\_ROLL** Required. Enter the heading for each honor roll for **LIST\_HEADINGS** report usage (1-3).
- **SEM\_CUM\_GPA** Required. If you want the semester cumulative GPA to appear on the listing, respond with a "Y". (1 A)

**HONOR\_ROLL** Required. Enter the heading for each honor roll for **LIST\_HEADINGS** report usage  $(1-3)$ . report usage (1-3).

**SEM CUM GPA** Required. If you want the semester cumulative GPA to appear on the listing, respond with a "Y". (1 A)

**REPORT** Optional. Enter a message to appear on the report card of a **CARD\_MESSAGE** student on the corresponding honor roll (1-3).

Answer either yes (Y), or no (N), to the following questions:

 **Should students' special ed codes (if any) be printed on the report?** For those schools who include special ed courses in the honor roll computation. If you respond "Y", each special ed student will have a code printed on the listing between the student's ID and student name.

 **Should students who are excluded from rank be excluded from honor roll?** If any non-blank character is filled in the "Exclude from rank" field on a student's MISCELLANEOUS DATA screen (Figure 8-8-21A) the student can also be excluded from the honor roll if a "Y" is entered here. **NOTE**: Data Base Management field # 51 can also be used to exclude students from rank.

 **Should a class with the grade of 'I' be skipped for honor roll calc?** Enter a "Y" if classes with the grade of 'I' should be skipped for honor roll calculation. If an "N" is entered here, then a grade of "I" will keep a student off of the honor roll.

 **Should a class with the grade of 'N' be skipped for honor roll calc?** Enter a "Y" if classes with the grade of 'N' should be skipped for honor roll calculation. If an "N" is entered here, then a grade of "N" will keep a student off the honor roll.

From the MARK REPORTING CONTROL DATA screen (Figure 5-18A), press F8 to display the FINAL GRADE VALUES screen (Figure 5-18C). If you do not want the computer to calculate final grades at the end of each semester, then respond 'N' to the question and you do not have to fill in any other entries on the screen. (You can respond 'N' even if all of the entries are filled in.) DO NOT BE CONCERNED ABOUT CHANGING THE RESPONSE FROM 'Y' TO 'N' on the grade periods that do not have final grades. If you want the computer to calculate final grades, leave it always set to a 'Y'. It will not calculate final grades unless you are at the end of the semester.

**NOTE**: even if you have the computer compute the final grade, any teacher can bubble one, two or all of his/her students final grades to override the computer's calculations.

The following screen shows an example of point values that could be used for determining final grades when there are 4 grade periods. THIS IS AN EXAMPLE ONLY. You will need to enter the correct values that apply to your individual school. Each school can enter its own values.

\_\_\_\_\_\_\_\_\_\_\_\_\_\_\_\_\_\_\_\_\_\_\_\_\_\_\_\_\_\_\_\_\_\_\_\_\_\_\_\_\_\_\_\_\_\_\_\_\_\_\_\_\_\_\_\_\_\_\_\_\_\_\_\_\_\_\_\_\_\_\_\_\_\_\_\_\_\_\_

Mark Reporting Control Data for C11

The purpose of this screen is to define the values needed in order to calculate final grades at the end of a semester. Do you want the computer to calculate the final grades for the semester? Y

Grade Period Point Values (when student takes final exam):  $A+ = 24.00$   $A = 24.00$   $A- = 22.00$   $B+ = 20.00$   $B = 18.00$   $B- = 16.00$  $C+$  =  $\frac{14.00}{ }$   $C$  =  $\frac{12.00}{ }$   $C-$  =  $\frac{10.00}{ }$   $D+$  =  $\frac{0.00}{ }$   $D$  =  $\frac{0.00}{ }$   $D-$  =  $\frac{0.4}{ }$ Grade Period Point Values (when student does not take final exam):  $A+ = 30.00$   $A = 30.00$   $A- = 27.50$   $B+ = 25.00$   $B = 22.50$   $B- = 20.00$  $C_+$  =  $\overline{17.50}$   $C_+$  =  $\overline{15.00}$   $C_-$  =  $\overline{12.50}$   $D_+$  =  $\overline{10.00}$   $D_-$  =  $\overline{-7.50}$   $D_-$  =  $\overline{-5.00}$ Final Exam Point Values:  $A+ = 12.00$   $A = 12.00$   $A- = 11.00$   $B+ = 10.00$   $B = 9.00$   $B- = 8.00$  $C+$  =  $-7.00$   $C$  =  $-6.00$   $C-$  =  $-5.00$   $D+$  =  $-4.00$   $D$  =  $-3.00$   $D-$  =  $-2.00$ Final Grade Low-end Point Values:  $A+ = 99.99$   $A = 57.50$   $A- = 52.50$   $B+ = 47.50$   $B = 42.50$   $B- = 37.50$  $C+$  =  $32.50$   $C$  =  $27.50$   $C-$  =  $22.50$   $D+$  =  $17.50$   $D$  =  $12.50$   $D-$  =  $7.50$ ENTER=Validate, F5=Return to previous screen without updating, F16=Exit

\_\_\_\_\_\_\_\_\_\_\_\_\_\_\_\_\_\_\_\_\_\_\_\_\_\_\_\_\_\_\_\_\_\_\_\_\_\_\_\_\_\_\_\_\_\_\_\_\_\_\_\_\_\_\_\_\_\_\_\_\_\_\_\_\_\_\_\_\_\_\_\_\_\_\_\_\_\_\_ Figure 5-18C. FINAL GRADE VALUES SCREEN (4 GRADE PERIODS)

If you have two grade periods per semester and the student does not have two grade period grades, then the computer will not calculate the final grade and will print an error message on the SCAN SHEET EDIT, F5-12-24. The computer can, however, compute a final grade when the student does not have a final exam grade. This will be done based on the values entered on the screen for the grade period grade with or without a final exam.

The following screen shows an example of point values that could be used for determining final grades when there are 6 grade periods.
(Continued)

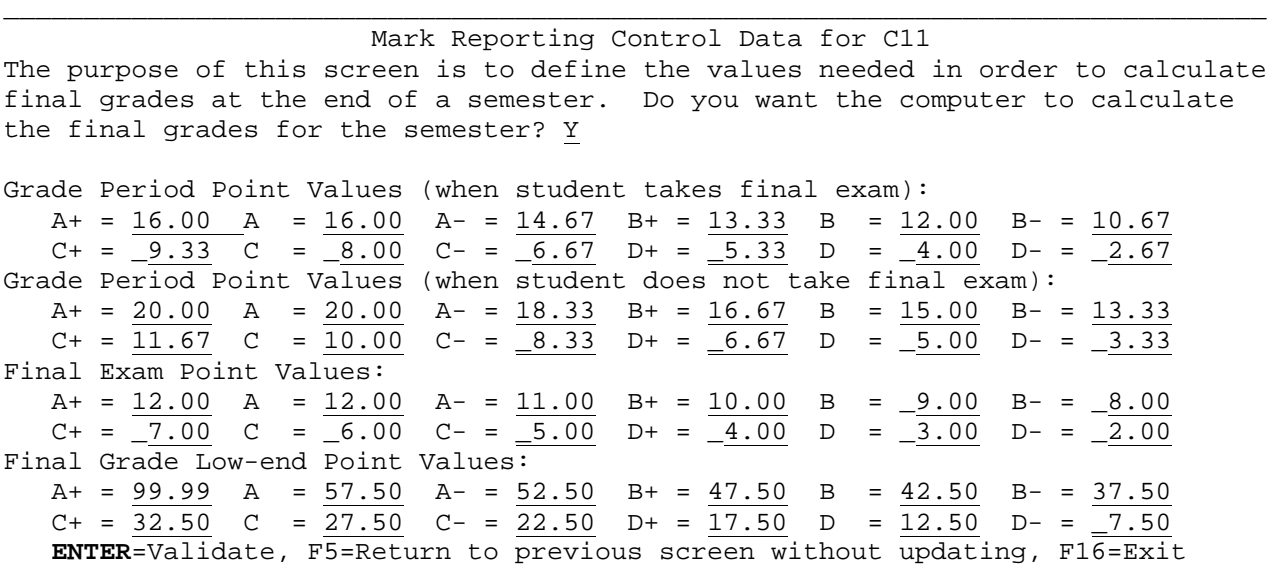

\_\_\_\_\_\_\_\_\_\_\_\_\_\_\_\_\_\_\_\_\_\_\_\_\_\_\_\_\_\_\_\_\_\_\_\_\_\_\_\_\_\_\_\_\_\_\_\_\_\_\_\_\_\_\_\_\_\_\_\_\_\_\_\_\_\_\_\_\_\_\_\_\_\_\_\_\_\_\_ Figure 5-18D. FINAL GRADE VALUES SCREEN (6 GRADE PERIODS)

To update the values entered on the screen, press ENTER to validate, then ENTER to update. Or, if no updates need to be entered, press F16 to exit. From the MARK REPORTING CONTROL DATA screen (Figure 5-18A), press F10 to display the TRANSCRIPT LEGEND screen (Figure 5-18E).

Class\_periods\_are\_55\_minutes,\_5\_times\_a\_week,\_38\_weeks\_a\_year.\_\_Passing\_marks\_ are\_A,\_B,\_C,\_&\_D.\_\_"H"\_denotes\_an\_honors\_course,\_"G"\_denotes\_a\_Gifted/Talented course.\_\_Honors\_and\_Gifted/Talented\_courses\_receive\_an\_additional\_point\_in\_GPA calculation.\_\_"S"\_denotes\_a\_course\_taken\_during\_Summer\_School,\_"N"\_denotes\_a\_\_ course\_taken\_during\_Night\_School,\_"E"\_denotes\_an\_extended\_day\_course,\_and\_"X"\_ denotes\_an\_accelerated\_course,\_"AP"\_denotes\_Advanced\_Placement.\_\_\_\_\_\_\_\_\_\_\_\_\_\_\_

\_\_\_\_\_\_\_\_\_\_\_\_\_\_\_\_\_\_\_\_\_\_\_\_\_\_\_\_\_\_\_\_\_\_\_\_\_\_\_\_\_\_\_\_\_\_\_\_\_\_\_\_\_\_\_\_\_\_\_\_\_\_\_\_\_\_\_\_\_\_\_\_\_\_\_\_\_\_\_

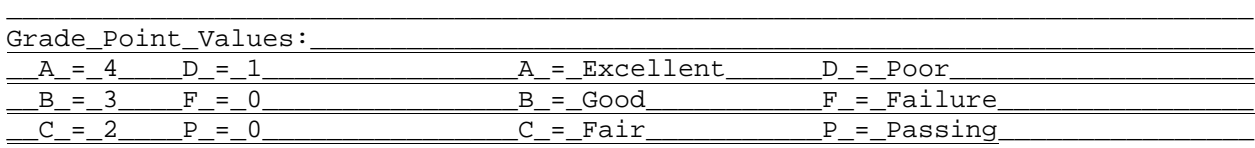

\_\_\_\_\_\_\_\_\_\_\_\_\_\_\_\_\_\_\_\_\_\_\_\_\_\_\_\_\_\_\_\_\_\_\_\_\_\_\_\_\_\_\_\_\_\_\_\_\_\_\_\_\_\_\_\_\_\_\_\_\_\_\_\_\_\_\_\_\_\_\_\_\_\_\_\_\_\_

Washington\_Township\_Community\_Schools\_are\_first-class\_commissioned\_high\_\_\_\_\_\_\_ schools,\_licensed\_by\_the\_Indiana\_State\_Department\_of\_Public\_Instruction\_and\_\_\_ are\_members\_of\_the\_North\_Central\_Association\_of\_Colleges\_and\_Secondary\_\_\_\_\_\_\_\_ Schools.\_\_\_\_\_\_\_\_\_\_\_\_\_\_\_\_\_\_\_\_\_\_\_\_\_\_\_\_\_\_\_\_\_\_\_\_\_\_\_\_\_\_\_\_\_\_\_\_\_\_\_\_\_\_\_\_\_\_\_\_\_\_\_\_\_\_\_\_\_\_

\_\_\_\_\_\_\_\_\_\_\_\_\_\_\_\_\_\_\_\_\_\_\_\_\_\_\_\_\_\_\_\_\_\_\_\_\_\_\_\_\_\_\_\_\_\_\_\_\_\_\_\_\_\_\_\_\_\_\_\_\_\_\_\_\_\_\_\_\_\_\_\_\_\_\_\_\_\_ \_\_\_\_\_\_\_\_\_\_\_\_\_\_\_\_\_\_\_\_\_\_\_\_\_\_\_\_\_\_\_\_\_\_\_\_\_\_\_\_\_\_\_\_\_\_\_\_\_\_\_\_\_\_\_\_\_\_\_\_\_\_\_\_\_\_\_\_\_\_\_\_\_\_\_\_\_\_ \_\_\_\_\_\_\_\_\_\_\_\_\_\_\_\_\_\_\_\_\_\_\_\_\_\_\_\_\_\_\_\_\_\_\_\_\_\_\_\_\_\_\_\_\_\_\_\_\_\_\_\_\_\_\_\_\_\_\_\_\_\_\_\_\_\_\_\_\_\_\_\_\_\_\_\_\_\_ \_\_\_\_\_\_\_\_\_\_\_\_\_\_\_\_\_\_\_\_\_\_\_\_\_\_\_\_\_\_\_\_\_\_\_\_\_\_\_\_\_\_\_\_\_\_\_\_\_\_\_\_\_\_\_\_\_\_\_\_\_\_\_\_\_\_\_\_\_\_\_\_\_\_\_\_\_

ENTER=Validate, F5=Return to previous screen without updating, F16=Exit

Figure 5-18E. TRANSCRIPT LEGEND SCREEN

Transcript format #02 always prints the information entered on this screen. If you want one legend defined for use by all schools, enter it one time at the district level and not at the school level. Any entry at the school level will override the district definition.

\_\_\_\_\_\_\_\_\_\_\_\_\_\_\_\_\_\_\_\_\_\_\_\_\_\_\_\_\_\_\_\_\_\_\_\_\_\_\_\_\_\_\_\_\_\_\_\_\_\_\_\_\_\_\_\_\_\_\_\_\_\_\_\_\_\_\_\_\_\_\_\_\_\_\_\_\_\_